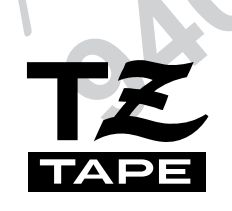

# Ptouch **BRUKSANVISNING**

Läs igenom denna bruksanvisning innan du börjar använda din P-touch.

Förvara bruksanvisningen på en lättillgänglig plats för framtida referens.

**brother.** 

# **INLEDNING**

Tack att du valde vår P-touch!

Med din nya P-touch lär du dig snabbt att skapa etiketter för alla slags ändamål. Du kan välja mellan olika ramar, teckensnitt och stilar för att designa skräddarsydda etiketter. Dessutom kan du använda ett flertal förvalda etikettmallar för att snabbt och enkelt skapa både etiketter och stämplar.

Installation av programvaran P-touch Editor på hårddisken i datorn ger dig många fler rit- och layoutverktyg för bearbetning av etiketter som du kan skriva ut på P-touch.

Utskrift av de proffsiga etiketterna går snabbt. Den förstklassiga kvaliteten och höga prestationen gör P-touch till en mycket praktisk och mångsidig etiketteringsmaskin som möter alla krav som ställs på olika slags etiketter.

Trots att P-touch är enkel att använda, rekommenderar vi att du allra först läser igenom användarhandboken för att lära känna till P-touch. Förvara användarhandboken på en lättillgänglig plats så att du närhelst kan slå upp den.

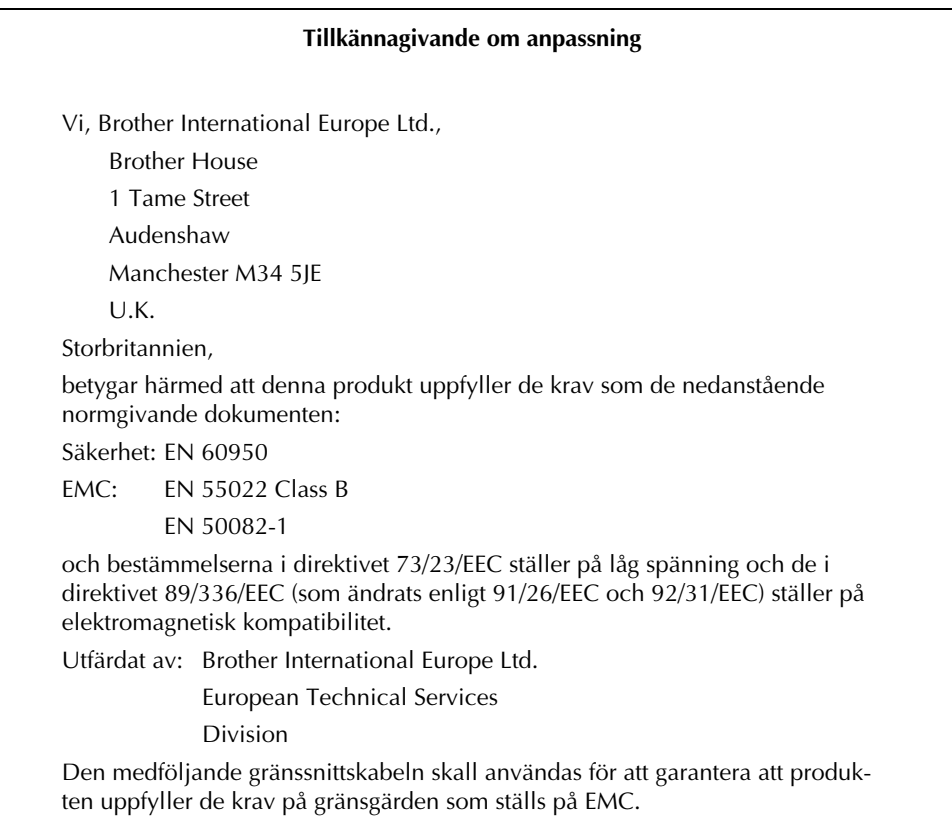

# INNEHÅLL

#### **SNABBGUIDE**

### Kapitel 1

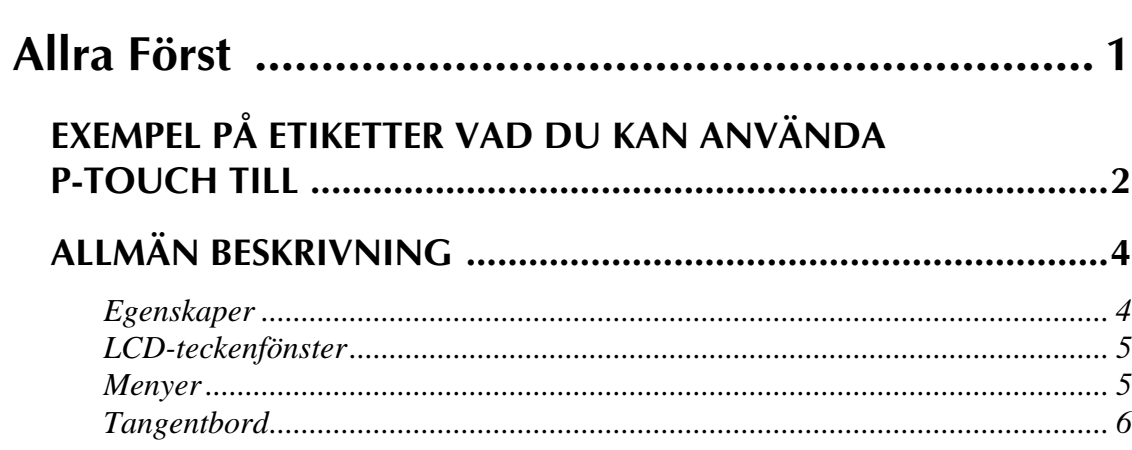

### **Kapitel 2**

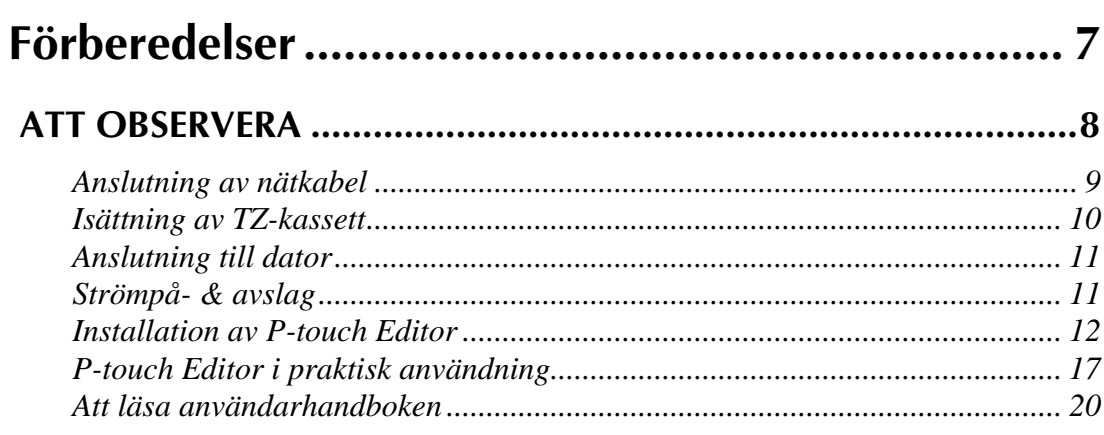

## Kapitel 3

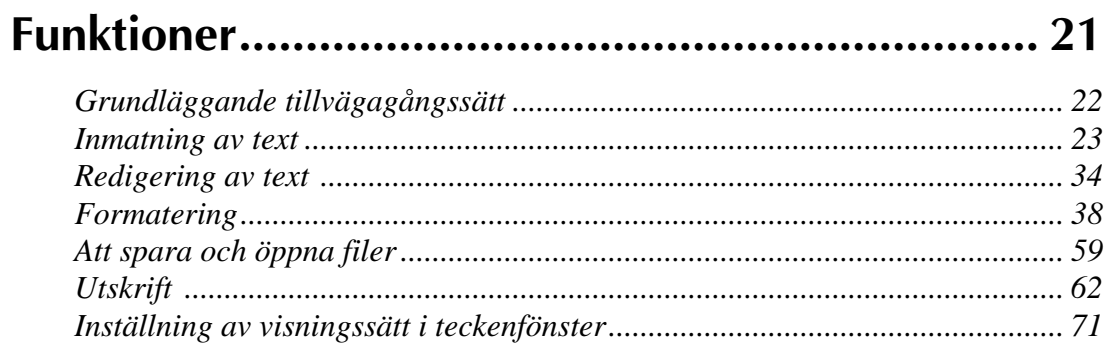

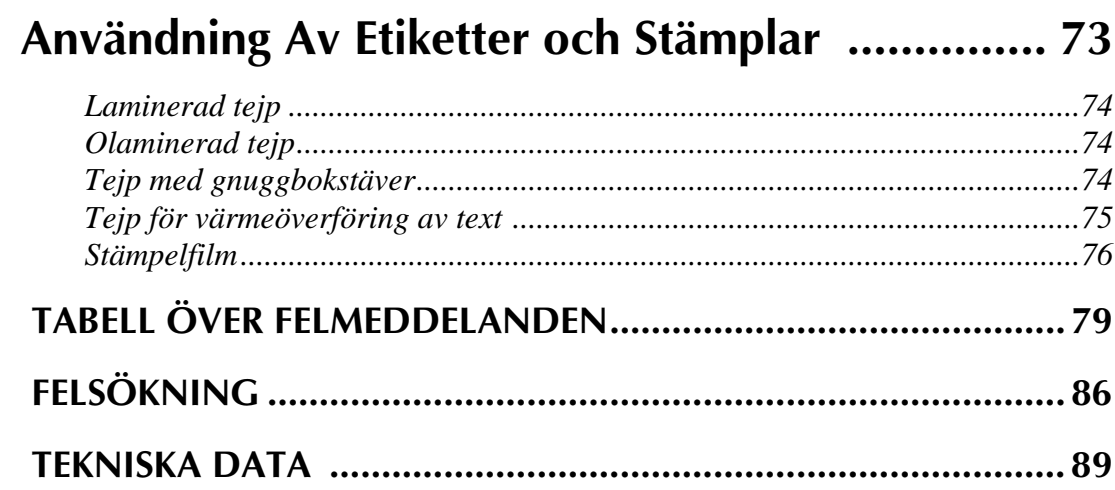

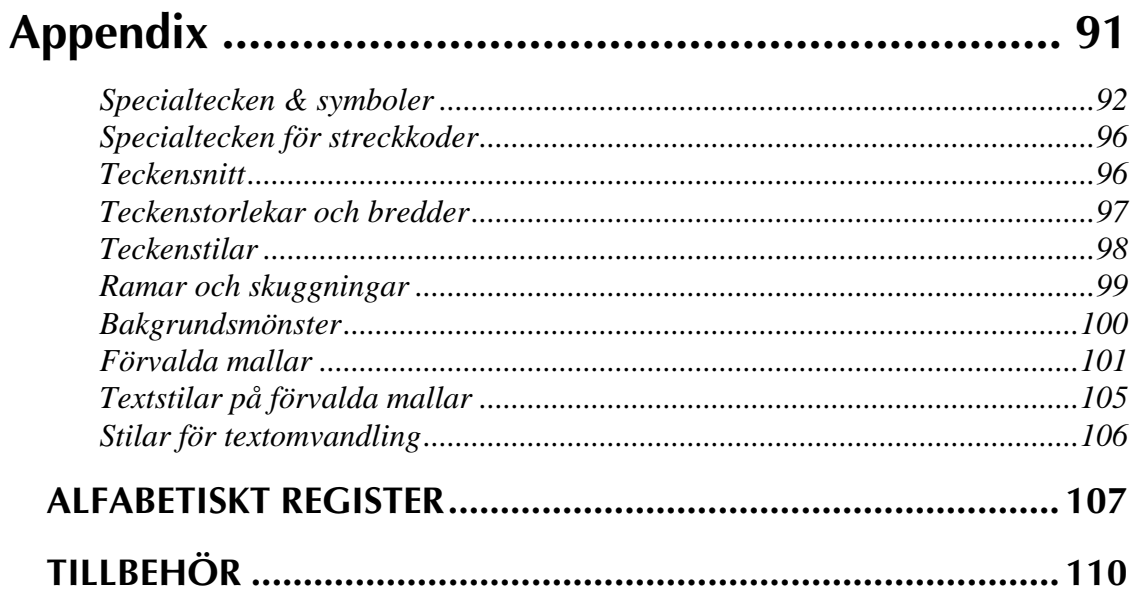

# **SNABBGUIDE**

#### **Textinmatning**

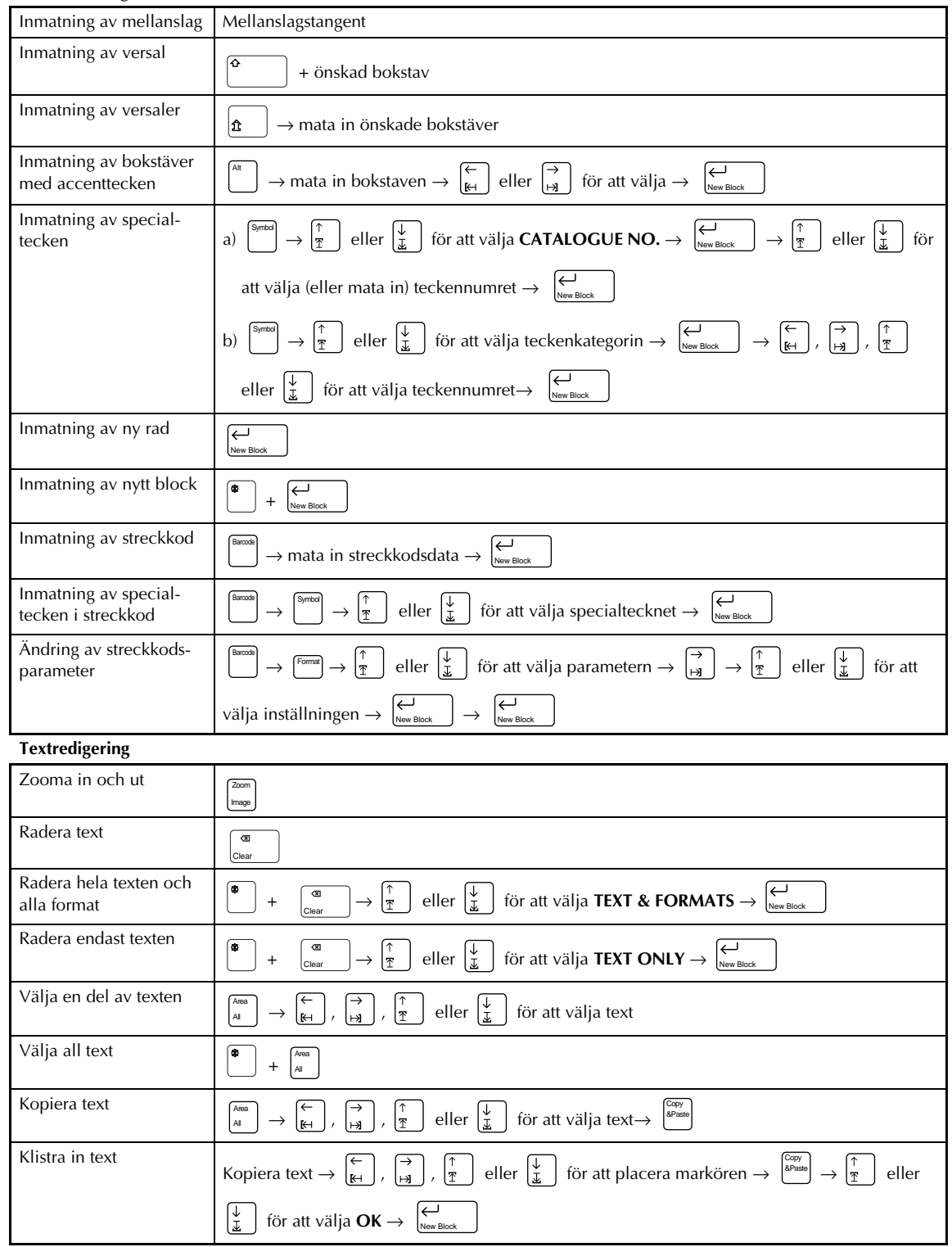

 $\overline{1}$ 

#### **Formatering av text**

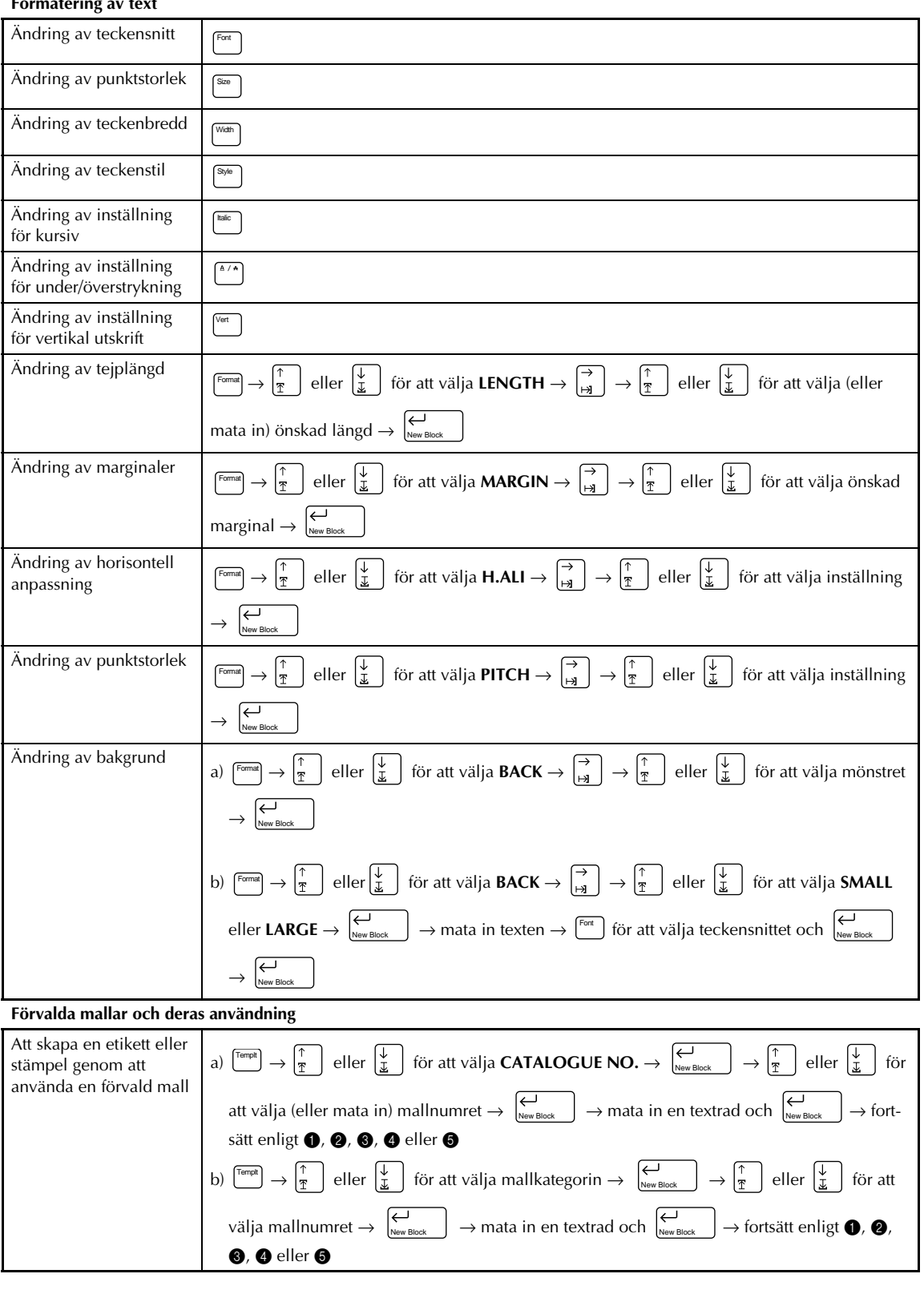

 $\begin{array}{c} \rule{0pt}{2ex} \rule{0pt}{2ex} \rule{0pt}{$  $\mathbf{I}$  $\vert$ 

 $\begin{array}{c} 1 \\ 1 \\ 1 \end{array}$ 

 $\begin{array}{c} 1 \\ 1 \end{array}$ 

 $\vert$  $\overline{\phantom{a}}$ 

 $\begin{array}{c} 1 \\ 1 \\ 1 \end{array}$ 

 $\vert$  $\mathbf{l}$  $\overline{\phantom{a}}$  $\begin{array}{c} \rule{0pt}{2ex} \rule{0pt}{2ex} \rule{0pt}{$  $\begin{array}{c} 1 \\ 1 \end{array}$ 

 $\begin{array}{c} \hline \end{array}$  $\mathbf I$  $\overline{\phantom{a}}$  $\begin{array}{c} \rule{0pt}{2ex} \rule{0pt}{2ex} \rule{0pt}{$  $\begin{array}{c} 1 \\ 1 \end{array}$ 

 $\frac{1}{1}$ 

 $\vert$  $\mathbf{l}$  $\begin{array}{c} \rule{0pt}{2ex} \rule{0pt}{2ex} \rule{0pt}{$  $\mathbf{I}$  $\mathbf{I}$ 

 $\frac{1}{1}$ 

 $\begin{array}{c} 1 \\ 1 \\ 1 \end{array}$ 

 $\begin{array}{c} \rule{0pt}{2ex} \rule{0pt}{2ex} \rule{0pt}{$  $\mathbf{l}$  $\mathbf I$  $\mathbf{I}$ 

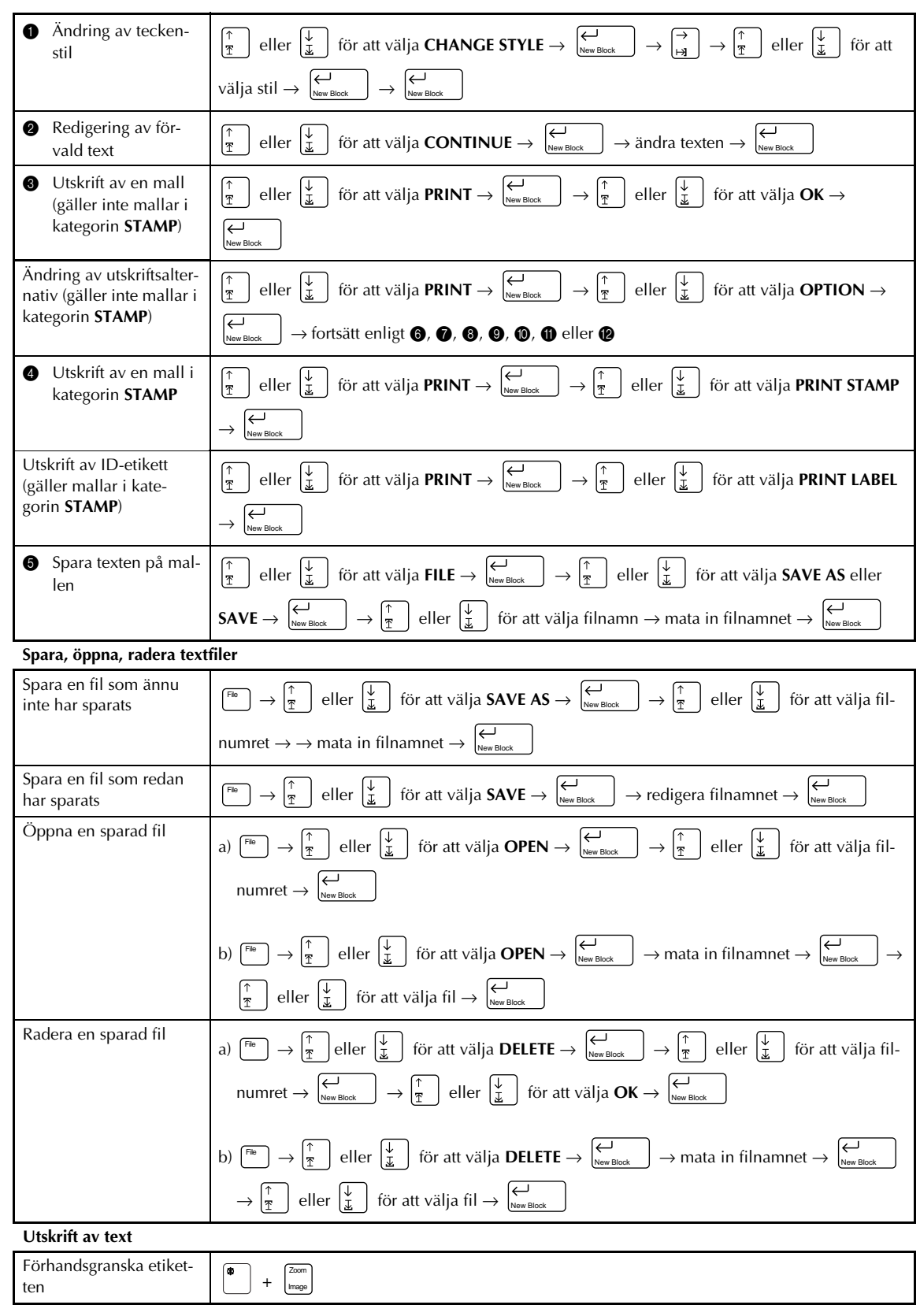

 $\mathbf{I}$ 

 $\mathbf{I}$  $\chi$ 

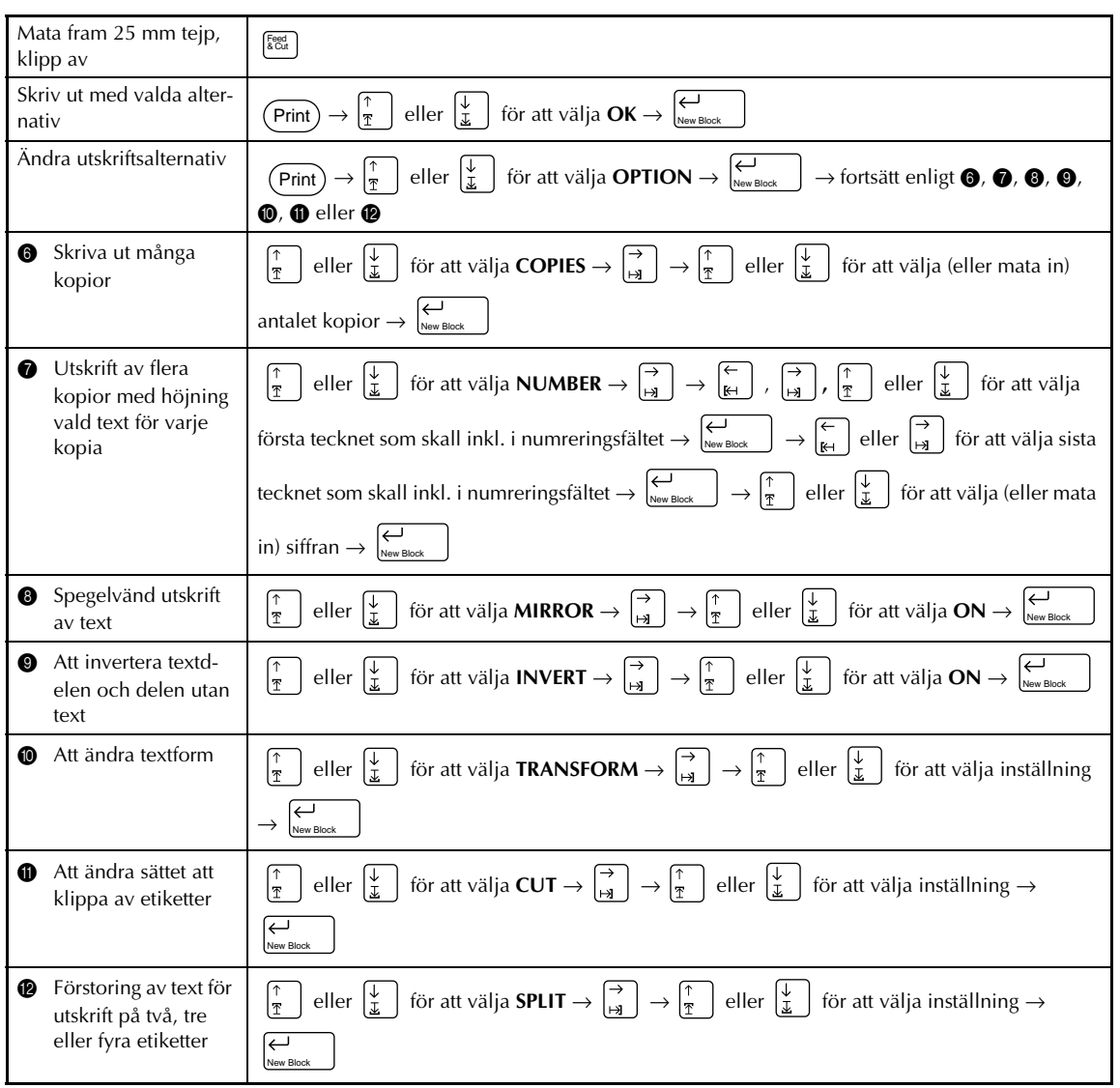

 $\begin{array}{c} 1 \\ 1 \end{array}$ 

 $\frac{1}{1}$  $\mathbf{I}$ 

 $\begin{array}{c} 1 \\ 1 \end{array}$ 

 $\begin{array}{c} 1 \\ 1 \end{array}$ 

 $\begin{array}{c} 1 \\ 1 \\ 1 \end{array}$ 

 $\frac{1}{1}$ 

 $\begin{array}{c} 1 \\ 1 \\ 1 \end{array}$ 

 $\begin{array}{c} 1 \\ 1 \\ 1 \\ 1 \end{array}$ 

 $\begin{array}{c} 1 \\ 1 \\ 1 \end{array}$ 

 $\overline{\mathbf{I}}$  $\mathbf{l}$  $\mathsf I$  $\mathbf{l}$  $\begin{array}{c} \hline \end{array}$  $\mathbf I$  $\mathbf{l}$  $\begin{array}{c} \hline \end{array}$  $\mathbf{I}$  $\mathbf{l}$  $\mathbf{l}$  $\begin{array}{c} \hline \end{array}$ 

# *Kapitel 1*

# **Allra Först**

# **EXEMPEL PÅ ETIKETTER VAD DU**

Skapa snabbt en etikett för en videokassett genom att använda önskad, förvald mall (**Template** ➩ sid. 55). När du så önskar, kan du ändra teckenstilen (➩ sid. 56).

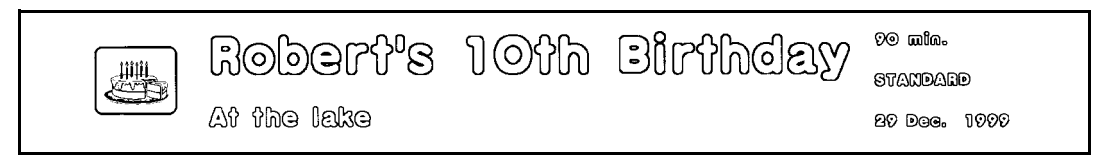

Med hjälp av nya block (**New Block** ➩ sid. 25) kan du skapa etiketter med olika antal rader. På nedanstående etikett har vi formaterat en del av texten genom att använda ett annat teckensnitt (➩ sid. 38) och en annan stil (➩ sid. 41). Dessutom kan du mata in streckkodstecken (**Barcode**) för att enkelt skapa och skriva ut etiketter med streckkoder.

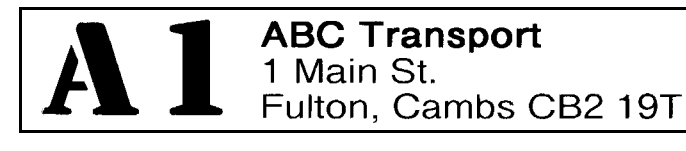

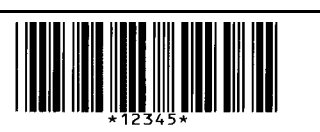

Använd olika ramar och olika sätt att skugga (Frame/Shading => sid. 45) för att skapa en dekorativ etikett. Välj textomvandling (**TRANSFORMA-TION** ➩ sid. 67) före utskrift för att ändra textformatet.

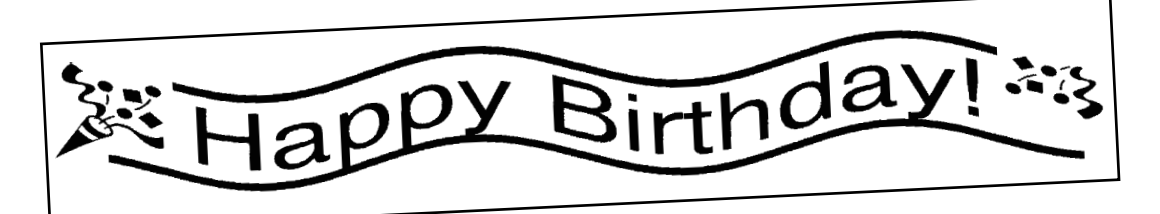

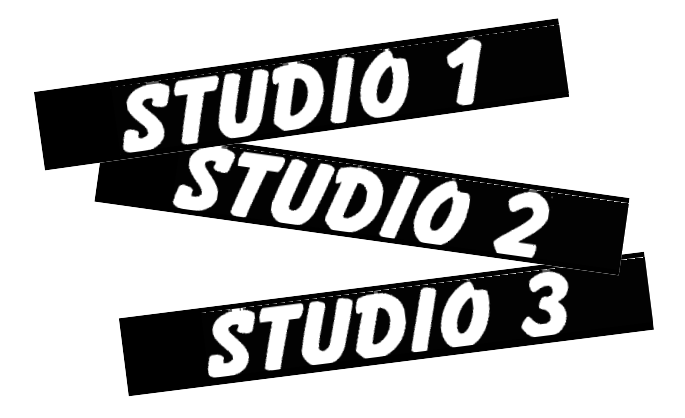

Använd numrering (**NUMBER**  $\Rightarrow$ sid. 63) för att skriva ut en serie numrerade etiketter utan att ändra texten på varje etikett. Du kan även kasta om färgerna, så att de ljusa delarna blir mörka och de mörka ljusa ( $\Rightarrow$  sid. 66).

# **KAN ANVÄNDA P-TOUCH TILL**

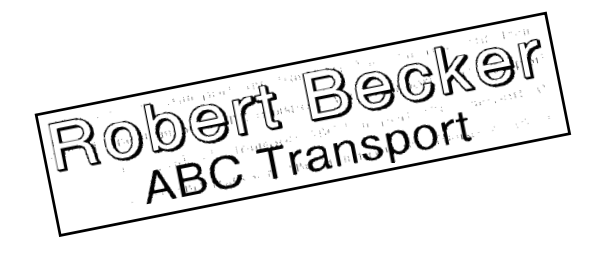

Genom att välja textområde (**Area** ➩ sid. 36) kan du välja en viss del av texten eller hela texten och ändra teckensnittet, punktstorleken och stilen (sid. 38 - 45) på den valda delen av texten. Ändra utseendet på etiketten genom att välja ett annat bakgrundsmönster bland 13 olika mönster (➩ sid. 53). Använd endera inställningen [**SMALL**] eller [**LARGE**] för att skapa en egen bakgrundsdesign.

Skapa etiketter genom att förstora texten och skriva ut den på två, tre eller fyra etiketter som du kan foga samman ( $\Rightarrow$  sid. 69). Med valutaomräkning räknar du snabbt om priset upp till tre olika valutor ( $\leq$ ) sid. 29). Dessutom har du 475 symboler och bilder att välja på genom att gå över till inmatning av symboler (**Symbol** ➩ sid. 25) för att dekorera etiketterna.

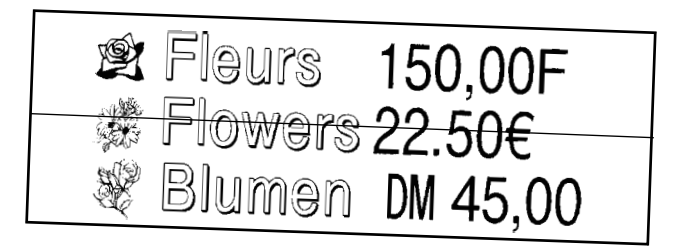

Använd transparent tejp och spegelvänd utskrift (**MIRROR** ➩ sid. 65) för att skriva ut etiketter med spegelvänd text som etiketten till höger, avsedd för en glasdörr och som kan läsas från andra sidan. I detta exempel valde vi att märka etiketten med ett varningstecken (**Symbol** ➩ sid. 25). Dessutom ramade vi in hela texten (**Frame/Shading**  $\leq$  sid. 45) och valde vertikal utskrift (**Vertical** ➩ sid. 44).

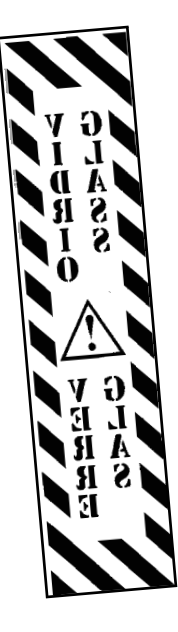

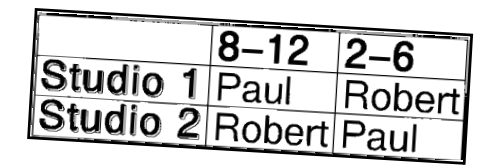

Använd inramning och skuggning (**Frame/Shading** ➩ sid. 45) för att skapa en tabell med varje rad och varje block i separata rutor. Använd område (**Area** ➩ sid. 36) för att formatera rubrikerna i tabellen.

# **ALLMÄN BESKRIVNING**

### *Egenskaper*

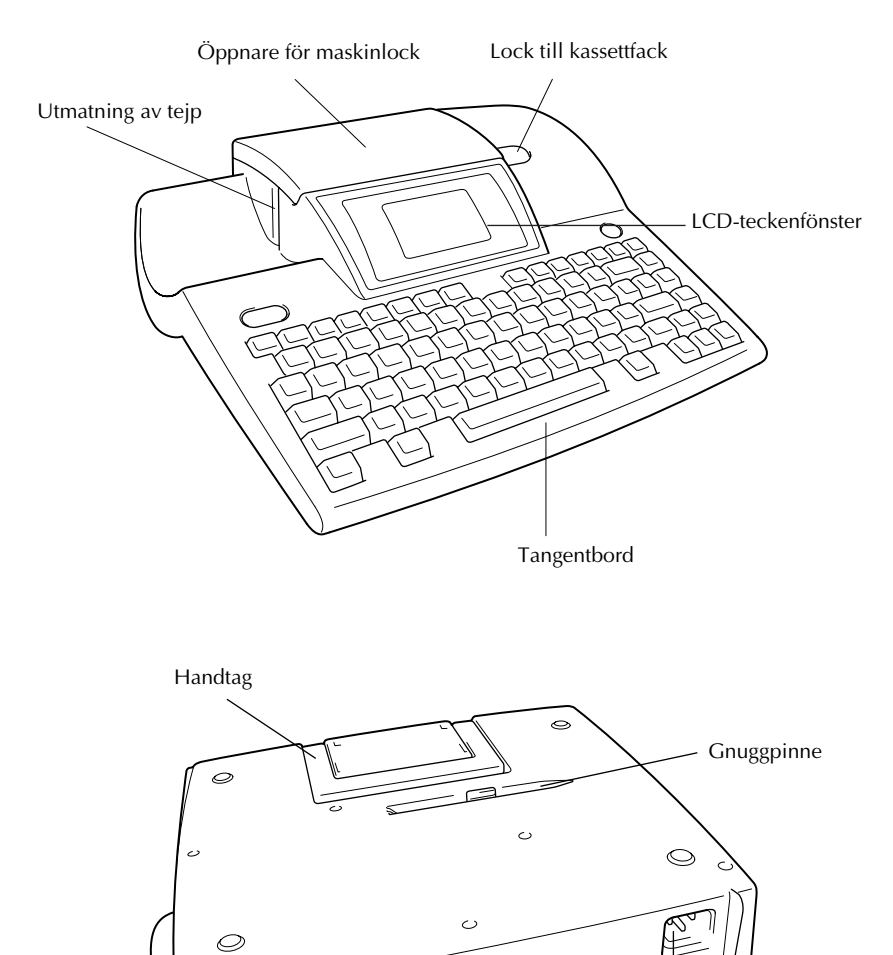

Anslutning med Nätintag

datorgränssnitt

 $\ddot{\circ}$ 

Allra Först **Allra Först**

#### *LCD-teckenfönster*

- 1 Indikator/indikering för versaler  $\Rightarrow$  sid. 23 (i) Tejplängd  $\Rightarrow$  sid. 50
- ② Indikator/indikering för Alt ⇒ sid. 23 ① Marginal ⇒ sid. 51
- **3** Indikator/indikering för förvald mall  $\Rightarrow$  sid. 55  $\circ$  Markör  $\Rightarrow$  sid. 22
- 4) Indikator/indikering för zoomning  $\Rightarrow$  sid. 34  $\circ$  Vald stil  $\Rightarrow$  sid. 41
- 5 Indikator/indikering för bakgrundsmönster ➩ sid. 53 C Indikator/indikering för kursiv ➩ sid. 42
- 6 Indikator/indikering för halvklipp ➩ sid. 68 D Indikator/indikering för vertikal utskrift ➩ sid. 44
- 
- $\circled{8}$  Tejpbredd  $\Rightarrow$  sid. 10

#### *Menyer*

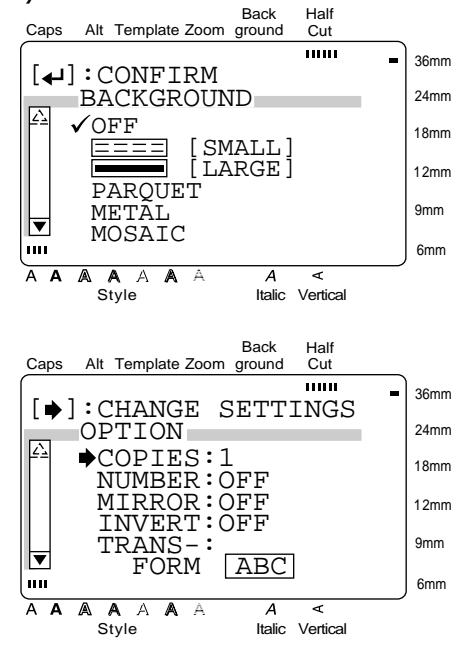

- 
- 
- 
- 
- 
- 
- $\textcircled{7}$  Valt teckensnitt  $\Rightarrow$  sid. 38  $\textcircled{8}$  Vald punktstorlek  $\Rightarrow$  sid. 39

Färgen på pilarna på vardera änden av rullningslisten anger om flera inställningar finns att välja på. När pilarna är ljusa till färgen ( $\boxed{\triangle}$  och  $\boxed{\heartsuit}$ ) kan inte fler inställningar väljas. När pilarna är mörka till färgen ( $\Box$  och  $\Box$ ), kan du välja fler inställningar genom att trycka på  $\vert \frac{1}{T}$ eller  $\left|\frac{1}{r}\right|$  för att flytta  $\checkmark$   $\rightarrow$  uppåt eller nedåt. När  $\checkmark$  visas intill en viss inställning eller funktion, kan du bekräfta valet av den genom att trycka på  $\left|\underset{\tiny{\text{New Block}}}{{\blacktriangle}}\right|$ .

Tryck på  $\left| \right|_{\mathbb{H}}$  | när  $\rightarrow$  visas intill en funktion för att öppna den motsvarande menyn. Tryck på  $\left|\frac{C}{N_{\sf env\ Block}}\right|$  för att bekräfta de valda inställningarna på en meny.

### *Tangentbord*

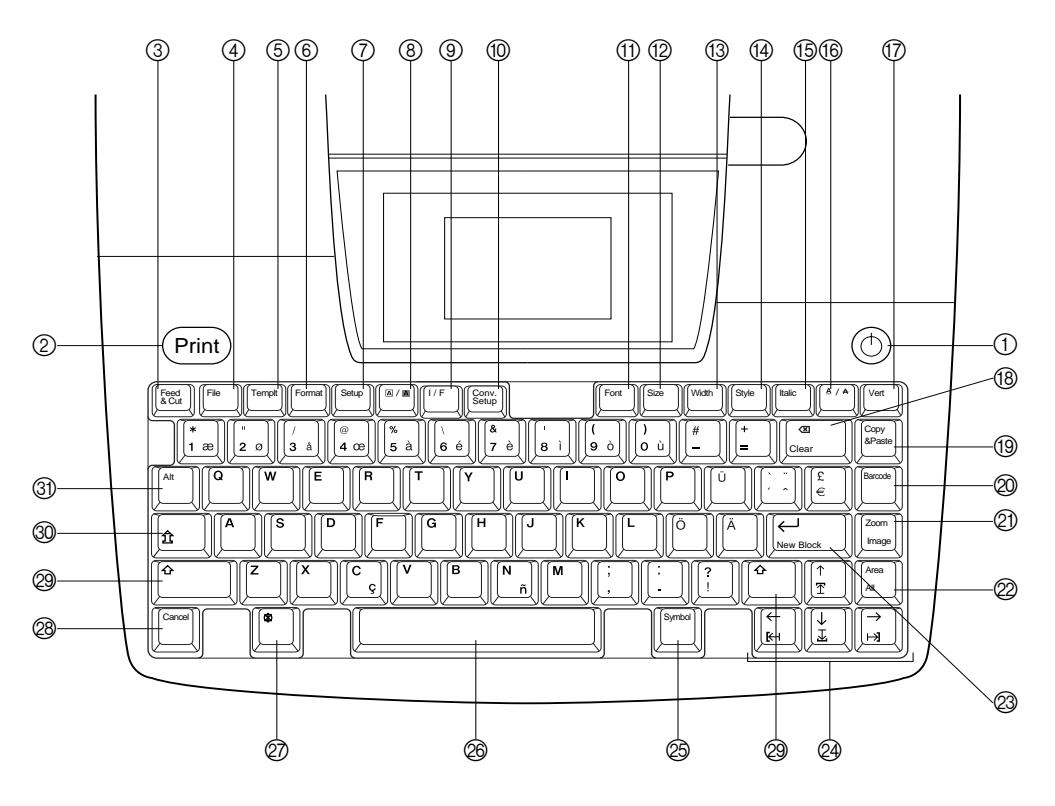

- ① Strömbrytare  $\textcircled{2}$  ⇒ sid. 11  $\textcircled{8}$  Backstegare  $\Rightarrow$  sid. 35
- 2 Tangent för utskrift ➩ sid. 62 Raderingstangent ➩ sid. 35
- 3 Tangent för frammatning/klippning av tejp  $\Rightarrow$  sid. 62  $\circ$  Tangent för att kopiera & klistra in  $\Rightarrow$  sid. 37
- 
- 
- 6 Tangent för övergång till formatering ➩ sid. 50 Bildval ➩ sid. 62
- $\textcircled{7}$  Tangent för övergång till inställning  $\Rightarrow$  sid. 71  $\textcircled{2}$  Tangent för val av textområde  $\Rightarrow$  sid. 36
- **⑧** Tangent A / A (ram/skuggning) ⇒ sid. 45 Tangent för val av hela texten ⇒ sid. 37
- **9** Tangent för övergång till gränssnitt  $\Rightarrow$  sid. 11  $\textcircled{2}$   $\leftrightarrow$  (inmatning/ny rad)  $\Rightarrow$  sid. 22 & 25
- 0 Tangent för övergång till valutaomräkning ➩ sid. 29 Inmatning av nytt block ➩ sid. 25
- **1** Tangent för övergång till val av teckensnitt ⇒ sid. 38 @ Tangenter för styrning av markör ⇒ sid. 22
- B Tangent för övergång till val av punktstorlek ➩ sid. 39 O Tangent för övergång till symboler ➩ sid. 25
- $\textcircled{3}$  Tangent för övergång till val av tejpbredd  $\Rightarrow$  sid. 40  $\textcircled{2}$  Mellanslagstangent  $\Rightarrow$  sid. 23
- D Tangent för övergång till val av teckenstil ➩ sid. 41 Q Kodningstangent ➩ sid. 22
- **G** Tangent för övergång till val av kursiv  $\Rightarrow$  sid. 42  $\circledR$  Tangent för att avbryta  $\Rightarrow$  sid. 22
- **1** Tangent A / A (under/överdstrykning)⇒ sid. 43 @ Skifttangent ⇒ sid. 23
- $\textcircled{7}$  Tangent för val av vertikal utskrift  $\Rightarrow$  sid. 44  $\textcircled{9}$  Tangent för inmatning av versaler  $\Rightarrow$  sid. 23

- 
- 4 Tangent för filval ➩ sid. 59 J Tangent för övergång till streckkod ➩ sid. 27
- 5 Tangent för val av mall ➩ sid. 55 K Tangent för övergång till zoomning ➩ sid. 34
	-
	-
	-
	-
	-
	-
	-
	-
	-
	-
	- $\textcircled{3}$  Tangent Alt  $\Rightarrow$  sid. 23

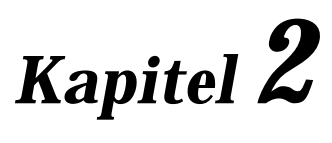

# **Förberedelser**

# **ATT OBSERVERA**

- **Använd endast Brothers etikettejp TZ i denna maskin. Använd endast kassetter som märkts** med  $\mathbf{I}$ ,
- Kontrollera före isättning av en kassett att tejpen matas rätt under tejpledarna.
- Dra inte i etikettejpen under dess utmatning. Det kan skada kassetten.
- Utsätt inte maskinen för damm, solsken och/eller regn.
- Utsätt inte maskinen för värme och/eller fukt.
- Låt inte föremål av gummi eller vinyl bli liggande på maskinen i en längre stund åt gången. Det kan medföra fläckar.
- Använd inte rengöringsmedel som innehåller alkohol eller organiska lösningar vid rengöring. Använd endast en mjuk, torr trasa.
- Var noga med att inte någonting ramlar på eller in i maskinen.
- Vidrör inte saxen i tejpklipparen. Det kan resultera i ett olycksfall.
- Använd endast den medföljande nätkabeln. Andra typer av nätkablar kan skada maskinen. I detta fall gäller inte garantin.
- Koppla ur nätkabeln när maskinen inte skall användas under en längre tid.
- Ett horisontellt band utan text på en utskriven etikett kan betyda att skrivhuvudet är dammigt. Rengör skrivhuvudet genom att torka det försiktigt uppifrån och nedåt med en bomullspinne. Vi hänvisar till sid. 87 angående detaljer.
- Försök aldrig själv att skruva isär P-touch maskinen.

#### ● ● ● ● ● ● ● ● ● ● ● ● ● ● ● ● ● ● ● ● ● ● *Anslutning av nätkabel*

Denna P-touch kan användas överallt där det finns standard nätuttag.

1 Anslut kontakten på den ena änden av nätkabeln till nätintaget på baksidan av P-touch.

2 Anslut stickkontakten på den andra änden till ett nätuttag.

**OBS!**

Använd endast den medföljande, exklusiva nätkabeln.

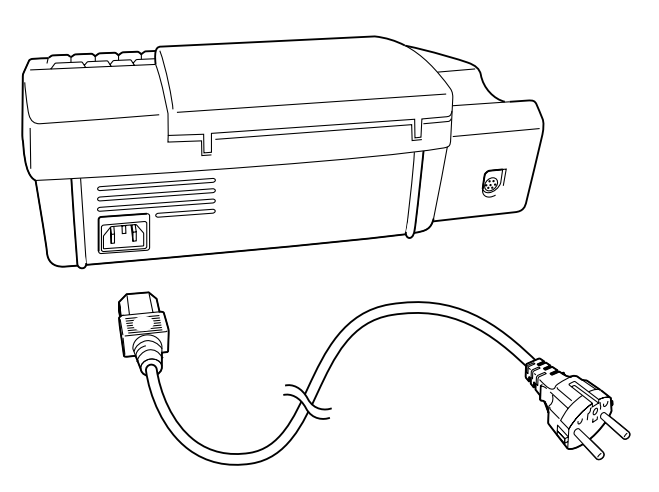

#### *Kapitel 2 Förberedelser*

#### ● ● ● ● ● ● ● ● ● ● ● ● ● ● ● ● ● ● ● ● ● ● *Isättning av TZ-kassett*

En kassett, märkt TZ, med etikettejp levereras med P-touch. Det finns ett stort urval av TZ-kassetter i olika färger, med olika färgkombinationer och med olika bredder för utskrift av färgrika och stiliserade etiketter. Dessutom har vi byggt maskinen för snabbt och enkelt kassettbyte.

**1** Tryck på öppnaren för att öppna maskinlocket och öppna sedan locket till kassettfacket.

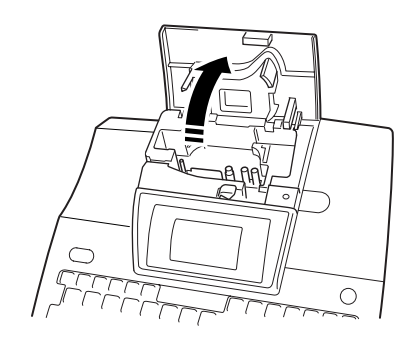

- **2** Om det redan finns en kassett isatt i maskinen, ta då ut den genom att lyfta upp den rakt uppåt.
- 3 Kontrollera om tejpen för färgutskrift ligger lös i kassetten och använd pekfingret för att vrida det tandade hjulet på kassetten i pilens riktning tills etikettejpen spänts. **Kontrollera också att tejpänden matas under tejpledarna**.

4 Sätt in kassetten på rätt sätt i kassettfacket och kontrollera att undersidan på kassetten ligger an mot kassettfacksbottnet.

#### **OBS!**

Kontrollera att tejpen för färgutskrift inte har fastnat i hörnet på metalledaren.

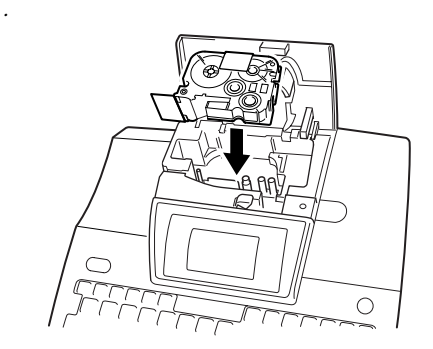

**3** täng locket. Tryck på strömbrytaren  $(\circled{})$ för att slå på maskinen om strömmen inte har slagits på. Bredden på isatt tejp visas längst upp till höger i teckenfönstret.

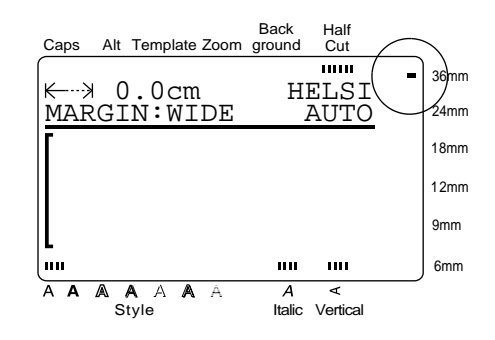

 $\bigcirc$  Tryck en gång på  $\left[\begin{smallmatrix} \text{fused} \ \text{förel} \ \text{förel} \ \text{f} \end{smallmatrix}\right]$  för att spänna tejpen och klippa av den överflödiga tejpen.

#### ● ● ● ● ● ● ● ● ● ● ● ● ● ● ● ● ● ● ● ● ● ● *Anslutning till dator*

Anslutningen med datorgränssnitt på P-touch möjliggör utskrift av etiketter och stämplar som du har skapat genom att använda programvaran P-touch Editor som installerats i en Macintosh eller IBM PC-kompatibel dator.

#### **OBS!**

Endast den engelska versionen av P-touch Editor finns för Mac.

- 1 Slå av strömmen både till P-touch och datorn.
- **2** Anslut den mindre kontakten på gränssnittskabeln till anslutningen med datorgränssnitt på baksidan av P-touch.

#### **OBS!**

Använd endast den exklusiva gränssnittskabel som levereras med denna maskin.

- **3** Anslut den niopoliga kontakten till serieporten (COM) på datorn. Dra åt skruvarna för att låsa kontakten på plats.
- **4** Slå först på P-touch och starta sedan datorn.
- $\bigoplus$  Tryck på  $\big[\begin{matrix} 1 \end{matrix}\big]$  på P-touch för att gå över till läget för datorgränssnitt*.*

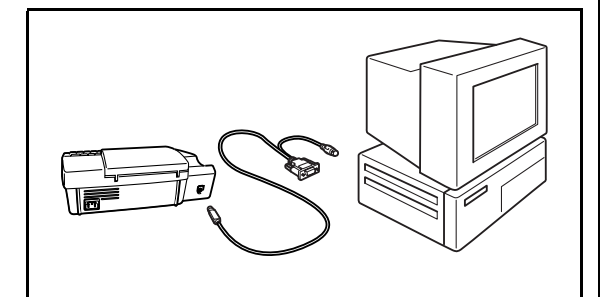

#### ● ● ● ● ● ● ● ● ● ● ● ● ● ● ● ● ● ● ● ● ● ● *Strömpå- & avslag*

Strömbrytaren  $(\circled{})$  finns högst upp till höger på tangentbordet. P-touch är byggd för automatiskt strömavslag efter ca. 30 minuter, förutsatt att ingen tangent trycks in eller ingenting annat utförs på P-touch. Om nätkabeln inte har kopplats ur, visas texten som du senast bearbetade i teckenfönstret nästa gång när strömmen slås på efter ett automatiskt strömavslag.

Tryck på  $\circled{)}$  för att slå på och av P-touch.

#### *Kapitel 2 Förberedelser*

#### ● ● ● ● ● ● ● ● ● ● ● ● ● ● ● ● ● ● ● ● ● ● *Installation av P-touch Editor*

Installation av programvaran P-touch Editor och skrivarrutinerna i datorn ger dig många grafikoch layoutverktyg för bearbeting av etiketter som du kan använda utöver de inbyggda funktionerna i P-touch.

#### **OBS!**

Eftersom programvaran P-touch Editor kan användas tillsammans med både PT-9200PC och PT-9400, kan det hända att menyerna som visas på illustrationerna inte stämmer överens med dem som du använder på din modell.

#### **På en IBM PC kompatibel dator:**

**1** Kontrollera att datoranläggningen uppfyller de nedanstående kraven:

**Dator:** IBM PC eller en kompatibel dator

**Operativsystem:** Microsoft Windows® 95, 98 eller NT 4.0

**Fritt utrymme på hårddisk:** minst 20 MB

#### **OBS!**

Dessutom krävs några hundra MB fritt utrymme för utskrift av långa etiketter eller stor mängd data.

**Monitor:** VGA eller högre version av grafikkort

**Serieport:** niopolig serieport

#### **CD-ROM-drivsteg**

- 2 Anslut PT-9400 till serieporten på datorn. Slå på skrivaren och datorn.
- **3** Sätt in CD-ROM-skivan med P-touch Editor i CD-ROM-drivsteget på datorn. Nu öppnas en dialogruta där du kan välja önskat programspråk.

#### **OBS!**

Installationsprogrammen för programmet P-touch Editor, skrivardrivrutinerna och handboken kan kopieras från CD-ROM-skivan till disketter. Se filen Läs mig för detaljer.

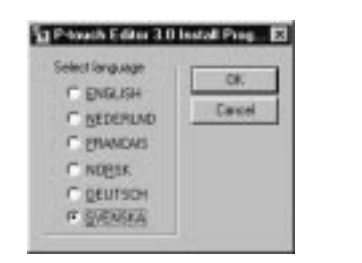

4 Välj önskad språkversion av programvaran P-touch Editor. Nu öppnas nedanstående dialogruta där du kan välja det du vill installera.

(De nedanstående illustrationerna visar de engelska menyerna, men på datorn visas menyerna på samma språk som operativsystemet i datorn.)

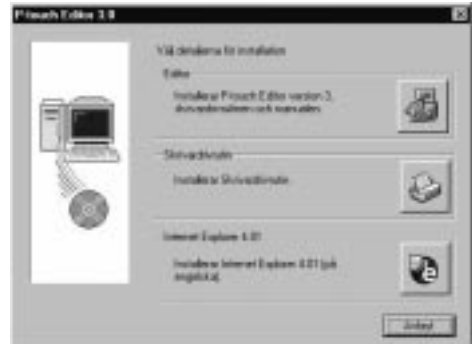

**6** Klicka på den översta knappen för att starta installationsguiden InstallShield® för installation av P-touch Editor och drivrutinen för skrivaren PT-9400.

#### **OBS!**

Installation av endast skrivardrivrutin: klicka på knappen för installation av skrivardrivrutin. Hoppa över punkt <sup>1</sup>.

**6** Klicka på Nästa för att öppna dialogrutan för Användarinformation.

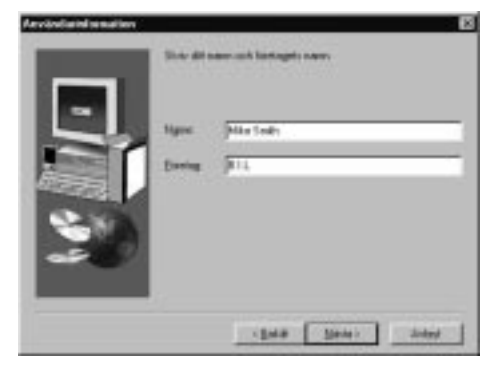

- $\bullet$  Mata in ditt namn och namnet på ditt företag i lämpliga rutor för att registrera programmet i ditt namn.
- 8 Klicka på Nästa för att mata in informationen.

Nu öppnas en dialogruta där du kan bekräfta de inmatade uppgifterna.

9 Klicka på Ja för att lagra de inmatade uppgifterna i minnet och öppna dialogrutan Installationstyp där du kan välja mellan olika installationsalternativ.

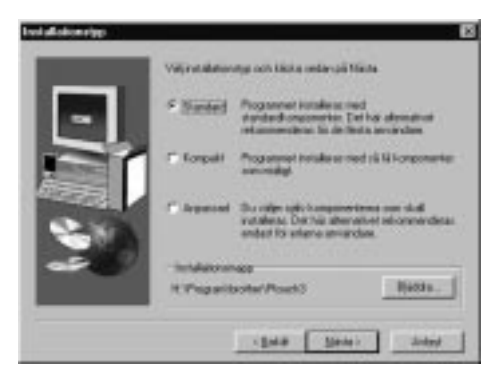

**1** Välj Standard (installation med grundläggande alternativ), Kompakt (installation med minimalt antal alternativ) eller Anpassad (du kan välja de alternativ du vill installera)

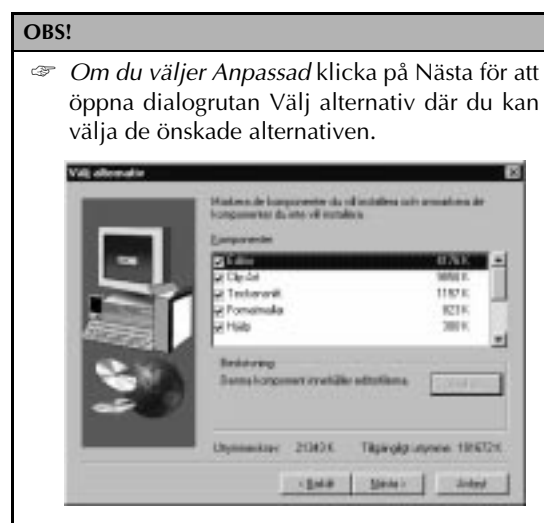

- ☞ *Om du väljer att installera användarhandboken på hårddisken,* hittar du snabbt den information du behöver.
- **<sup>6</sup>** Klicka på Nästa för att installera programmet P-touch Editor. Efter installation av programmet öppnas en dialogruta som frågar om skrivardrivrutinen skall installeras eller inte.

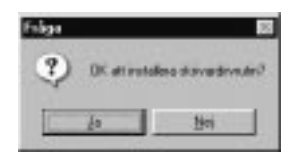

 $\bullet$  Klicka på Ja. Nu öppnas nedanstående dialogruta där du kan välja mellan installation och avinstallation av skrivardrivrutin.

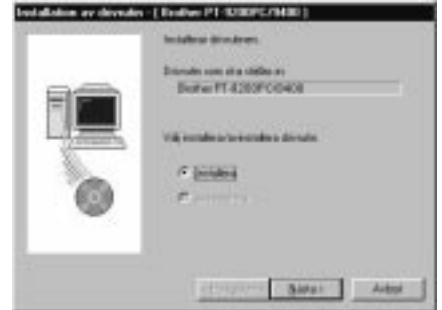

**6** Välj Installera och klicka sedan på Nästa.

<u>Gäller Windows® 95/98:</u> Nu öppnas nedanstående dialogruta för val av den PTCOM-port som PT-9400 har anslutits till.

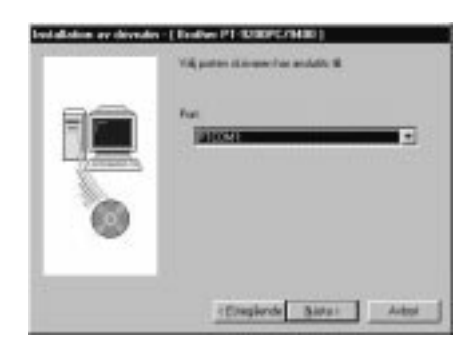

<u>Gäller Windows® NT 4.0:</u>

Nu öppnas dialogrutan Lägg till som du kan använda för att lägga till en PTCOM-port.

#### **OBS!**

Klicka på Lägg till för att lägga till en PTCOM-port om en PTCOM-port inte har installerats i datorn.

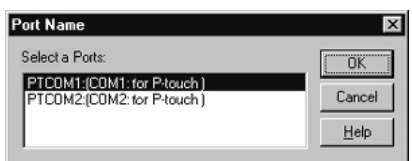

Välj porten som PT-9400 har anslutits till. Klicka på OK.

#### *Kapitel 2 Förberedelser*

**<sup>1</sup>** Gäller Windows<sup>®</sup> NT 4.0:

Klicka på Nästa. Nu öppnas en dialogruta där du kan välja den PTCOM-port som PT-9400 har anslutits till.

E Välj först den PTCOM-port som PT-9400 har anslutits till och klicka sedan på Nästa. Nu öppnas nedanstående dialogruta för bekräftelse av det som skall installeras:

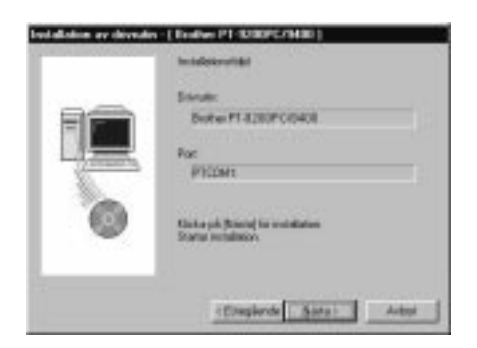

**6** Klicka på Nästa. Nu öppnas nedanstående dialogruta som visar den skrivardrivrutin som har installerats i datorn.

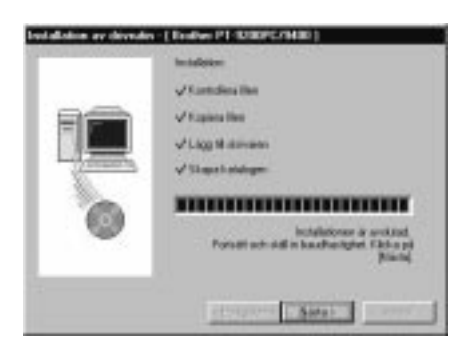

G Klicka på Nästa. Nu startar Andra baudhastigheten.

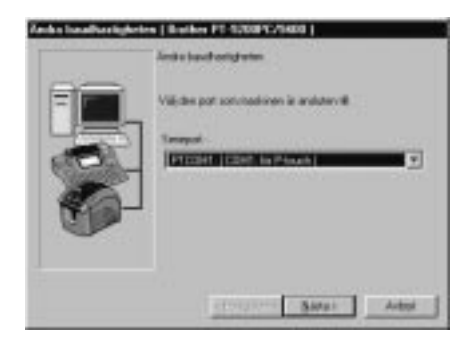

 $\bullet$  Välj den serieport som PT-9400 har anslutits till och klicka på Nästa.

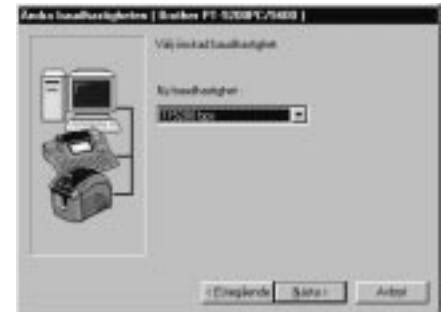

**I Välj önskad hastighet och klicka på Nästa.** Nu öppnas en dialogruta som bekräftar de inmatade inställningarna.

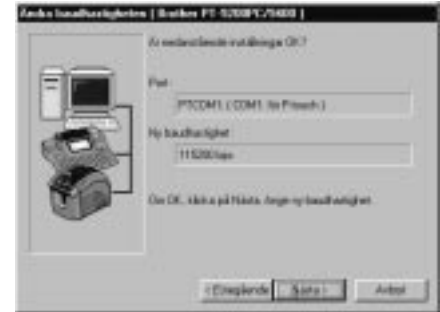

- **3** Klicka på Nästa för att mata in inställningarna. Nu öppnas en dialogruta som visar den valda överföringshastigheten.
- **<sup>3</sup>** Klicka på Slutför. Nu öppnas en dialogruta som visar att installationen är avslutad.
- **2** Klicka på Slutför.

#### **OBS!**

Välj Ja, jag vill starta om datorn nu om inga fler drivrutiner skall installeras.

#### **På en Macintosh-dator**

Följ de nedanstående anvisningarna för att installera programvaran P-touch Editor i en Mac.

#### **OBS!**

Endast den engelska versionen av P-touch Editor finns för Mac.

**■** Kontrollera att datoranläggningen uppfyller de nedanstående kraven:

**Dator:** Macintosh eller Power Macintosh **Fritt utrymme på hårddisk:** minst 20 MB

#### **OBS!**

Dessutom krävs några hundra MB fritt utrymme för utskrift av långa etiketter eller stor mängd data.

**Operativsystem:** 7.5.3 eller senare version **Skrivarport:** åttapolig port **CD-ROM drive**

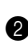

**2** Anslut PT-9400 till skrivarporten på datorn. Slå på skrivaren och datorn.

**3** Sätt in CD-ROM-skivan med P-touch Editor i CD-ROM-drivsteget på datorn och dubbelklicka på CD-ROM-ikonen.

#### **OBS!**

Både installationsprogrammen och användarhandboken kan kopieras från CD-ROM-skivan till disketter. Se filen Readme för detaljer.

4 Öppna mappen PT-9200PC och dubbelklicka därefter på ikonen P-touch Editor 3.0 Installer.

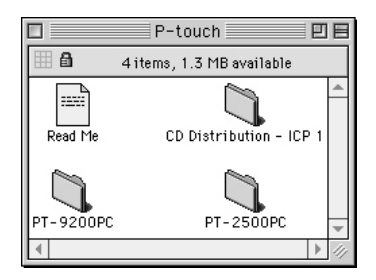

**6** Klicka antingen på knappen Install (installation av alla alternativ) eller på knappen Custom Install (du kan välja önskade alternativ).

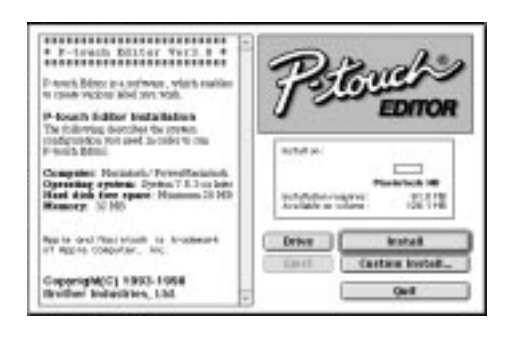

#### **OBS!**

*Om du klickade på Custom Install,* öppnas nedanstående dialogruta där du kan välja önskade alternativ för installation.

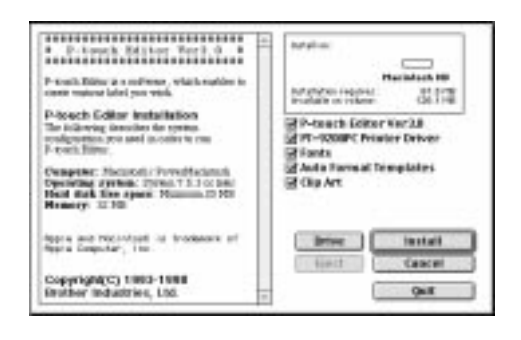

Välj först de önskade alternativen och klicka sedan på Install för att installera de valda alternativen.

- 6 Klicka på Quit i den dialogruta som öppnas efter avslutad installation. Nu öppnas en dialogruta där du kan starta din dator.
- **8** Klicka på Restart.

#### *Kapitel 2 Förberedelser*

Följ de nedanstående anvisningarna för att välja PT-9400 till skrivare.

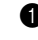

**1** Öppna menyn Apple och välj Chooser för att öppna fönstret Chooser.

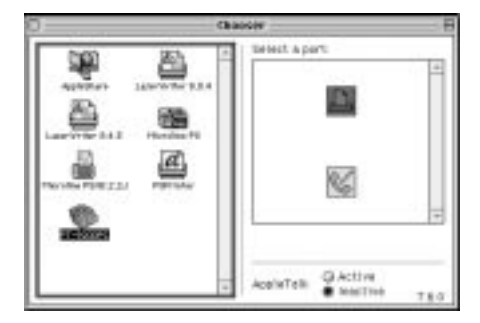

- **2** Klicka på ikonen PT-9200PC till vänster.
- 3 Klicka på ikonen för skrivarport till höger.
- **4 Stäng fönstret Chooser för att bekräfta** inställningarna.

#### ● ● ● ● ● ● ● ● ● ● ● ● ● ● ● ● ● ● ● ● ● ● *P-touch Editor i praktisk användning*

Programvaran P-touch Editor gör det enkelt för vem som helst att designa och skriva ut etiketter för alla ändamål.

#### **Start av P-touch Editor**

#### **På en IBM PC kompatibel dator**

- Genom att klicka på ikonen P-touch Editor:

Dubbelklicka på ikonen P-touch Editor 3 i programfönstret P-touch Editor 3.

- Genom att klicka på knappen Start:
	- 1 Klicka på Start på verktygsfältet för att öppna menyn Start.
	- **2** Välj Programs.
	- **3** Välj P-touch Editor 3.
	- **4** Klicka på P-touch Editor 3.
- Genom att använda Windows Explorer:
	- **1** Starta Windows Explorer.
	- 2 Välj enheten och katalogen där P-touch Editor har installerats.
	- **3** Dubbelklicka på Ptedit3.exe.

Efter starten öppnas det nedanstående fönstret:

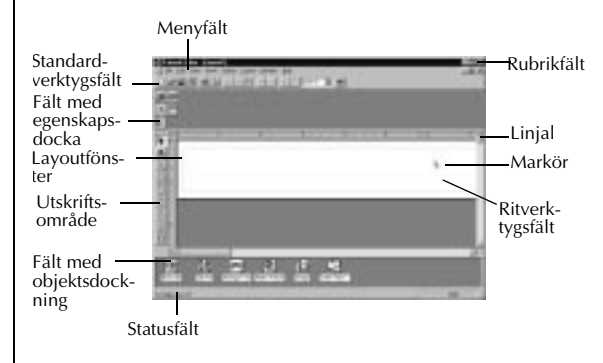

#### **På en Macintosh dator:**

- Dubbelklicka på ikonen P-touch Editor Ver3.0 i mappen P-touch Editor Ver3.0 installerad i din dator.

Efter starten öppnas det nedanstående fönstret:

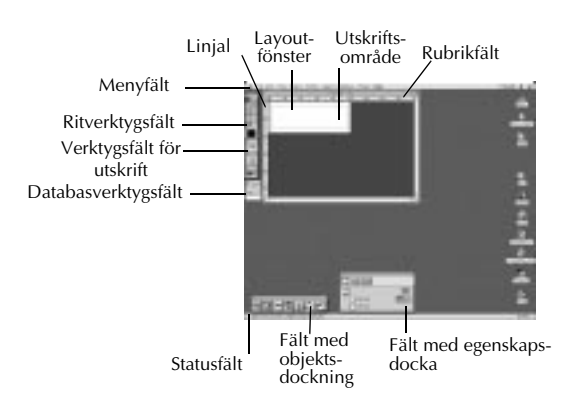

#### **Att designa en etikett från en Autoformatguiden**

Utöver att du kan rita bilder och ordna text genom att använda olika teckensnitt, teckenstorlekar och stilar, har du många förvalda mallar att välja på i P-touch Editor för att snabbt och enkelt skapa etiketter. Vi skall visa dig hur enkelt du skapar en etikettlayout med kommandot [Autoformat].

#### **På en IBM PC kompatibel dator:**

1 Välj kommandot [Autoformat] på menyn [Arkiv] för att öppna Autoformatguiden.

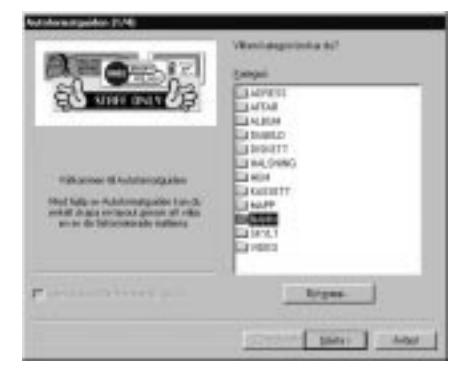

**2** Välj på listan Kategori: kategorin som innehåller mallen du vill använda. Välj NAMN till exempel.

**3** Klicka på Nästa.

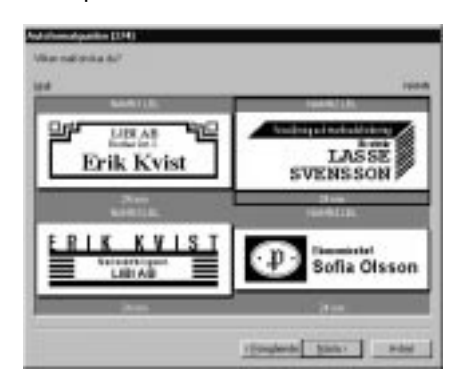

- 4 Välj på listan Mall: mallen du vill använda. Välj NAMN2.LBL till exempel.
- **6** Klicka på Nästa.

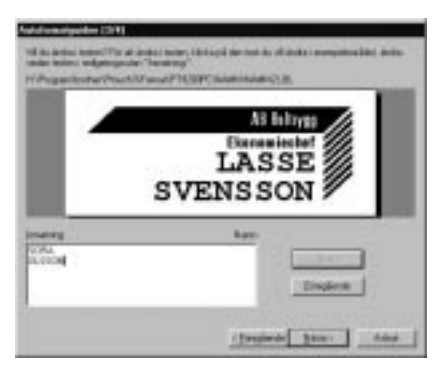

- 6 Klicka på Nästa eller Föregående så att texten du vill ändra visas i redigeringsrutan Inmatning:.
- 7 Ändra texten tills du är nöjd med den.
- **8** Följ anvisningarna från punkt **6** till **0** tills du har matat in önskad text. Klicka på Nästa. Ändra avdelningsnamnet i detta exempel till företagsnamnet AB Heltrygg, titeln till Ekonomiechef och namnet till SOFIA OLSSON.

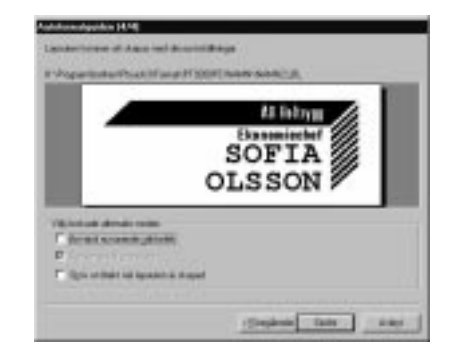

#### *Kapitel 2 Förberedelser*

- 9 Kontrollera att texten på layouten är rätt.
- **<sup>1</sup>** Klicka på Slutför. Detta skapar ett nytt layoutdokument med den formaterade texten.

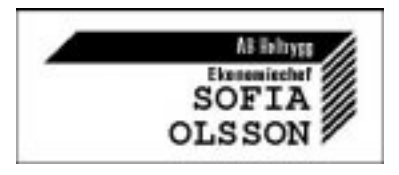

#### **På en Macintosh-dator:**

- 1 Välj kommandot [Auto Format] på menyn [File] för att öppna dialogrutan Auto Format.
- **2** Välj på listan Category: kategorin som innehåller mallen du vill använda. Välj shop till exempel.

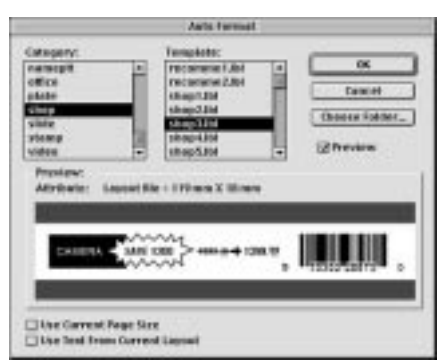

- 3 Välj på listan Template: mallen du vill använda. Välj shop3.lbl till exempel.
- 4 Klicka på OK. Nu öppnas en ny layout som innehåller den förvalda texten. Dialogrutan Auto Text öppnas.

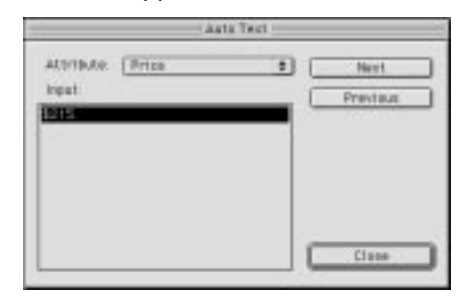

5 Klicka på Next (Nästa) eller Previous (Föregående) så att texten du vill ändra visas i redigeringsrutan Input:. Första raden text som vi skall ändra, CAMERA, visas.

- 6 Ändra texten tills du är nöjd med den. Vi skall börja med att ändra produktnamnet till VCR.
- **7** Följ anvisningarna från punkt **6** till **6** tills du har matat in önskad text. Klicka på Next. Vi skall avsluta redigeringen av texten genom att ändra originalpriset till \$415. och försäljningspriset till @215.

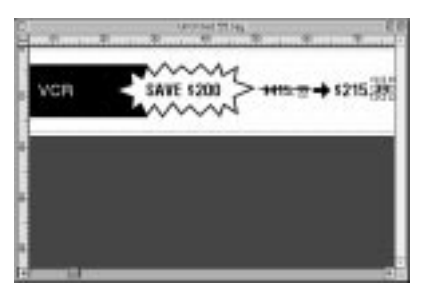

**8** Klicka på Close. Texten på layout ersätts med den nya texten.

#### **Att importera en grafikfil**

Du kan använda P-touch Editor för att importera olika typer av grafikfiler (.bmp, .dib, .jpg, .gif, .tif, .ico och .wmf på en PC, eller PICT, JPEG, TIFF och BMP på en Mac) för att infoga den i ditt layoutdokument.

1 Öppna layoutdokumentet och välj kommandot [Bild] på menyn [Klistra in] på en PC eller på menyn [Object] på en Mac. Den nedanstående dialogrutan för val av bild öppnas:

#### **När P-touch Editor används på en PC:**

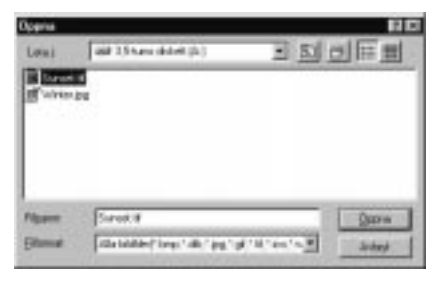

Förberedelser **Förberedelser**

#### **När P-touch Editor används på en Mac:**

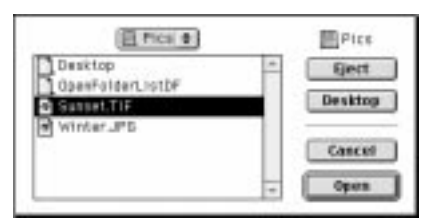

2 Välj önskad fil som du vill infoga i layoutdokumentet och dubbelklicka på den. Bilden visas på layouten.

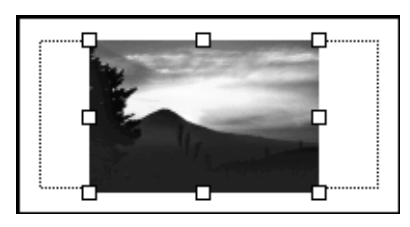

#### ● ● ● ● ● ● ● ● ● ● ● ● ● ● ● ● ● ● ● ● ● ● *Att läsa användarhandboken*

Du kan läsa användarhandboken för P-touch Editor genom att sätta in CD-ROM i datorn varje gång du vill kontrollera någonting eller genom att installera den på hårddisken så att du snabbt kan slå upp önskad uppgift. Eftersom användarhandboken är ett dokument i HTML-format behövs det en bläddrare för att kunna läsa den. Installationsprogrammet på engelska för Internet Explorer 4.01 finns på CD-ROM-skivan.

#### **OBS!**

- ☞ Vi hänvisar till användarhandboken för Ptouch Editor på CD-ROM angående detaljer om programvaran. Vi hänvisar till användarhandboken för PT-9400 angående detaljer om skrivaren.
- ☞ Andra typer av bläddrare kan också användas för att läsa användarhandboken för P-touch Editor, men det kan då hända att alla sidor inte visas på rätt sätt.
- ☞ Programmet Internet Explorer 4.01 på andra språk kan hämtas från Microsofts® websida på Internet.

#### **Installation av Internet Explorer 4.01**

#### **På en IBM PC kompatibel dator:**

- **1** Sätt in CD-ROM-skivan med P-touch Editor i CD-ROM-enheten på datorn. Nu öppnas en dialogruta för val av önskat programspråk.
- 2 Välj önskat språk och klicka på OK. Nu öppnas en dialogruta för val av det som skall installeras i datorn.
- 3 Klicka på den nedersta knappen för att starta installationsprogrammet för Internet Explorer 4.01.

#### **På en Macintosh-dator:**

- **1** Sätt in CD-ROM-skivan P-touch Editor i drivenheten för CD-ROM.
- **2** Dubbelklicka på ikonen Installer i mappen CD Distribution - ICP1 för CD-ROM-skivans mapp P-touch.

#### *Kapitel 2 Förberedelser*

#### **Att läsa användarhandboken för P-touch Editor**

- 
- **1** Sätt in CD-ROM-skivan i CD-ROM-enheten på datorn om användarhandboken inte har installerats på hårddisken.
- **2** Starta användarhandboken.

#### **På en IBM PC kompatibel dator:**

- Genom att klicka på ikonen P-touch Editor: Dubbelklicka på ikonen Bruksanvisningen PT-9200PC i programfönstret Ptouch Editor 3.
- Genom att använda knappen Start:
	- (a) Klicka Start på verktygsfältet för att öppna menyn Start.
	- (b) Väj Program.
	- (c) Välj P-touch Editor 3.
	- (d) Klicka på Bruksanvisningen PT-9200PC.
- Genom att använda Windows Explorer:
- (a) Starta Windows Explorer.
- (b) Välj CD-ROM-enheten (om användarhandboken inte har installerats på hårddisken) eller välj enheten och katalogen där P-touch Editor har installerats (om användarhandboken har installerats på hårddisken).
- (c) Dubbelklicka på Main.htm i mappen Manual (Manual).

#### **På en Macintosh-dator:**

- Dubbelklicka på Main.htm i mappen User's Guide i mappen P-touch på CD-ROM (om användarhandboken inte har installerats på hårddisken) eller välj enheten och i mappen P-touch Editor Ver3.0 (om användarhandboken har installerats på hårddisken).

#### **OBS!**

Snabbguiden för PT-9200PC installeras samtidigt med användarhandboken för P-touch Editor. Använd inte denna snabbguide. Den används inte för denna modell.

# *Kapitel 3*

# **Funktioner**

#### *Kapitel 3 Funktioner*

#### ● ● ● ● ● ● ● ● ● ● ● ● ● ● ● ● ● ● ● ● ● ● *Grundläggande tillvägagångssätt*

Trots att du kan utföra det mesta genom att trycka på lämpliga tangenter, kan det hända att du behöver använda de nedanstående tangenterna i samband med vissa funktioner.

### $Code ( )$

Övergång till funktioner med gula funktions-

namn på tangenterna: håll  $\left| \begin{array}{c} \bullet \\ \end{array} \right|$  intryckt och tryck på tangenten med önskad funktion.

#### **Mata in**  $(|\stackrel{\leftrightarrow}{\phantom{\bigcup}}_{_{\sf New Block}}|)$

Val av en funktion på en meny, en post på en lista eller att mata in den valda inställningen:

tryck på  $\mid\hspace{-5pt}\cdot\hspace{15pt}\mid$ .

#### Cancel ( $\Box$ )

Att avbryta en funktion utan att ändra på någon-Cancel

ting: tryck på  $\vert$ 

#### **Tangenter för styrning av markör**

Fyra tangenter  $(\begin{bmatrix} \leftarrow \\ \mathbb{R} \end{bmatrix}, \begin{bmatrix} \rightarrow \\ \mathbb{R} \end{bmatrix}, \begin{bmatrix} \uparrow \\ \mathbb{R} \end{bmatrix}$  och används för två olika ändamål, för det första för att flytta på markören ([ eller \_) och för det andra för att välja någonting.

#### **Tangenten (åt höger)**

- Att flytta markören med ett steg eller över ett tecken till höger: tryck en gång på . Om markören redan befinner sig vid slutet på en rad när tangenten trycks in, flyttas markören till början av nästa rad.
- Att flytta markören till slutet av textraden: håll  $\left| \begin{array}{c} \bullet \\ \bullet \end{array} \right|$  intryckt och tryck på  $\left| \begin{array}{c} \to \\ \bullet \end{array} \right|$ .
- Att flytta markören till början av nästa textblock: håll  $\int_{0}^{\infty}$  intryckt och tryck på .
- Att välja en post till höger på en lista: tryck  $p\aa$   $\left| \begin{matrix} \rightarrow \\ \blacksquare \end{matrix} \right|$ .

#### **Tangenten (åt vänster)**

- Att flytta markören med ett steg eller över ett tecken till vänster: tryck en gång på  $\vert_{\mathbf{H}}^{\leftarrow}$ . Om markören befinner sig vid början på en rad när tangenten trycks in, flyttas markören till slutet av föregående rad.
- Att flytta markören till början av textraden:
	- håll  $\binom{*}{k}$  intryckt och tryck på  $\binom{K}{k}$ .
- Att flytta markören till början av textblocket:

håll  $\int_{0}^{\infty}$  intryckt och tryck på  $\int_{k=1}^{\infty}$ . Om markören redan befinner sig vid början av ett textblock när tangenterna trycks in, flyttas den till början av föregående textblock.

Att välja en post till vänster på en lista: tryck  $p\aa$   $\overline{\overline{\overline{\overline{\overline{u}}}}}$ .

#### **Tangenten**  $\left[\begin{matrix} \uparrow \\ \uparrow \end{matrix}\right]$  (uppåt)

- Att flytta markören till ett tecken på raden rakt ovanför markören: tryck en gång på .
- Att flytta markören till början av texten: håll  $\vert \cdot \vert$  intryckt och tryck på  $\vert \cdot \vert$ .
- Att flytta markören till posten på raden ovanför markören: tryck på  $\begin{bmatrix} \uparrow \\ \uparrow \end{bmatrix}$ .

#### **Tangenten**  $\left[\frac{1}{k}\right]$  (nedåt)

- Att flytta markören till ett tecken på raden rakt nedanför markören: tryck en gång på .
- Att flytta markören till slutet av texten: håll

 $\begin{bmatrix} \bullet \\ \bullet \end{bmatrix}$  intryckt och tryck på  $\begin{bmatrix} \downarrow \\ \downarrow \end{bmatrix}$ .

Att flytta markören till posten på raden ovanför markören: tryck på  $\vert \frac{1}{x} \vert$ .

#### ● ● ● ● ● ● ● ● ● ● ● ● ● ● ● ● ● ● ● ● ● ● *Inmatning av text*

Du matar in texten på samma sätt som du gör på en skrivmaskin eller på tangentbordet till en dator. Den inmatade texten visas i läget vad-duser-är-det-du får (WYSIGWYG), d. v. s. du ser etiketten exakt i det format den får när den skrivs ut.

#### **Mellanslagstangent ( )**

lanslag.

Tryck på | för att mata in ett mel-

#### **Shift** ( $\binom{6}{ }$

Inmatning av en versal eller ett tecken på övre delen av vissa tangenter som på en skrivmaskin

eller tangentbordet till en dator: håll intryckt och tryck på tangenten med tecknet du vill mata in.

#### **Caps** ( $\vert_{\hat{x}}$ )

Inmatning av en serie versaler utan att hålla

, intryckt: gå över till läget **Caps**. Tryck på

 för att slå på respektive av läget **Caps**. **Caps** lิิิα lyser för att ange att läget **Caps** har slagits på.

#### **OBS!** ☞ När en siffertangent trycks in, matas den motsvarande siffran—inte tecknet ovanför siffran—

in, förutsatt att  $\mathbf{e}$  | inte hålls intryckt.

☞ *Inmatning av gemener i läget Caps:* håll intryckt och tryck på tangenterna med önskade bokstäver.

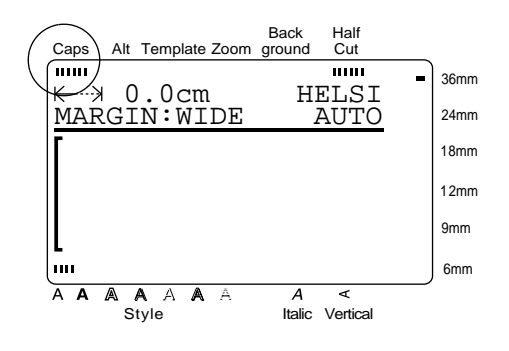

# **Alt ( )** Alt

Läget **Alt** används för att mata in tecken på höger sida av vissa tangenter, många olika slags

special- och interpunktionstecken. Tryck på för att slå på respektive av läget **Alt**. **Alt** lyser för att ange att läget **Alt** har slagits på. Alt

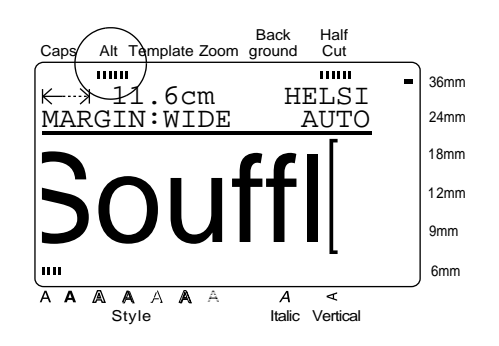

Den nedanstående tabellen visar de tecken som kan matas in:

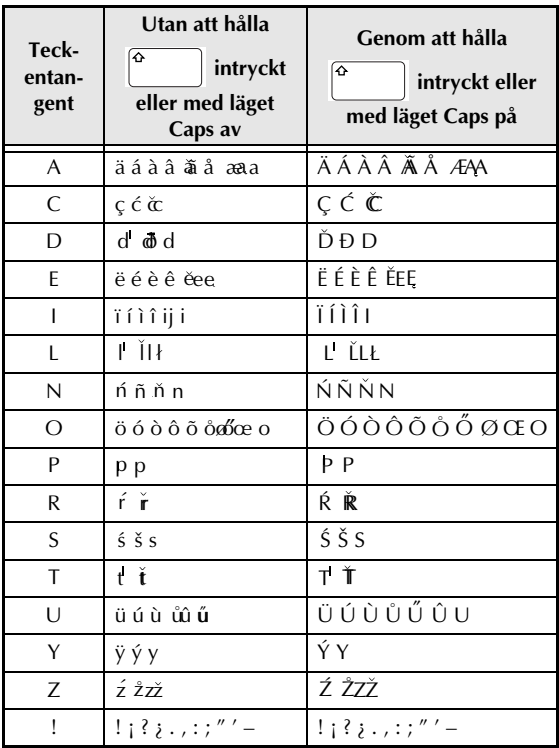

#### *Kapitel 3 Funktioner*

#### **Inmatning av ett accenttecken eller ett speciellt interpunktionstecken:**

**1** Tryck på  $\left[\begin{array}{c} \ast \\ \ast \end{array}\right]$ . Alt tänds.

- **2** Tryck på tangenten med önskat tecken.
- **OBS!**
- ☞ *Inmatning av versaler:* håll intryckt
- 

(eller tryck på  $\left| \mathbf{r} \right|$  ör att gå över till läget **Caps**) innan du trycker på tangenten med önskad bokstav.

- ☞ Ett tryck på en tangent med ett accenttecken till höger på tangenten, öppnar den motsvarande listan över accenttecken där också tecknet på den intryckta tangenten finns.
- ☞ *Att slå av läget Alt utan mata in det valda tecknet:* tryck på | (eller | ). (eller

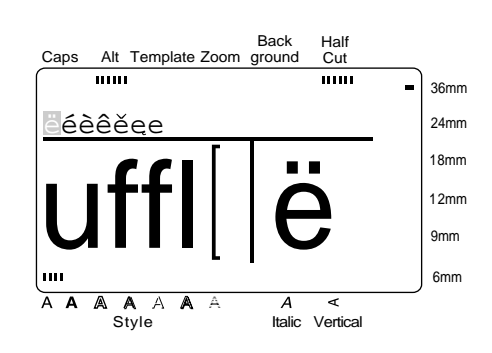

**3** Tryck på  $\begin{bmatrix} 5 \\ 1 \end{bmatrix}$  eller  $\begin{bmatrix} 7 \\ 1 \end{bmatrix}$  så att det valda accenttecknet eller specialtecknet lyser upp.

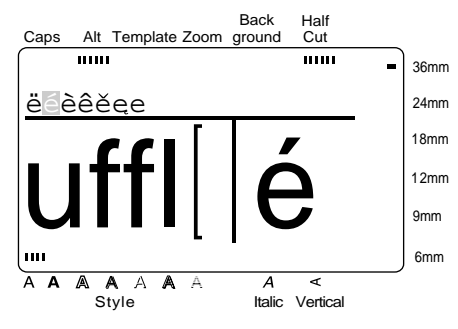

**1** Tryck på  $\left| \underset{\text{New Block}}{\leftarrow} \right|$ . Det valda tecknet matas in. Läget **Alt** slås av.

#### **OBS!**

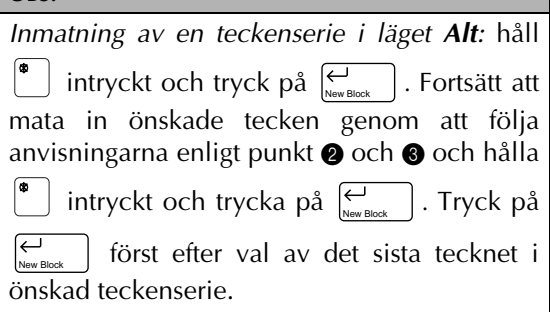

#### **Bokstäver med diakritiska tecken**

I vissa språk används bokstäver med diakritiska tecken. Dessa bokstäver kan matas in på Ptouch. De följande tecknen kan matas in: ´, `, ˆ och ¨.

Bokstäverna med diakritiska tecken enligt nedanstående tabell kan matas in:

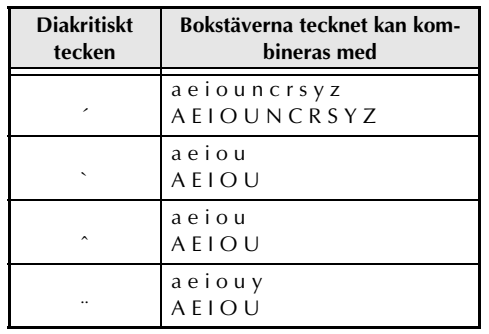

#### **OBS!**

Vissa av dessa bokstäver kan matas in genom att trycka på **Alt** (se sid. 23).

**Inmatning av en bokstav med ett diakritiskt tecken:**

- Gäller ^ eller ¨: tryck på  $\left[\begin{smallmatrix} A^{\text{t}} & B & \text{t} \end{smallmatrix}\right]$  för att gå över till läget **Alt**. **Alt** tänds.
- **2** Gäller `eller `: håll  $\left\lfloor \frac{\alpha}{2} \right\rfloor$  intryckt.
- **3** Tryck på  $|\mathcal{F}|$ . Det diakritiska tecknet matas in.

4 Tryck på tangenten med önskad bokstav. Bokstaven matas in.

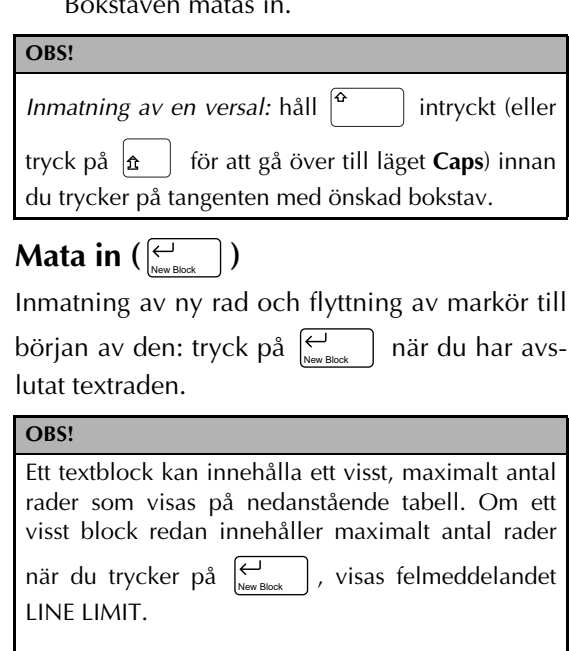

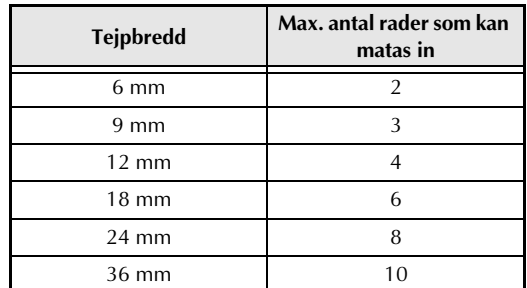

Högst tre rader kan skrivas ut på tejp med gnuggbokstäver eller på tejp med värmeöverföring av tecken.

 $\begin{bmatrix} \mathsf{New} \ \mathsf{Block} \end{bmatrix} \begin{bmatrix} \begin{bmatrix} \blacksquare \\ \blacksquare \end{bmatrix} + \begin{bmatrix} \begin{bmatrix} \blacksquare \\ \blacksquare \end{bmatrix} \\ \begin{bmatrix} \mathsf{New} \ \mathsf{Block} \end{bmatrix} \end{bmatrix}$ 

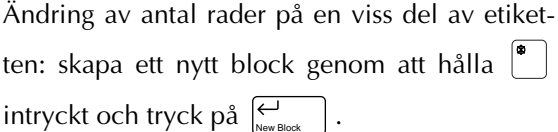

#### **OBS!**

- ☞ En etikett kan innehålla maximalt fem block. Om du redan har skapat fem block när du håller intryckt och trycker på  $\left| \begin{matrix} \leftarrow \\ \left| \begin{matrix} \cdots \end{matrix} \right| \end{matrix} \right|$ , visas felmeddelandet 5 BLOCK LIMIT. New Block
- ☞ *Uppdelning av ett textblock i två block så att tecknen till höger om markören flyttas till början av det andra blocket:* placera markören i

mitten av blocket, håll  $\left| \begin{array}{c} \bullet \\ \bullet \end{array} \right|$  intryckt och tryck

 $\mathsf{p}\hat{\mathsf{a}}\left[\bigvee_{\mathsf{New Block}}\;\;\right]$  .

**Symbol ( )** Symbol

Utöver de bokstäver, tecken, specialtecken och siffror som märkts på tangenterna, kan du välja mellan 475 specialtecken, symboler och bilder genom att gå över till läget **Symbol**. Efter inmatning i texten av dessa tecken eller bilder kan du radera dem lika enkelt som vilket annat tecken som helst. Vissa kan du även formatera genom att välja ett visst textformat (sid. 38 - 44).

Specialtecknen, symbolerna och bilderna som kan matas in hittar du i tabellerna på sid. 92 - 95.

#### **Inmatning av en symbol eller bild i texten:**

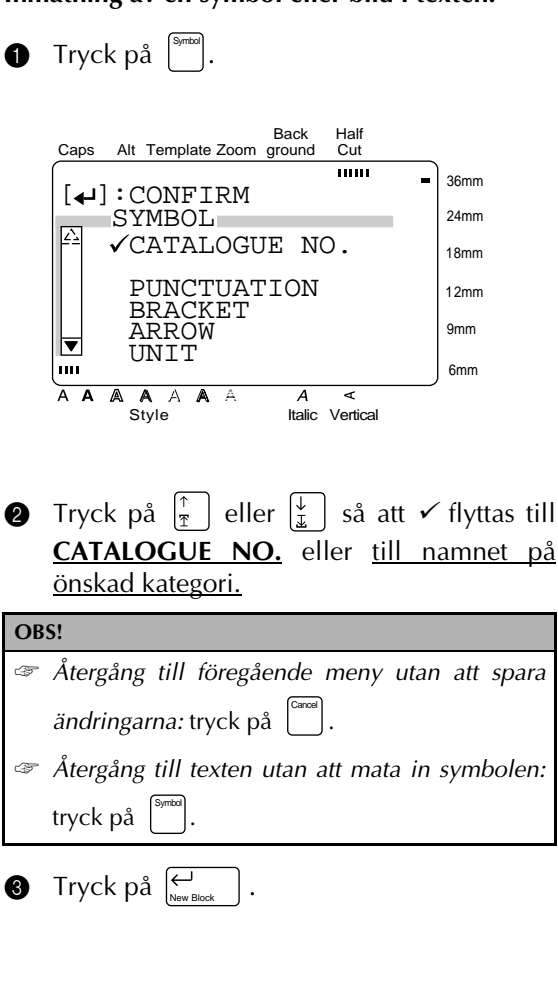

#### *Kapitel 3 Funktioner*

4 Välj önskad symbol.

Efter val av **CATALOGUE NO.**:

Mata in numret på symbolen (eller tryck på  $\left[\frac{\uparrow}{\mathbb{I}}\right]$  eller  $\left[\frac{\downarrow}{\mathbb{I}}\right]$  så att önskad symbol visas. Namnet på kategorin som innehåller den valda symbolen visas på andra raden i övre delen av i teckenfönstret.

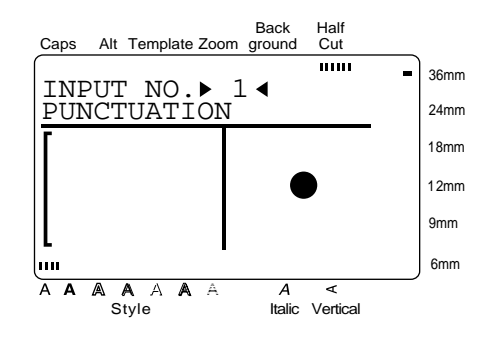

När en kategori redan har valts:

tryck på  $\begin{bmatrix} \uparrow \\ \uparrow \end{bmatrix}$  eller  $\begin{bmatrix} \downarrow \\ \downarrow \end{bmatrix}$  så att önskad rad med symboler visas. Tryck sedan på  $\left[\begin{matrix} \leftarrow \\ \mathbb{H} \end{matrix}\right]$  eller  $\left[\begin{matrix} \rightarrow \\ \mathbb{H} \end{matrix}\right]$  så att önskad symbol lyser upp. En förstoring på den valda symbolen visas till höger i teckenfönstret. Vi hänvisar till tabellen över symboler i *Appendix* angående numren på de olika symbolerna.

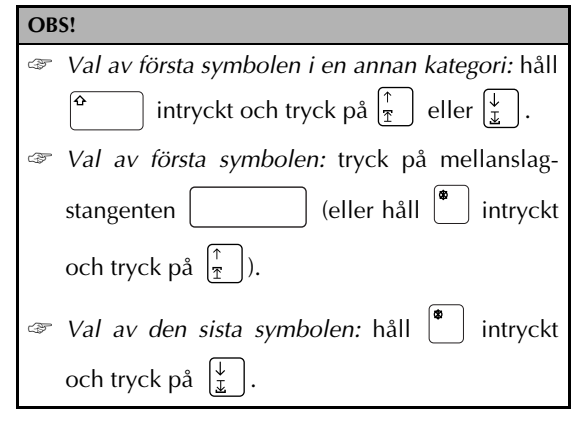

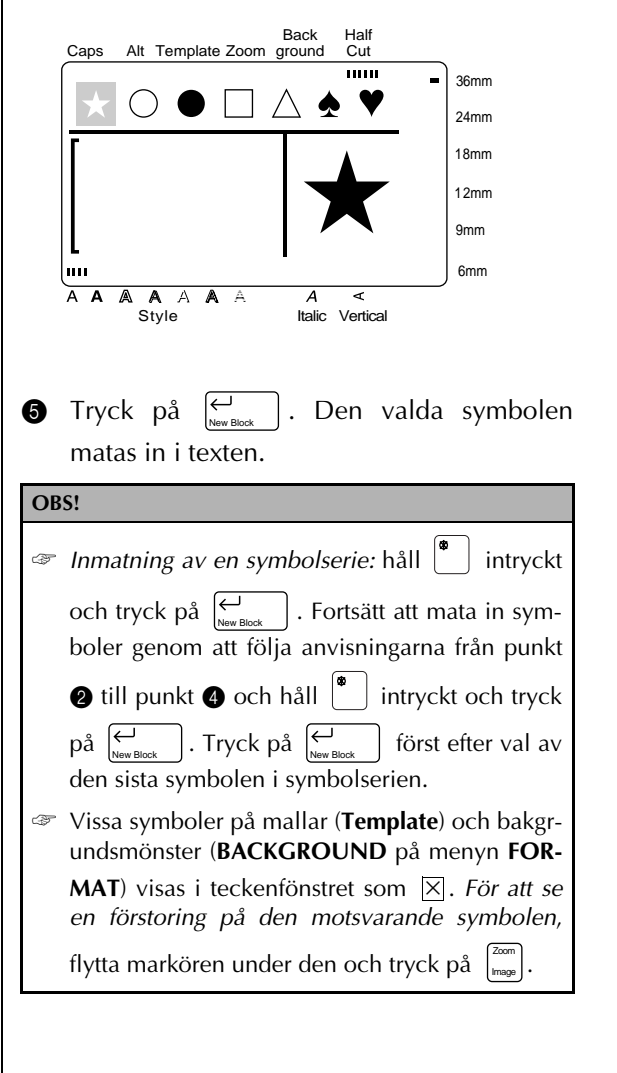

#### **Barcode ( )** Barcode

Genom att gå över till läget **Barcode** kan du mata in önskad streckkod på din etikett. Dessutom kan du skapa skräddarskydda streckkoder genom att ställa in olika parametrar.

#### **OBS!**

- ☞ Detta kapitel beskriver hur du matar in en streckkod i din text. Beskrivningen är inte avsedd att vara en detaljerad presentation av konceptet streckkod. Vi hänvisar till olika referensböcker som behandlar streckkoder angående detaljer.
- ☞ Eftersom denna maskin inte är speciellt avsedd att skapa etiketter med streckkoder, kan det hända att vissa streckkodsläsare inte kan läsa etiketterna som skrivits ut på denna maskin.
- ☞ Streckkoderna skall skrivas ut på vita etiketter med svart färg.
- ☞ Vi rekommenderar utskrift med bred (**WIDE**) marginal (**MARGIN** på menyn **FORMAT**) och valet av bred streckkodsbredd (**WIDE** för streckkodsparametern **WIDTH**). I annat fall kan streckkoden bli svårläslig.

#### **Att skapa en streckkod:**

 $\bullet$  Tryck på Barcode

**OBS!** ☞ *Ändring av data i eller parametrar för en streckkod som har matats in i texten:* placera markören mitt på streckkoden och tryck sedan på . Barcode

- ☞ *Återgång till föregående meny utan att spara ändringarna:* tryck på . Cancel
- ☞ *Återgång till texten utan att mata in streckkoden:* tryck på . Barcode

Back Half Caps Alt Template Zoom ground Cut  $\overline{\mathbf{m}}$ 36mm TYPE  $:CODE39$ <br>\*\* 24mm 18mm [FORMAT]:PARAMETER [SYMBOL]:SPECIAL 12mm CHARACTER 9mm min. 6mm A A A A A A A <br>Style Italic Vertical  $\boldsymbol{A}$ Ł

#### **Ändring av streckkodsparametrar:**

**2** Tryck på <sup>Format</sup>. Du kan nu ställa in alla eller vissa parametrar.

Protokolltyp **TYPE**

Streckkodsbredd **WIDTH**

Siffrorna under streckkoden **UNDER#** Kontrollsiffra **CH.DIG.**

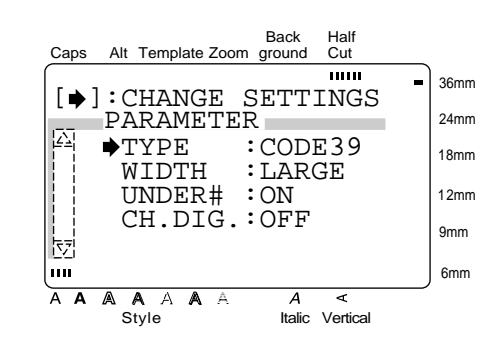

- **3** Tryck på  $\begin{bmatrix} \frac{1}{2} \\ 1 \end{bmatrix}$  eller  $\begin{bmatrix} \frac{1}{2} \\ \frac{1}{2} \end{bmatrix}$  så att  $\rightarrow$  flyttas till önskad parameter.
- **4** Tryck på  $\begin{bmatrix} \rightarrow \\ \downarrow \end{bmatrix}$ . Lägena du kan välja visas.

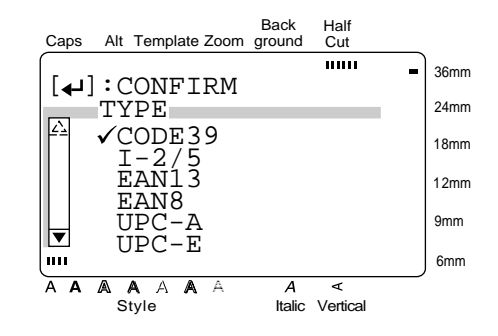

#### *Kapitel 3 Funktioner*

**Inmatning av streckkodsdata: 6** Tryck på  $\begin{bmatrix} \uparrow \\ \uparrow \end{bmatrix}$  eller  $\begin{bmatrix} \downarrow \\ \downarrow \end{bmatrix}$  så att  $\checkmark$  flyttas till **9** Mata in önskade streckkodsdata. önskat läge. **OBS!** Back Half *Val av standardläge:* tryck på mellanslagstangenten Caps Alt Template Zoom ground Cut mm 36mm TYPE : COI<br>14123456D : CODABAR **.** 24mm [FORMAT]:PARAMETER 18mm [SYMBOL]:SPECIAL Back Half 12mm CHARACTER Cut Caps Alt Template Zoom ground  $\overline{\phantom{a}}$ 9mm 36mm  $[\triangleleft]$ : CONFIRM TYPE<br>A (32P) 24mm lun 6mm A A A A A A A **A** C<br>Style Italic Vertical CODABAR  $\overline{A}$ ৰ 18mm EAN128 CODE128 12mm ISBN 5 9mm  $|\vec{v}|$  ISBN **Inmatning av specialtecken i streckkoden (gäl**hm 6mm **ler protokollen EAN12, CODE128, CODE39** A A A A A A  $\overline{A}$ ⋖ Style Italic Vertical **och CODABAR): 1** Tryck på  $\left| \begin{array}{c} \left| \begin{array}{c} \vdots \\ \left| \begin{array}{c} \mathbb{R} \end{array} \right| \end{array} \right|$  eller  $\left| \begin{array}{c} \rightarrow \\ \mathbb{R} \end{array} \right|$  så att markören **O** Tryck på  $\bigcup_{\text{New B}}$ för att bekräfta inställninplaceras under tecknet till höger om läget gen och återgå till menyn **PARAMETER**. där du vill mata in specialtecknet.  $\bullet$  Följ igen anvisningarna från punkt  $\bullet$  till  $\bullet$ för att ställa in resten av parametrarna. **Tryck på** Symbol Tryck på  $\overline{\bigoplus_{\text{New Block}}}$ **8** Tryck på  $\left| \begin{array}{c} \downarrow \end{array} \right|$  för att mata in de gjorda Back Half inställningarna. Cut Caps Alt Template Zoom ground **THEFT** 36mm  $[4]$ : CONFIRM Back Half SPECIAL CHARA. 24mm Caps Alt Template Zoom ground Cut SYMBOL 1 + 18mm mm 36mm SYMBOL 2 TYPE : CODABAR 12mm 24mm 넪 9mm [FORMAT]:PARAMETER 18mm [SYMBOL]:SPECIAL խա 6mm 12mm CHARACTER A A A A A A  $\overline{A}$ A 9mm Style Italic Vertical 6mm խա  $A \quad A \quad A \quad A \quad A \quad \leq$ <br>Style Italic Vertical A A A  $\overline{\mathbb{A}}$  $\overline{A}$ ⋜ A **D** Tryck på  $\left| \frac{1}{\mathcal{I}} \right|$  eller  $\left| \frac{1}{\mathcal{I}} \right|$  så att  $\checkmark$  flyttas till önskat specialtecken. **OBS!** På sid. 96 visas de specialtecken som kan väljas.  $\left\lceil \bigoplus_{\text{Now B}} \right\rceil$ **G** Tryck på  $\bigcup_{\text{New Block}}$  . Det valda specialtecknet matas in i streckkodsdata.
#### **Inmatning av streckodsdata i texten:**

**1** Tryck på  $\begin{bmatrix} \leftarrow \\ \leftarrow \\ \leftarrow \end{bmatrix}$ .

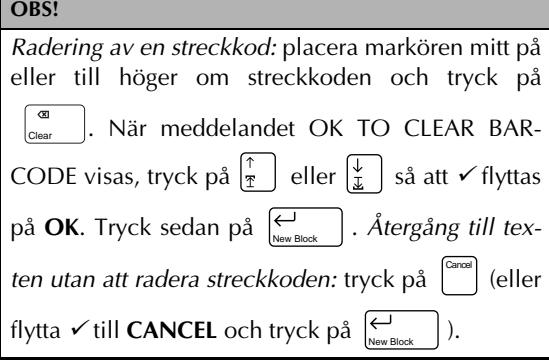

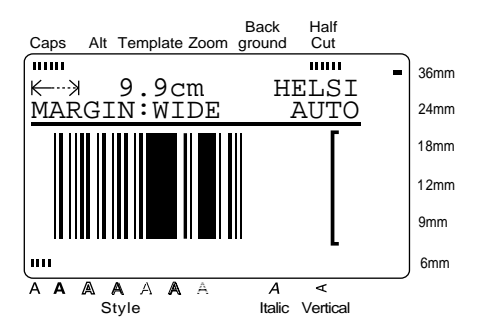

# **Valutaomräkning** ( $\boxed{\mathcal{S}_{\mathsf{new}}^{\mathsf{conv}}}$ )

Denna extremt praktiska funktion används för automatisk omräkning av en valuta till en annan (**1ST CURRENCY** ↔ **2ND CURRENCY**). Det enda som du behöver göra, är att ställa in önskade valutaformat en gång. När du därefter vill skriva ut prislappar med priser, sker valutaomräkningen blixtsnabbt. Efter omräkning och inmatning av priset i texten, kan du formatera prislappen och texten på vanligt sätt.

Det nedanstående beskriver kortfattat inställningarna för valutaomräkning:

- 1. Ställ in parametrarna för **1ST CURRENCY**.
- 2. Ställ in parametrarna för **2ND CURRENCY**.
- 3. Välj önskade valutor och motsvarande format för utskrift av priser.
- 4. Avsluta inställningarna för valutaomräkning.

# **OBS!** Om inställningarna inte avslutas genom att välja EXIT SETUP, sparas inte de gjorda inställningarna i minnet.

**Inställning av parametrarna för 1ST CUR-RENCY:**

 $\bigoplus$  Håll  $\bigotimes$  intryckt och tryck på  $\left[\begin{smallmatrix} \mathbb{G}_{\text{env}} \\ \mathbb{S}_{\text{etup}} \end{smallmatrix}\right]$ . Back Half ......<br>Cut Caps Alt Template Zoom ground mm 36mm  $\blacksquare$  $[$   $\leftarrow$   $]$  : CONFIRM  $\overline{\mathbb{Z}}$  SETUP 24mm 1ST CURRENCY 18mm | | ZND CURRENCY || PRINT FORMAT 12mm EXIT SETUP 9mm  $\mathbf{m}$ 6mm A A A A A A  $\overline{A}$ ৰ A Style Italic Vertical

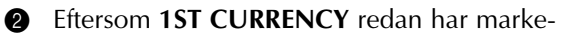

rats med  $\checkmark$ , tryck på New Block

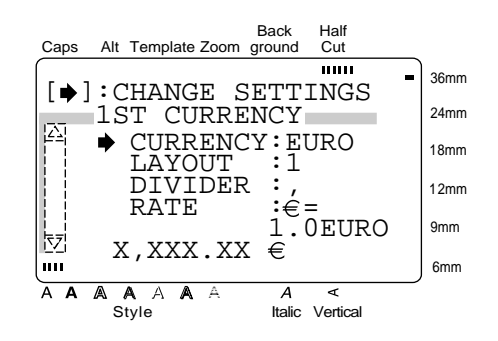

**③** Eftersom pilen → redan pekar på CUR-**RENCY**, tryck på  $\begin{bmatrix} \rightarrow \\ \rightarrow \end{bmatrix}$ .

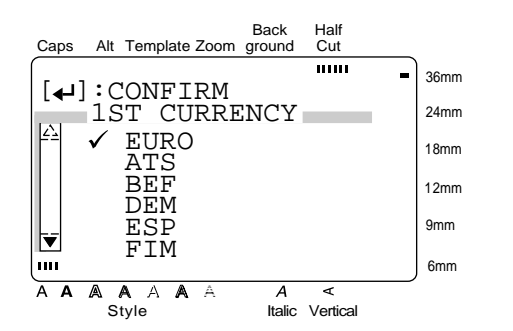

#### **OBS!**

Under inställning av parametrarna för 2ND CUR-RENCY, visas **2ND** istället för **1ST**.

**4** Tryck på  $\left|\frac{\uparrow}{\uparrow}\right|$  att  $\checkmark$  flyttas till önskad valuta. Du kan välja bland nedanstående valutor:

**EURO**, **ATS** (österrikiska shilling), **BEF** (belgiska franc), **DEM** (tyska mark), **ESP** (spanska pesetas), **FIM** (finska mark), **FRF** (franska franc), **IEP** (irländska pund), **ITL** (italienska lire), **LUF** (luxemburgska franc), **NLG** (nederländska gulden) och **PTE** (portugisiska escudo).

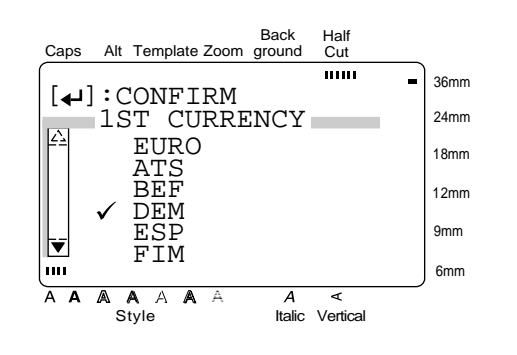

#### **OBS!** ☞ *Återgång till föregående meny utan att göra några ändringar:* tryck på . ☞ *Återgång till föregående meny efter att inställ-*Cancel

*ningen har ändrats*: tryck på  $\vert_{\kappa}^{\leftarrow}$ 

**5** Tryck på  $\bigcup_{\text{New Block}}$  för att bekräfta inställningen och återgå till menyn **1ST CUR-RENCY**.

#### **OBS!**

Under inställning av parametrarna för 2ND CUR-RENCY, visas **2ND** istället för **1ST**.

**6** Tryck på  $\left| \frac{\uparrow}{\pi} \right|$  if  $\left| \frac{\downarrow}{\pm} \right|$  att pilen  $\rightarrow$  pekar på **LAYOUT** (layout för prisutskrift).

**o** Tryck på 
$$
\boxed{\rightarrow}
$$
.

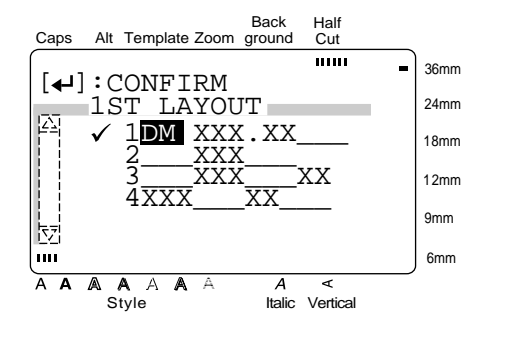

**8** Tryck på  $\left|\frac{\uparrow}{\uparrow}\right|$  att  $\checkmark$  flyttas till önskad prislayout.

#### **OBS!**

Första layouten är grundinställningen för vald valuta.

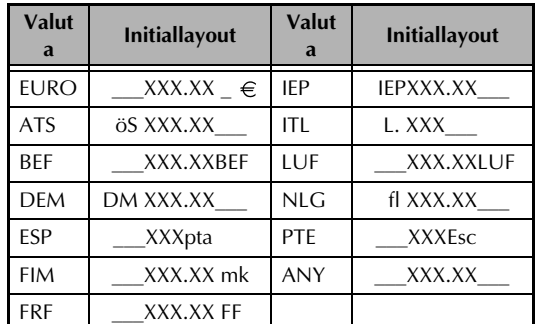

Varje X motsvarar en siffra. Decimalpunkten anger decimalläget.

☞ *Inmatning av tecken i mellanrum:* tryck på

eller  $\left| \frac{\rightarrow}{H} \right|$  för att flytta markören till önskat läge och mata in önskade tecken.

☞ *Val av initiallayout:* tryck in och håll

intryckt innan du trycker på (mellanslagstangenten).

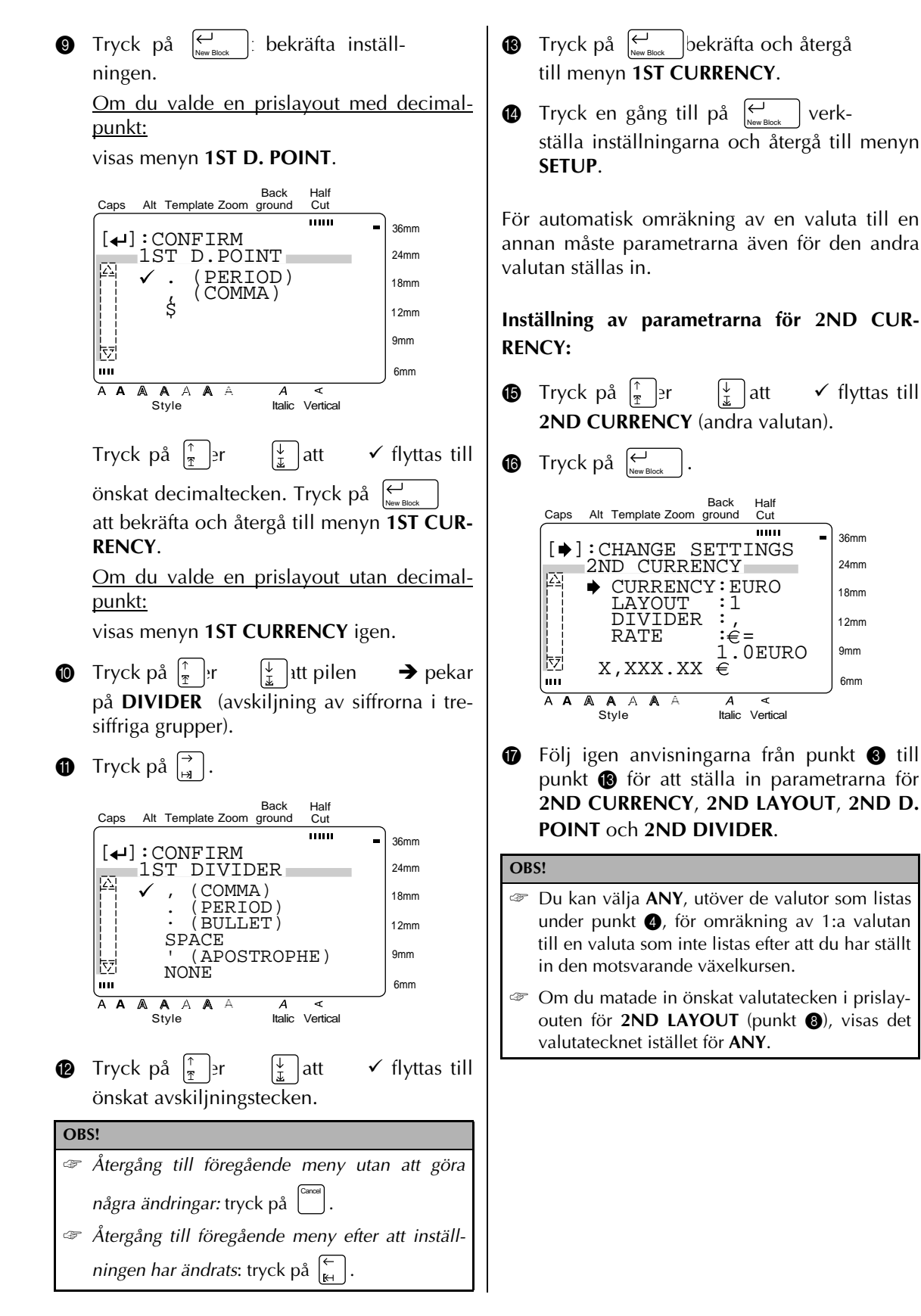

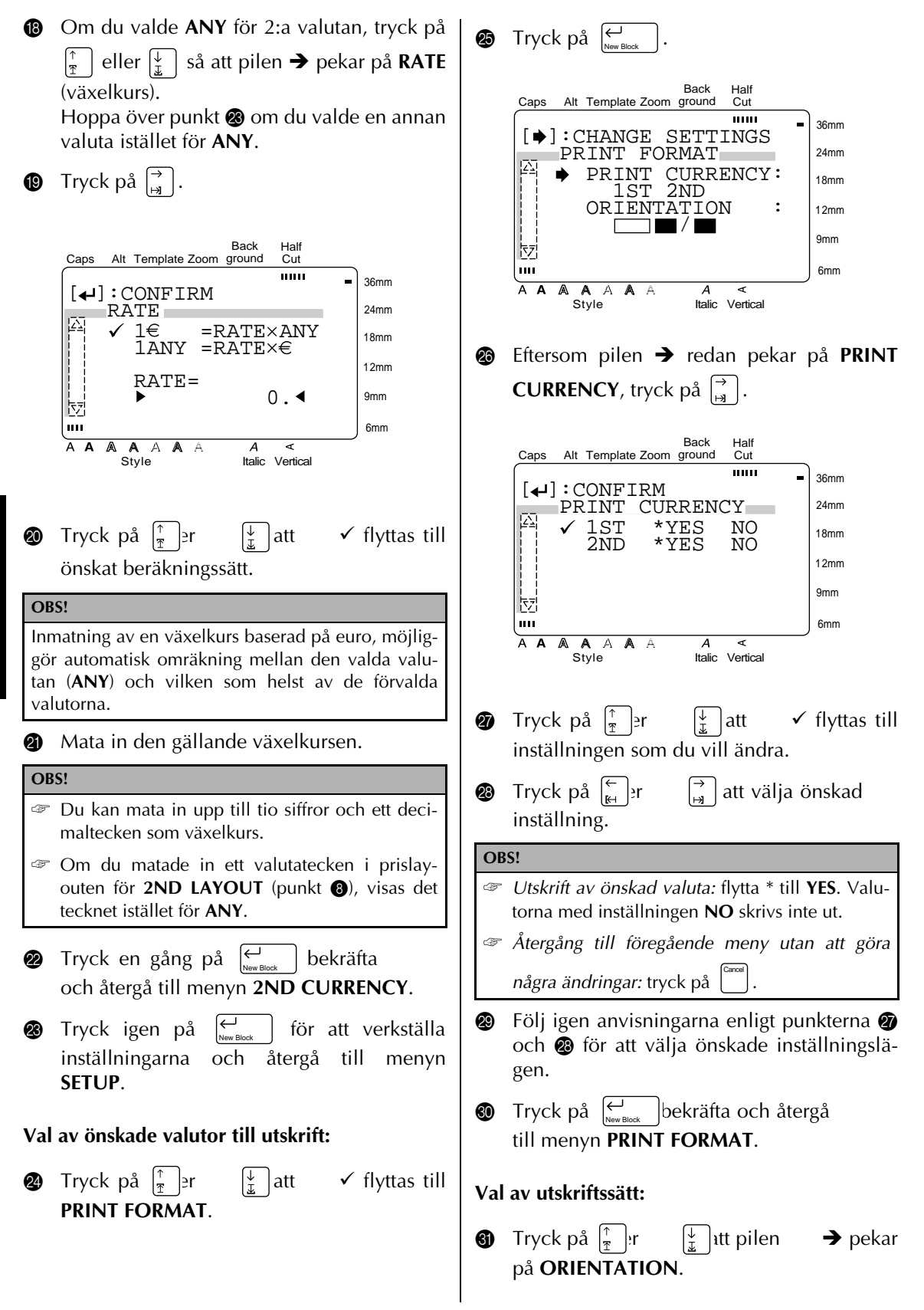

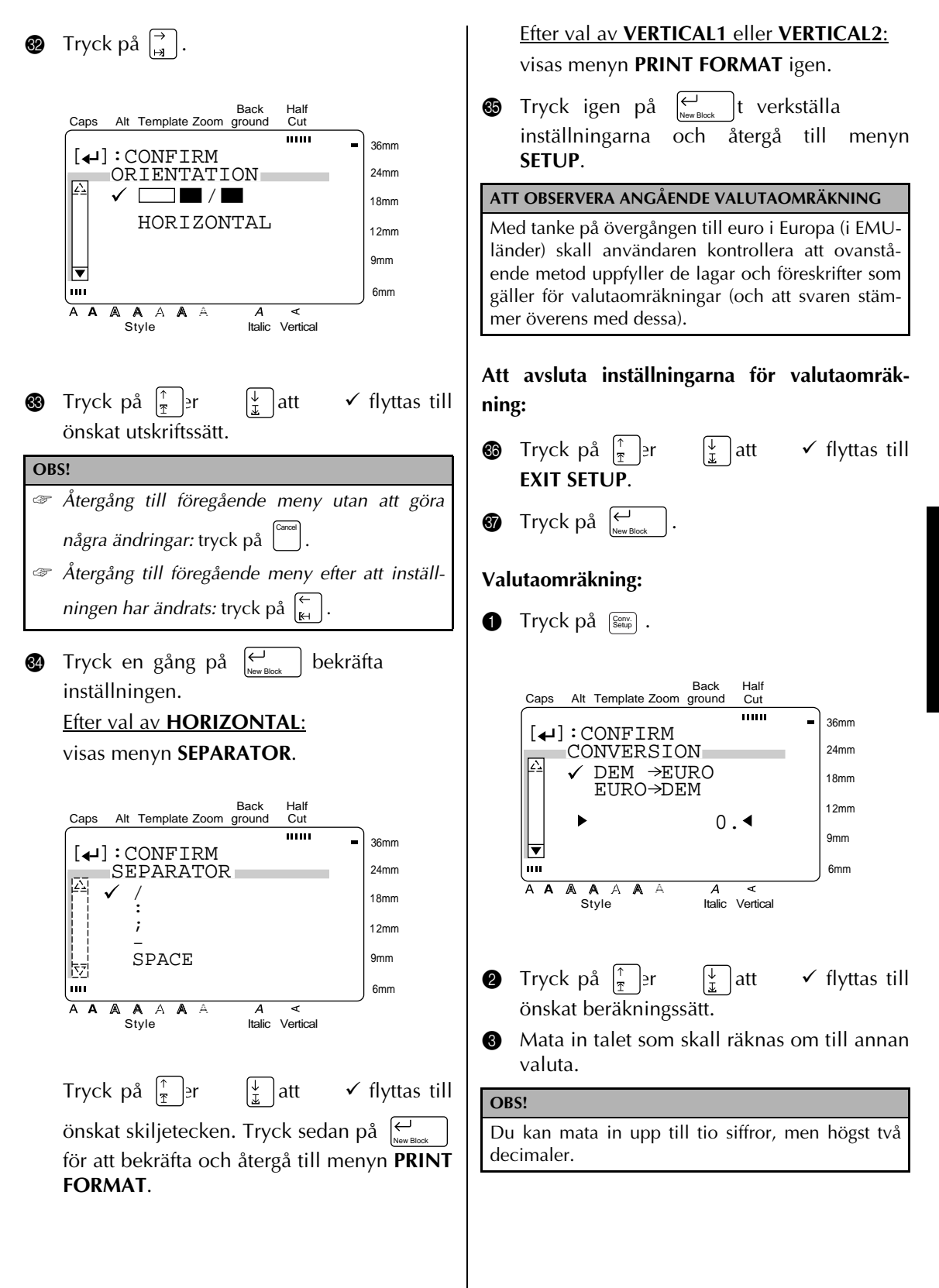

# **4** Tryck på  $\left|\sum_{\text{New Block}}\right|$ .

**OBS!**

Omräkning mellan de förvalda valutorna baseras på nedanstående kurser:

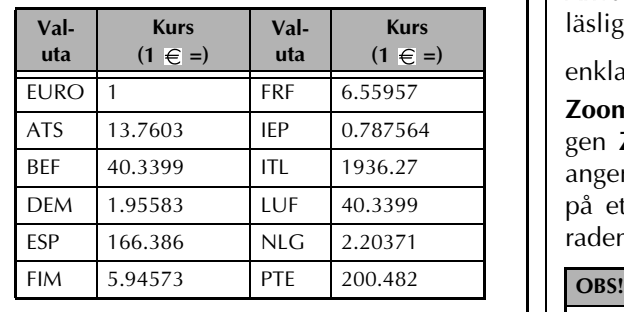

#### ● ● ● ● ● ● ● ● ● ● ● ● ● ● ● ● ● ● ● ● ● ● *Redigering av text*

# $\mathsf{Zoom}\left(\left[\begin{smallmatrix} \mathbb{Z}\text{norm} \ \mathsf{m}_\mathsf{range} \end{smallmatrix}\right] \right)$

Använd denna funktion för att granska en svårläslig text i teckenfönstret. Det gör redigeringen

enklare. Tryck på  $\left. \right|_{\tiny{\tiny{\sf{Image}}}^{\tiny{\sf Zoom}}}$  för att slå på eller av läget **Zoom**. Påslag av läget **Zoom** anges av indikeringen **Zoom**. De mörka linjerna i teckenfönstret anger den övre, nedre respektive vänstra kanten på etiketten. Numret på textraden visas under raden som zoomas in.

- ☞ Tryck på tangenterna för styrning av markör för att rulla fram texten.
- ☞ *Återgång till läget WYSIGWYG:* tryck på Cancel

 $\left|$  (eller  $\right|$ Zoom Image

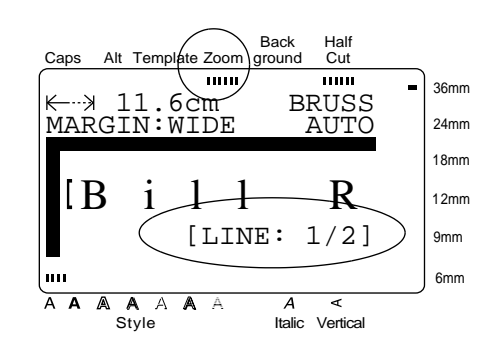

När  $\left[\begin{smallmatrix} z_{\text{comp}} \\ \text{image} \end{smallmatrix}\right]$  trycks in under inmatning av text i en mall (**Template**) eller under val av bakgrundsmönster (**BACKGROUND** på menyn **FOR-MAT**), förstoras tecknet ovanför markören. Det gör att du kan se symbolerna som visas i teckenfönstret som  $\boxtimes$ .

#### **OBS!**

*Återgång till redigering av text:* tryck på vilken tangent som helst.

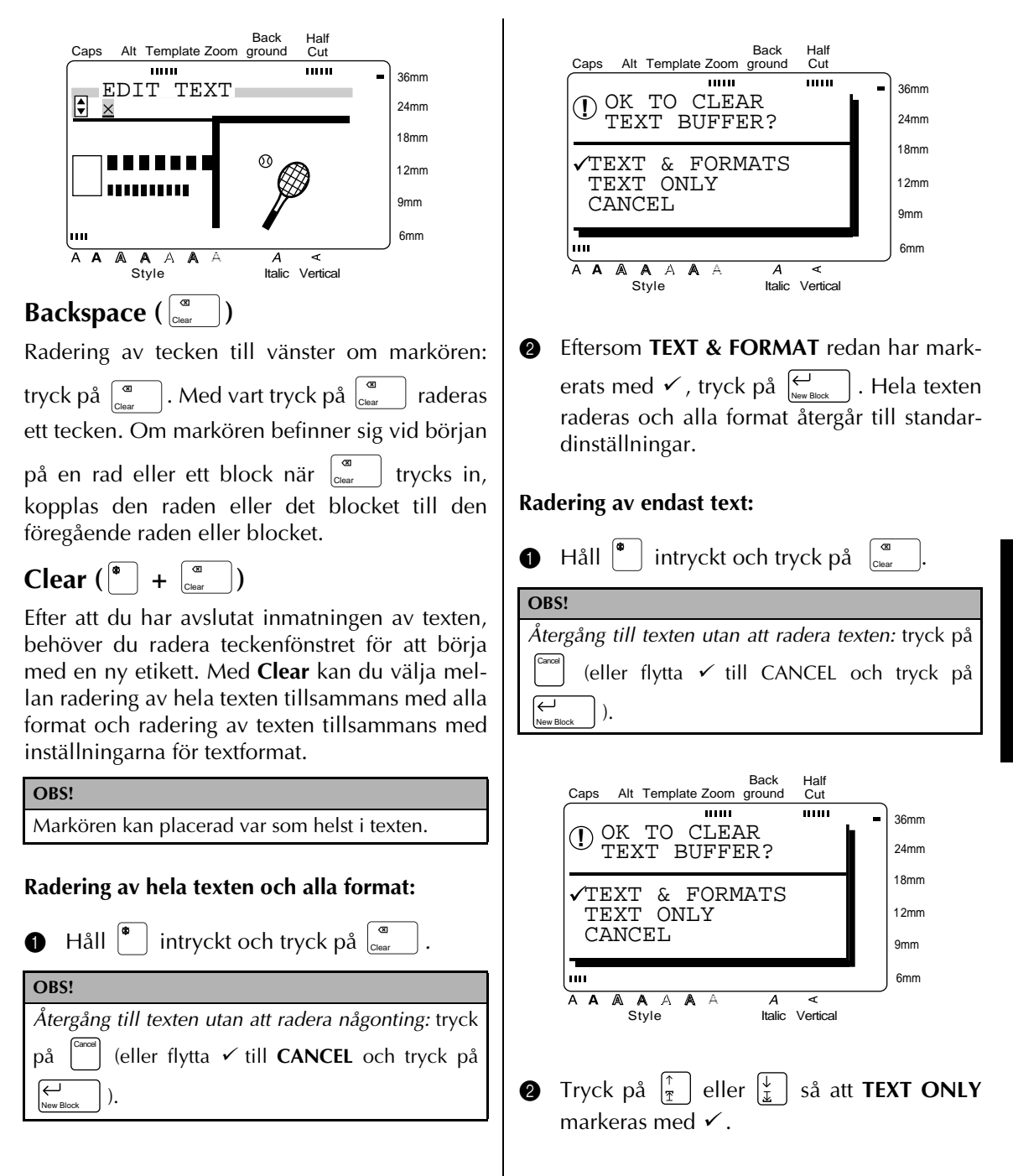

.

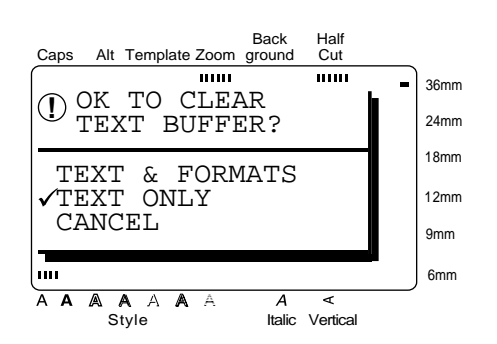

1. Texten raderas och alla textformat återgår till standardinställningar. Inställningarna för etikettformat (menyn **FORMAT**) ändras inte. **1** Tryck på  $\leftarrow$ 

# **Area** (  $\begin{bmatrix} \frac{\lambda_{\text{res}}}{\lambda} \end{bmatrix}$  )

**Funktioner Funktioner**

Formatering av text genom att använda **Area** skiljer sig från sättet att skapa nya block genom att använda **New Block**. Med **Area** kan du välja texten på en rad eller i en radgrupp och ändra inställningarna för textformat i den delen av texten. Dessutom kan du radera, kopiera eller klistra in den valda texten på en annan plats i texten.

Vi använder de nedanstående två etiketterna som exempel på denna funktion.

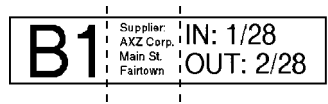

Blocken på denna etikett skapades med **New Block**. Det första blocket består av en rad, det andra av fyra och det tredje av två.

$$
AXZ\,\text{CORP.}\xrightarrow{\text{(123) 456-7890}}
$$

Denna etikett består av ett block och en rad med text i två olika format och skapades genom att använda **Area**. Efter inmatning av all text valdes (123) 456-7890 och formaterades genom att använda mindre punktstorlek.

#### **Val av textområde:**

**1** Tryck på  $\begin{bmatrix} \overline{\left\langle \cdot \right\rangle} & \overline{\left\langle \cdot \right\rangle} & \overline{\left\langle \cdot \right\rangle} & \overline{\left\langle \cdot \right\rangle} & \overline{\left\langle \cdot \right\rangle} & \overline{\left\langle \cdot \right\rangle} & \overline{\left\langle \cdot \right\rangle} & \overline{\left\langle \cdot \right\rangle} & \overline{\left\langle \cdot \right\rangle} & \overline{\left\langle \cdot \right\rangle} & \overline{\left\langle \cdot \right\rangle} & \overline{\left\langle \cdot \right\rangle} & \overline{\left\langle \cdot \right\rangle} & \overline{\left\$ markören flyttas till första tecknet som du vill välja.

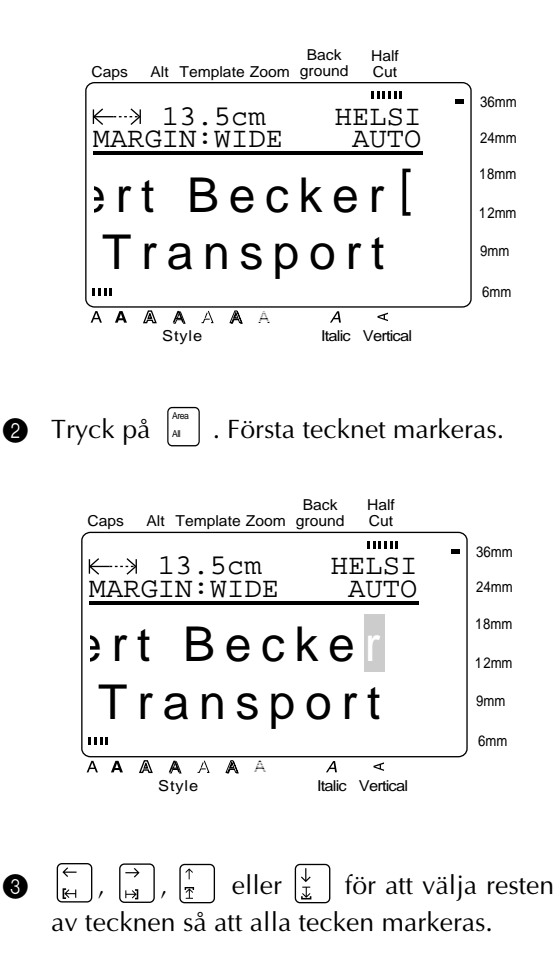

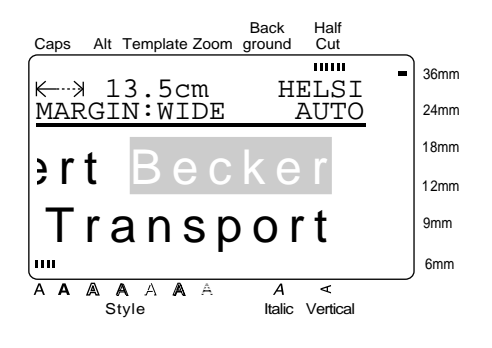

**4** Formatera texten genom att använda formatering (sid. 38 - 44) eller använd **Copy & Paste** för att kopiera texten och klistra in den på en annan plats i texten (sid. 37).

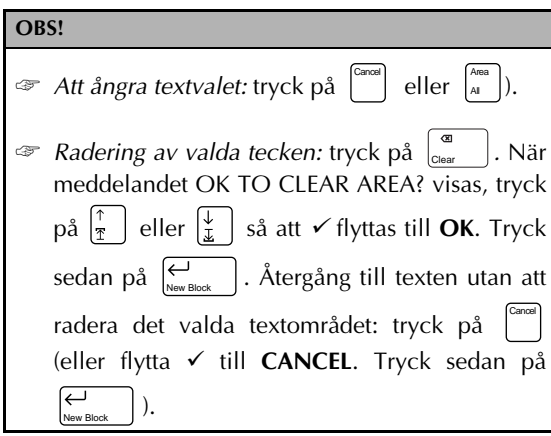

# All  $\left(\begin{matrix} \bullet \\ \bullet \end{matrix}\right] + \left[\begin{matrix} A_{\text{real}} \\ A_{\text{real}} \end{matrix}\right]$

Använd **All** för att välja hela texten för att formatera, radera, kopiera texten eller klistra in den på en annan plats i texten.

 $\bigoplus$  Håll  $\left\lfloor \frac{\bullet}{\cdot} \right\rfloor$  intryckt och tryck på  $\left\lfloor \frac{\text{Area}}{\text{A}} \right\rfloor$ . Hela

# **Val av hela texten:**

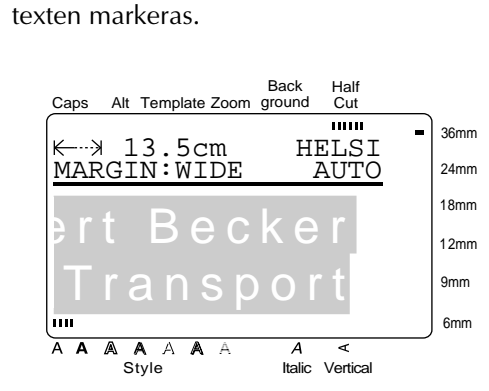

**2** Formatera texten genom att använda textformatering (sid. 38 - 44) eller använd **Copy & Paste** för att kopiera texten och klistra in den på en annan plats i texten (sid. 37).

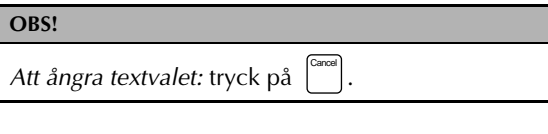

# Copy & Paste ( $\begin{pmatrix} \cos y \\ s_{\text{Paste}} \end{pmatrix}$ )

**Copy & Paste** är en praktisk funktion för att kopiera inmatade tecken och klistra in dem på en annan plats i texten.

# **Att kopiera och klistra in text:**

- 1 Välj texten du vill kopiera och klistra in genom att använda **Area** (sid. 36) eller **All** (sid. 37).
- **2** Tryck på  $\left[\begin{array}{c} \cos y \\ \cos x \end{array}\right]$ . De valda tecknen kopieras, men raderas inte från texten.
- **3** Tryck på  $\begin{bmatrix} \leftarrow \\ \mathbb{R} \end{bmatrix}$ ,  $\begin{bmatrix} \rightarrow \\ \mathbb{R} \end{bmatrix}$ ,  $\begin{bmatrix} \uparrow \\ \mathbb{R} \end{bmatrix}$  eller  $\begin{bmatrix} \downarrow \\ \mathbb{I} \end{bmatrix}$  så att markören placeras på den plats i texten där den kopierade texten skall klistras in.
- $\bullet$  Tryck på  $\left[\begin{smallmatrix}^{Copy} \\ \text{8}^{\text{Paste}} \end{smallmatrix}\right]$ .

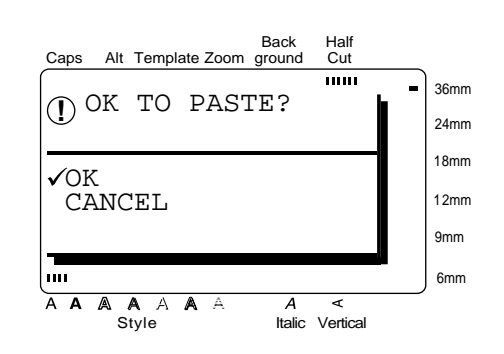

- **5** Tryck på  $\begin{bmatrix} \frac{1}{2} \\ 1 \end{bmatrix}$  eller  $\begin{bmatrix} \frac{1}{2} \\ \frac{1}{2} \end{bmatrix}$  så att  $\checkmark$  flyttas till **OK**.
- **6** Tryck på  $\bigcup_{\text{New Block}}$  . Texten klistras in vid läget där markören står. New Block

#### ● ● ● ● ● ● ● ● ● ● ● ● ● ● ● ● ● ● ● ● ● ● *Formatering*

Du kan formatera texten på många olika sätt för att skapa dekorativa etiketter.

Använd de nedanstående egenskaperna för att ändra utseendet på texten:

Font, Size, Width, Style, Italic, A / A (under/ överstyrkning) och **Vert** (vertikal utskrift). Du kan formatera en del av texten eller hela texten före eller efter inmatning av texten.

De olika formatinställningarna på menyn **FOR-MAT** bestämmer det allmänna utseendet på etiketten.

# **Font** ( $\text{f}_{\text{cont}}$ )

Använd **Font** för att välja mellan många olika förvalda teckensnitt och ändra teckensnittet på texten. På sid. 96 visas exempel på olika teckensnitt. Teckensnittet på tecknet vid markörläget visas upp till höger i teckenfönstret.

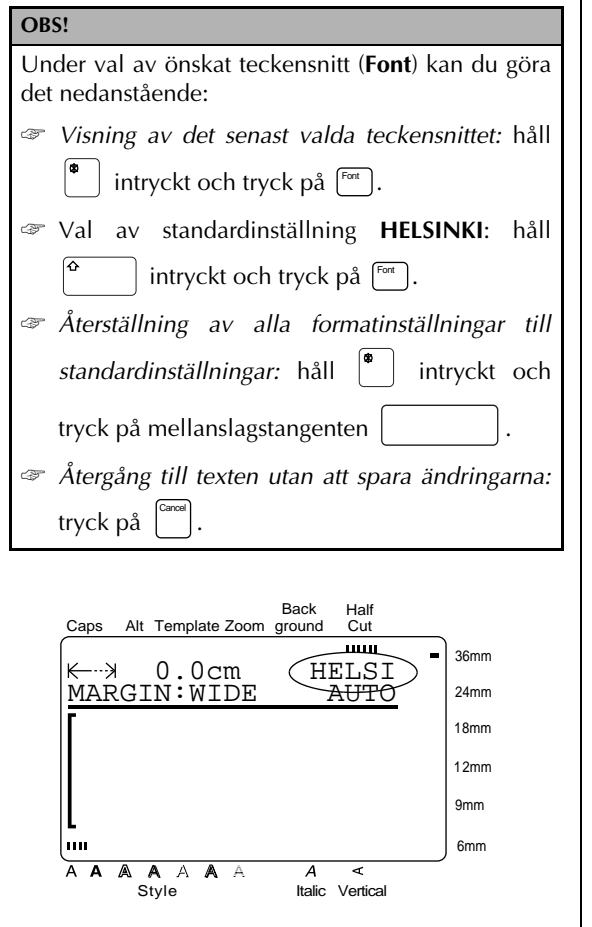

#### **Ändring av teckensnitt före textinmatning:**

- **1** Tryck  $\begin{bmatrix} \leftarrow \\ \mathbb{H} \end{bmatrix}$ ,  $\begin{bmatrix} \rightarrow \\ \mathbb{H} \end{bmatrix}$ ,  $\begin{bmatrix} \uparrow \\ \uparrow \end{bmatrix}$  eller  $\begin{bmatrix} \downarrow \\ \downarrow \end{bmatrix}$  så att markören flyttas till läget där teckensnittet skall ändras.
- **2** Tryck gång på gång på <sup>[Font</sup>] för att välja önskat teckensnitt. Det senast valda teckensnittet visas under **FONT** i övre delen av teckenfönstret. Ett exempel på valt teckensnitt (**A**) visas till höger om markören.

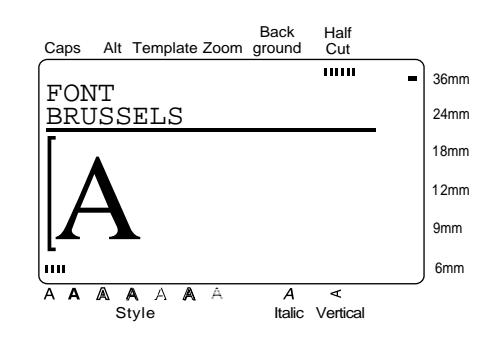

**3** Mata in den nya texten.

**Ändring av teckensnitt inom valt textområde:**

 $\bigoplus$  Håll  $\big|^{*}$  | intryckt och tryck på  $\big|_{\scriptscriptstyle{M}}^{\scriptscriptstyle{A\text{me}}}$  | för att välja hela texten eller tryck först på  $\left.\begin{smallmatrix} \scriptscriptstyle \mathsf{A\emph{ma}}\end{smallmatrix}\right|$  och använd sedan  $\left[\begin{matrix} 1 \\ \mathbf{F} \end{matrix}\right], \left[\begin{matrix} 1 \\ \mathbf{F} \end{matrix}\right]$  eller  $\left[\begin{matrix} \frac{1}{x} \\ 1 \end{matrix}\right]$  för

att välja önskad del av texten. **2** Tryck gång på gång på <sup>Font</sup>) för att välja

önskat tecknsnitt. Det valda teckensnittet visas under **FONT** i övre delen av teckenfönstret.

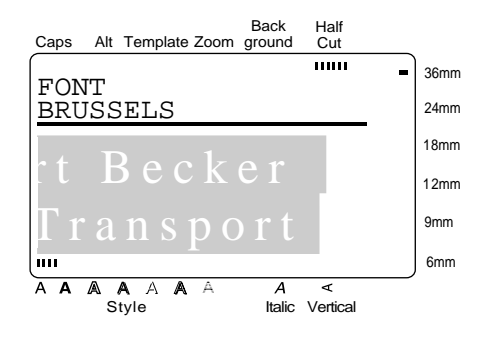

 $\vert$ . Den valda texten visas formaterad enligt valt teckensnitt. **O** Tryck på  $\left|\leftarrowright>$ 

# **Size** ( $\boxed{\text{Size}}$ )

Använd **Size** för att ändra punktstorleken. Efter val av **AUTO** jämför P-touch texten med bredden på isatt tejp och anpassar automatiskt punktstorleken till största möjliga punktstorlek. På sid. 97 visas exempel på olika punktstorlekar (Size). Punktstorleken på tecknet vid markörläget visas på andra raden upp till höger i teckenfönstret.

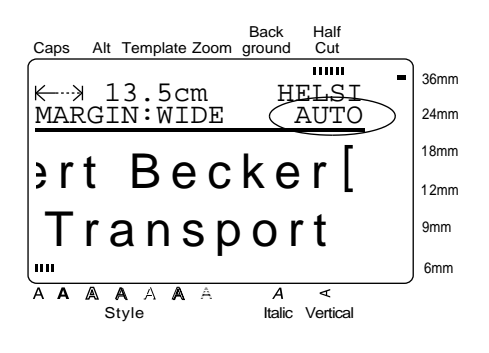

**OBS!**

- ☞ Efter val av **AUTO** och isättning av en etikettejp med en bredd på 12 mm, 18 mm, 24 mm eller 36 mm förstoras texten något på en etikett som innehåller en textrad utan gemener och vissa symboler.
- ☞ Efter val av en mycket liten punktstorlek, kan det hända att texten blir svårläslig i läget WYSI-WYG. Zooma (**Zoom**) i detta fall in texten för att kunna redigera den. Se sid. 34 för detaljerad beskrivning.
- ☞ Eftersom den punktstorlek som kan skrivas ut på en etikett beror på bredden på isatt tejp, hänvisar vi till den nedanstående tabellen angående maximal punktstorlek som kan skrivas ut på tejper med olika bredder:

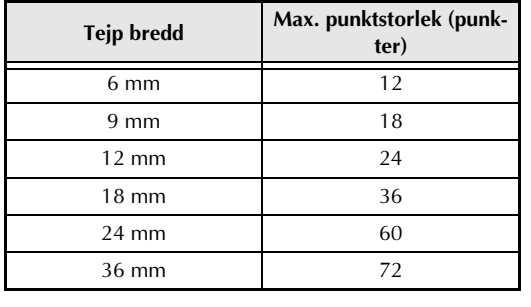

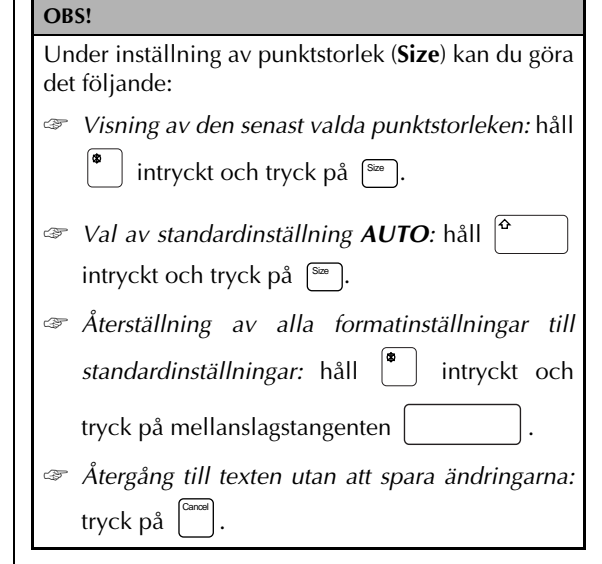

# **Ändring av punktstorlek före textinmatning:**

- **1** Tryck på  $\begin{bmatrix} \leftarrow \\ \mathbb{H} \end{bmatrix}$ ,  $\begin{bmatrix} \rightarrow \\ \mathbb{H} \end{bmatrix}$ ,  $\begin{bmatrix} \uparrow \\ \mathbb{I} \end{bmatrix}$  eller  $\begin{bmatrix} \downarrow \\ \mathbb{I} \end{bmatrix}$  så att markören flyttas till läget där punktstorleken skall ändras.
- **2** Tryck gång på gång på <sup>[sæ</sup>] för att välja önskad punktstorlek. Den senast valda punktstorleken visas under **SIZE** i övre delen av teckenfönstret. Ett exempel på den vald punktstorleken (**A**) visas till höger om markören.

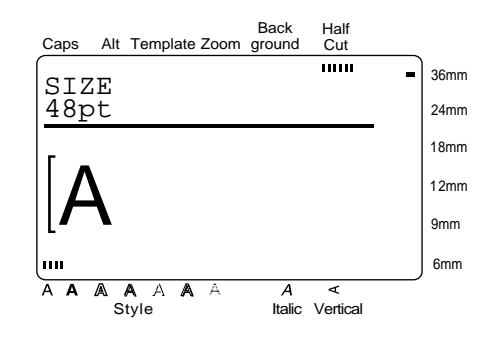

**3** Mata in den nya texten.

# **Ändring av punktstorlek inom valt textområde:**

- $\bigoplus$  Håll  $\left\vert \begin{array}{c} \bullet \\ \bullet \end{array} \right\vert$  intryckt och tryck på  $\left\vert \begin{array}{c} \scriptstyle \wedge^{\rm{max}} \\ \scriptstyle \wedge \end{array} \right\vert$  för att välja hela texten eller tryck först på och använd sedan  $\left[\frac{1}{k+1}, \frac{1}{k+1}, \frac{1}{k+1}\right]$  eller  $\left[\frac{1}{k+1}, \frac{1}{k+1}\right]$ för att välja önskad del av texten. Area All
- **2** Tryck gång på gång på <sup>[sze</sup>] för att välja önskad punktstorlek. Den valda punktstorleken visas under **SIZE** i övre delen av teckenfönstret.

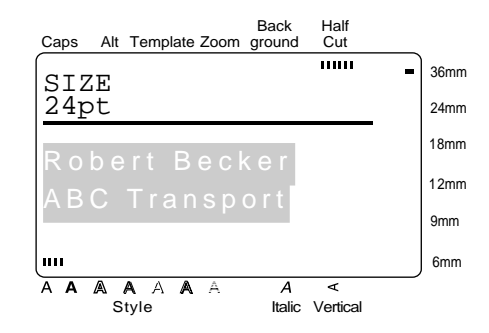

**3** Tryck på  $\left| \begin{array}{c} \downarrow \\ \downarrow \end{array} \right|$ . Den valda texten visas formaterad enligt vald punkstorlek. New Block

# **Width** ( $\boxed{\mod}$ )

Du kan använda **Width**, oavsett punktstorleken, för att ändra teckenbredden till bredare eller smalare bredd. På sid. 97 visas exempel på olika teckenbredder (**Width**).

# **OBS!**

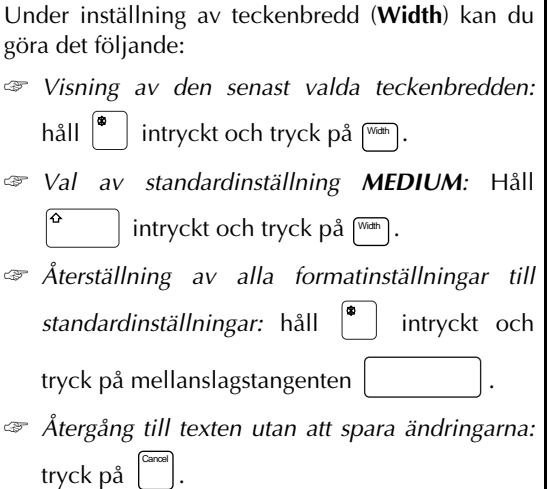

#### **Ändring av teckenbredd före textinmatning:**

- **1** Tryck  $\begin{bmatrix} \leftarrow \\ \mathbb{H} \end{bmatrix}$ ,  $\begin{bmatrix} \rightarrow \\ \mathbb{H} \end{bmatrix}$ ,  $\begin{bmatrix} \uparrow \\ \uparrow \end{bmatrix}$  eller  $\begin{bmatrix} \downarrow \\ \downarrow \end{bmatrix}$  så att markören flyttas till läget där teckenbredden skall ändras.
- **2** Tryck gång på gång på <sup>[wan</sup>] för att välja önskad teckenbredd. Den senast valda teckenbredden visas under **WIDTH** i övre delen av teckenfönstret. Ett exempel på vald teckenbredd (**A**) visas till höger om markören.

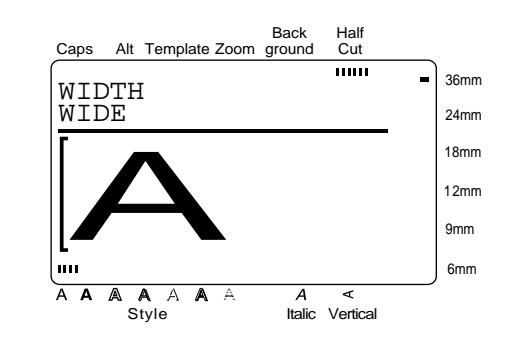

#### **3** Mata in den nya texten.

# **Ändring av teckenbredd inom valt textområde:**

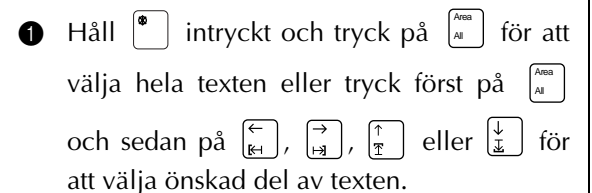

**2** Tryck gång på gång på <sub>[<sup>Width</sup>] för att välja</sub> önskad teckenbredd. Den valda punktstorleken visas under **WIDTH** i övre delen av teckenfönstret.

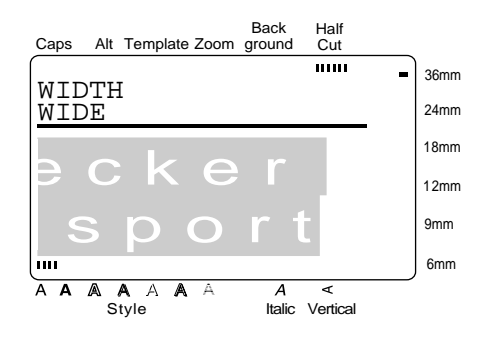

. Den valda texten visas formaterad enligt vald teckenbredd. **O** Tryck på  $\leftarrow$ 

# **Style** ( $\Box$ )

Du kan välja mellan sju olika stilar för att skapa personliga etiketter. På sid. 98 visas exempel på de olika stilarna. Indikeringen för stil på tecknet vid markörläget visas ned till vänster i teckenfönstret ovanför **Style**.

#### **OBS!**

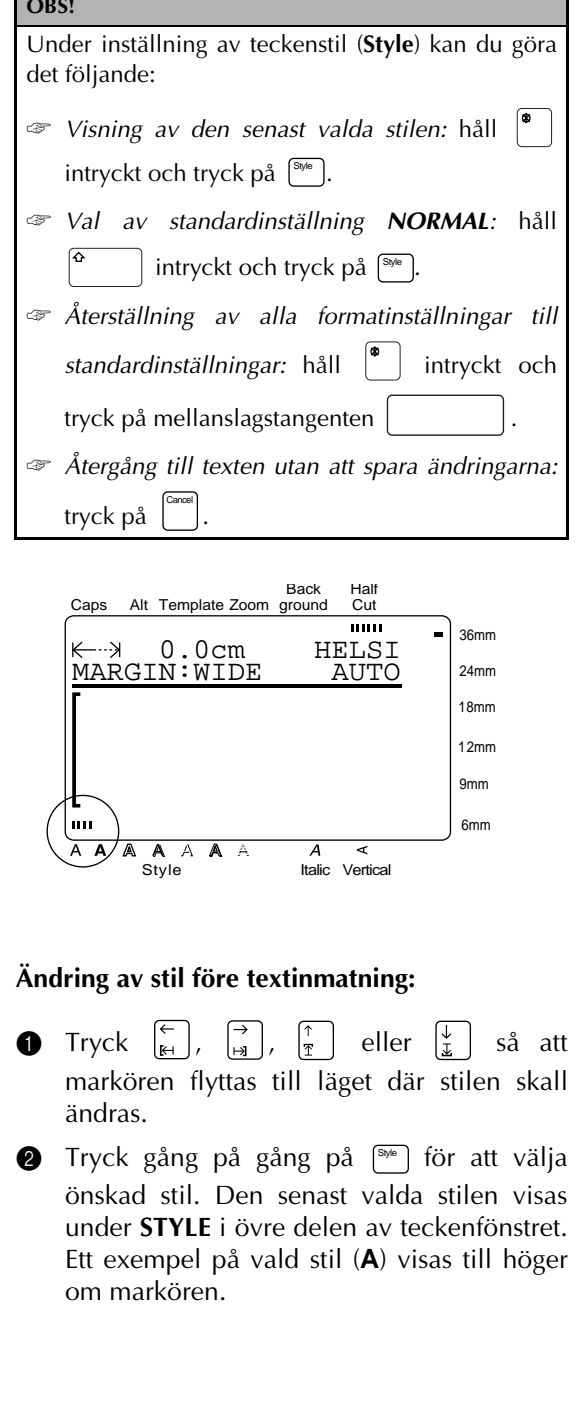

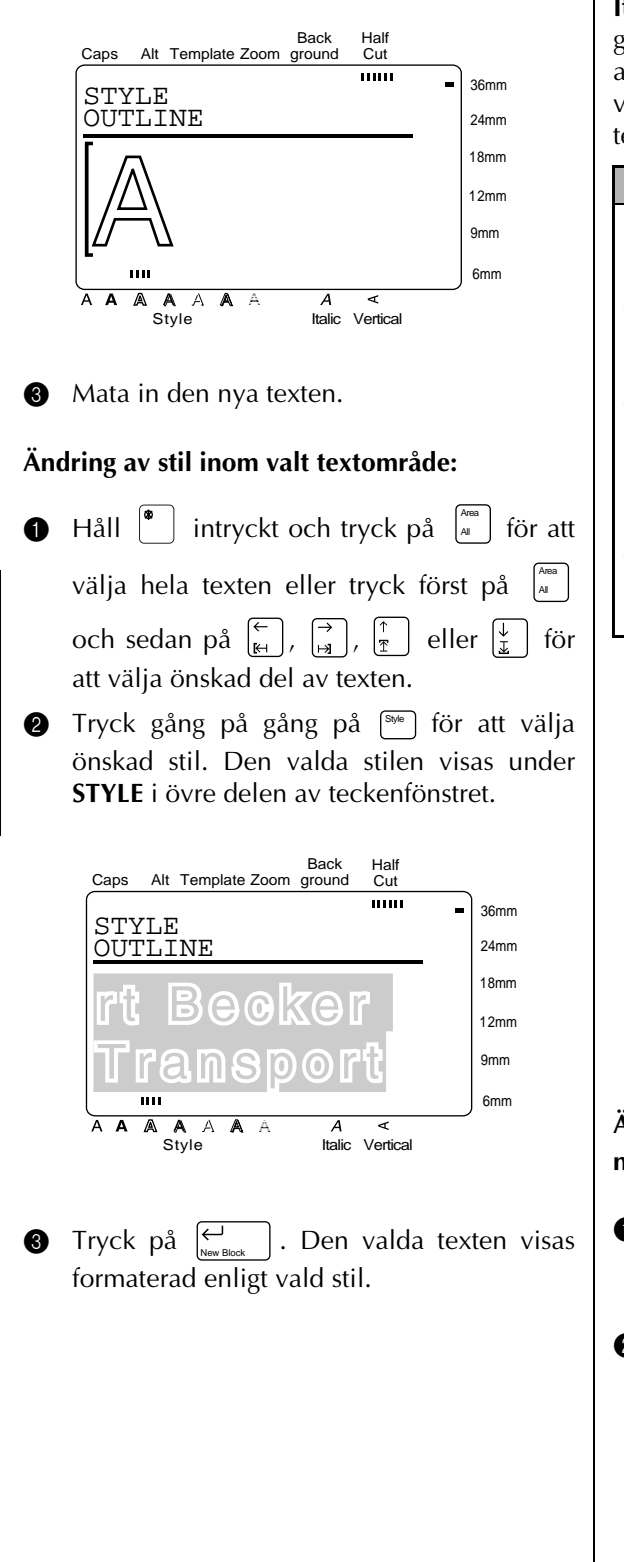

# **Italic ( )** Italic

**Italic** kan kombineras med alla andra inställningar för textformat för att variera stilarna. Efter val av **Italic** som stil till tecknet vid markörläget visas den motsvarande indikeringen till höger i teckenfönstret ovanför **Italic**.

#### **OBS!**

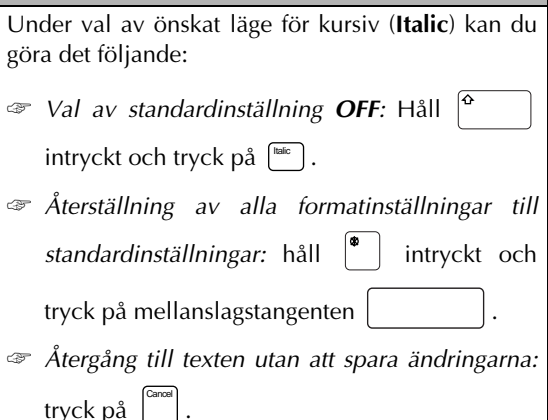

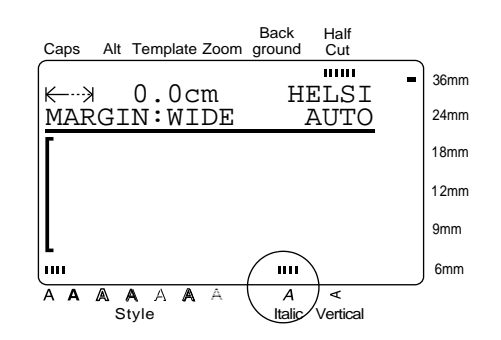

**Ändring av inställningsläget före textinmatning:**

- **1** Tryck  $\begin{bmatrix} 1 \\ 4 \end{bmatrix}$ ,  $\begin{bmatrix} 1 \\ 3 \end{bmatrix}$ ,  $\begin{bmatrix} 1 \\ 3 \end{bmatrix}$  eller  $\begin{bmatrix} 1 \\ 3 \end{bmatrix}$  så att markören flyttas till det tecken i texten där läget skall ändras.
- **2** Tryck på [liller of Fig. 2] för att välja **ON** eller **OFF**. Det senast valda inställningsläget visas under **ITALIC** i övre delen av teckenfönstret. Ett exempel på valt läge (**A**) visas till höger om markören.

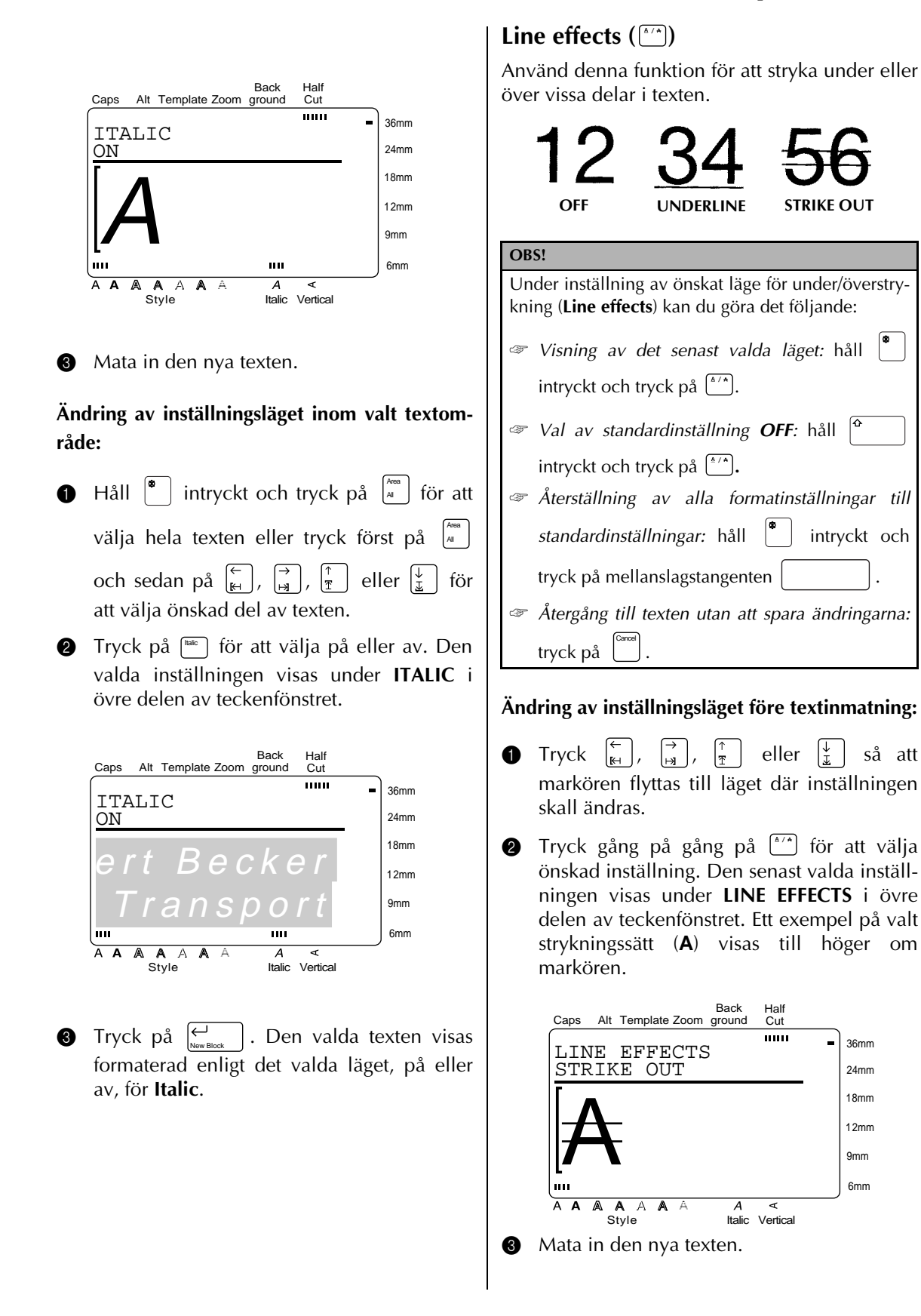

**Ändring av inställningsläget inom valt textområde:**

- $\bigoplus$  Håll  $\left\{\bullet\atop\right\}$  intryckt och tryck på  $\left\{\bullet\atop\right\}$  för att välja hela texten eller tryck först på  $\begin{bmatrix} \frac{\lambda_{\sf me}}{A} \end{bmatrix}$ och sedan på  $\left[\frac{1}{k+1}\right], \left[\frac{1}{k+1}\right], \left[\frac{1}{k+1}\right]$  eller  $\left[\frac{1}{k+1}\right]$  för att välja önskad del av texten.
- **2** Tryck gång på gång på  $\frac{(*)}{*}$  för att välja önskat läge. Den valda inställningen visas under **LINE EFFECTS** i övre delen av teckenfönstret.

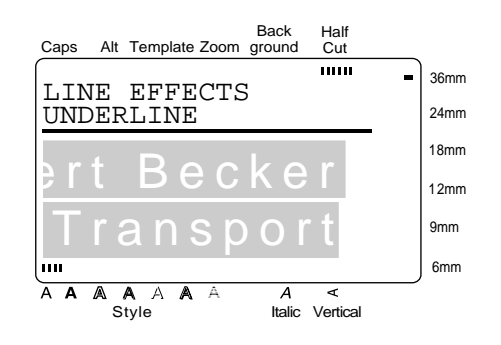

 $\vert$ . Den valda texten visas formaterad enligt vald inställning. **O** Tryck på  $\leftarrow$ 

# **Vertical ( )** Vert

Använd denna funktion för vertikal utskrift av texten längs etiketten.

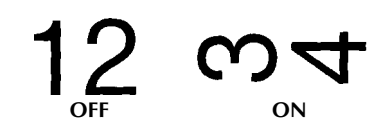

Efter val av på till vertikal utskrift av texten vid markörläget visas indikeringen för vertikal utskrift ovanför **Vertical** i teckenfönstret.

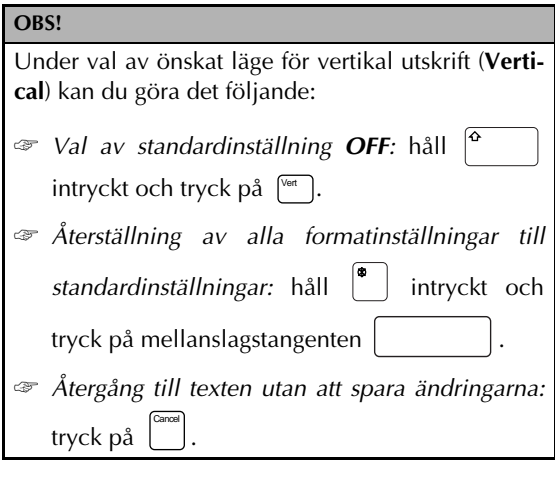

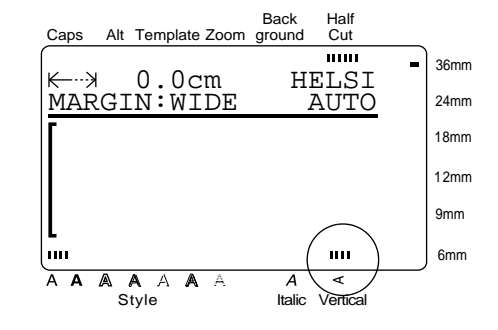

### **Ändring av inställningsläget före textinmatning:**

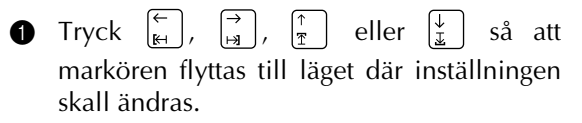

**2** Tryck på  $\left[\begin{matrix} \nabla f \cdot \nabla f \cdot \nabla f$ senast valda inställningsläget visas under **VERTICAL** i övre delen av teckenfönstret. Ett exempel på vertikal utskrift (**A**) visas till höger om markören.

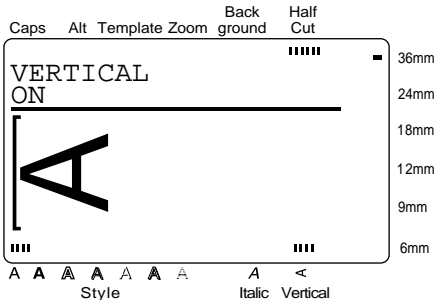

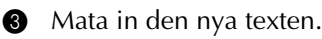

#### **Ändring inställningsläget inom valt textområde**

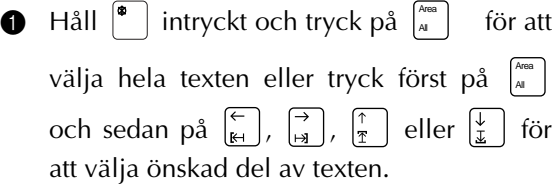

**2** Tryck på  $\sqrt[6]{\pi}$  för att välja på eller av. Den valda inställningen visas under **VERTICAL** i övre delen av teckenfönstret.

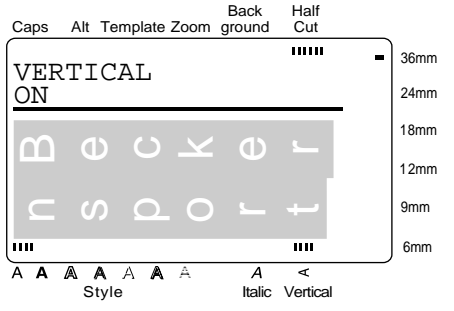

**3** Tryck på  $\left| \begin{array}{c} \left| \begin{array}{c} \right| \\ \left| \begin{array}{c} \right| \end{array} \right| \end{array}$ . Den valda texten visas formaterad enligt det valda läget, på eller av, för **Vertical**. New Block

# **Frame/shading** ( $\sqrt{\frac{m}{m}}$ )

Du kan välja mellan olika ramar och skuggningar för att framhäva en viss del eller hela texten på en etikett. På sid. 99 visas exempel på olika ramar och olika sätt att skugga tecken.

### **Att rama in eller skugga hela texten:**

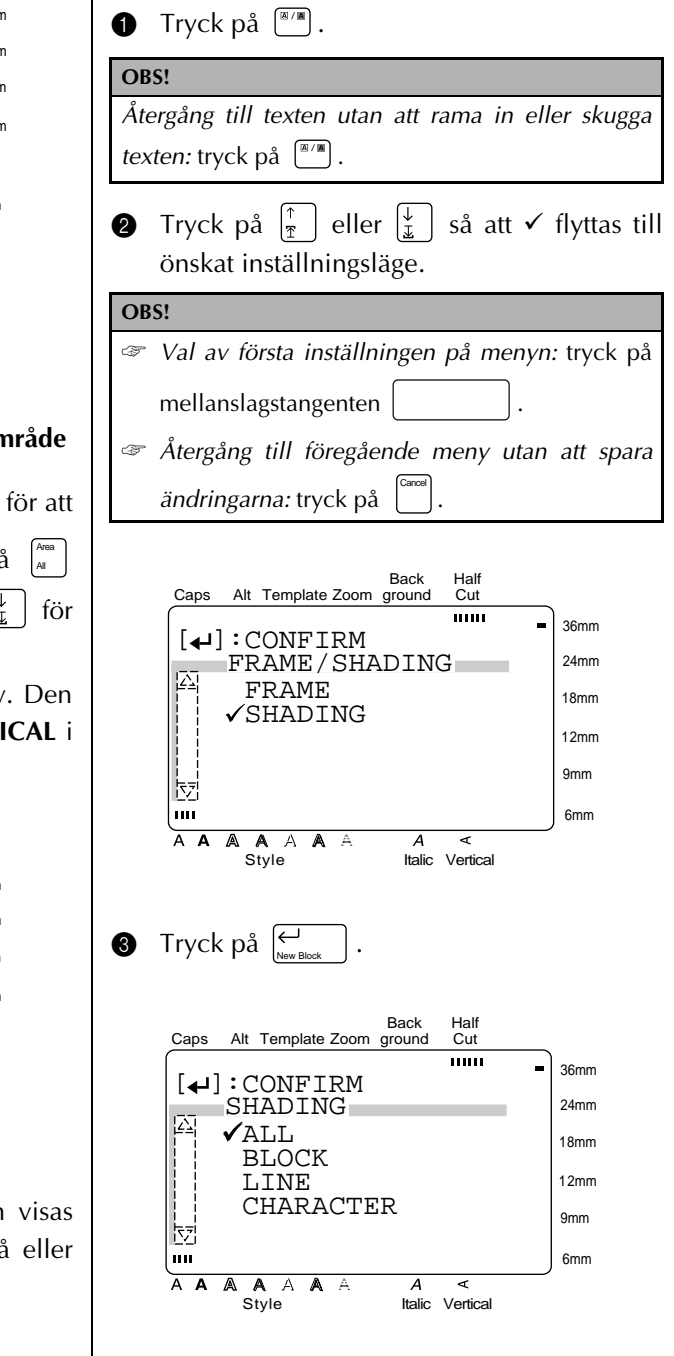

- **4** Eftersom ALL redan har markerats med  $\checkmark$ , tryck på  $\mid$ .
- **6** Tryck på  $\left[\frac{1}{x}\right]$  eller  $\left[\frac{1}{x}\right]$  så att  $\checkmark$  flyttas till önskad ram eller skuggning.

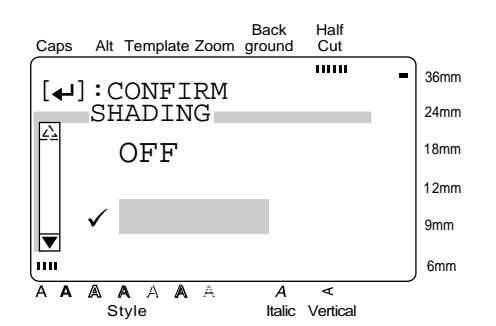

. Hela texten ramas in eller skuggas. **O** Tryck på  $\left\vert \underset{\tiny{\text{Now }R}}{\leftarrow}$ 

# **Att rama in eller skugga de valda textblocken:**

- **1** Tryck på  $\left[\begin{matrix} \mathbb{R}/\mathbb{R} \\ 0 \end{matrix}\right]$ .
- **2** Tryck på  $\left[\frac{1}{r}\right]$  eller  $\left[\frac{1}{r}\right]$  så att  $\checkmark$  flyttas till önskat inställningsläge. **OBS!** *Återgång till texten utan att rama in eller skugga texten:* tryck på  $\left[\begin{matrix} \mathbb{R}/\mathbb{R} \\ \end{matrix}\right]$ .

**OBS!**

- ☞ *Val av första inställningen på menyn:* tryck på mellanslagstangenten .
- ☞ *Återgång till föregående meny utan att spara ändringarna:* tryck på . Cancel

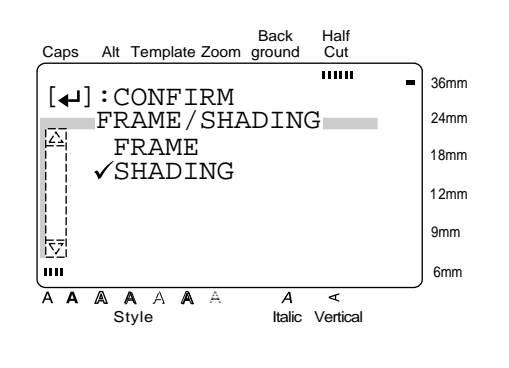

**3** Tryck på  $\left| \underset{\tiny{\text{New Block}}} \right|$ . **4** Tryck på  $\left[\frac{1}{x}\right]$  eller  $\left[\frac{1}{x}\right]$  så att  $\checkmark$  flyttas till **BLOCK**.

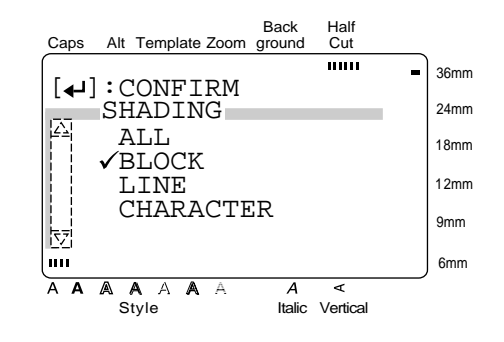

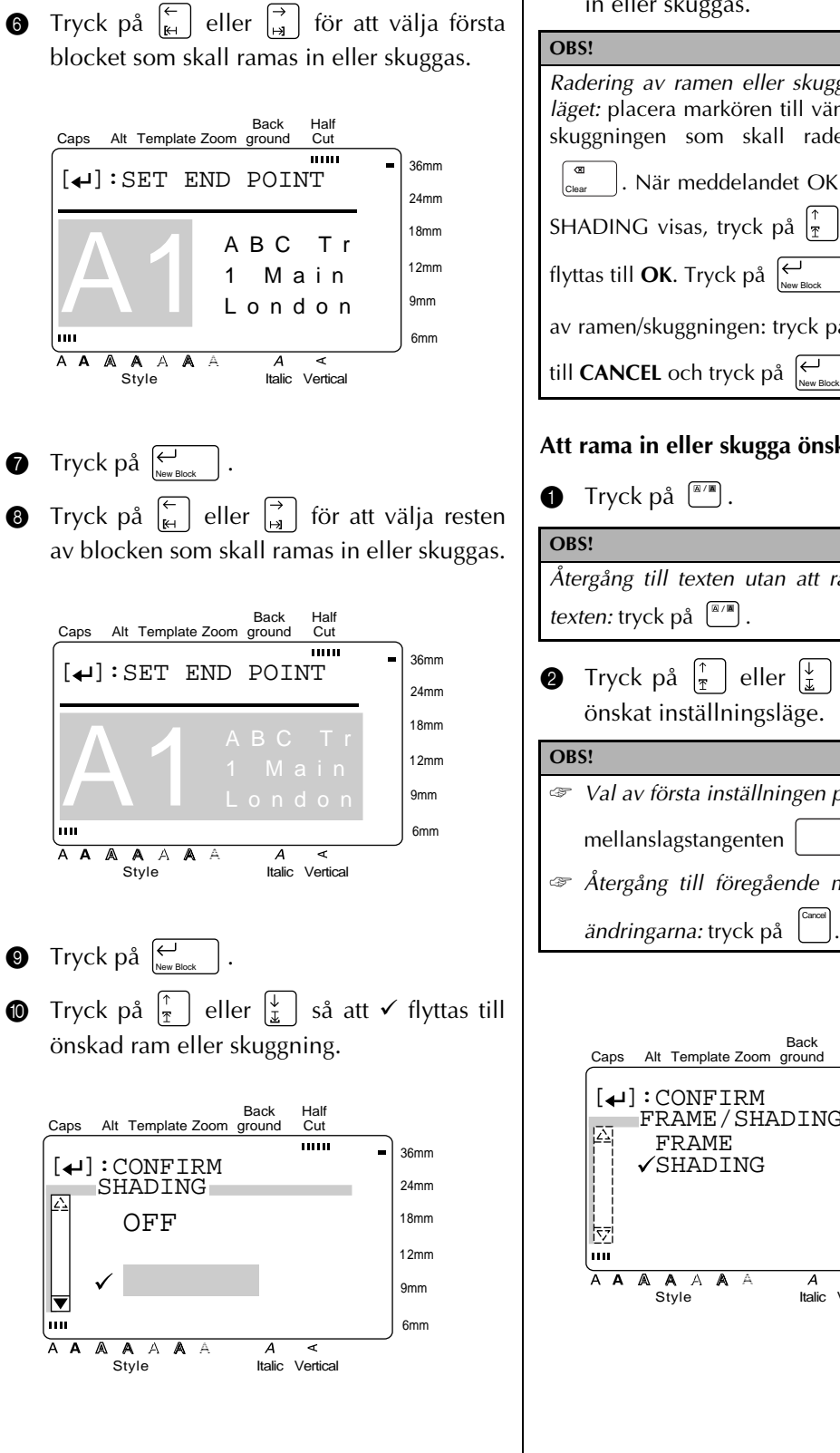

**6** Tryck på  $\left| \underset{\tiny{\text{New Block}}} \right|$ .

 $\bigoplus$  Tryck  $\bigoplus_{\text{New Block}}$  . De valda textblocken ramas in eller skuggas.

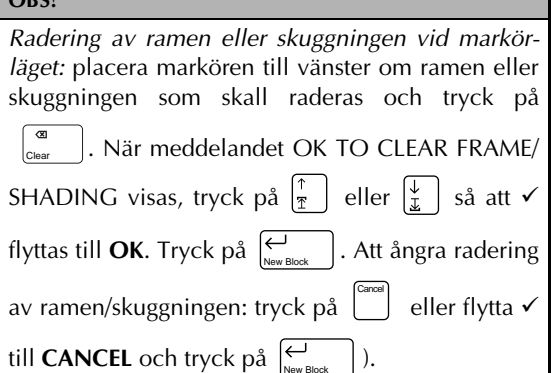

# **Att rama in eller skugga önskade textrader:**

*Återgång till texten utan att rama in eller skugga*

- **2** Tryck på  $\left|\frac{\uparrow}{\uparrow}\right|$  eller  $\left|\frac{\downarrow}{\downarrow}\right|$  så att  $\checkmark$  flyttas till
	- ☞ *Val av första inställningen på menyn:* tryck på

☞ *Återgång till föregående meny utan att spara*

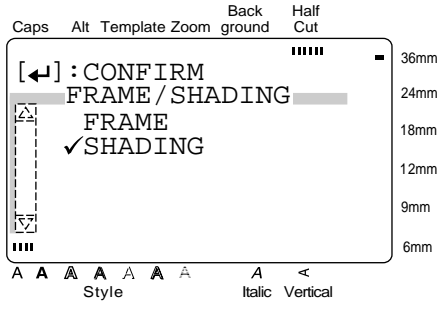

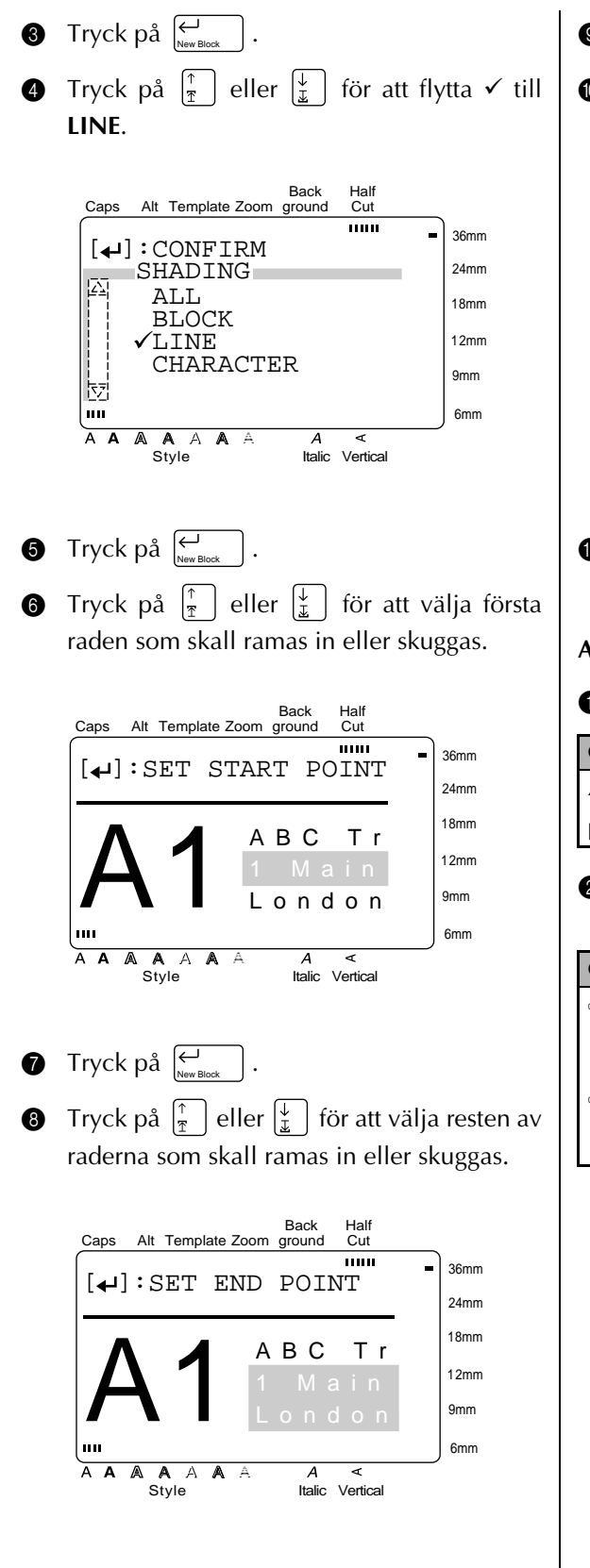

**9** Tryck på  $\left| \underset{\tiny{\text{New Block}}} \right|$ . **1** Tryck på  $\left[\frac{\uparrow}{\uparrow}\right]$  eller  $\left[\frac{\downarrow}{\uparrow}\right]$  så att  $\checkmark$  lyttas till

önskad ram eller skuggning.

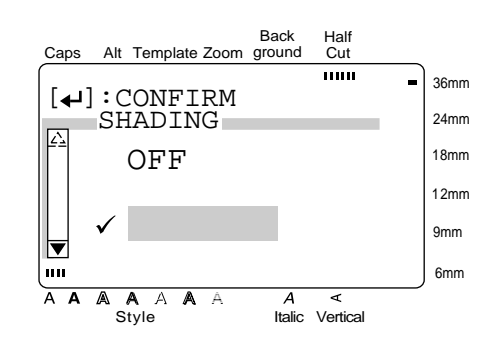

. De valda textraderna ramas in eller skuggas. **1** Tryck på  $\left\{\begin{matrix} \leftarrow \\ \leftarrow \\ \leftarrow \leftarrow \leftarrow \right\end{matrix}\right\}$ 

#### **Att rama in eller skugga valda tecken i texten:**

**1** Tryck på  $\left[\begin{matrix} m/m \\ m \end{matrix}\right]$ .

**2** Tryck på  $\left[\frac{\uparrow}{\mathfrak{x}}\right]$  eller  $\left[\frac{\downarrow}{\mathfrak{x}}\right]$  så att  $\checkmark$  flyttas till önskad inställning. **OBS!** *Återgång till texten utan att spara ändringarna:* tryck på <u>(™</u>∎). **OBS!** ☞ *Val för första inställningsläget på menyn:* tryck på mellanslagstangenten .

☞ *Återgång till föregående meny utan att spara ändringarna:* tryck på . Cancel

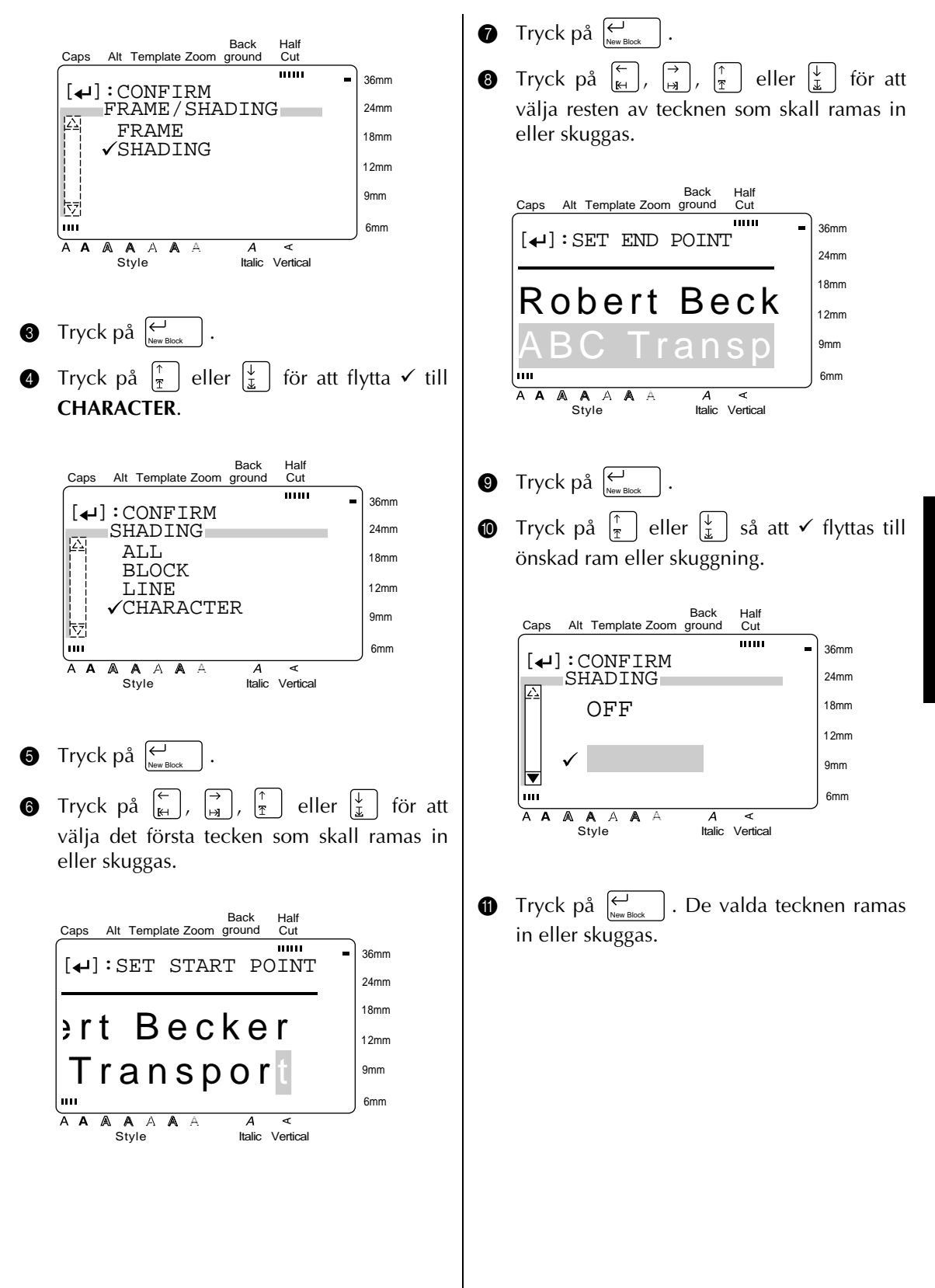

# **Format ( )** Format

Ett tryck på tangenten **Format** öppnar menyn med olika inställningar för formatering av etiketter som används för att ändra utseendet på en etikett.

# **Ändring av etikettlängd LENGTH:**

Den senast valda etikettlängden visas på första raden upp till vänster i teckenfönstret. När pilen visas som " $\leftarrow$  ", anger det inställning av läget **AUTO** för etikettlängd. När pilen visas som  $" \nleftrightarrow"$ , anger det att etikettlängden har ställts in på ett visst värde.

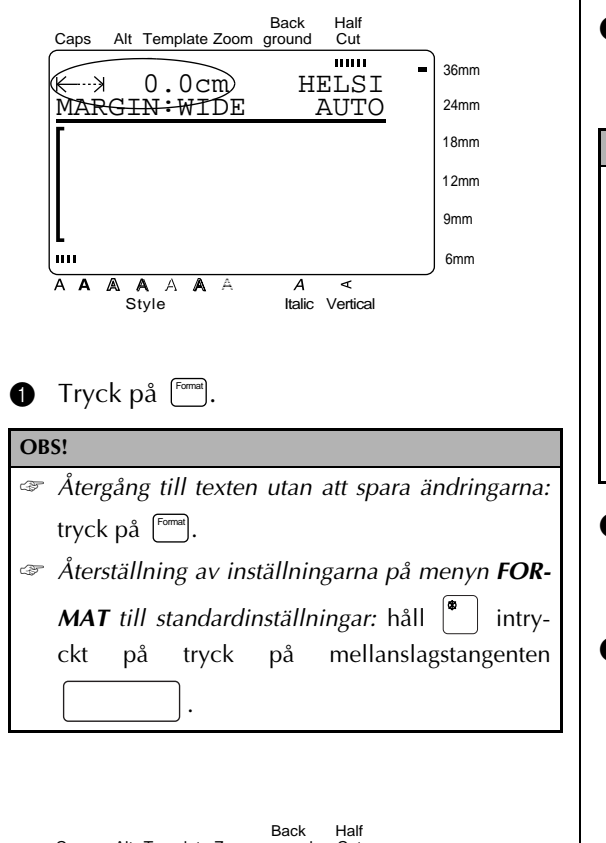

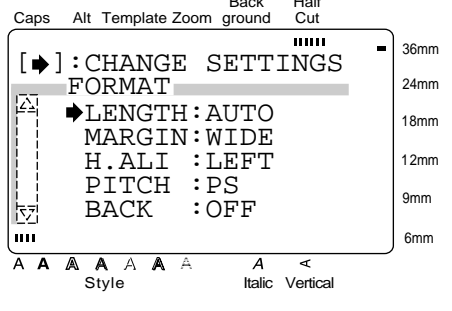

**2** Eftersom LENGTH redan har markerats med  $\rightarrow$ , tryck på  $\left[\frac{1}{m}\right]$ .

**3** Tryck på  $\left|\frac{\uparrow}{\uparrow}\right|$  eller  $\left|\frac{\downarrow}{\downarrow}\right|$  för att välja önskad inställning för etikettlängd (eller mata in önskad etikettlängd).

# **OBS!**

lanslagstangenten .

☞ *Val av standardinställning AUTO:* tryck på mel-

- ☞ *Återgång till föregående meny utan att spara ändringarna;* tryck på . Cancel
- ☞ *Återgång till föregående meny efter att inställningarna har ändrats och när ändringarna skall sparas:* tryck på  $\left[\begin{array}{c} \leftarrow \\ \text{New Block} \end{array}\right]$  eller  $\left[\begin{array}{c} \leftarrow \\ \text{Set} \end{array}\right]$ ).
- **1** Tryck en gång på  $\left| \underset{\text{New Block}}{\leftarrow} \right|$  för att bekräfta inställningen och återgå till menyn **FOR-MAT**.
- **5** Tryck en gång till på  $\bigcup_{\text{New Black}}$  för att använda inställningen.  $\left| \begin{array}{c} \leftarrow \\ \leftarrow \\ \leftarrow \\ \text{New Bloc} \end{array} \right|$

36mm 24mm 18mm

### **Ändring av marginalbredd (MARGIN):**

Du kan välja bredden på vänster respektive höger marginal. Efter val av **NONE**, **NARROW** eller **MEDIUM** matas tejpen något framåt så att vänster respektive höger marginal blir lika breda.

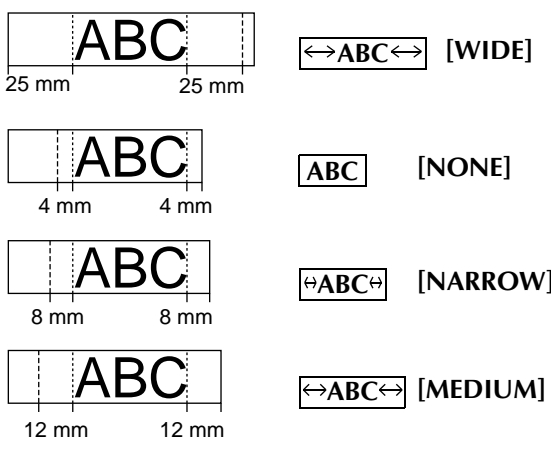

Den senast valda marginalen visas på andra raden upp till vänster i teckenfönstret.

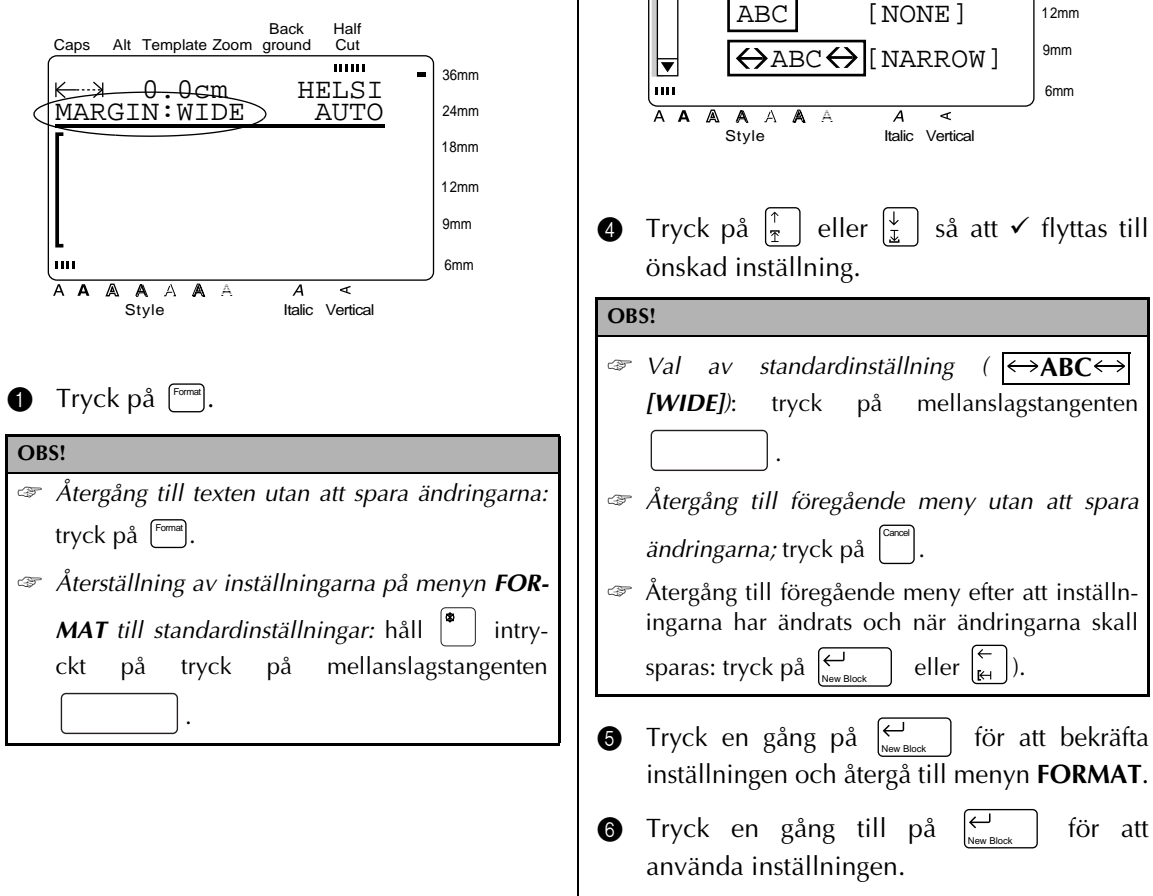

MARGIN:WIDE<br>H.ALI :LEFT :LEFT<br>:PS 12mm PITCH :PS 9mm BACK 6mm  $A \land A$ А Style Italic Vertical **2** Tryck på  $\begin{bmatrix} \uparrow \\ \uparrow \end{bmatrix}$  eller  $\begin{bmatrix} \downarrow \\ \downarrow \end{bmatrix}$  så att  $\rightarrow$  flyttas **MARGIN**. **3** Tryck på  $\left| \frac{\rightarrow}{2} \right|$ Back Half Cut Caps Alt Template Zoom ground mm 36mm  $[4]$ : CONFIRM 24mm **MARGIN** 「←→ABC← [WIDE] 18mm

 $[\triangle]$ : CHANGE SETTINGS

LENGTH:AUTO

Back

Half  $C_{\text{LH}}$ 

 $\overline{1}$ 

Caps Alt Template Zoom ground

 $\overline{K}$  FORMAT

m A A A

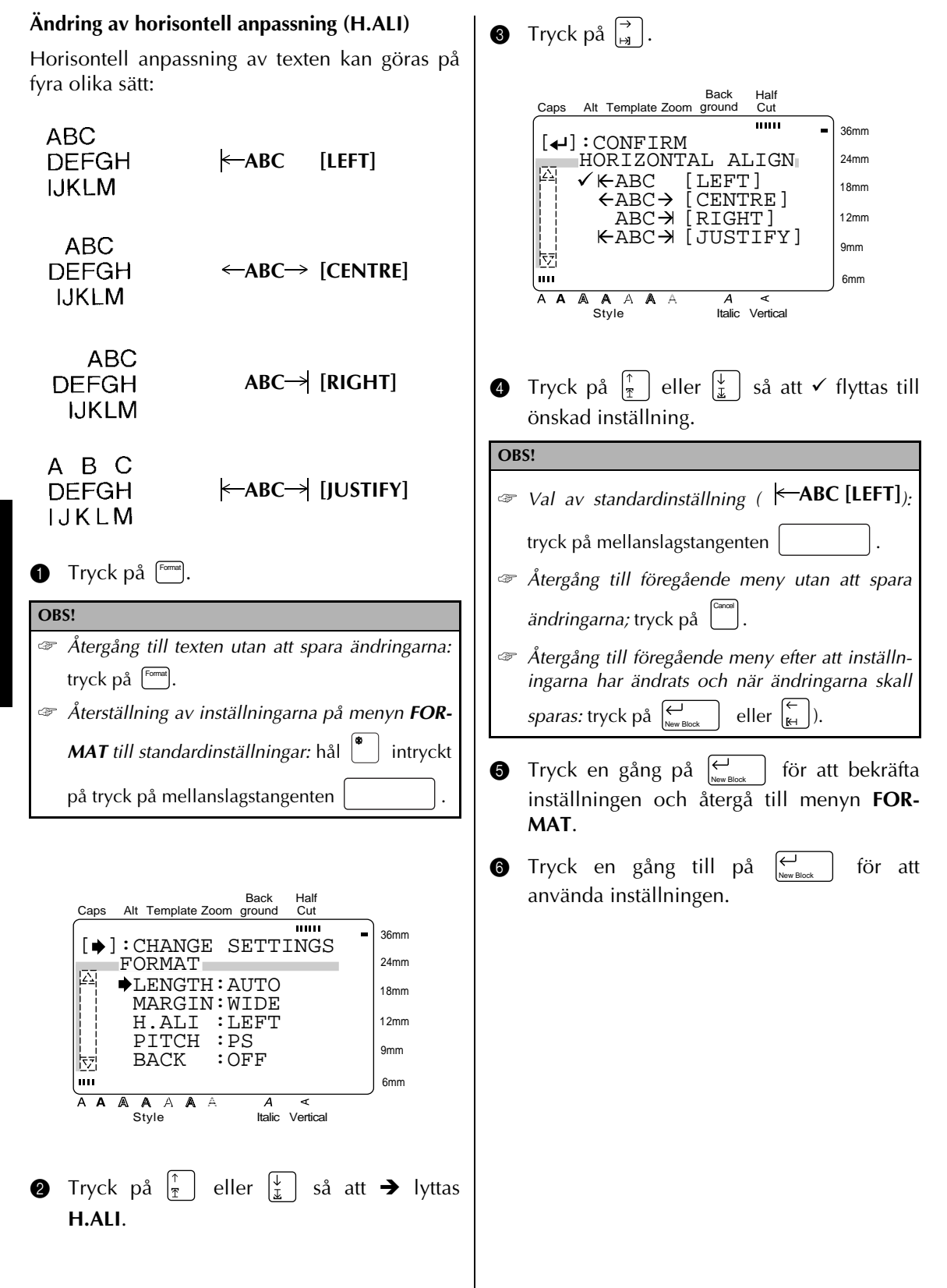

#### **Ändring av teckenavstånd (PITCH):**

Använd denna funktion för att bestämma om avståndet mellan tecknen skall vara lika stort eller inte.

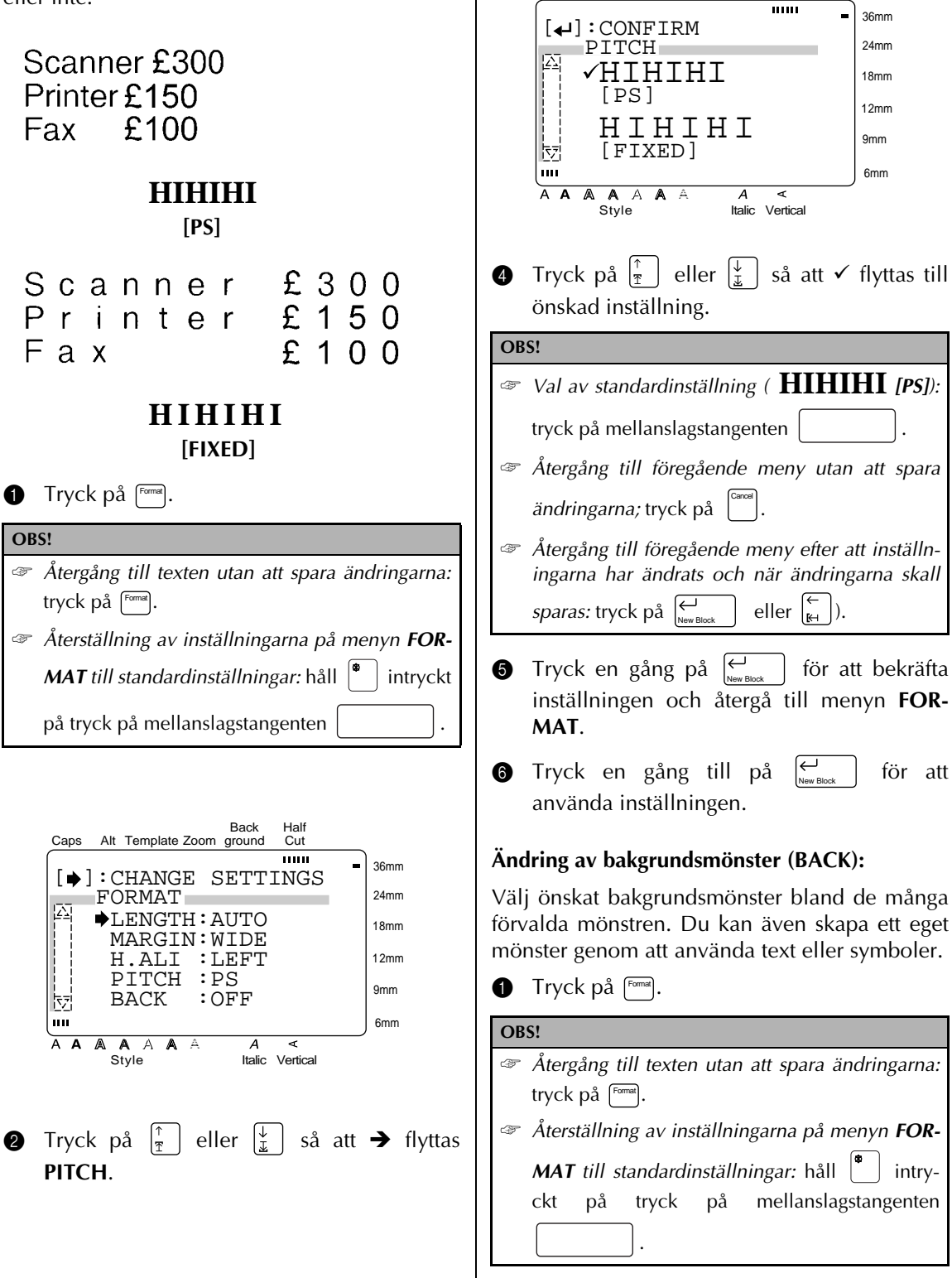

 $\bullet$  Tryck på  $\left[\begin{matrix} \overrightarrow{a} \end{matrix}\right]$ .

Caps Alt Template Zoom ground

Back

Half Cut

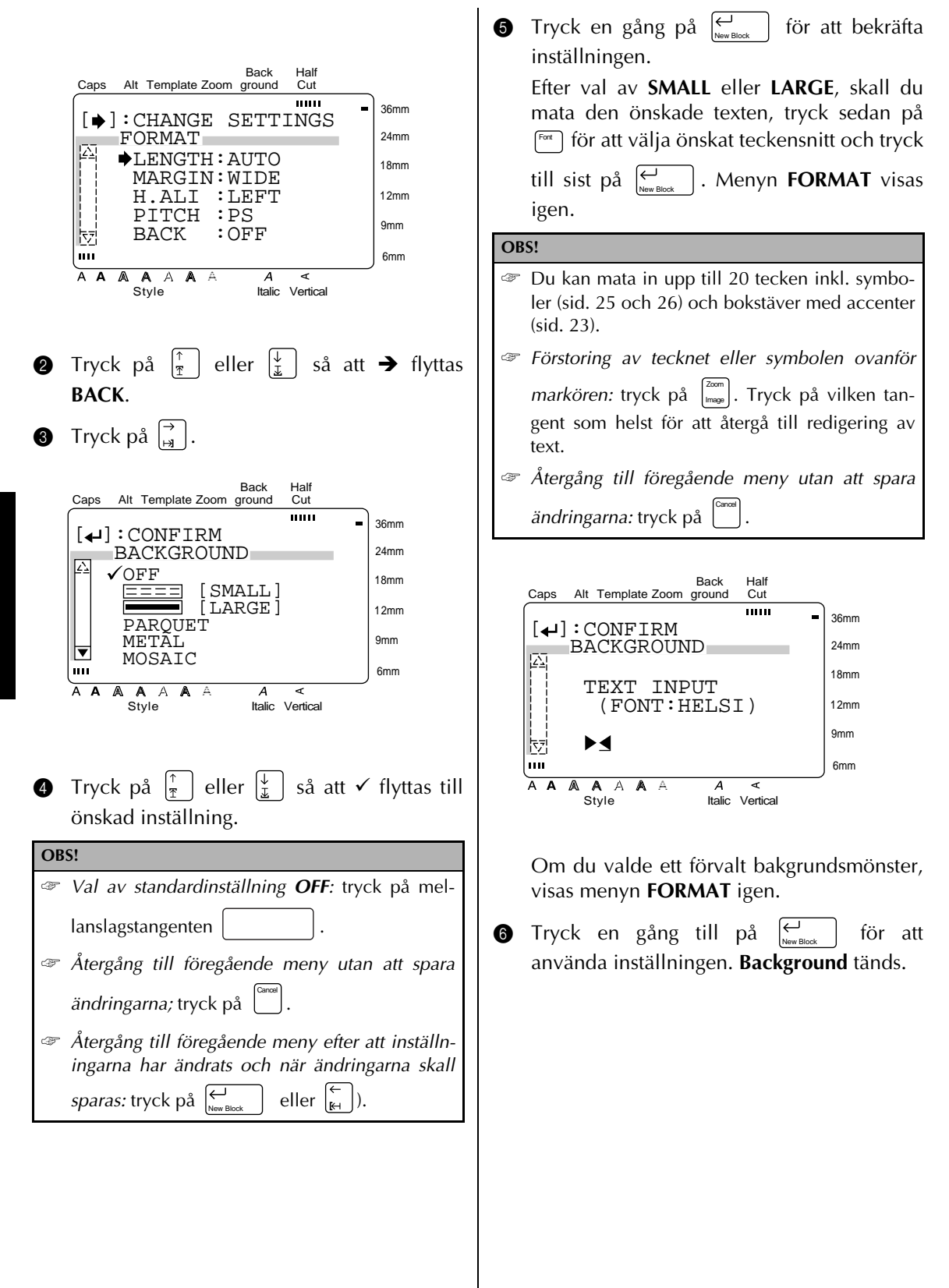

# **Template** ( $\boxed{\binom{\text{Term}}{2}}$ )

Använd denna funktion för att snabbt och enkelt skapa en etikett eller stämpel. Efter val av önskad mall bland de många förvalda mallarna kan du ändra texten som du vill. Därefter är etiketten klar för utskrift. De förvalda mallarna är praktiska att använda för allmänna etiketter som för adressering av kuvert, som etiketter för disketter, kassett- eller videoband. När en förvald mall används, är både tejpbredden och längden förprogrammerad. På sid. 101 - 104 visas exempel på förvalda etikettmallar.

Efter inmatning av texten är det enkelt att ändra stilen genom att välja en av de sju förvalda stilformaten. På sid. 105 visas exempel på förvalda stilformat.

### **Att skapa en etikett eller stämpel från en förvald mall:**

**1** Tryck på <sup>[tempt</sup>]. **Template** tänds.

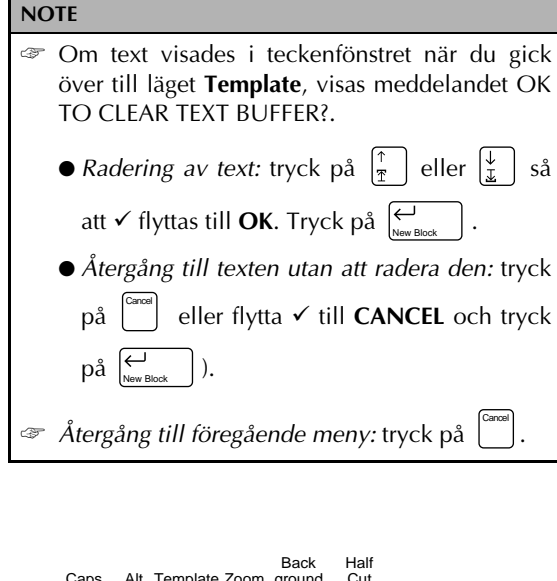

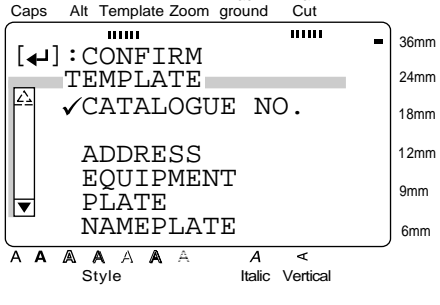

**2** Välj önskad mall.

**OBS!** ☞ *Val av den första mallen:* tryck på mellanslagstangenten (eller håll intryck och tryck på  $\frac{1}{2}$ ☞ *Val av den sista mallen:* håll intryckt och tryck på  $\frac{1}{x}$ 

# Om du valde **CATALOGUE NO.**:

Mata in mallnumret (eller tryck på  $\frac{1}{2}$ 

eller  $\left|\frac{1}{x}\right|$ ) så att önskad mall visas. Namnet på vald mall visas på andra raden i övre delen av teckenfönstret.

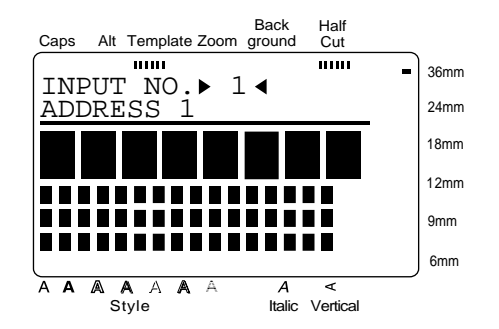

#### Om du valde en kategori:

Tryck på  $\frac{1}{2}$  eller  $\frac{1}{2}$  så att önskad mall visas. Numret och namnet på senast vald mall visas på första raden i teckenfönstret. Malldimensionerna visas under den raden.

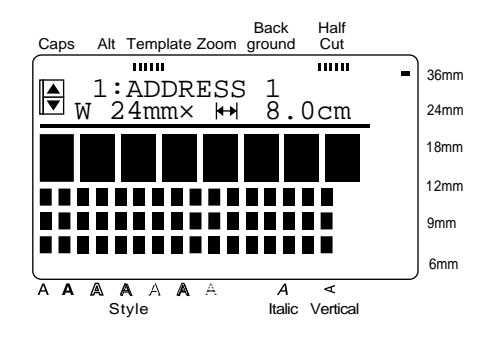

**3** Tryck på  $\bigcup_{\text{New Block}}$  . Texten på den första raden på mallen visas under **EDIT TEXT** i övre delen av teckenfönstret. Vi hänvisar till tabellen över förvalda mallar i *Appendix* angående nummer och exempel på mallar.

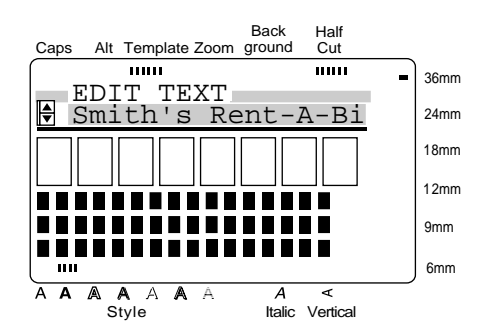

#### **4** Mata in den nya texten.

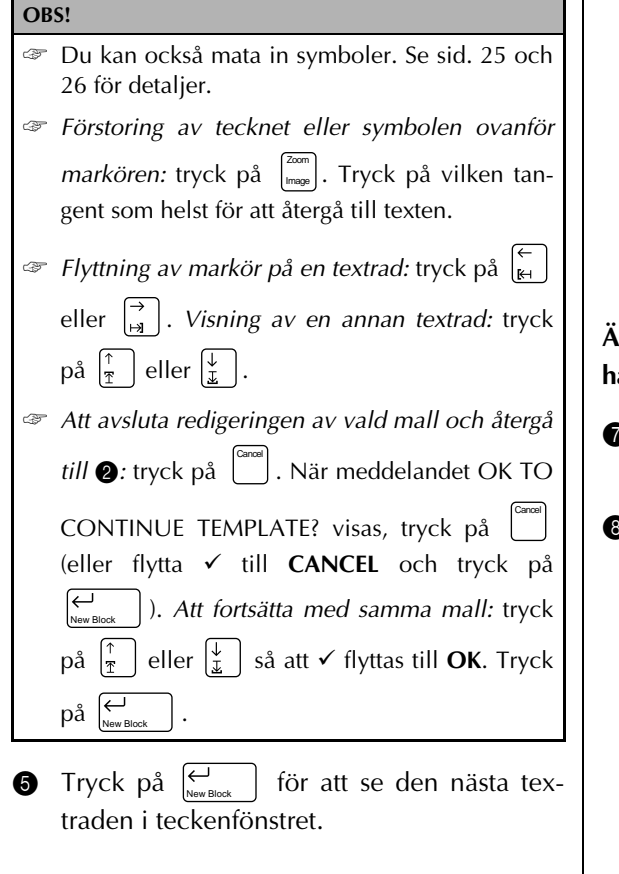

**6** Följ igen anvisningarna enligt punkterna **4** och  $\bigcirc$  för att mata in resten av texten. Huvudmenyn **MENU** visas igen efter att du har matat in den sista raden av text i den

valda mallen och tryckt på  $\left| \underset{\tiny{\text{New Block}}}$  .

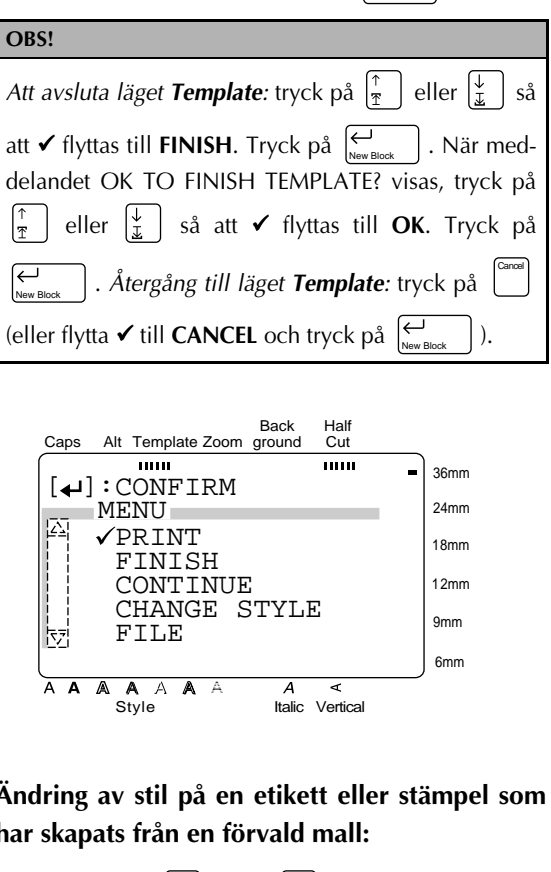

- **7** Tryck på  $\left[\frac{1}{x}\right]$  eller  $\left[\frac{1}{x}\right]$  så att  $\checkmark$  flyttas till **CHANGE STYLE**.
- | . Den senast valda mallen visas i teckenfönstret. **3** Tryck på  $\overline{\bigoplus_{\text{New Bk}}}$

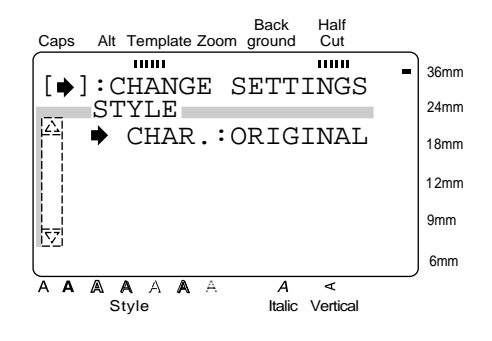

# **9** Tryck på  $\begin{bmatrix} \overrightarrow{a} \end{bmatrix}$ .

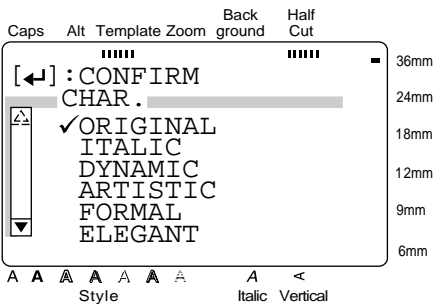

- **1** Tryck på  $\left[\frac{1}{x}\right]$  eller  $\left[\frac{1}{x}\right]$  så att  $\checkmark$  flyttas till önskad inställning. På sid. 105 visas exempel på dessa inställningar.
- **Tryck en gång på**  $\left| \underset{\text{New Block}}{\leftarrow} \right|$  **för att bekräfta** inställningen och återgå till menyn **STYLE**.
- $\bullet$  Tryck en gång till på  $\left| \underset{\text{New Block}}{\leftarrow} \right|$  för att ända inställningen.

# **Att fortsätta med redigering av etiketten eller stämpeln:**

- **Tryck på**  $\left[\frac{1}{x}\right]$  eller  $\left[\frac{1}{x}\right]$  så att  $\checkmark$  flyttas till **CONTINUE**.
- $\bullet$  Följ igen anvisningarna enligt punkterna  $\bullet$ och  $\bigcirc$  tills du är nöjd med texten. Huvudmenyn **MENU** visas igen efter att du har matat in den sista raden av text i mallen och

tryckt på  $\mid$ .

**Utskrift av en etikett eller stämpel som har skapats från en förvald mall:**

**G** Tryck på  $\begin{bmatrix} \frac{1}{2} \\ 1 \end{bmatrix}$  eller  $\begin{bmatrix} \frac{1}{2} \\ \frac{1}{2} \end{bmatrix}$  så att  $\checkmark$  flyttas till **PRINT**.

**6** Tryck på  $\begin{bmatrix} \leftarrow \\ \leftarrow \end{bmatrix}$ .

#### **OBS!**

Kontrollera att kassetten med etikettejp har satts in.

- *Utskrift av en stämpel:* sätt in en kassett med stämpelfilm.
- *Utskrift av en etikett:* sätt in en kassett med etikettejp.

Om du har valt en annan mall än en av dem som finns i kategorin **STAMP**: visas det nedanstående i teckenfönstret:

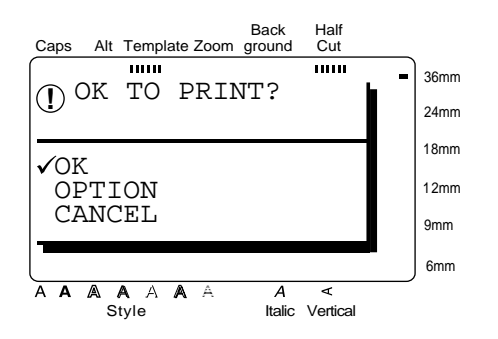

Funktioner **Funktioner**

Om du har valt en mall i kategorin **STAMP**, visas det nedanstående i teckenfönstret:

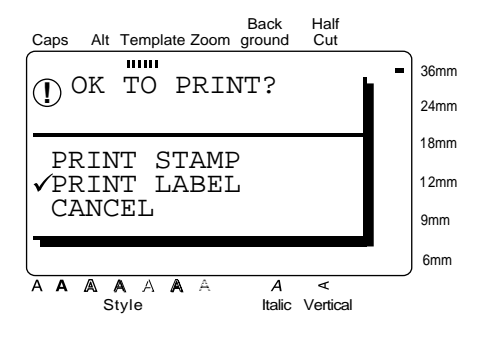

**Tryck på**  $\left[\frac{1}{\pi}\right]$  eller  $\left[\frac{1}{x}\right]$  så att  $\checkmark$  flyttas till önskad inställning.

Gäller en etikett som skapats från en annan mall än en av dem som finns i kategorin **STAMP**:

Utskrift: välj **OK**. Se sid. 62 för detaljer om utskrift.

Ändring av utskriftsalternativ: välj **OPTION**. Se sid. 63 - 67 för detaljer om utskriftsalternativ.

Gäller en stämpel som har skapats genom att använda en mall i kategorin **STAMP**:

Utskrift av stämpelstencil: välj **PRINT STAMP**.

Utskrift av en ID-etikett: välj **PRINT LABEL**.

**OBS!**

Använd en tejp med en bredd på 12 mm för utskrift av ID-etiketter för en stämpel i storlek STAMP M. Använd en tejp med en bredd på 18 mm för utskrift av en etikett för en stämpel i storlek STAMP L.

**D** Tryck på  $\left| \underset{\tiny{\text{New Block}}} \right|$ .

#### **Att spara etiketten eller stämpeln som skapats genom att använda en mall:**

- **I** Tryck på  $\begin{bmatrix} \uparrow \\ \uparrow \end{bmatrix}$  eller  $\begin{bmatrix} \downarrow \\ \downarrow \end{bmatrix}$  så att  $\checkmark$  flyttas till **FILE**.
- $\bullet$  Tryck på  $\left| \begin{array}{c} \leftarrow \\ \left| \begin{array}{c} \right| \end{array} \right| \end{array} \right|$ .

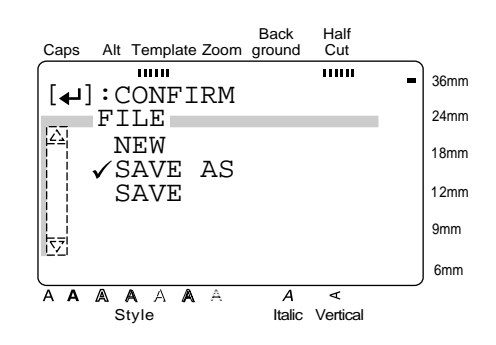

**Tryck på**  $\left[\begin{matrix} \frac{1}{k} \end{matrix}\right]$  eller  $\left[\begin{matrix} \frac{1}{k} \end{matrix}\right]$  så att  $\checkmark$  flyttas till

önskad inställning. Tryck på  $\left|\sum_{\tiny{\sf New Block}}\right|$  . Se sid. 59 - 60 för detaljer om spara filer.

Välj **SAVE AS** om filen ännu inte har sparats.

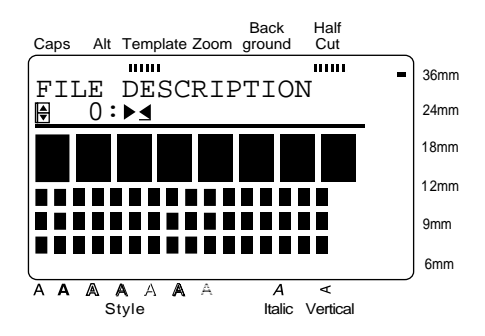

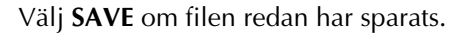

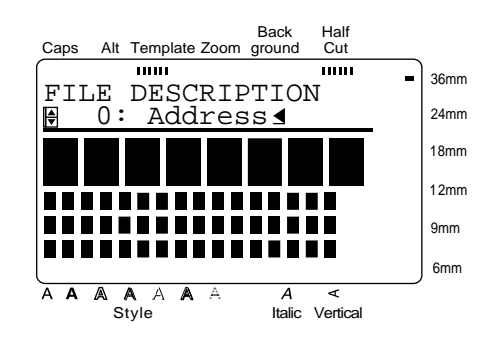

**2** Mata in önskat filnamn.

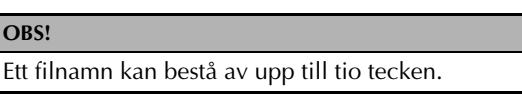

 $\bullet$  Tryck på  $\left| \underset{\text{New Block}}{\leftarrow} \right|$ . Texten sparas under valt nummer med inmatat filnamn.

### **Att skapa en annan etikett eller stämpel genom att använda en annan mall:**

**2** Tryck på  $\left[\frac{1}{\pi}\right]$  eller  $\left[\frac{1}{x}\right]$  så att  $\checkmark$  flyttas till **FILE**.

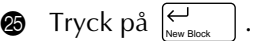

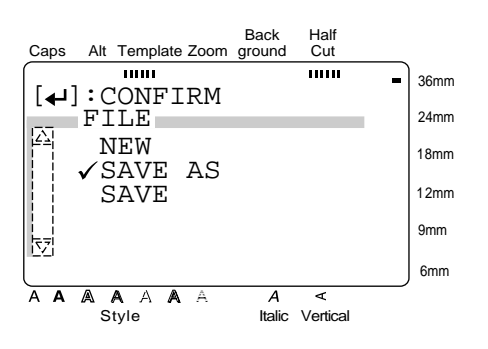

- **•** Tryck på  $\begin{bmatrix} \frac{1}{2} \\ 0 \end{bmatrix}$  eller  $\begin{bmatrix} \frac{1}{2} \\ \frac{1}{2} \end{bmatrix}$  så att  $\checkmark$  flyttas till **NEW**.
- $\bullet$  Tryck på  $\begin{bmatrix} \leftarrow \\ \leftarrow \end{bmatrix}$ <sub>New Block</sub>  $\cdot$  .

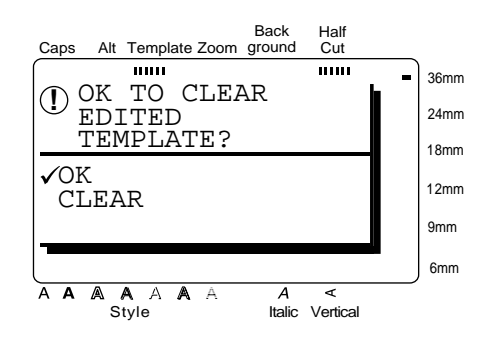

 $\bullet$  Tryck på  $\left[\frac{1}{x}\right]$  eller  $\left[\frac{1}{x}\right]$  så att  $\checkmark$  flyttas till **OK**.

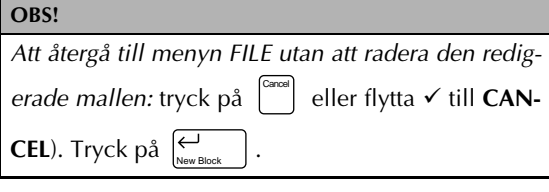

 $\bullet$  Tryck på  $\begin{bmatrix} \leftarrow \\ \leftarrow \end{bmatrix}$ <sub>New Block</sub>  $\cdot$  .

# ● ● ● ● ● ● ● ● ● ● ● ● ● ● ● ● ● ● ● ● ● ● *Att spara och öppna filer*

Du kan lagra ofta använd text i minnet. Textfilerna sparas i minnet, även efter att texten har raderats från teckenfönstret genom att använda **Clear** (sid. 35).

När du sparar en fil, kan du namnge filen så att du kan söka efter den. Minneskapacitet: upp till 100 filer eller ca. 3.000 tecken.

När du använder **OPEN** för att öppna en sparad fil, öppnas en kopia av den filen. Du kan redigera och skriva ut texten på kopian utan att den sparade originalfilen ändras. Du kan emellertid använda **SAVE** för att ersätta originalfilen med den redigerade filen. Använd **DELETE** för att radera en textfil du inte längre behöver eller när du behöver mer minnesutrymme.

#### **Att spara en fil som ännu inte har sparats:**

# **1** Tryck på  $\boxed{\phantom{a}}$ .

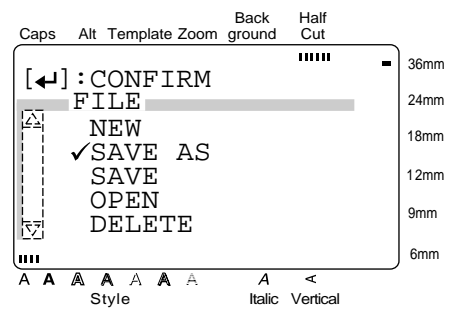

**2** Eftersom **SAVE AS** redan har markerats med  $\checkmark$ , tryck på  $\left\lceil \biguplus_{\text{New Block}} \right\rceil$ .

#### **OBS!**

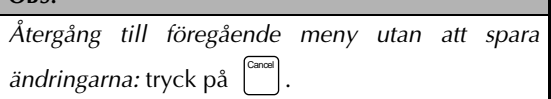

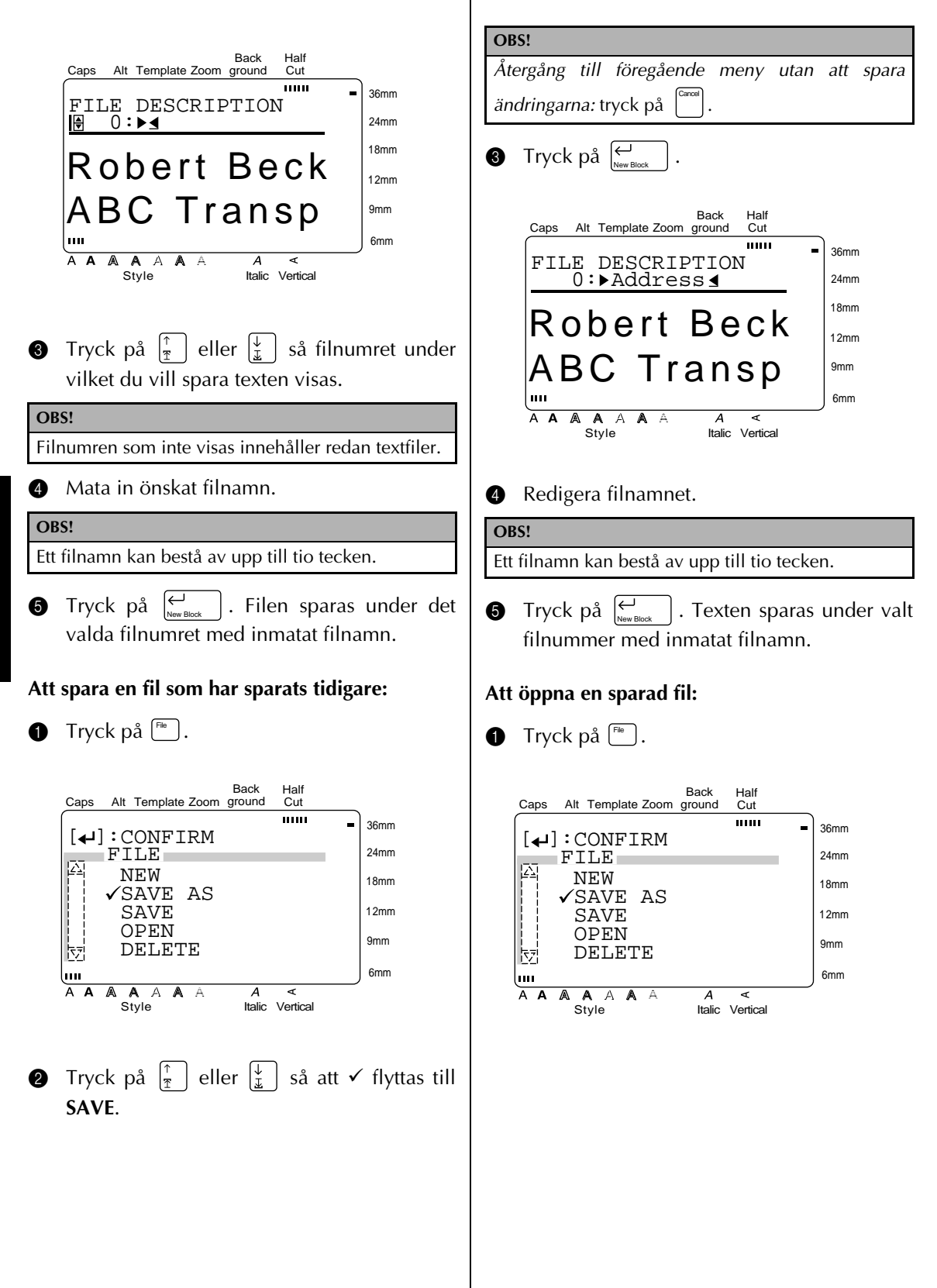

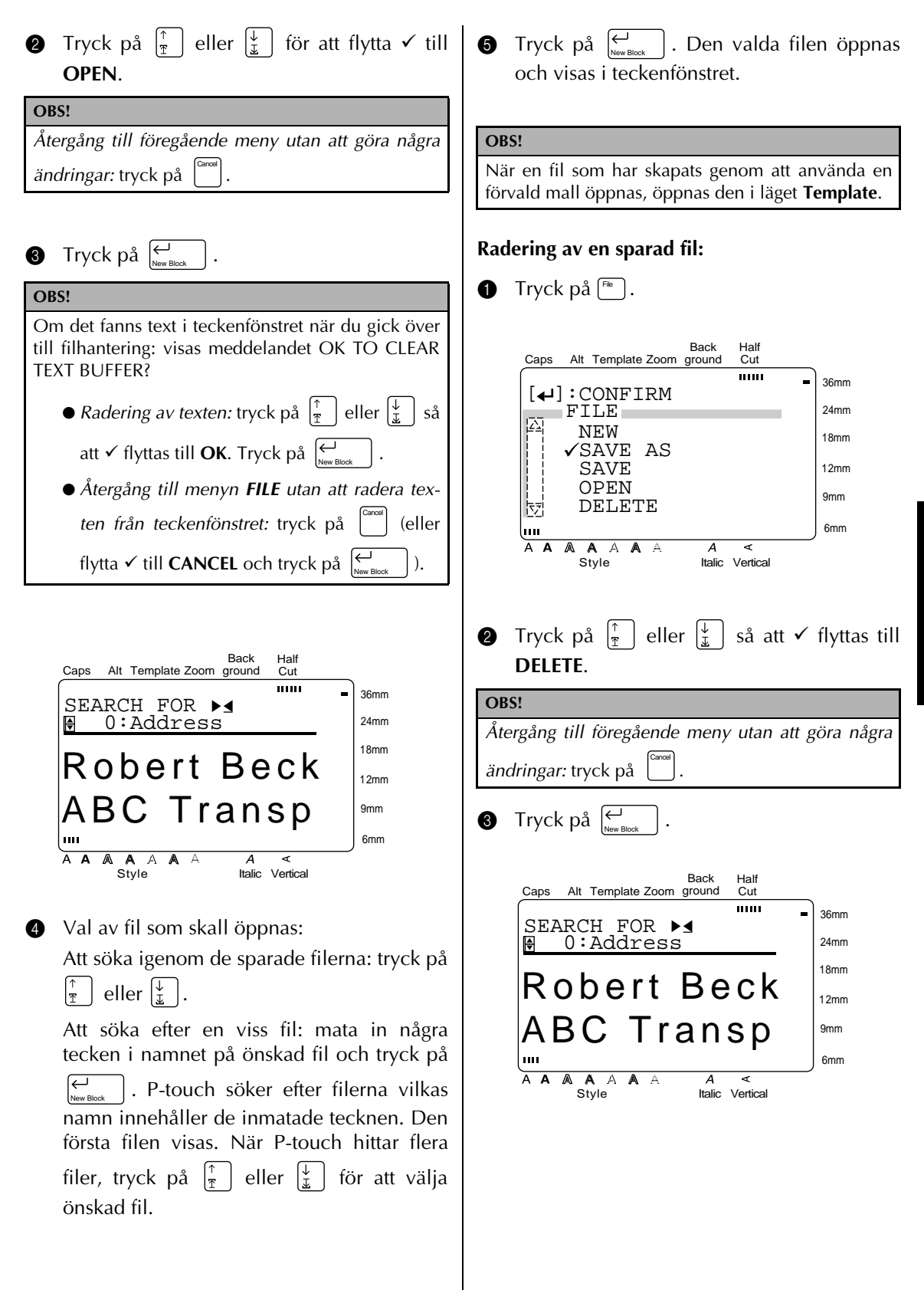

Funktioner **Funktioner**

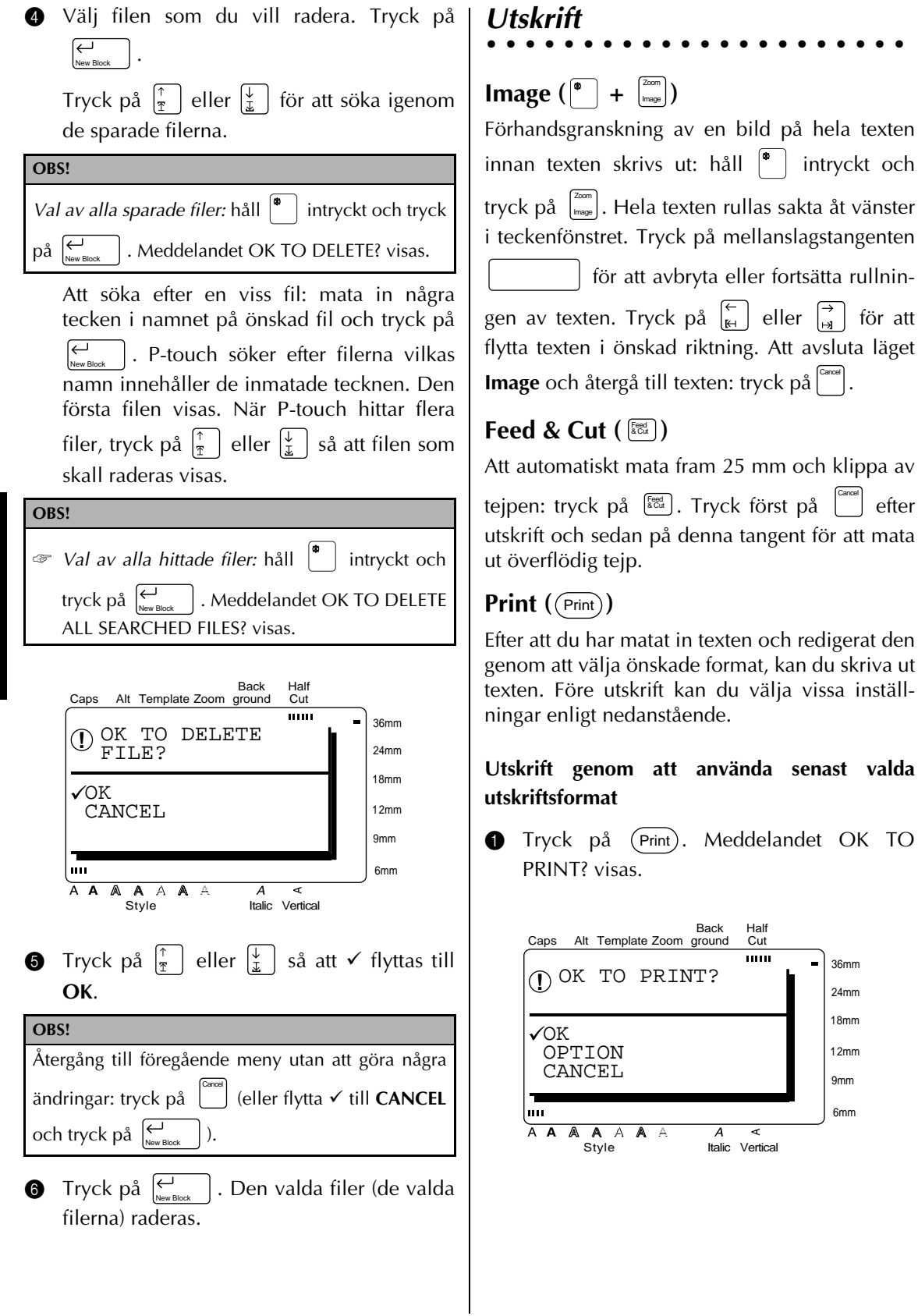

● ● ● ● ● ● ● ● ● ● ● ● ● ● ● ● ● ● ● ● ● ●

hela texten

 $\left[\begin{matrix} \rightarrow \\ \mathbf{H} \end{matrix}\right]$  för att

för att mata

du skriva ut

36mm 24mm 18mm 12mm 9mm 6mm

 $\blacksquare$ 

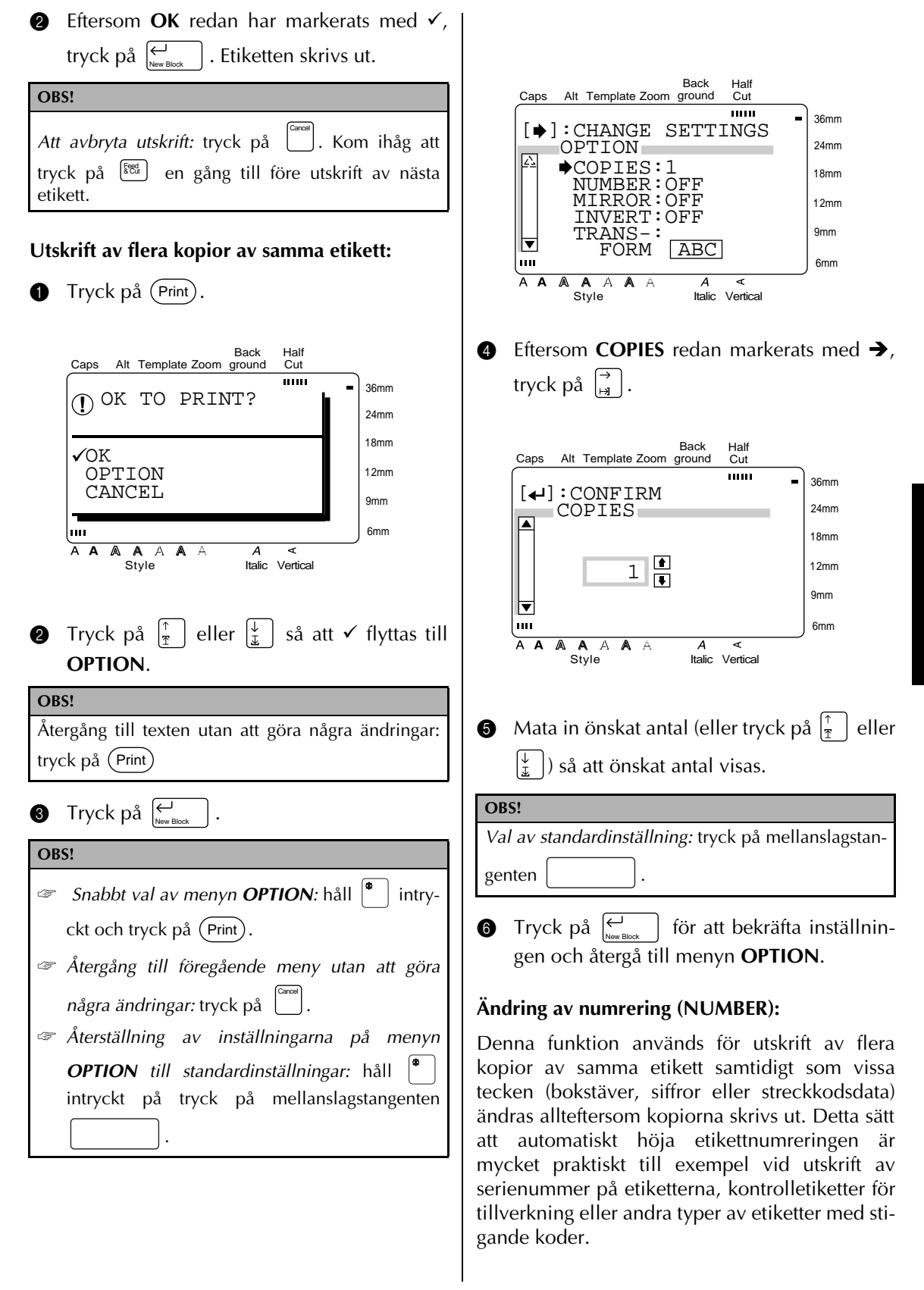

Bokstäverna och siffrorna höjs enligt nedanstående:

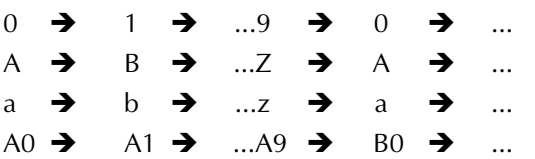

Du kan använda mellanslag (som anges av "") på nedanstående exempel för att anpassa avståendet mellan tecknen eller för att kontrollera antalet siffror som skrivs ut:

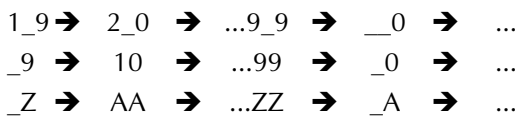

**OBS!**

- ☞ En text kan bara innehålla ett numreringsfält.
- ☞ Om du väljer något annat tecken än en bokstav eller siffra (t. ex. en symbol) till ett numreringsfält, höjs endast bokstäverna och siffrorna med ett steg för varje etikett som skrivs ut. Det kan också hända att bara en etikett skrivs ut efter val av något annat tecken än bokstäver och siffror.
- $\bullet$  Tryck på (Print).

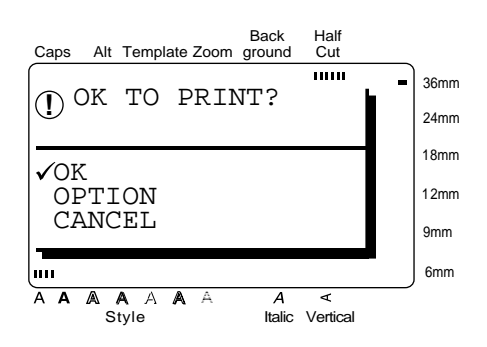

**2** Tryck på  $\begin{bmatrix} \uparrow \\ \uparrow \end{bmatrix}$  eller  $\begin{bmatrix} \downarrow \\ \downarrow \end{bmatrix}$  för att flytta  $\checkmark$  till **OPTION**. **3** Tryck på  $\left| \underset{\tiny{\text{New Block}}} \right|$ . **OBS!** *Återgång till texten utan att göra några ändringar:* tryck på (Print). **OBS!** ☞ *Snabbt val av menyn OPTION:* håll intryckt och tryck på (Print). ☞ *Återgång till föregående meny utan att göra några ändringar:* tryck på . ☞ *Återställning av inställningarna på menyn OPTION till standardinställningar:* håll<sup><sup>#</sup> intryckt på tryck</sup> på mellanslagstangenten . Cancel

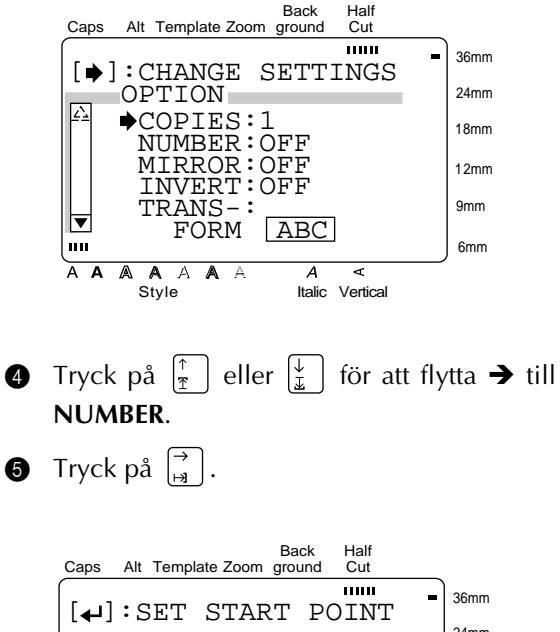

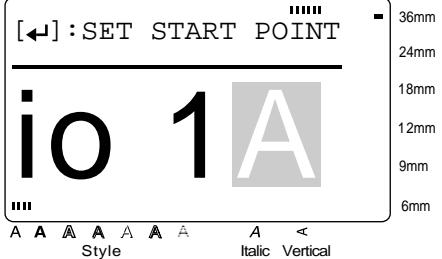
#### *Kapitel 3 Funktioner*

**6** Tryck på  $\begin{bmatrix} \overline{\leftarrow} \\ \overline{\leftarrow} \end{bmatrix}$ ,  $\begin{bmatrix} \overline{\rightarrow} \\ \overline{\rightarrow} \end{bmatrix}$ ,  $\begin{bmatrix} \overline{\uparrow} \\ \overline{\uparrow} \end{bmatrix}$  eller  $\begin{bmatrix} \overline{\downarrow} \\ \overline{\downarrow} \end{bmatrix}$  or att välja första tecknet som skall inkluderas i numreringsfältet.

**Tryck på**  $\left| \underset{\tiny{\text{New Block}}} \right|$ .

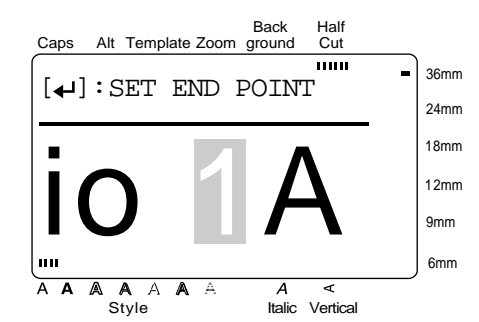

**8** Tryck på  $\left[\begin{array}{c} k \\ k \end{array}\right]$  eller  $\left[\begin{array}{c} \rightarrow \\ \rightarrow \end{array}\right]$  för att välja resten av tecknen som skall inkluderas i numreringsfältet.

#### **OBS!**

- ☞ Hoppa över denna punkt efter val av en streckkod enligt punkt <sup>.</sup>
- ☞ Alla tecknen som väljs till ett numreringsfält skall stå på samma rad inom samma block.
- ☞ Maximalt antal tecken i ett numreringsfält är fem.
- ☞ Efter val av fler än fem tecken, visas felmeddelandet INCORRECT OPERATION FOR NUM-BERING FUNCTION.
- **1** Tryck på  $\left| \underset{\tiny{\text{New Block}}} \right|$ .

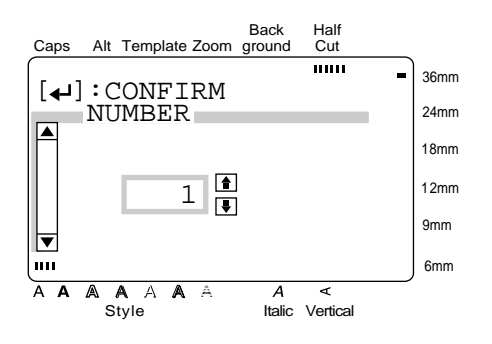

**10** Mata in antalet kopior (eller tryck på  $\frac{1}{2}$ eller  $\left|\frac{\downarrow}{\downarrow}\right|$ ) så att önskat antal visas.

#### **OBS!**

*Val av standardinställning OFF:* tryck på mellanslagstangenten.

för att bekräfta inställningen och återgå till menyn **OPTION**.  $\bigoplus$  Tryck på  $\bigoplus_{k=2n}$ 

#### **Spegelvänd utskrift:**

Spegelvänd utskrift (**MIRROR**) används för att skriva ut texten spegelvänd på etiketten, så att texten kan läsas från den självhäftande sidan av etiketten.

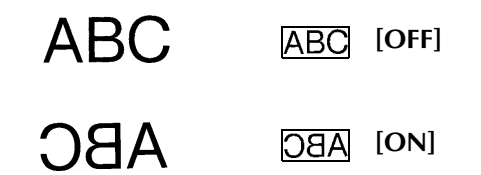

Om etiketterna med spegelvänd text vidhäftas på en glasdörr eller annat transparent material, kan texten till exempel läsas från andra sidan av dörren.

 $\bullet$  Tryck på (Print).

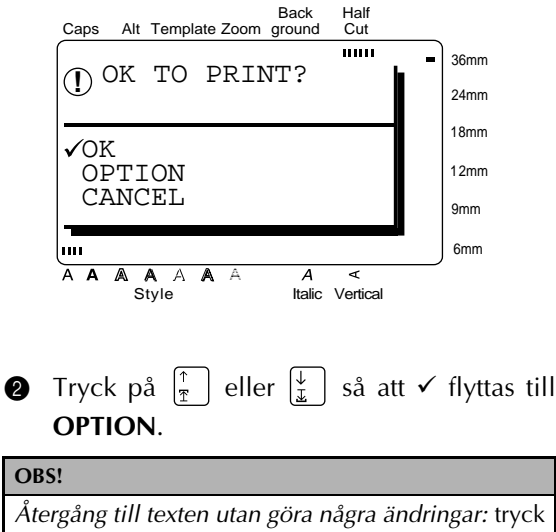

på (Print).

#### *Kapitel 3 Funktioner*

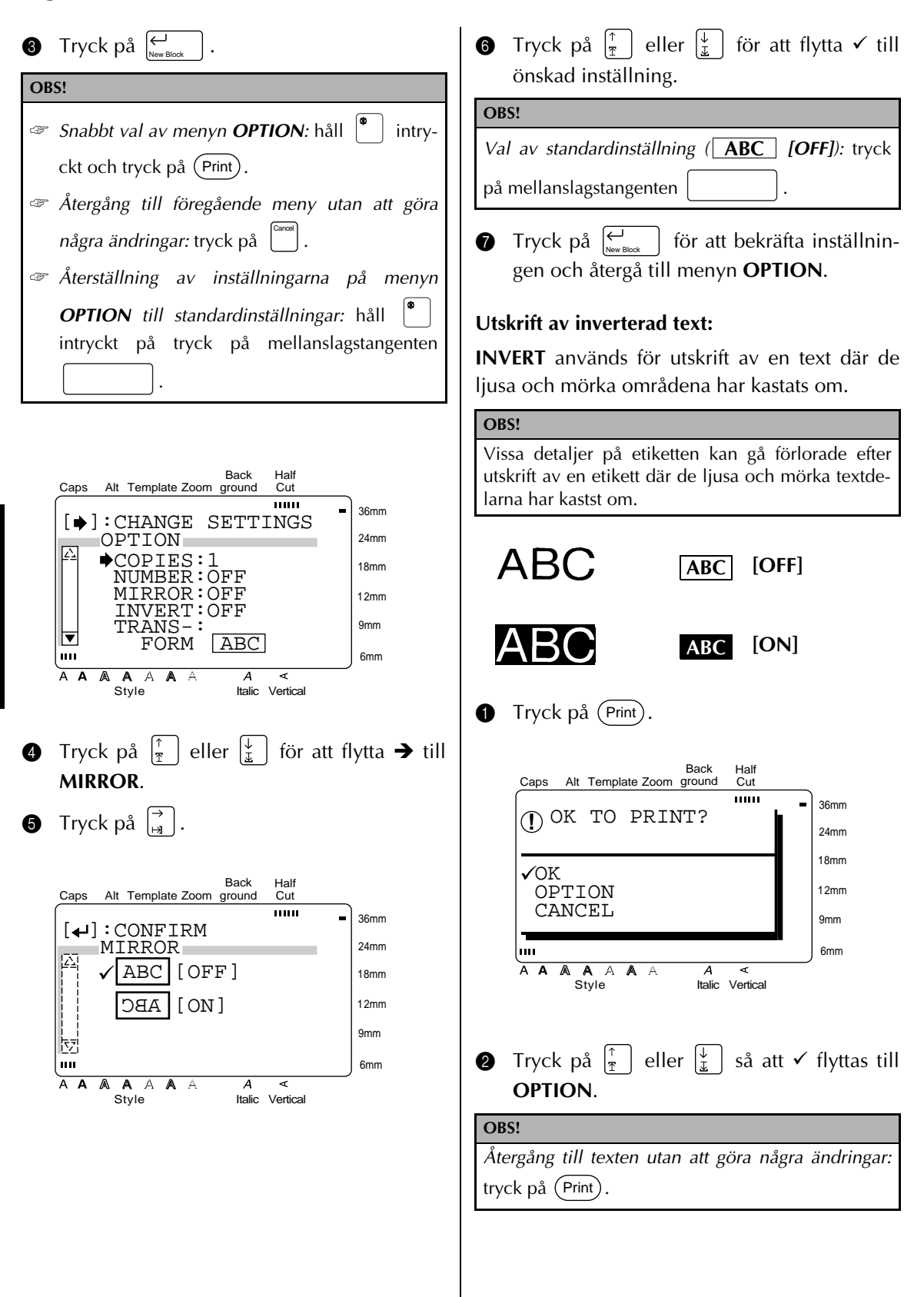

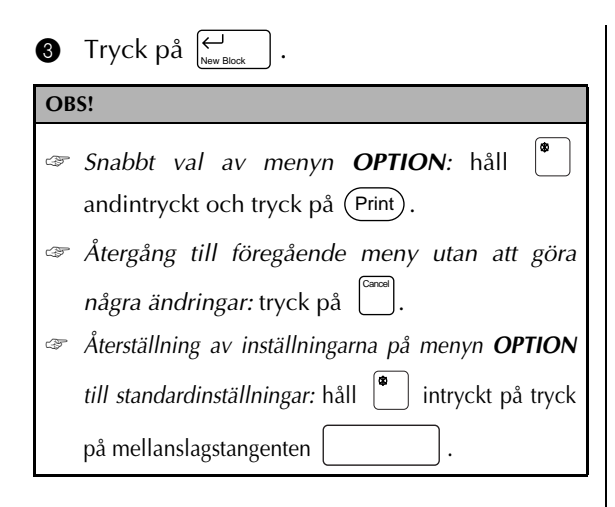

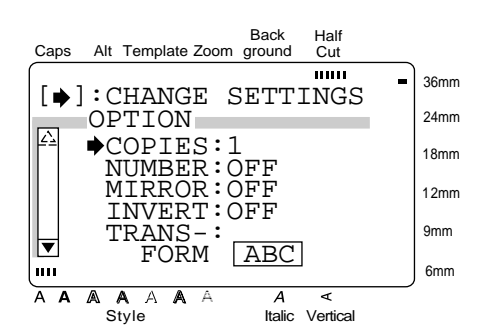

- **4** Tryck på  $\left[\frac{1}{\pi}\right]$  eller  $\left[\frac{1}{x}\right]$  för att flytta  $\rightarrow$  till **INVERT**.
- $\bullet$  Tryck på  $\left[\begin{matrix} \overrightarrow{a} \end{matrix}\right]$ .

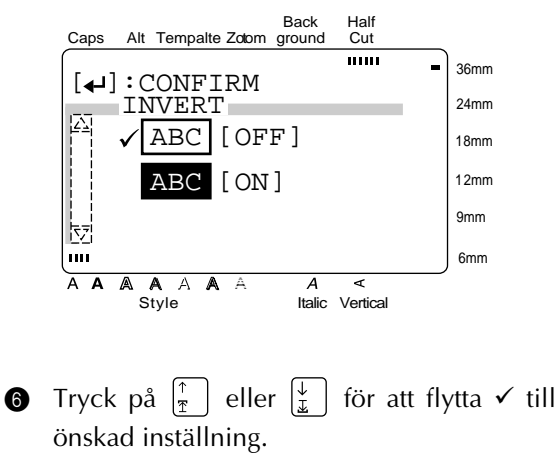

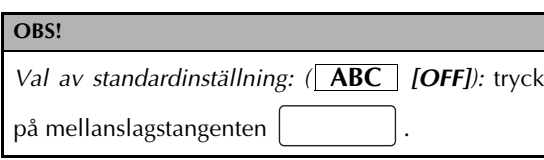

**Tryck på**  $\leftarrow{\mathcal{L}}_{\mathsf{New Block}}$  för att bekräfta inställningen och återgå till menyn **OPTION**.

#### **Ändring av textform:**

**TRANSFORMATION** används för att skapa intressanta texteffekter genom forma texten till olika former. På sid. 67 visas exempel på de olika former du kan välja.

 $\bullet$  Tryck på (Print).

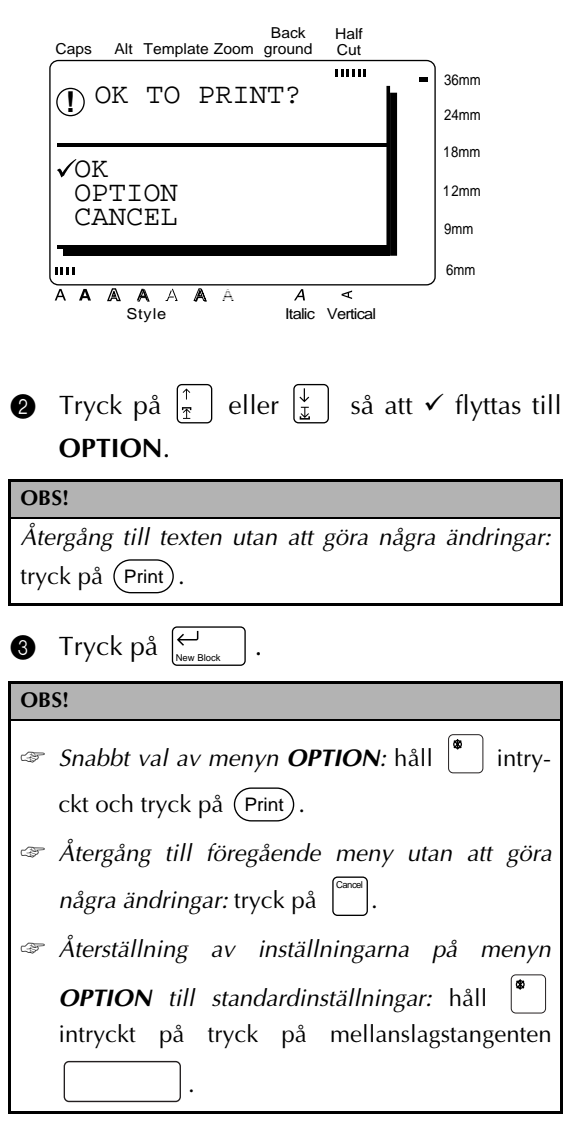

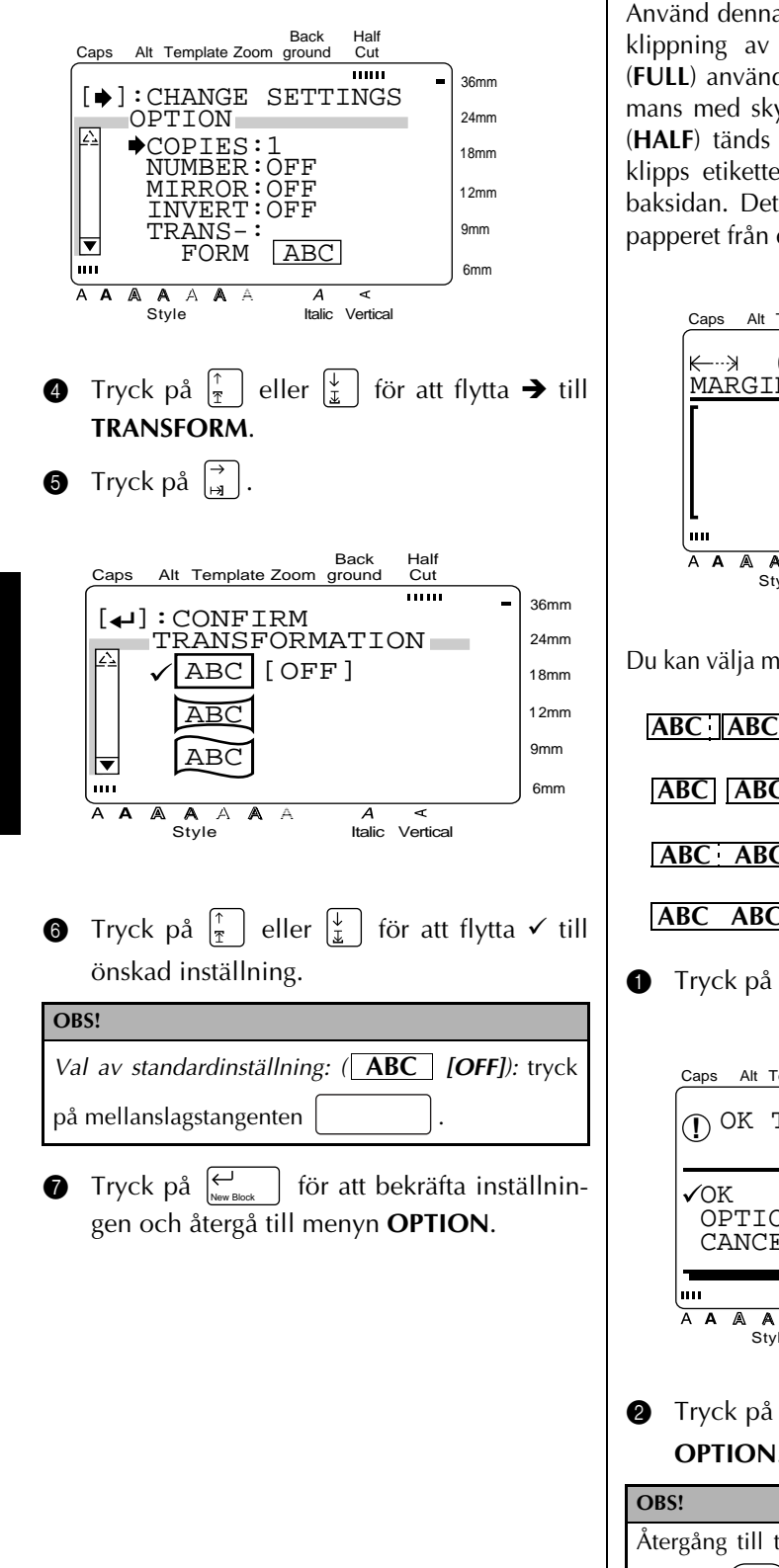

#### **Ändring av inställning av läget för CUT:**

Använd denna funktion för att välja önskat sätt för klippning av etiketterna efter utskrift. Fullklipp (**FULL**) används för att klippa av etiketten tillsammans med skyddspapperet. Efter val av halvklipp (**HALF**) tänds den motsvarande indikeringen. Då klipps etiketten av, men inte skyddspapperet på baksidan. Det gör det enklare att dra av skyddspapperet från etiketternas baksida.

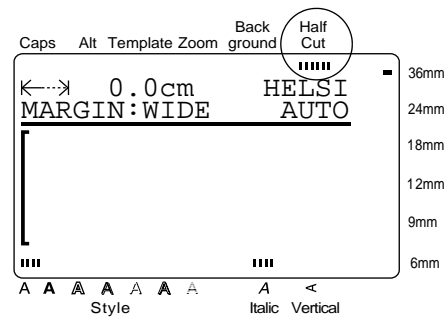

Du kan välja mellan de nedanstående inställningarna:

 $\bullet$  Tryck på (Print). **[FULL&HALF]** (full- och halvklipp) **[FULL]** (fullklipp) **[HALF]** (halvklipp) **[OFF]** (etiketten klipps inte av) **ABC ABC**  $|ABC|$   $ABC|$ **ABC ABC ABC ABC**

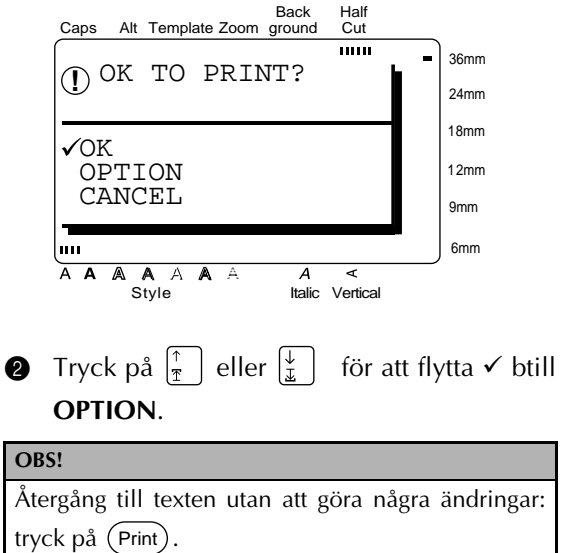

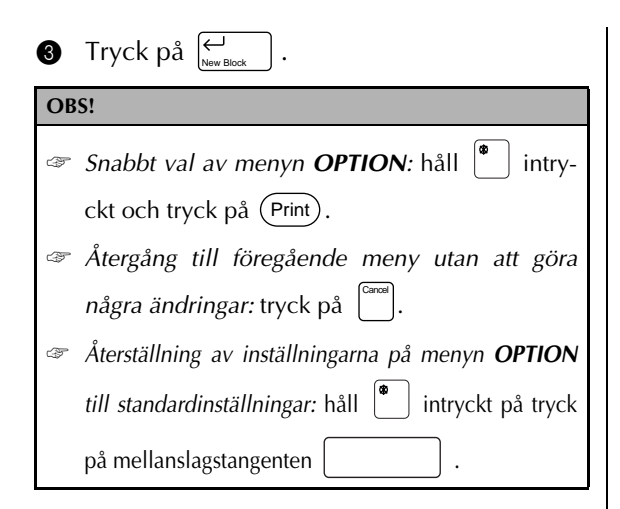

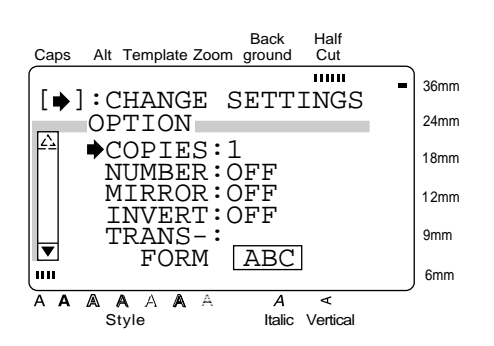

Tryck på  $\left[\frac{1}{x}\right]$  eller  $\left[\frac{1}{x}\right]$  för att flytta  $\rightarrow$  till **CUT**.

**6** Tryck på  $\left| \right|_{\mathbb{H}}$ 

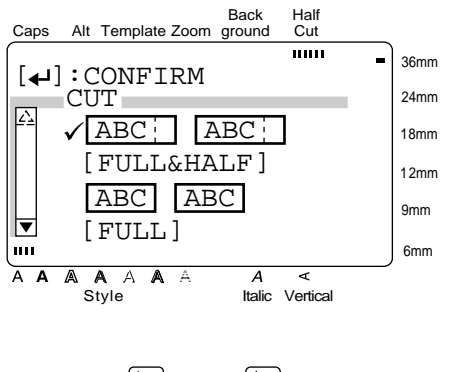

**6** Tryck på  $\left|\frac{\uparrow}{\uparrow}\right|$  eller  $\left|\frac{\downarrow}{\uparrow}\right|$  för att flytta  $\checkmark$  till önskad inställning.

# **OBS!** *Val av standardinställning:* (**ABC** | **ABC** | **[FULL&HALF**]): tryck på mellanslagstangenten .

**Tryck på**  $\leftarrow{\mathcal{L}}_{\mathsf{New Block}}$  för att bekräfta inställningen och återgå till menyn **OPTION**.

#### **Att använda SPLIT vid utskrift:**

Denna funktion förstorar texten och skriver ut den på två, tre eller fyra etiketter som kan fogas samman för att skapa extra stora etiketter.

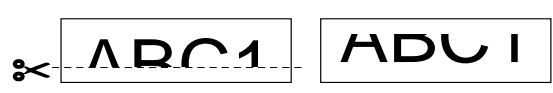

Klipp bort det tomma utrymmet på nedre kanten av den första etiketten. Foga sedan samman den övre etiketthalvan med den nedre så att skarven inte syns.

#### **OBS!**

Om etiketterna skrivs ut på transparent tejp, behöver du inte klippa bort någonting innan du fogar samman de två etiketthalvorna.

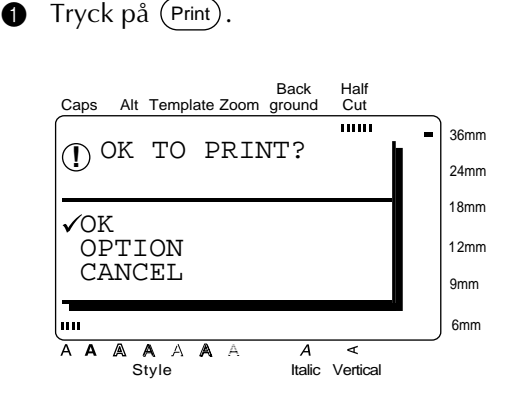

**2** Tryck på  $\begin{bmatrix} \uparrow \\ \uparrow \end{bmatrix}$  eller  $\begin{bmatrix} \downarrow \\ \downarrow \end{bmatrix}$  för att flytta  $\checkmark$  till **OPTION**.

#### **OBS!**

*Återgång till texten utan att göra några ändringar:* tryck på (Print).

#### *Kapitel 3 Funktioner*

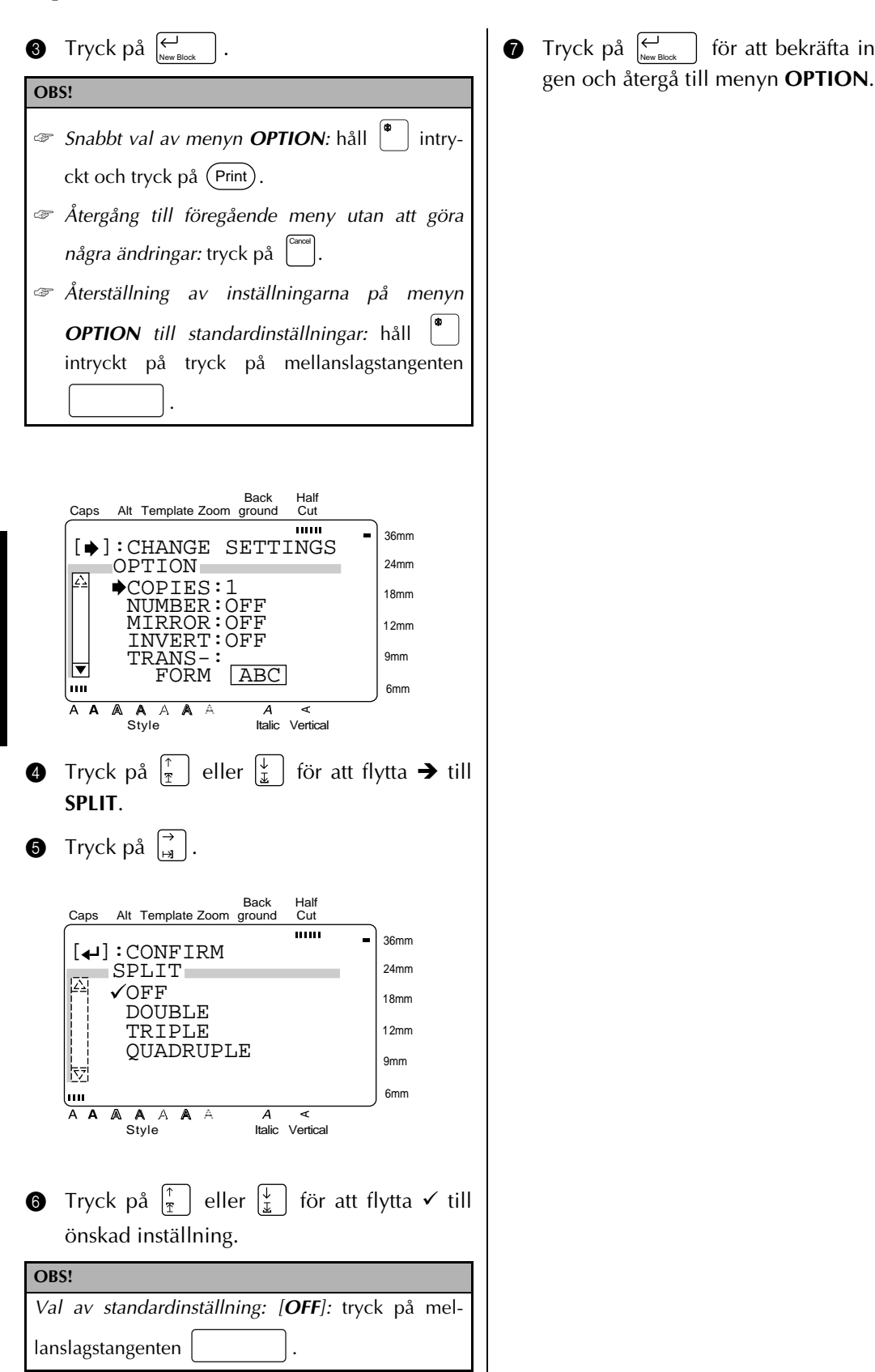

för att bekräfta inställnin- $\bullet$  Tryck på  $\overline{\leftarrow}$ 

#### *Kapitel 3 Funktioner*

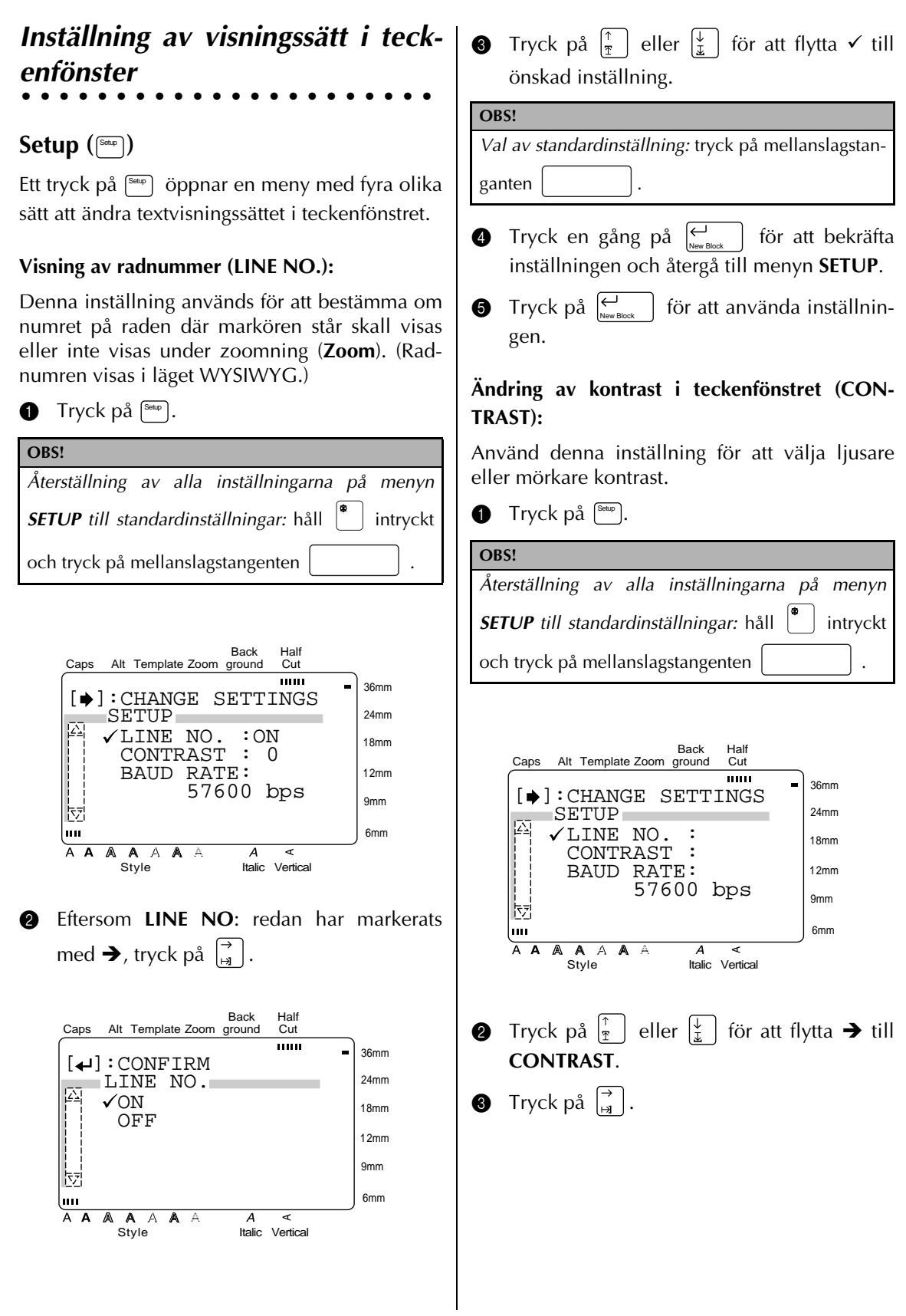

Funktioner **Funktioner**

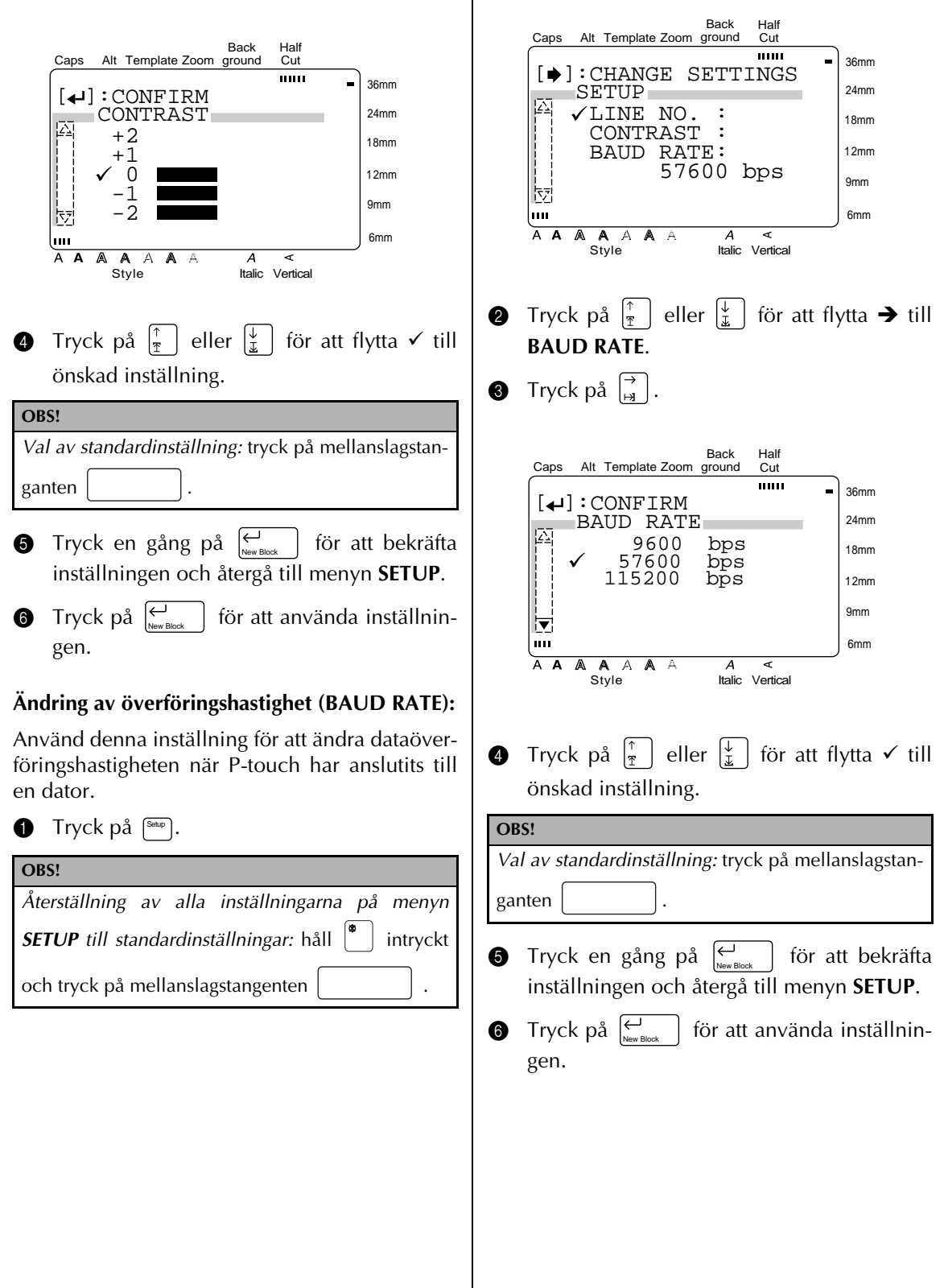

 $\mathsf{l}$ 

 $\overline{\phantom{a}}$ 

# *Kapitel 4*

# **Användning Av Etiketter och Stämplar**

#### ● ● ● ● ● ● ● ● ● ● ● ● ● ● ● ● ● ● ● ● ● ● ● *Laminerad tejp*

Från etiketter som skrivits ut på laminerad tejp är det enkelt att dra av skyddspapperet efter val av halvklipp (sid. 68). Efter val av något annat sätt att klippa av tejpen kan den medföljande gnuggpinnen användas för att enkelt ta bort skyddspapperet.

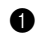

**1** Håll etiketten i vänstra handen med texten vänd uppåt och gnuggpinnen i den högra.

- 2 Trä etiketten halvvägs genom det långa, smala hålet i pinnen.
- **3** Vrid pinnen mot dig med ett halvt varv och dra pinnen utåt som visas på nedanstående illustration.
- **4** Dra av skyddspapperet.

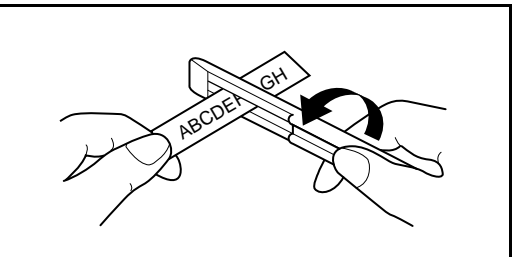

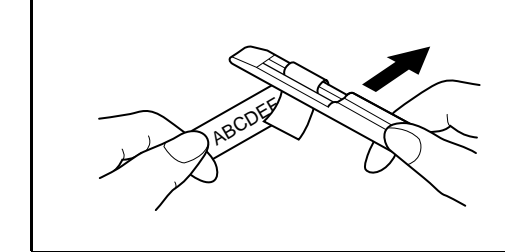

#### ● ● ● ● ● ● ● ● ● ● ● ● ● ● ● ● ● ● ● ● ● ● ● *Olaminerad tejp*

5 Vik etiketterna som skrivits ut på olaminerad tejp så att kanterna på det tvådelade skyddspapperet lossnar från etiketten så att du enkelt kan dra av skyddspapperet.

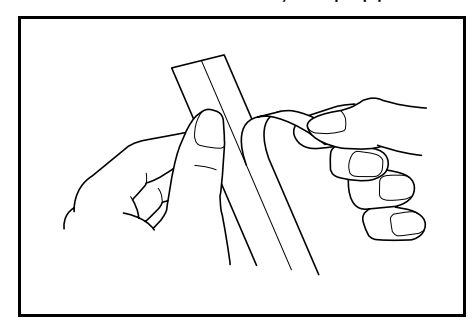

#### ● ● ● ● ● ● ● ● ● ● ● ● ● ● ● ● ● ● ● ● ● ● ● *Tejp med gnuggbokstäver*

Genom att skriva ut texten på tejp med gnuggbokstäver kan du överföra texten till ett pappersark.

- **1** Placera etiketten med texten vänd nedåt mot papperet.
- **2** Gnugga med den medföljande gnuggpinnen på baksidan av etiketten.

#### **OBS!**

Håll etiketten på plats så att etiketten ligger absolut orörlig under överföring av texten till papperet.

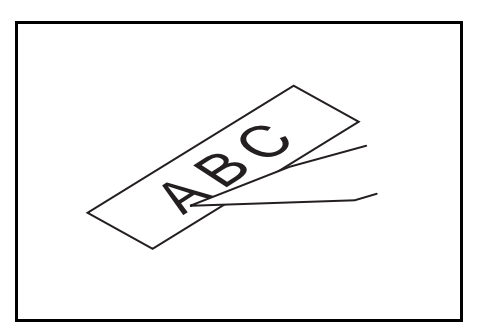

#### ● ● ● ● ● ● ● ● ● ● ● ● ● ● ● ● ● ● ● ● ● ● ● *Tejp för värmeöverföring av text*

All text som skrivs ut på tejp för värmeöverföring kan överföras till olika typer av tyger.

#### **OBS!**

- ☞ Trots att värmeöverförd text inte är giftig, skall texten inte föras i närheten av munnen.
- ☞ Utsätt inte kassetterna med tejp för värmeöverföring för solsken, fukt eller damm.
- **1** Stryk plagget före värmeöverföring så att det är slätt.
- **2** Placera etiketten, med texten vänd nedåt, på det ställe där texten skall sitta.
- $\bullet$  Värm upp strykjärnet till ca. 150 180 °C. Tryck strykjärnet i ca. 15 sekunder mot etiketten.
- 4 Låt etiketten svalna i ca. 60 sekunder. Dra därefter försiktigt loss etiketten från plagget.

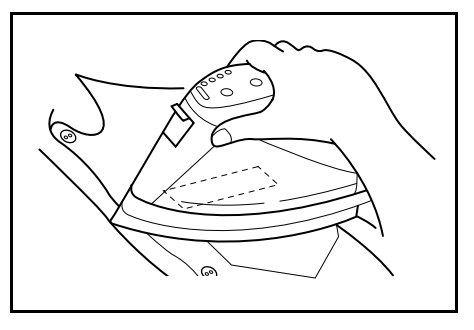

#### **OBS!**

- ☞ Värmeöverföring av text lyckas bäst på vita bomullsplagg av 100% bomull.
- ☞ Värmeöverföring av text kan också göras på linneplagg av 100% linne eller på polyesterplagg, som innehåller bomull, förutsatt att tygytan är slät.
- ☞ Värmeöverföring av text kan inte göras på något tyg med grov yta, som jeanstyg eller impregnerade plagg, på grund av att texten inte fastnar på detta slags tyg. Värmeöverföring av text kan inte heller göras på klädesplagg som sytts av värmekänsligt tyg, som t. ex. nylon, acetat eller tyger som innehåller konstfiber, på grund av att tyget kan skadas när det stryks med ett hett strykjärn.
- ☞ Tryck strykjärnet rakt nedåt mot etiketten. Strykjärnet måste hållas absolut stilla när det trycks mot etiketten, så att etiketten inte rubbas ur läge.
- ☞ Det kan hända att texten verkar glansig efter att etiketten tagits bort. Dessutom kan det bli vita prickar på bokstäverna om ett finger vidrörde texten när etiketten togs bort. Lägg i så fall en pressduk ovanpå texten och stryk igen.
- ☞ Texten får en vit bakgrund efter överföring på ett färgat klädesplagg.
- ☞ Observera att texten, som överförts på detta sätt, inte kan avlägsnas. Var mycket noga vid värmeöverföring av text.

#### **Tvättning:**

Klädesplagg med värmeöverförd text kan tvättas över 20 gånger, förutsatt att överföring av text gjorts på korrekt sätt. Vanliga tvättmedel för hushållsbruk kan användas för att tvätta dessa plagg.

Färgen av texten kan blekna om plagget får ligga i blöt i tvättmedel som innehåller blekningsmedel.

Plagget skall tvättas tillsammans med andra mjuka plagg, så att spännen eller knappar under pågående tvättning inte kommer i kontakt med texten.

Klädesplagg med värmeöverförd text får inte rengöras kemiskt.

#### **Torkning:**

Torka inte plagg med värmeöverförd text i en torktumlare. Texten kan smälta, vilket gör att andra plagg kan bli missfärgade.

Plaggen med värmeöverförd text torkas med räta eller aviga sidan vänd utåt.

#### **Strykning:**

Värm upp strykjärnet till vanlig stryktemperatur.

Var noga med att lägga en pressduk över texten för att förhindra att texten smetar sig på strykjärnet.

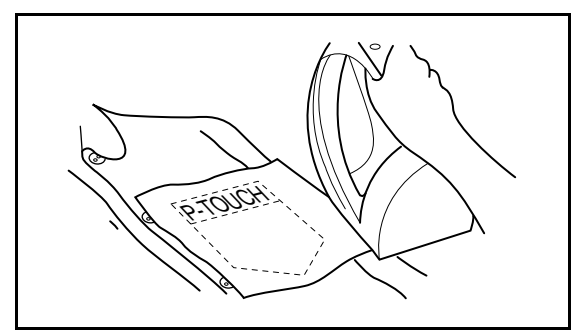

# *Stämpelfilm*

● ● ● ● ● ● ● ● ● ● ● ● ● ● ● ● ● ● ● ● ● ● ●

Utöver etiketter, kan du använda P-touch för att skapa skräddarsydda stämplar för olika ändamål (en stämpelsats, tillval, krävs). Designa egna stämplar genom att använda en förvald stämpelmall, skriva ut stämpeln på en stämpelstencil och fästa stämpelstencilen på stämpeldynan i stämpelhållaren.

- **1** Sätt in en kassett med stämpelfilm och mata in texten i en förvald, stämpelmall. Se sid. 55 - 59 för detaljer om förvalda mallar.
- **2** Skriv ut stämpelstencilen och dra av skyddspapperet.
- **3** Ta loss ramen från stämpeldynan i stämpelhållaren genom att ta loss en kant åt gången. Ta bort skyddet från stämpeldynan.

#### **OBS!**

- ☞ Om det finns en stämpelfilm i stämpelhållaren: håll stämpeln ovanpå ett pappersark och ta loss stämpelramen genom att ta loss en kant åt gången. Dra försiktigt loss stämpelfilmen. Var noga med att färgen inte stänker.
- ☞ Förvara stämpelhållaren utom räckhåll för barn.
- ☞ Var noga med att inte stänka stämpelfärg i ögonen eller munnen. Om du skulle stänka stämpelfärg på dig, använd rikligt med vatten för att genast och under flera minuter skölja bort stämpelfärgen. Kontakta en läkare.
- ☞ Se till att du inte för stämpelfärg på huden, kläderna eller viktiga dokument. Tvätta noga bort färgen med tvål och vatten. Det kan hända att all färg inte går att få bort från huden.

4 Vänd den glansiga sidan på stämpelfilmen uppåt och anpassa ena änden på stämpelfilmen till skåran på ena sidan av stämpelhållaren.

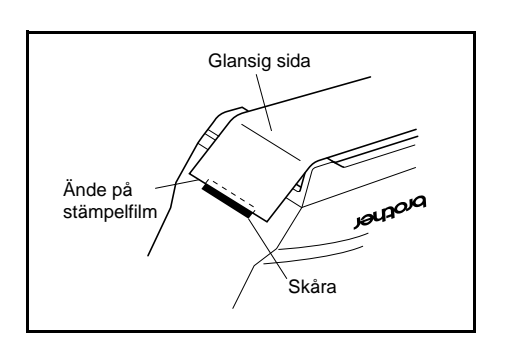

5 Håll ena änden på stämpelfilmen på plats med tummen och dra filmen genom ledarna, så att filmen ligger helt rak.

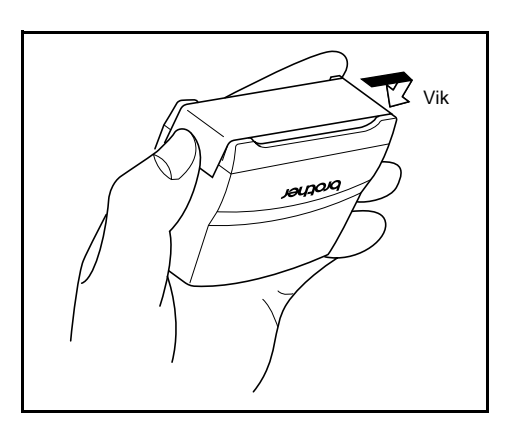

6 Vik andra änden på stämpelfilmen över den motsatta kanten på stämpelhållaren och håll på plats med tummen.

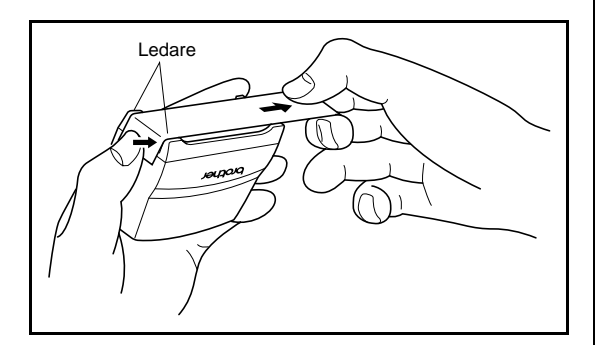

 $\bullet$  Anpassa ramen över stämpelfilmen och tryck den på plats.

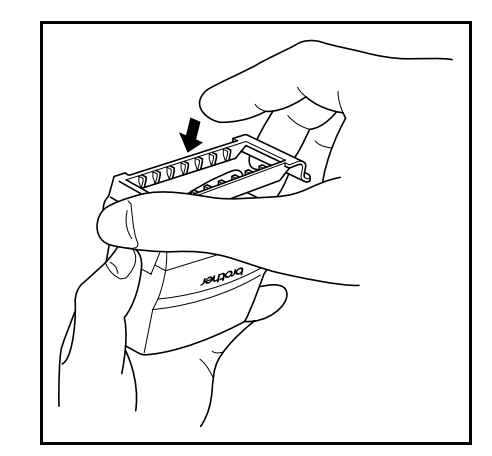

8 Håll stämpelhållaren rak och sätt i den i locket.

#### **OBS!**

- ☞ Kontrollera att locket ligger på plats för att undvika färgläckage från hållaren.
- ☞ Sätt locket på stämpeln när stämpeln inte skall användas. Förvara stämpel stående med själva stämpeln vänd nedåt. Låt inte stämpeln ligga på sidan eller i lutande ställning.
- ☞ Utsätt inte stämpelhållaren eller kassetten med stämpelfim för värme, fukt eller solsken.

#### **Utskrift av en ID-etikett för stämpelhållaren.**

**1** Sätt in en TZ-kassett i kassettfacket.

**OBS!**

Använd en tejp med en bredd på 12 mm för utskrift av en ID-etikett för en stämpel i storlek M och en tejp med en bredd på 18 mm för en ID-etikett för en stämpel i storlek L.

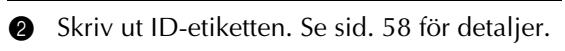

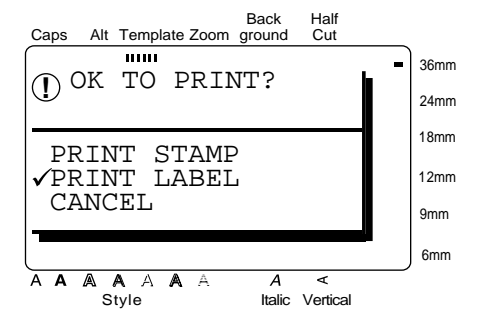

3 Klipp av etiketten och fäst den ovanpå stämpelhållaren så att den nedre kanten på etiketten vänds mot sidan med märkningen brother på stämpelhållaren.

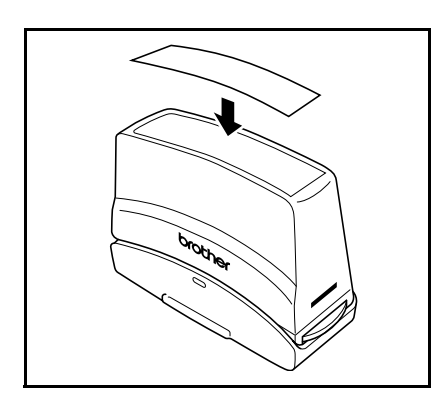

#### **Stämpling**

Den tid och det tryck som krävs att hålla stämpeln nedtryckt vid stämpling beror på hur mycket stämpelfärg det finns kvar i stämpelhållaren. Pröva stämpeln först genom att stämpla på ett pappersark innan du börjar använda stämpeln.

En stämpelhållare kan användas till ca. 300 - 500 stämplingar, trots att lite stämpelfärg går förlorat varje gång stämpelstencilen byts ut. Livslängden på en stämpelhållare varierar beroende på teckenstorleken och tjockleken, skuggningen m. m.

#### **OBS!**

- Låt stämpelfärgen torka efter stämplingen för att undvika färgsudd.
- ☞ Stämpeln blir inte tydlig om inte stämpelhållaren trycks rakt nedåt mot underlaget.
- ☞ Tryck inte stämpelhållaren för hårt nedåt.
- ☞ Stämpla inte på våt, klibbig eller ojämn yta. Stämpla bara på ett papper. Stämpelfärgen torkar inte på de transparenta plastark som används i arbetsprojektorer eller på annat ogenomträngligt material.
- Stämpelhållaren skall bytas ut mot en ny när stämpeln blir otydlig efter isättning av en ny stämpelstencil i hållaren, trots att stämpelhållaren hölls nedtryckt under upp till 30 sekunder. Fyll inte på färg i en stämpelhållare.

# **TABELL ÖVER FELMEDDELANDEN**

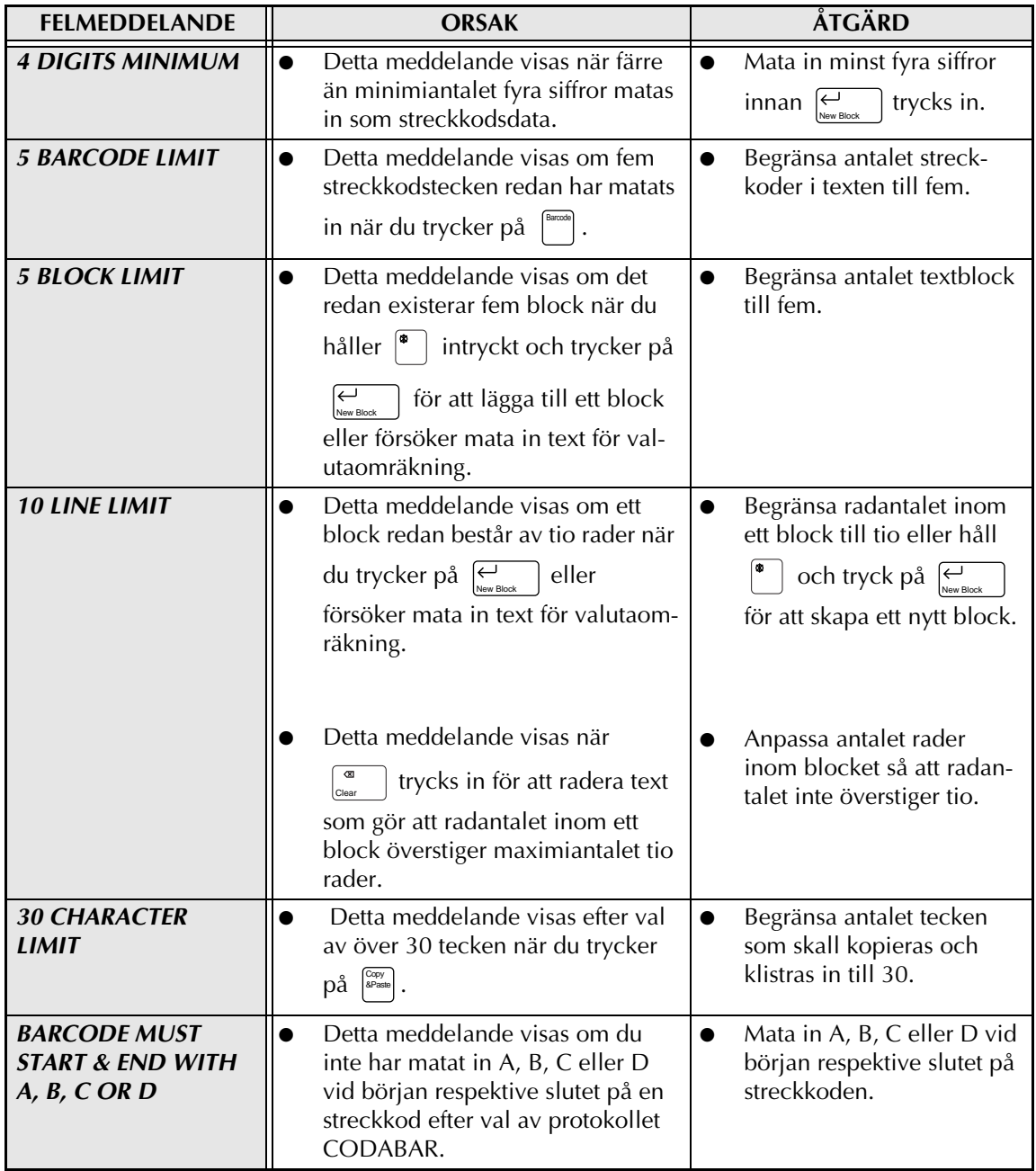

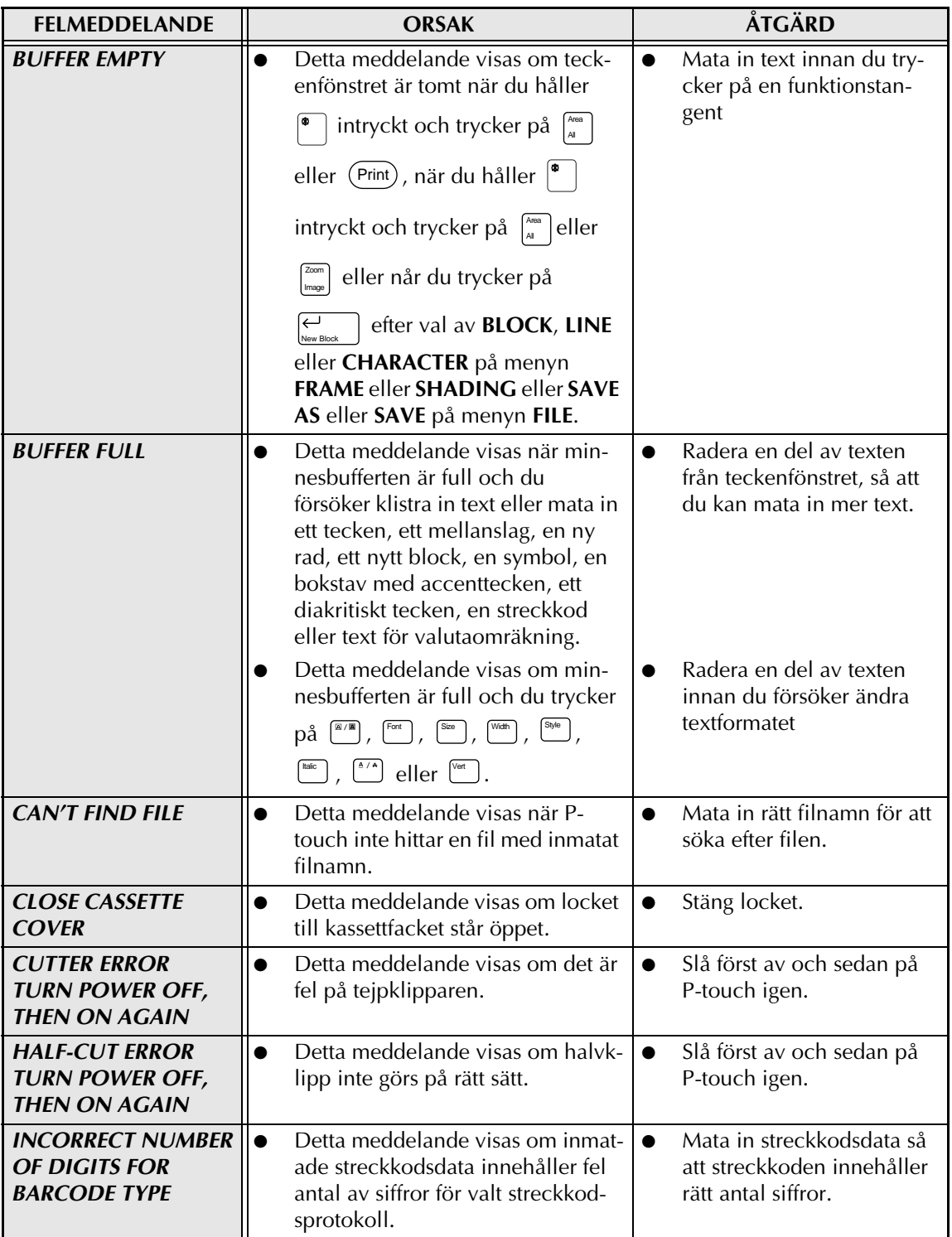

#### *TABELL ÖVER FELMEDDELANDEN*

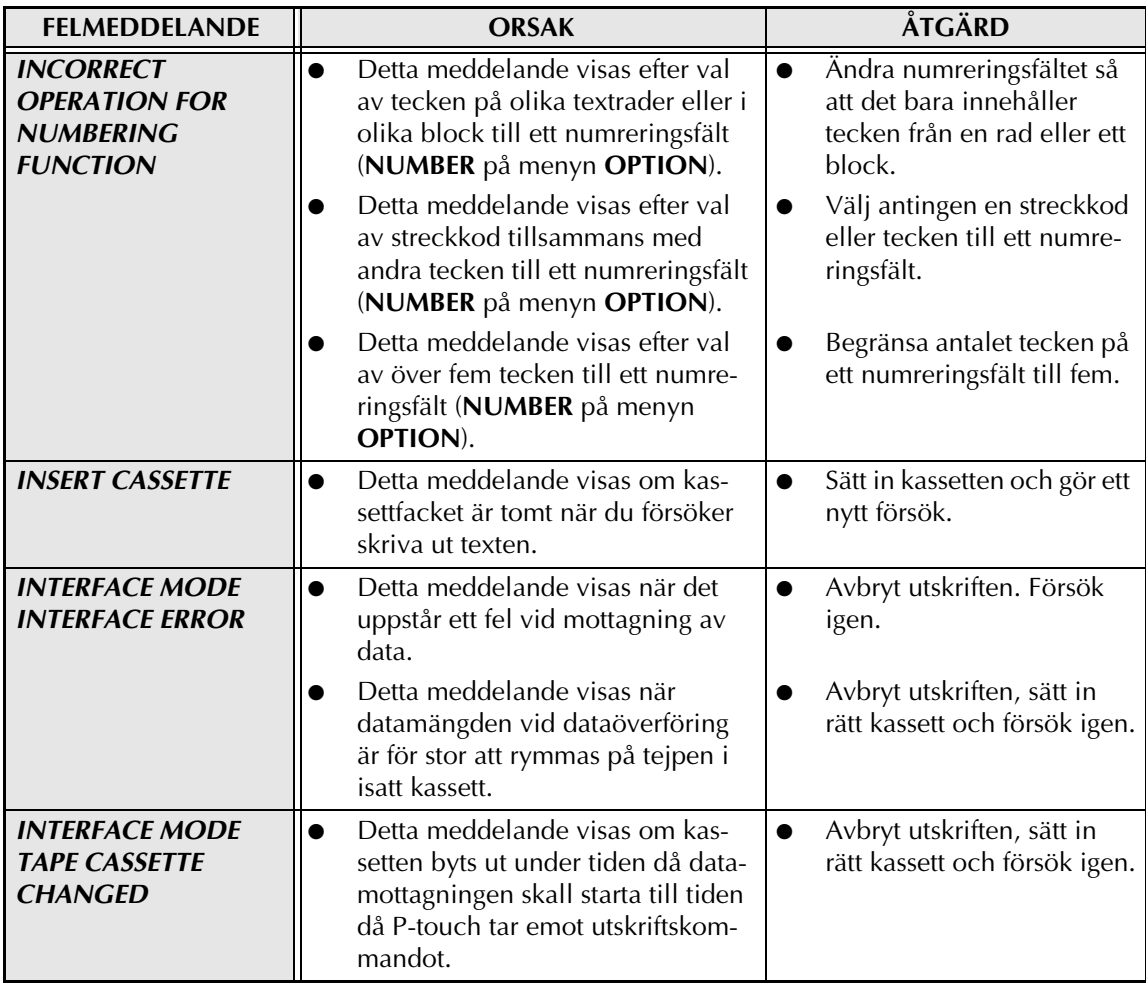

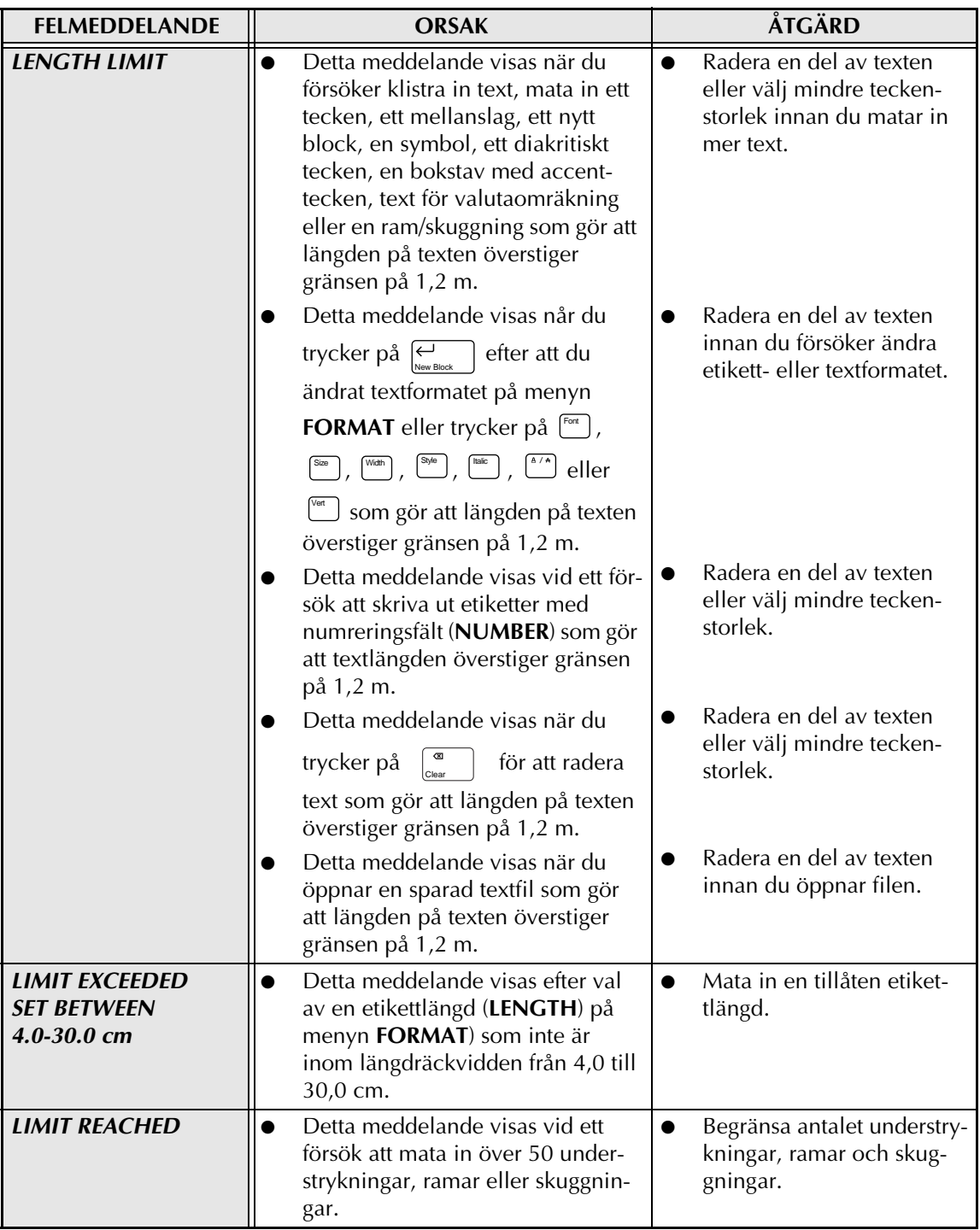

#### *TABELL ÖVER FELMEDDELANDEN*

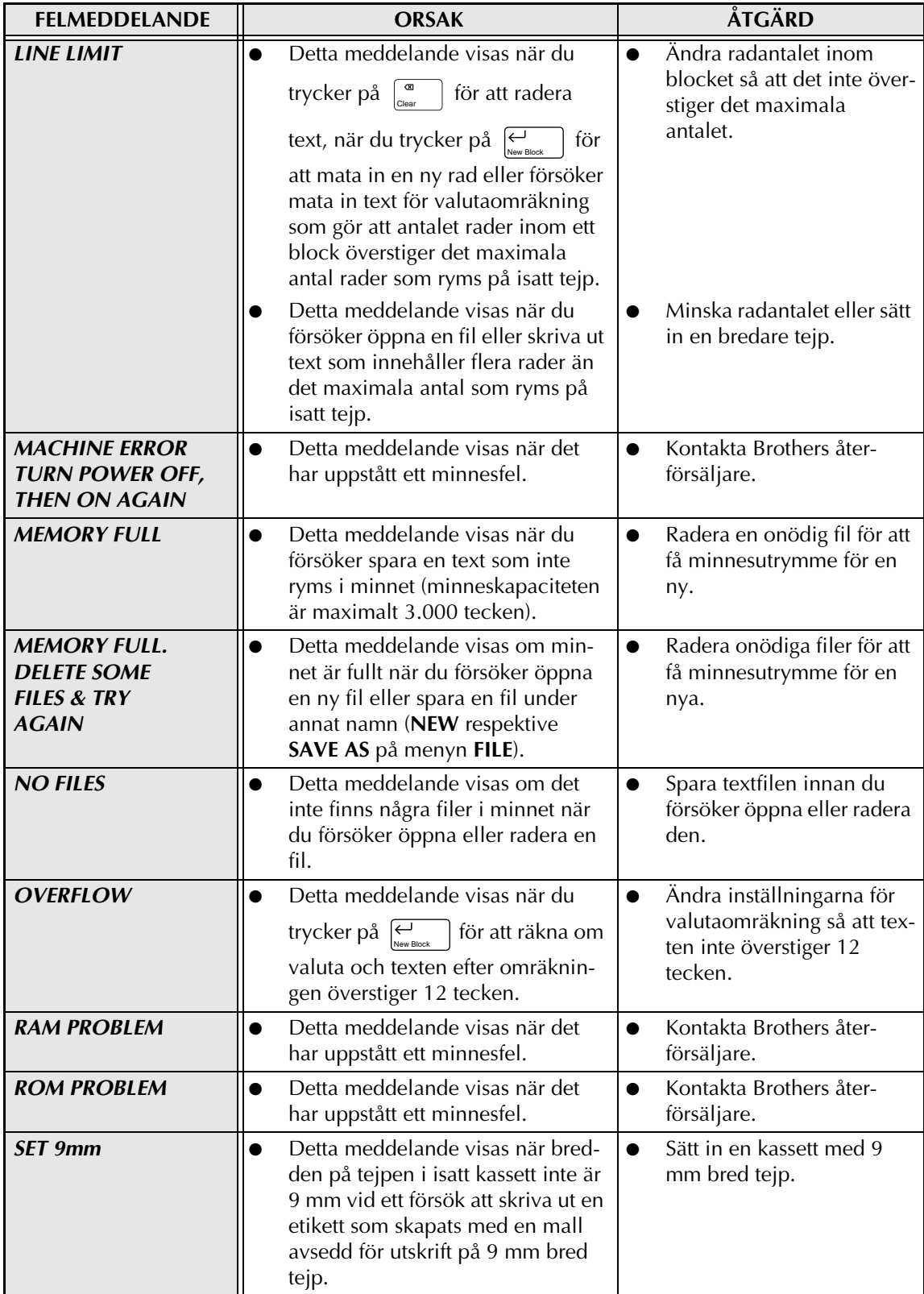

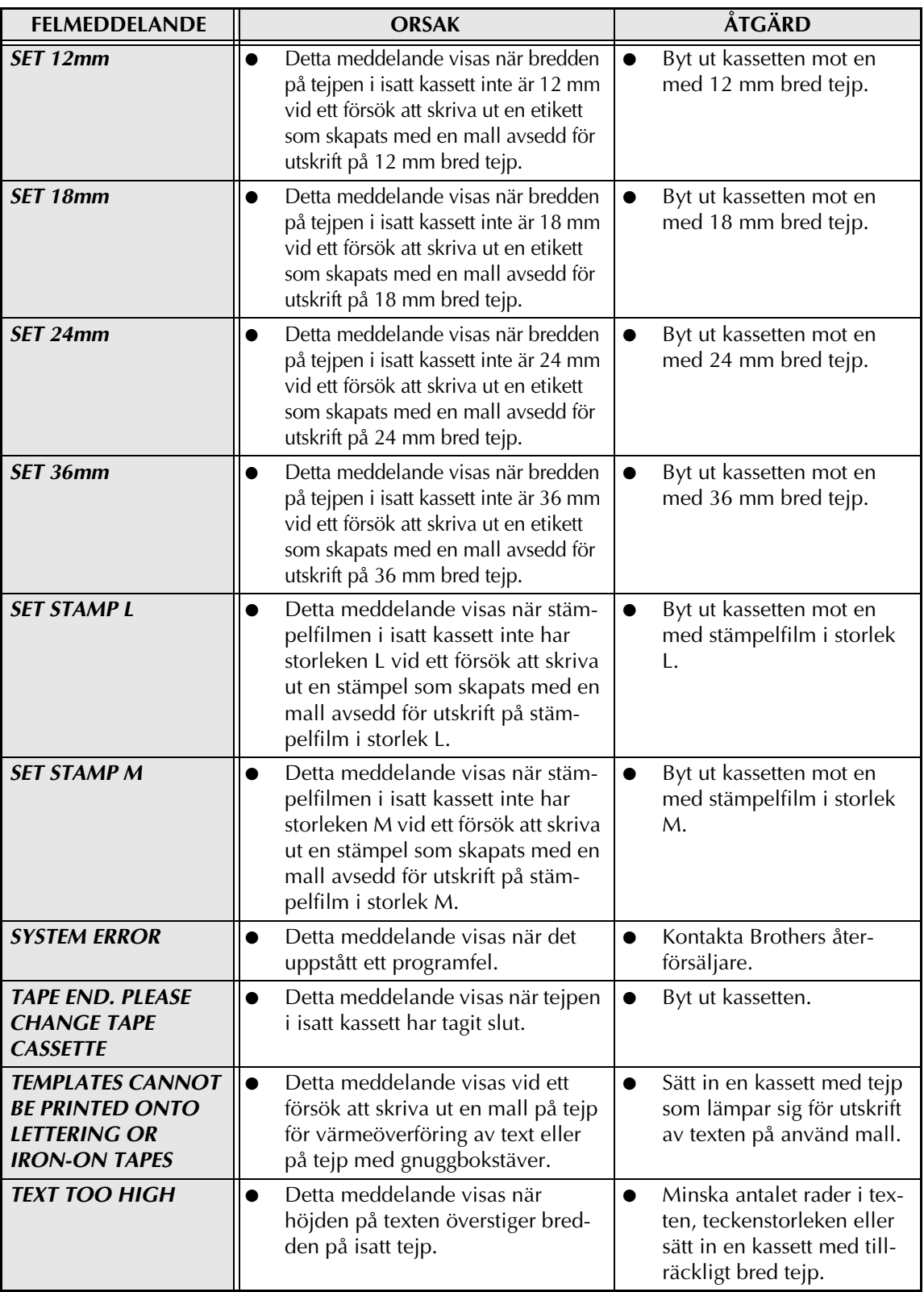

#### *TABELL ÖVER FELMEDDELANDEN*

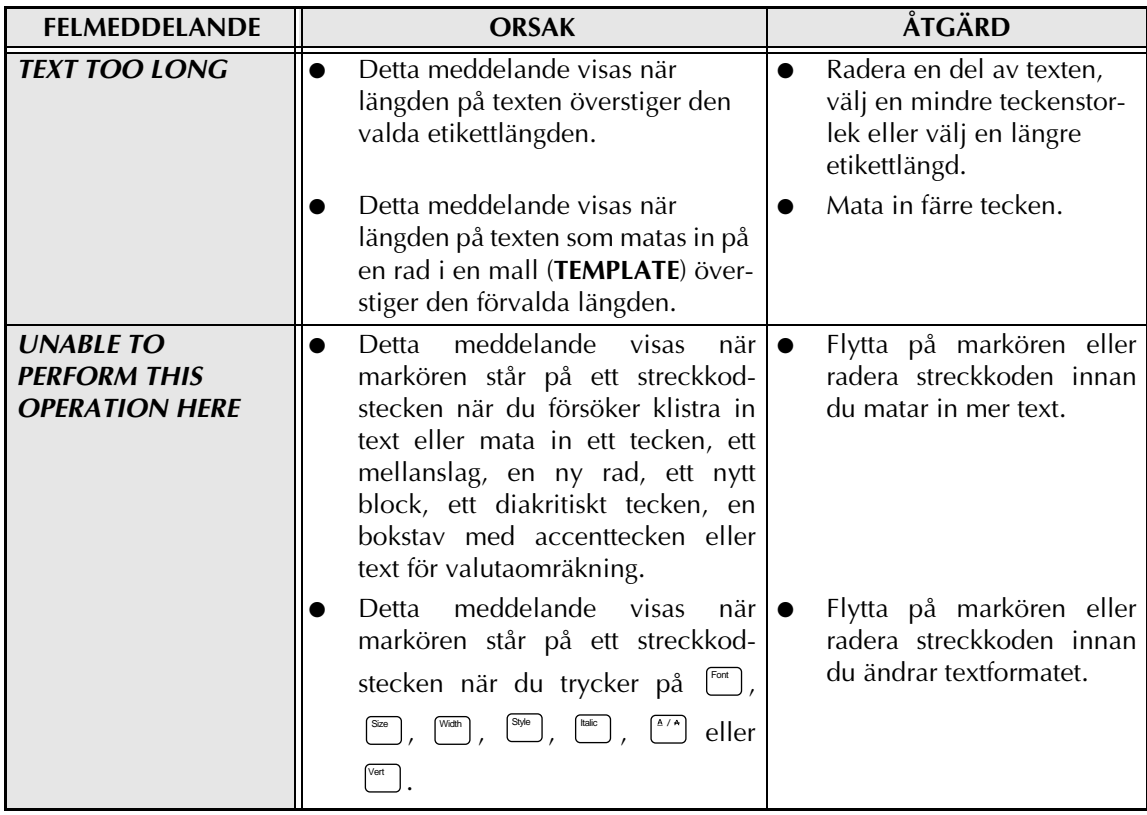

# **FELSÖKNING**

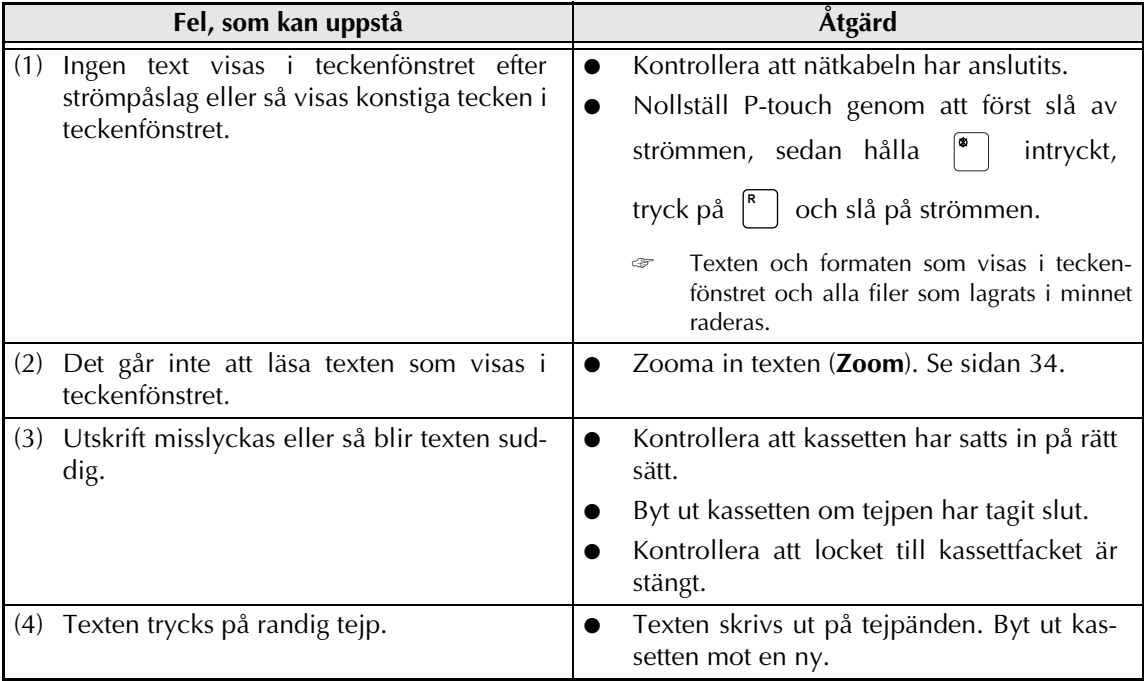

#### *FELSÖKNING*

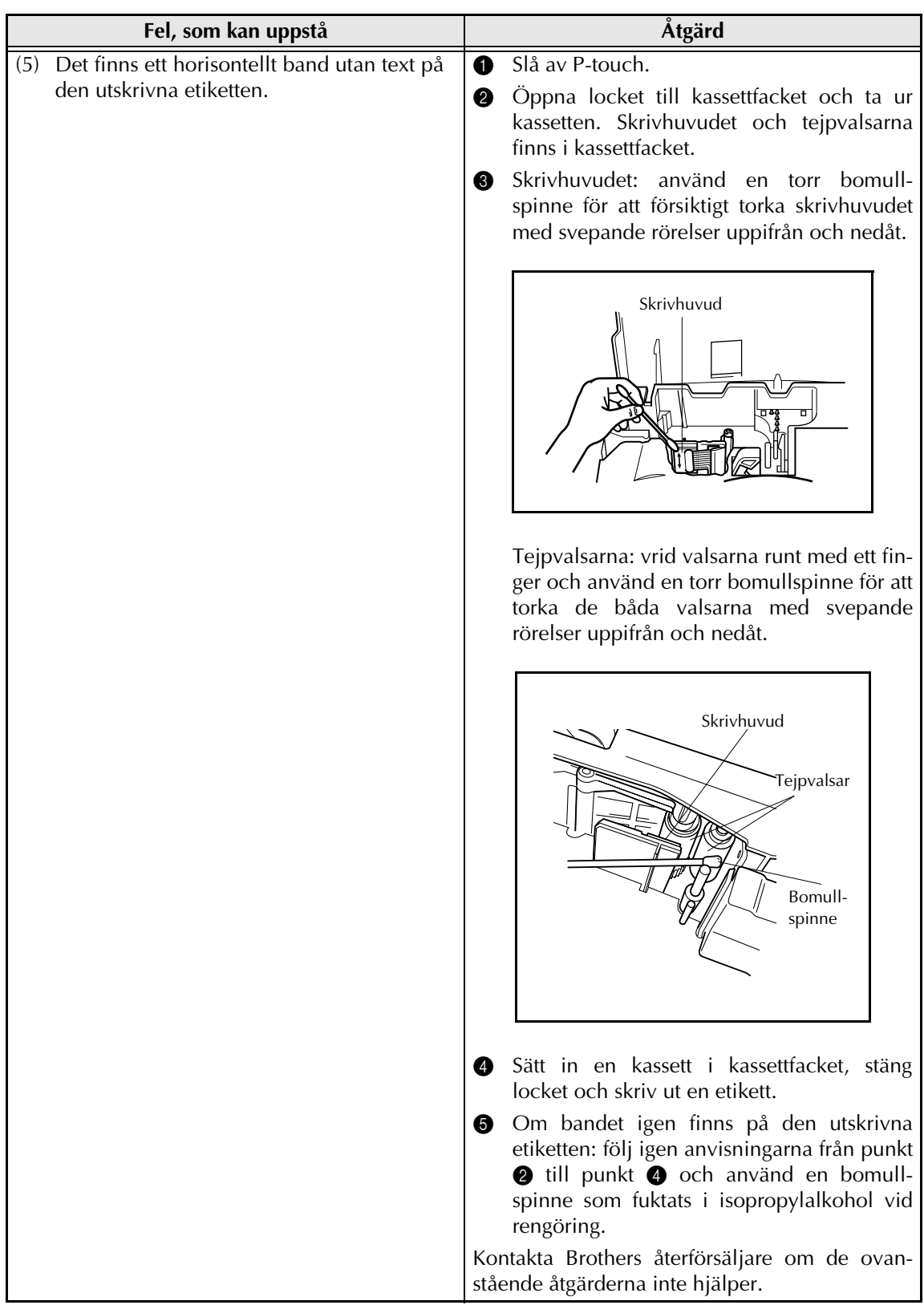

#### *FELSÖKNING*

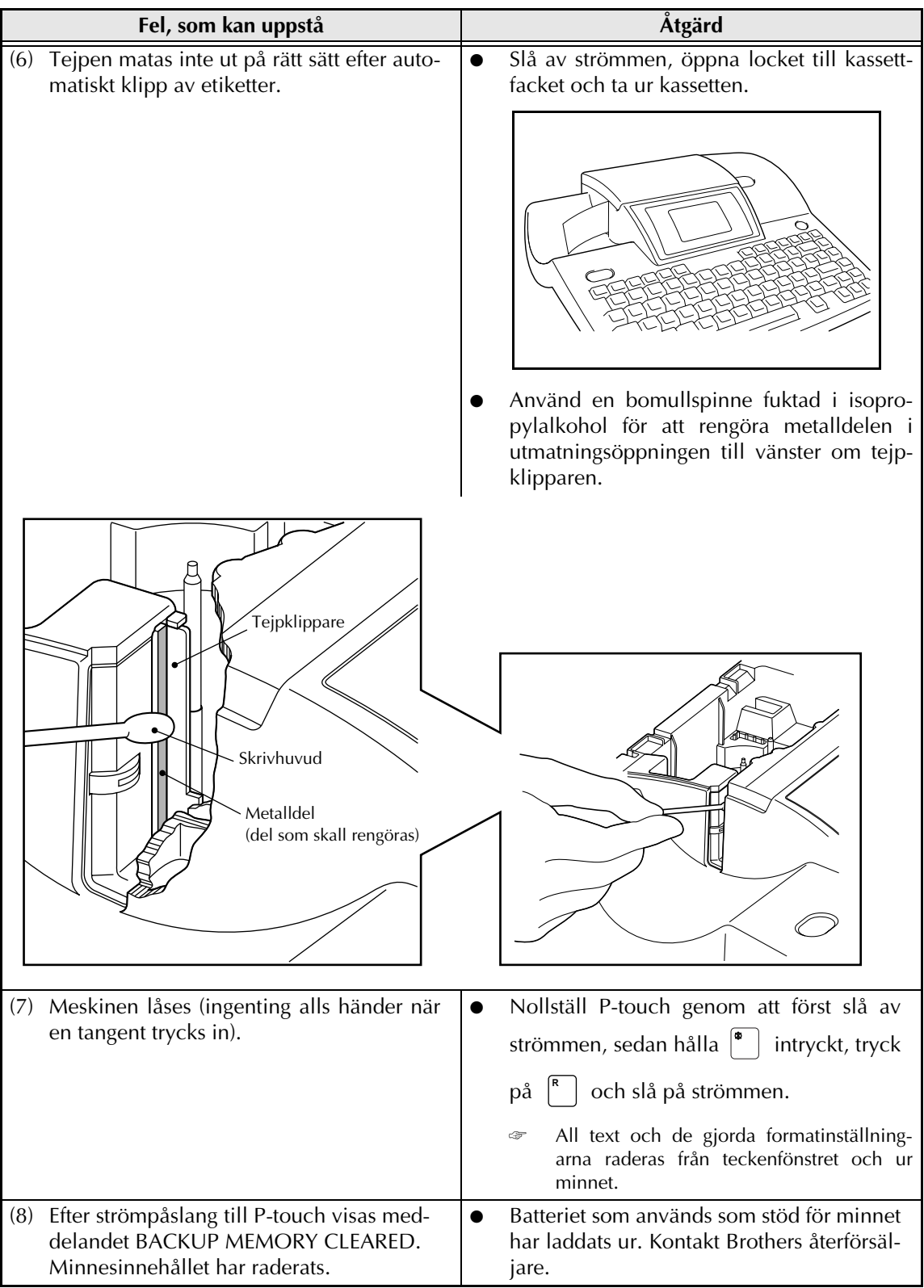

# **TEKNISKA DATA**

#### **MASKINVARA**

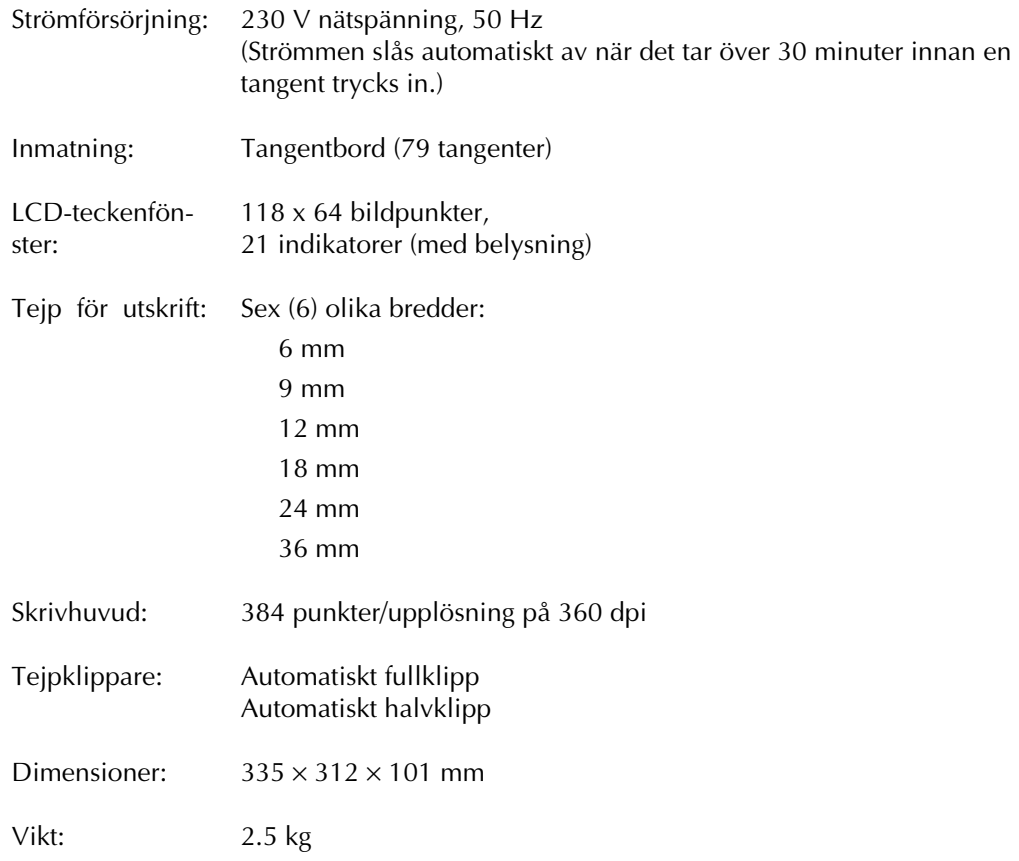

#### **PROGRAMVARA**

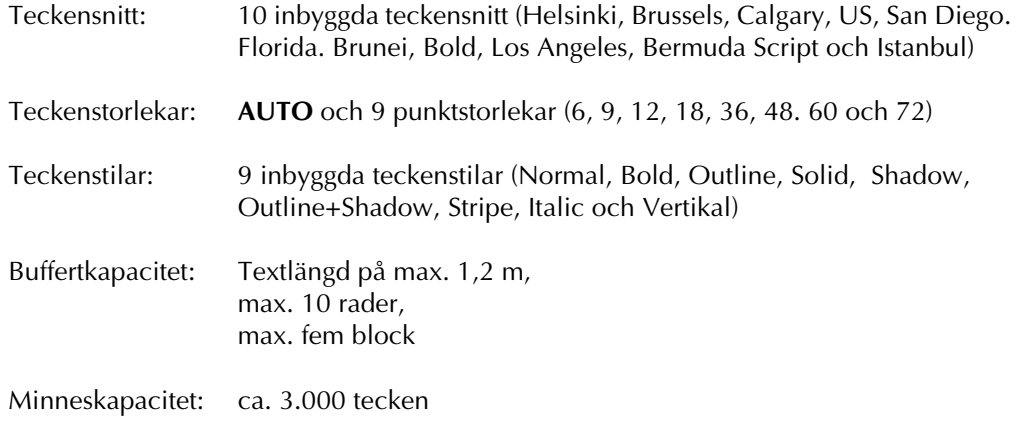

#### *TEKNISKA DATA*

## *Specialtecken & symboler ⇒ sid. 25*

Specialtecknen & symbolerna som kan väljas visas i de nedanstående tabellerna:

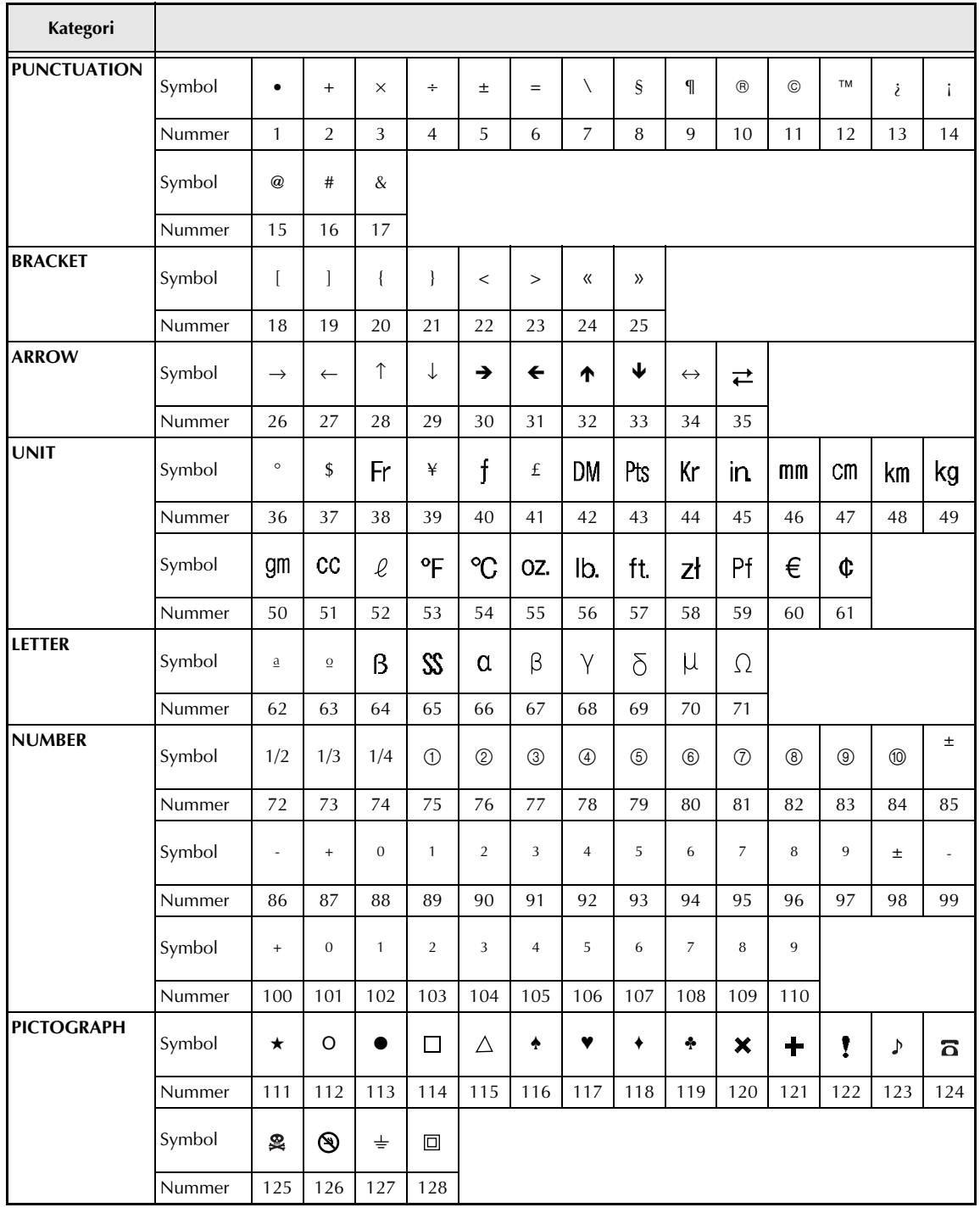

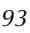

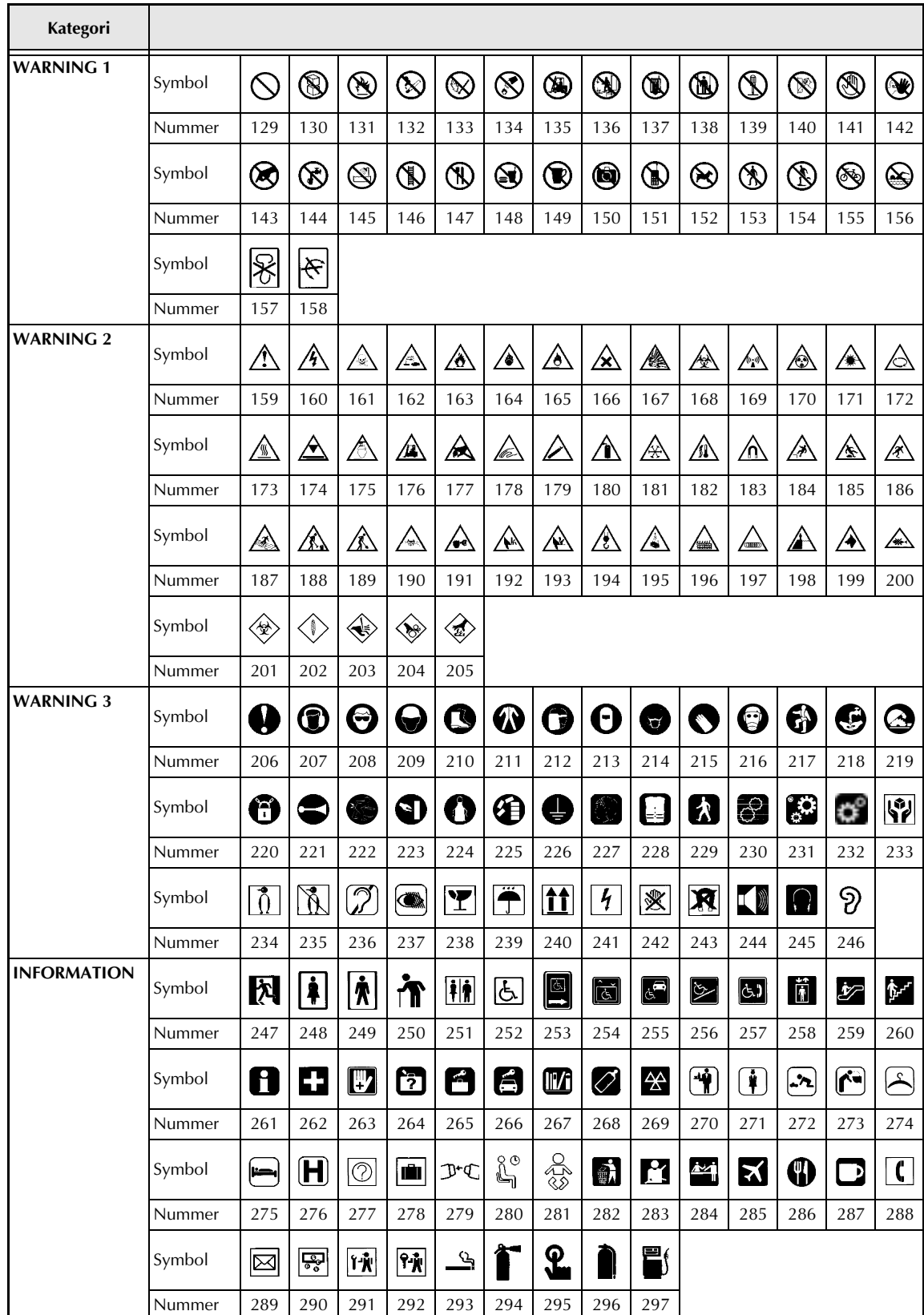

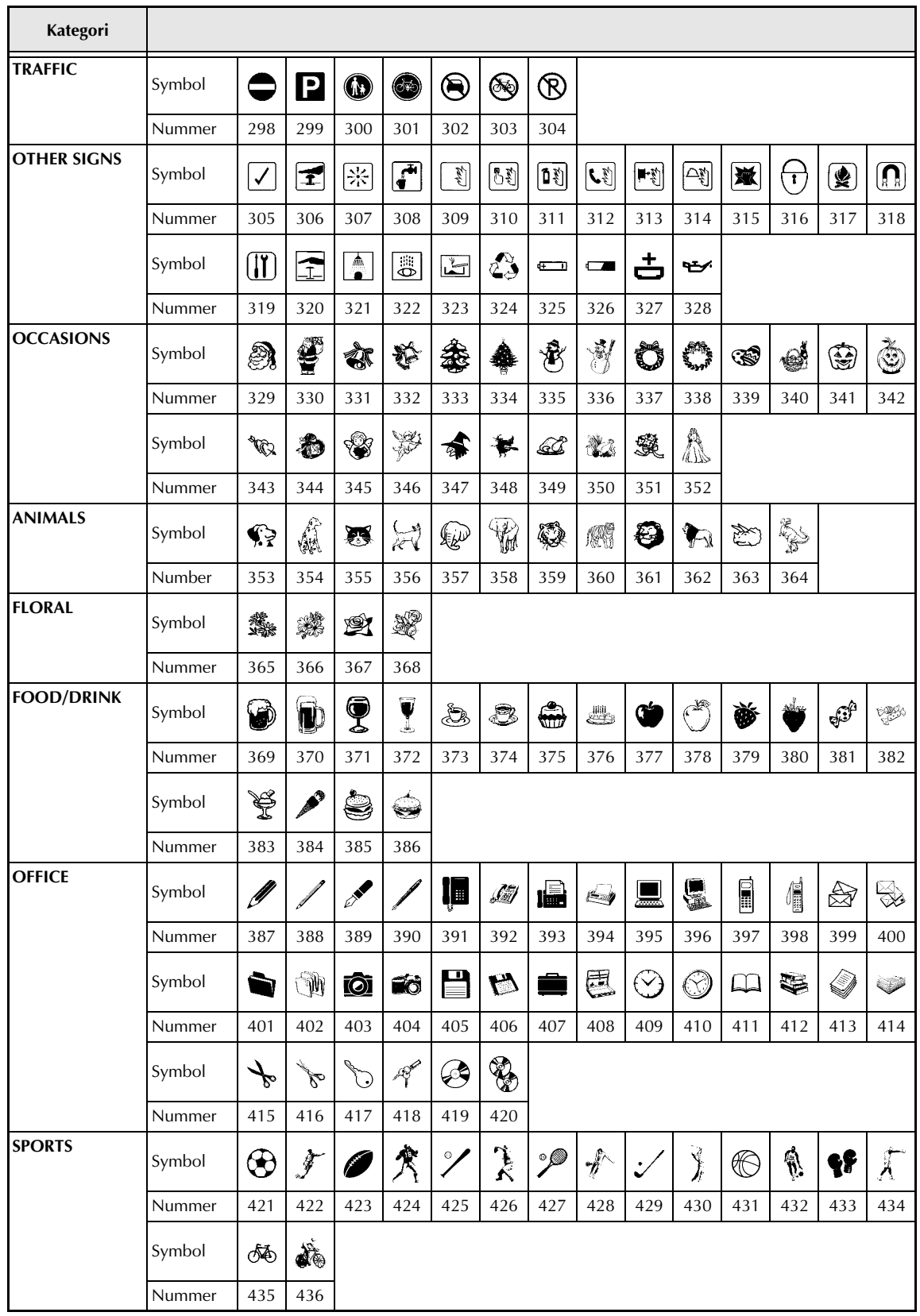

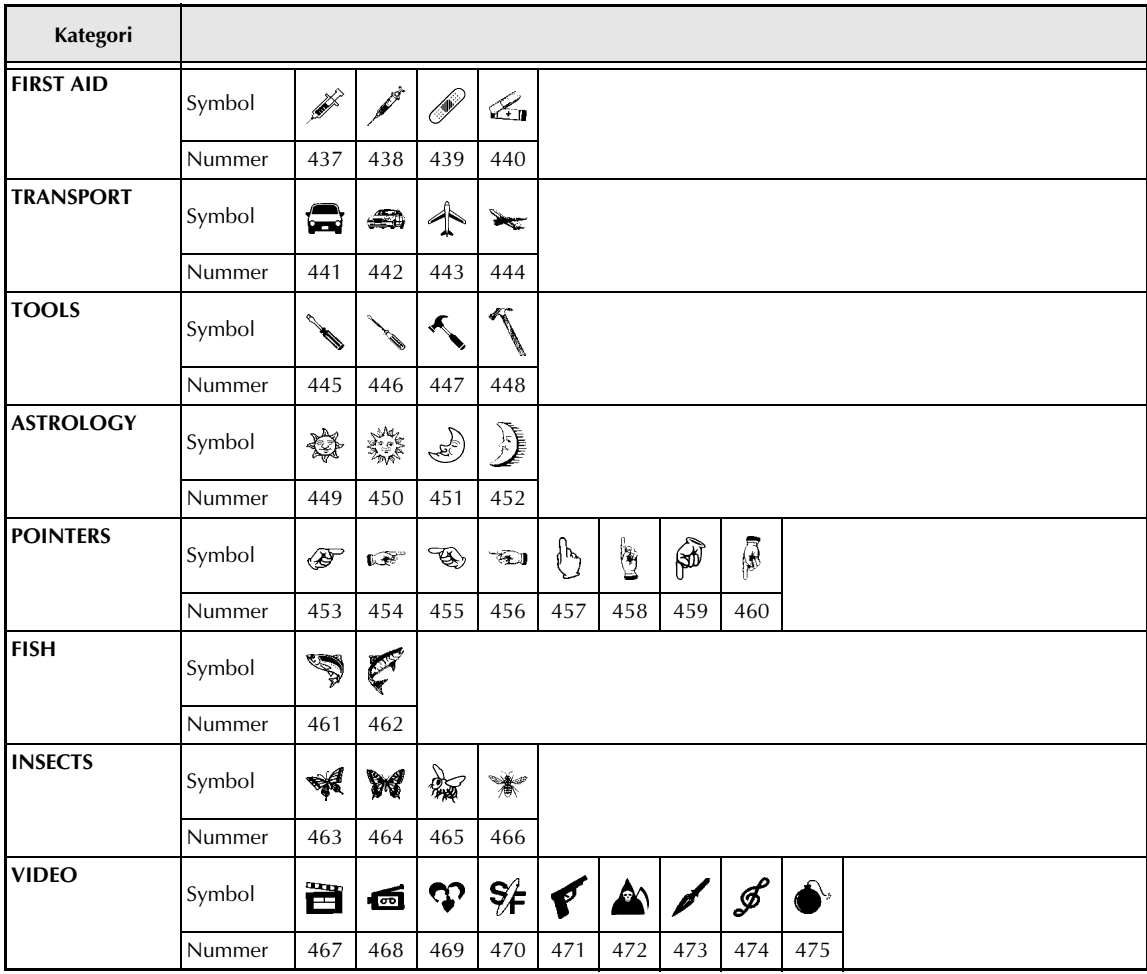

L,

### *Specialtecken för streckkoder* ➩ *sid. 27*

Tecknen enligt nedanstående tabell kan matas in i streckkoder som skapats genom att använda protokollen EAN128 och CODE128:

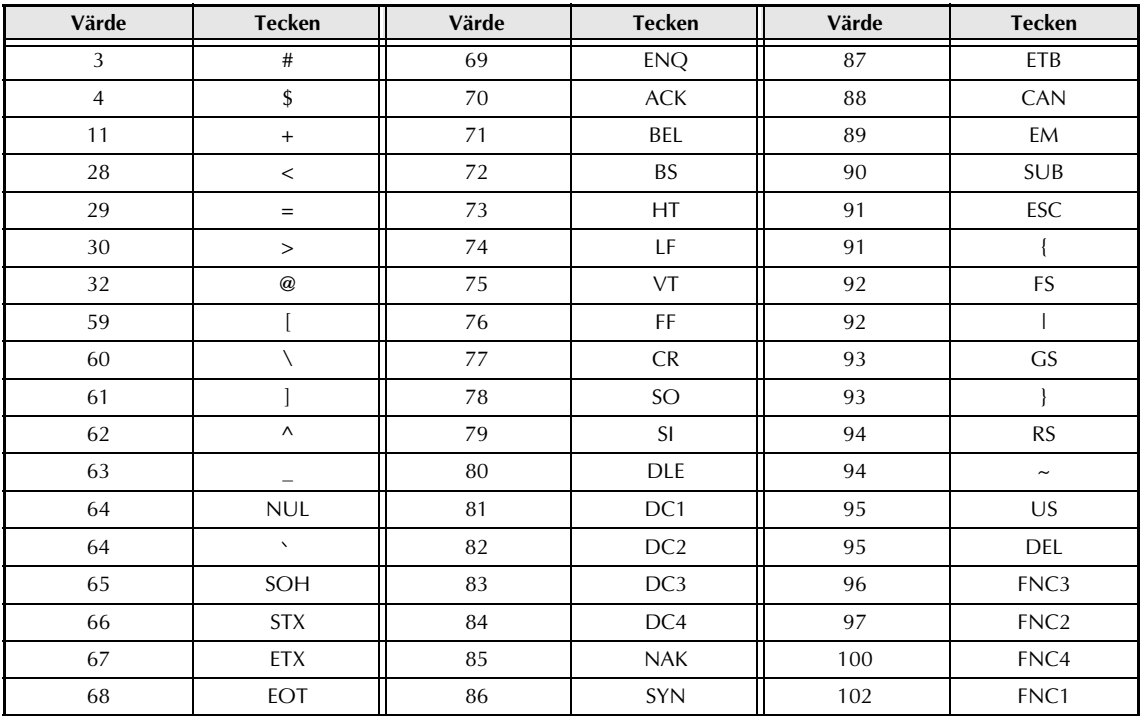

De nedanstående specialtecknen kan matas in i streckkoder som skapats genom att använda protokollen CODE39 och CODABAR:

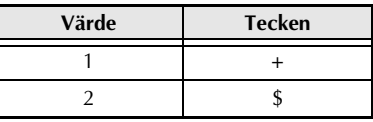

### *Teckensnitt* ➩ *sid. 38*

Exempel på teckensnitt som kan väljas:

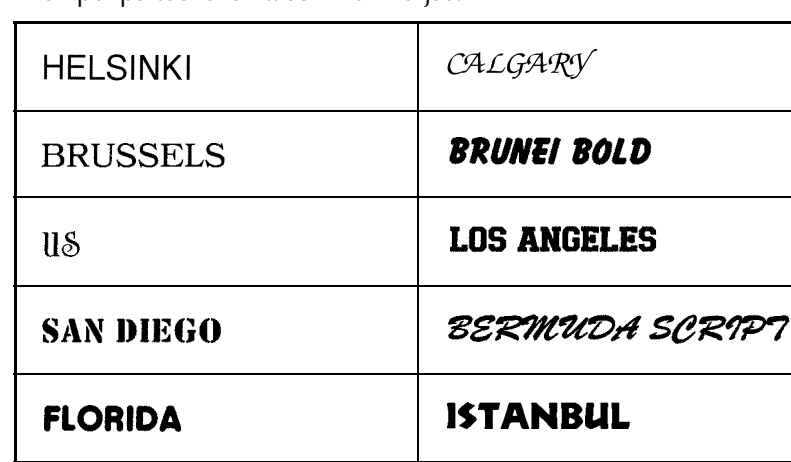

### *Teckenstorlekar och bredder* ➩ *sid. 39-40*

Exempel på teckenstorlekar och bredder som kan väljas:

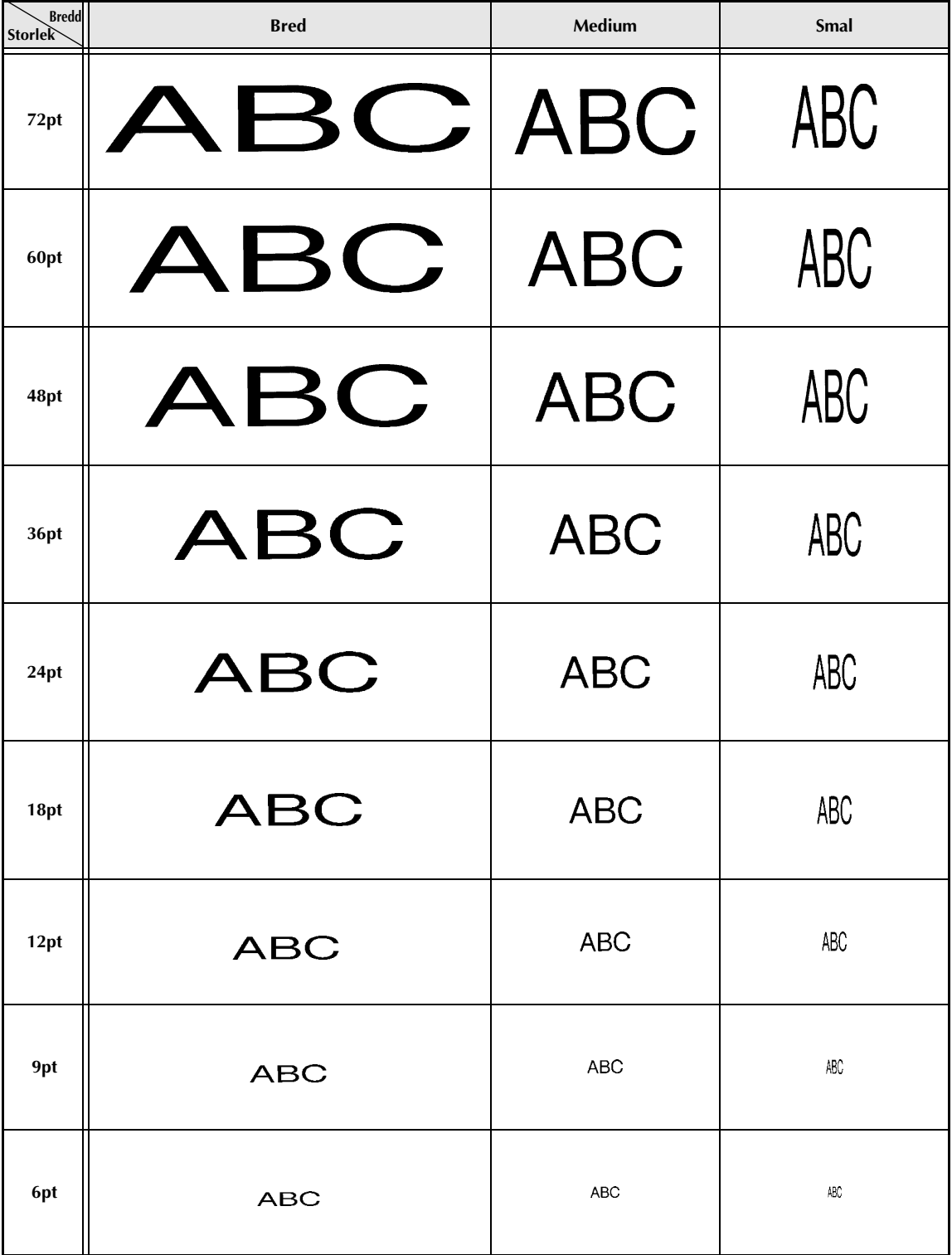

# *Teckenstilar* ➩ *sid. 41*

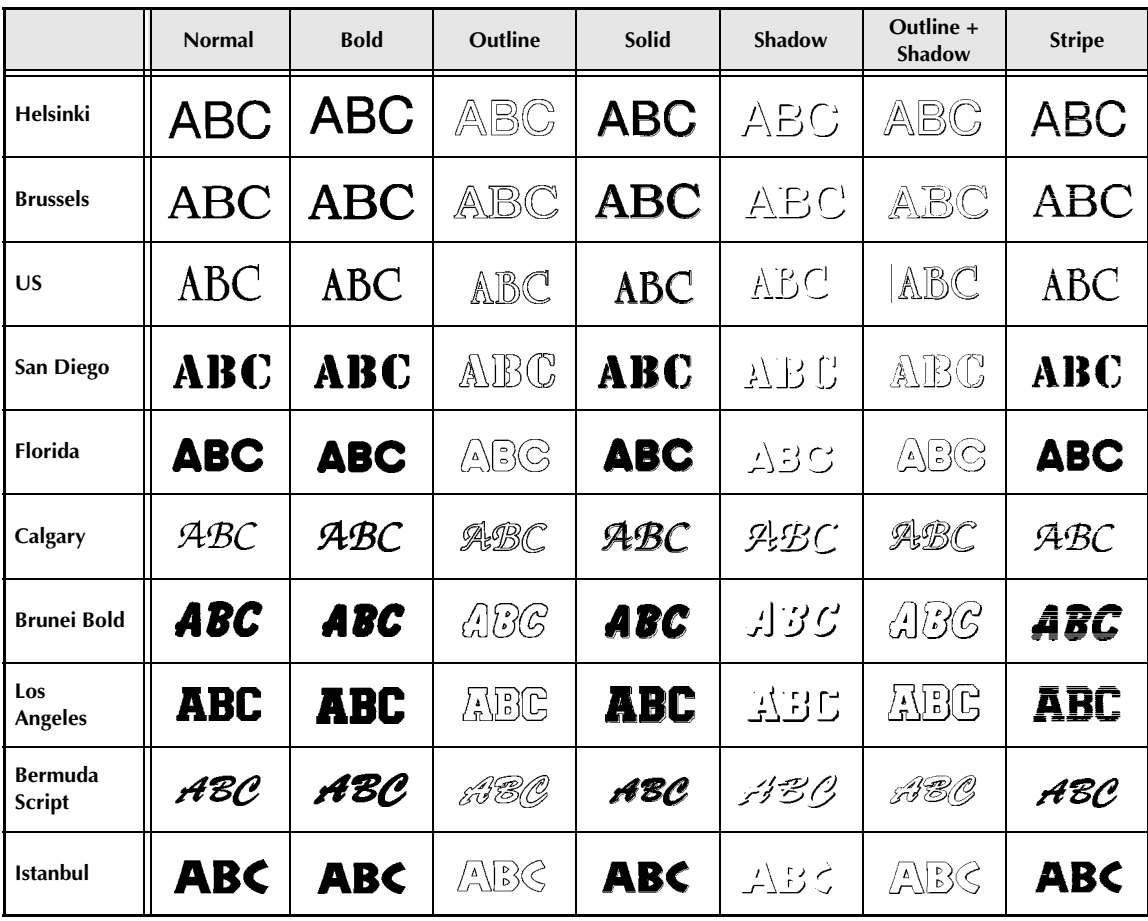

## *Ramar och skuggningar* ➩ *sid. 45*

Exempel på ramar och skuggningar som kan väljas:

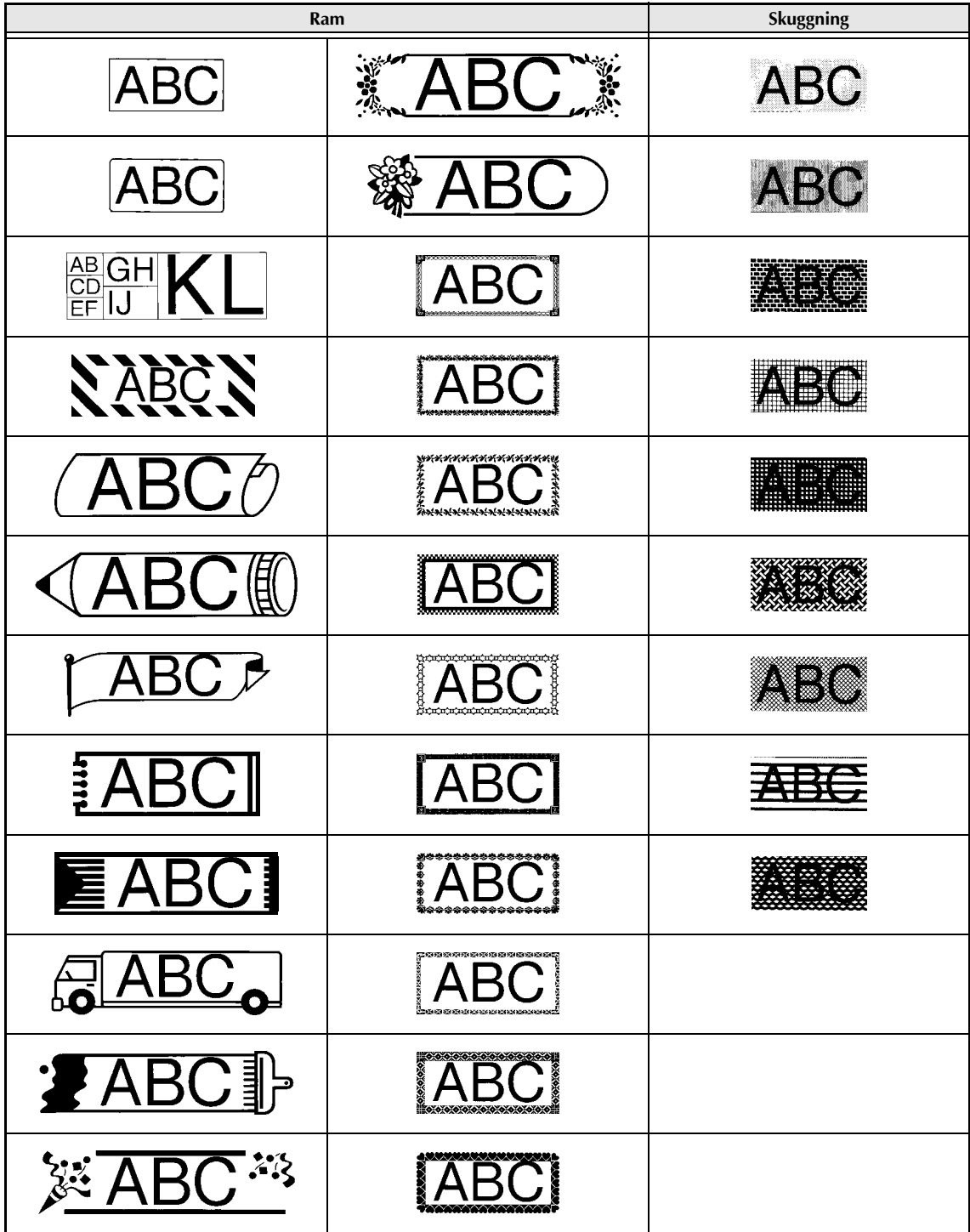

## *Bakgrundsmönster* ➩ *sid. 53*

Exempel på bakgrundsmönster som kan väljas:

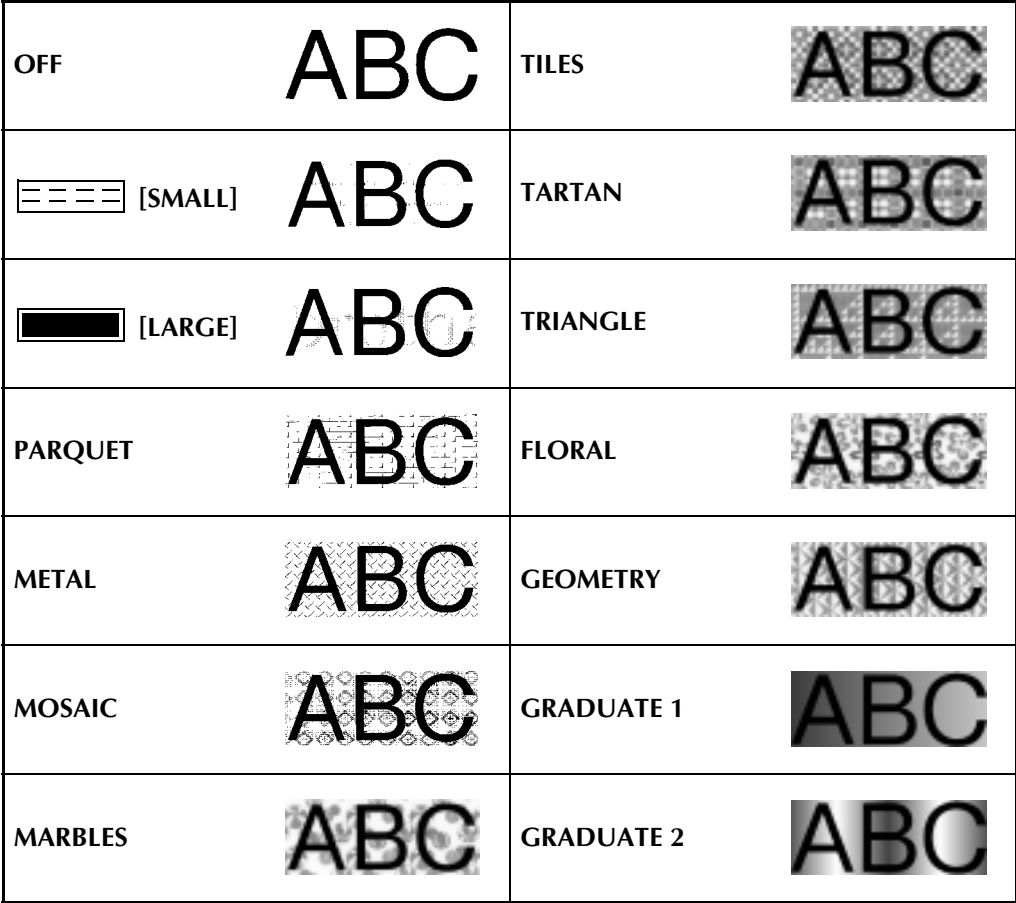
#### *Förvalda mallar* ➩ *sid. 55*

Exempel på förvalda mallar som kan väljas:

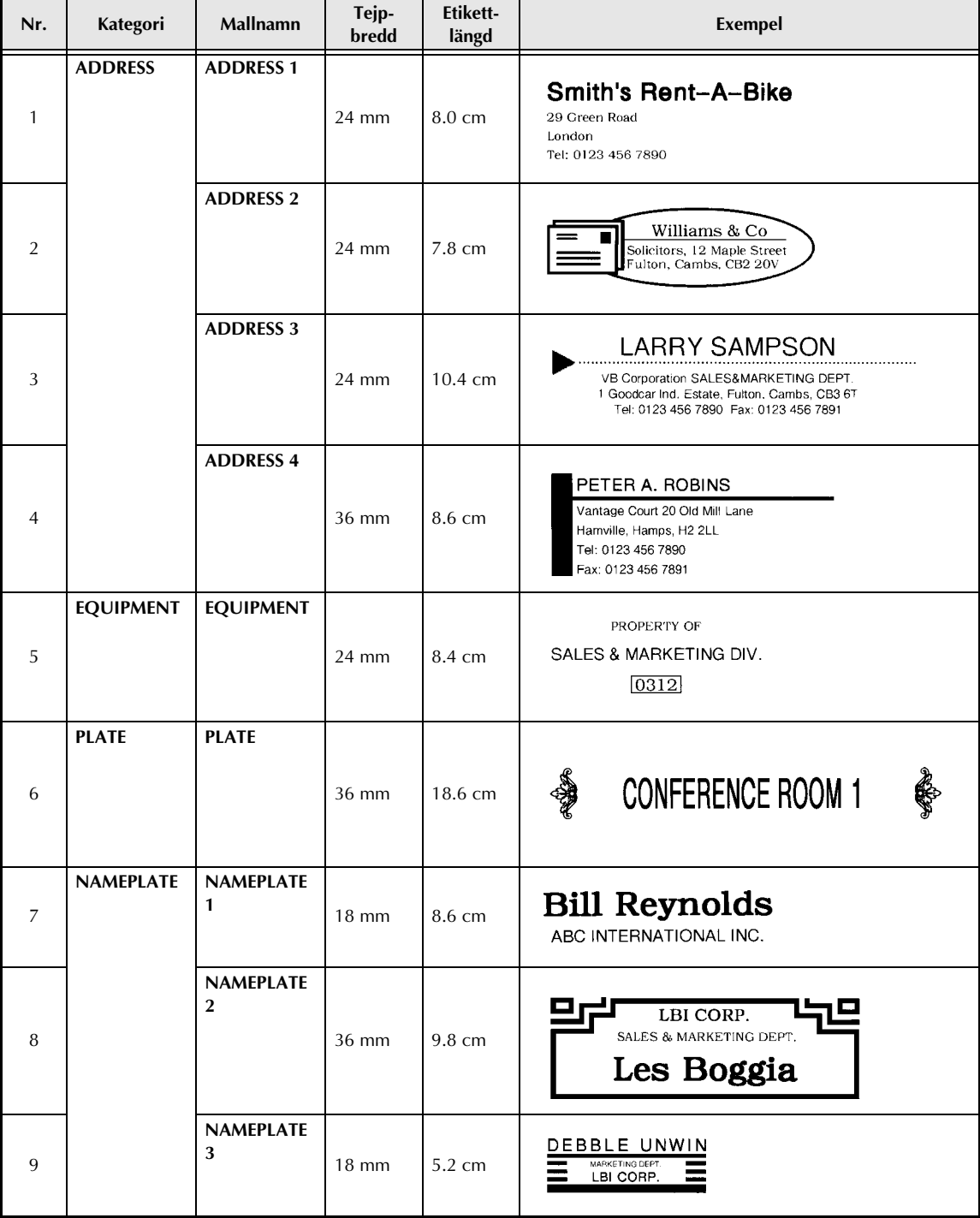

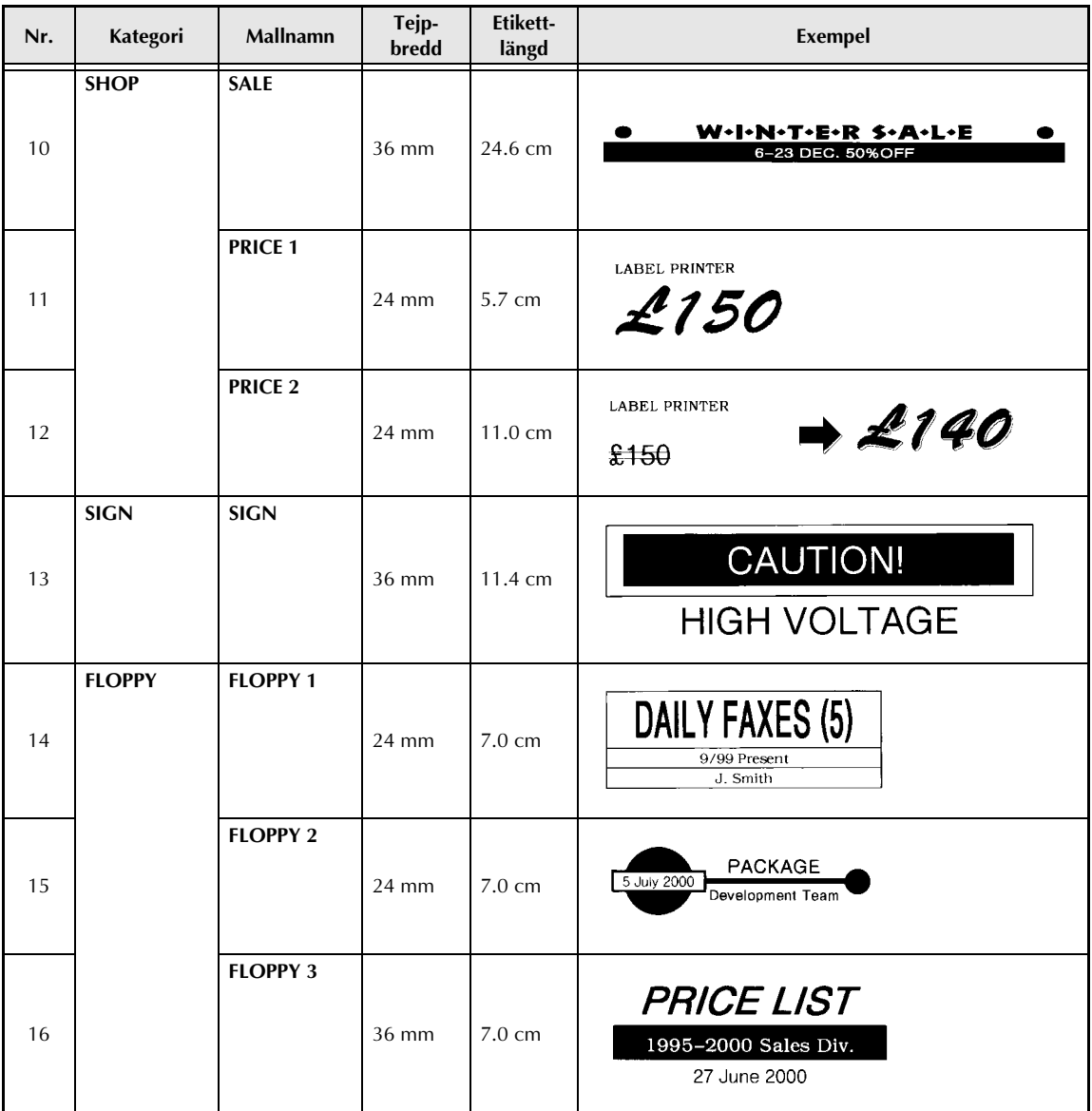

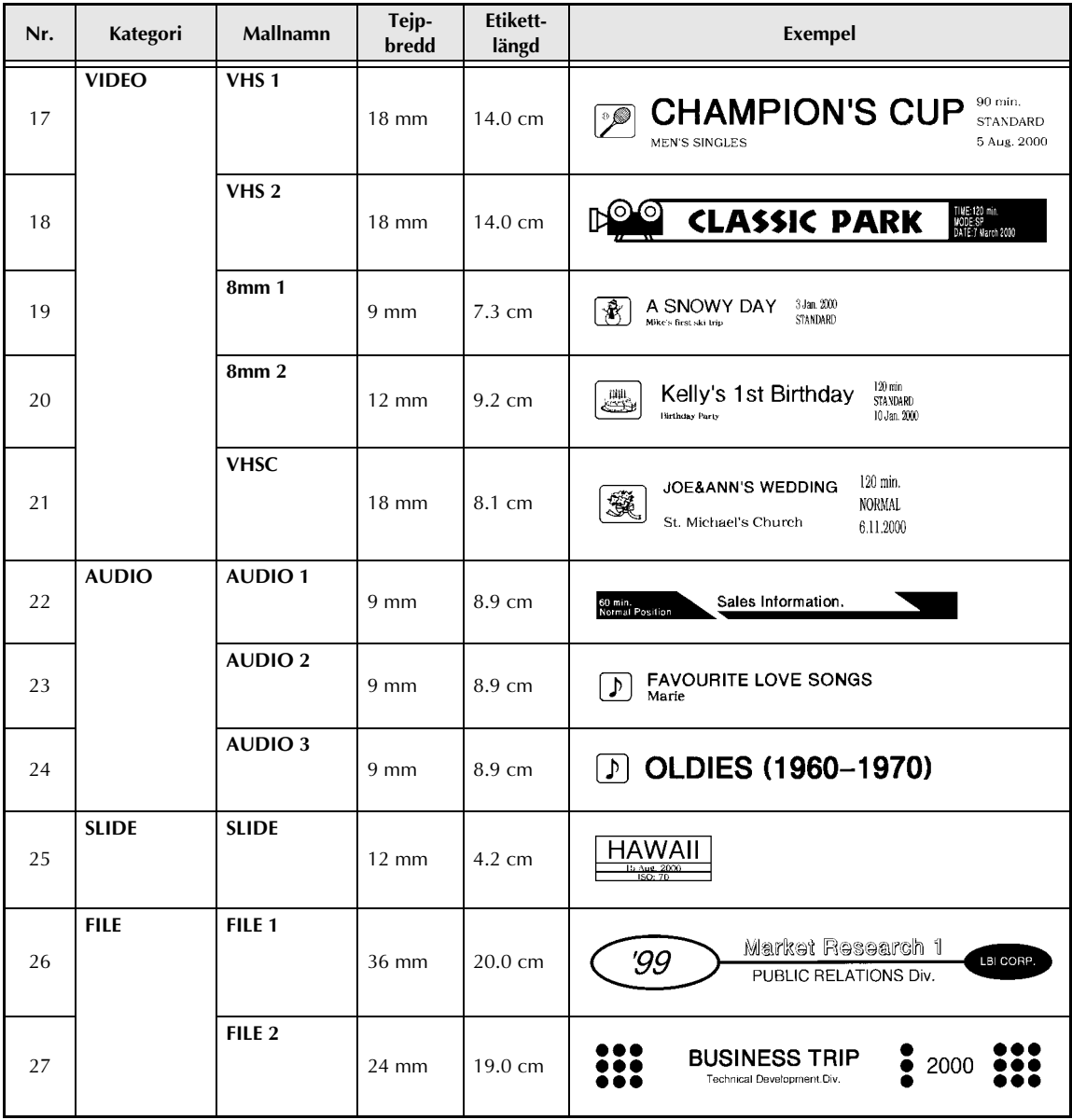

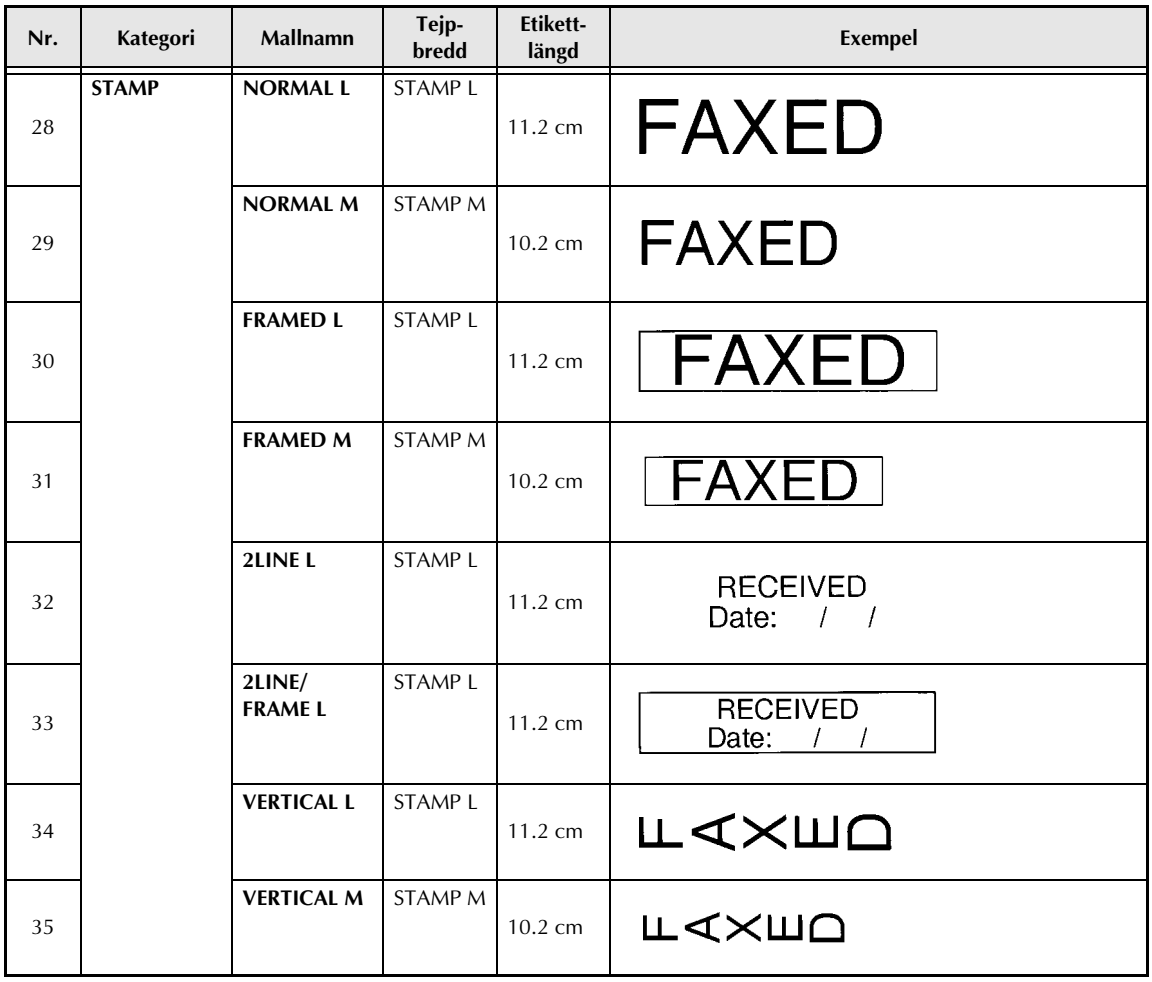

# *Textstilar på förvalda mallar* ➩ *sid. 56*

Exempel på textstilar som kan väljas:

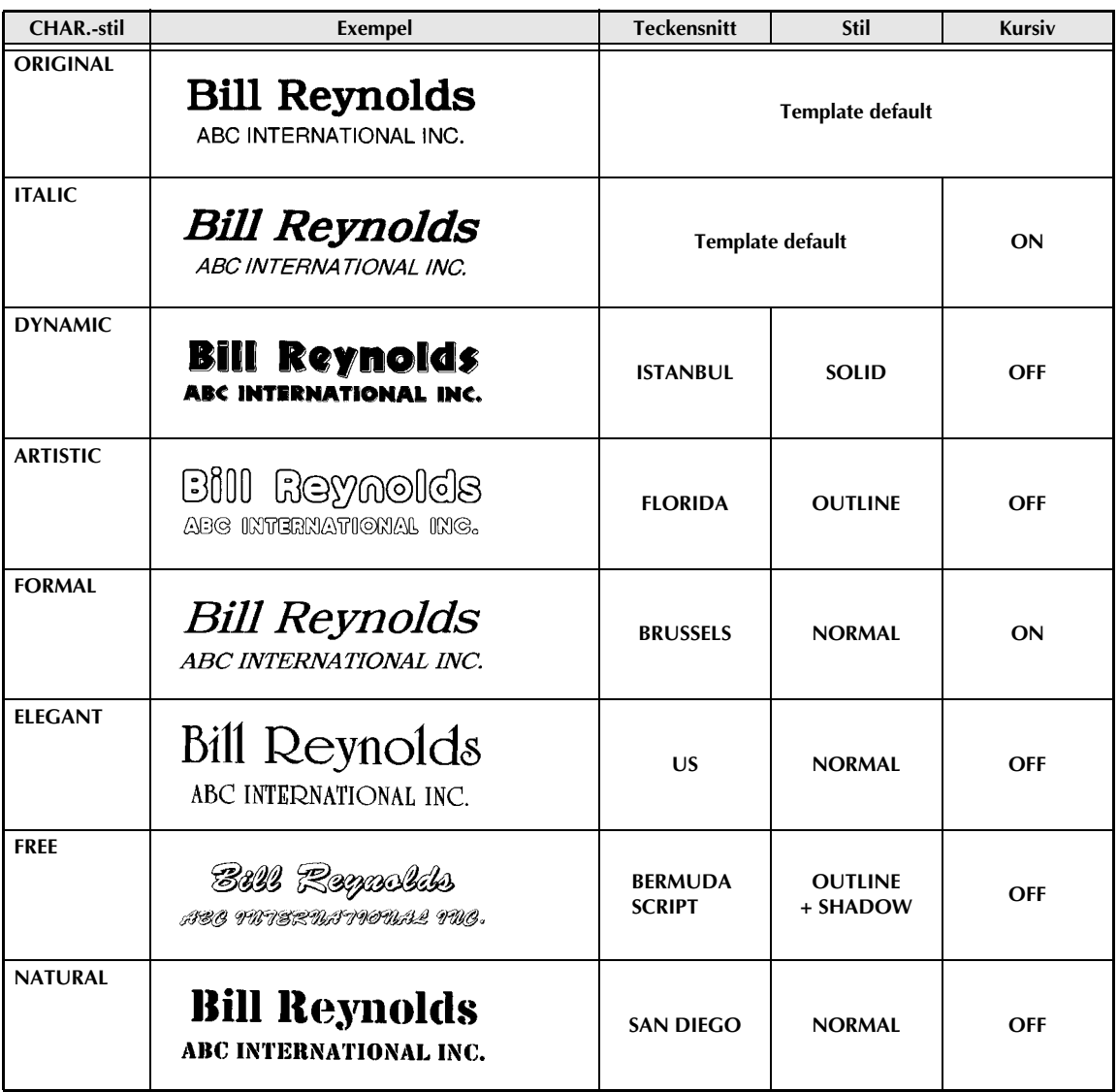

## *Stilar för textomvandling ⇒ sid. 67*

Exempel på stilar som kan väljas vid textomvandling:

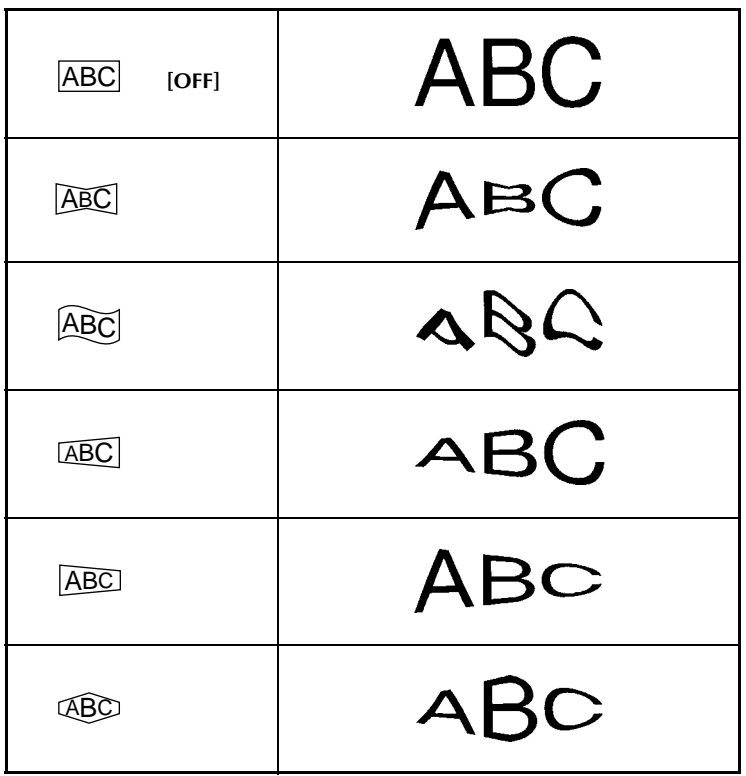

# **ALFABETISKT REGISTER**

# *Numeriska*

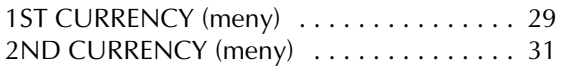

#### *A*

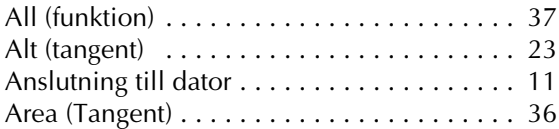

#### *B*

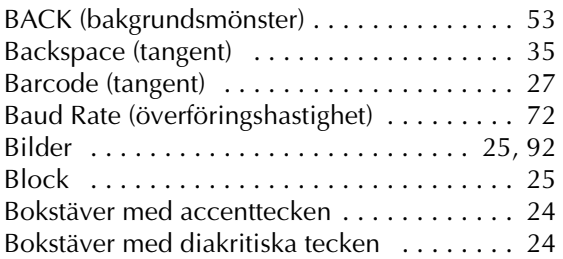

# *C*

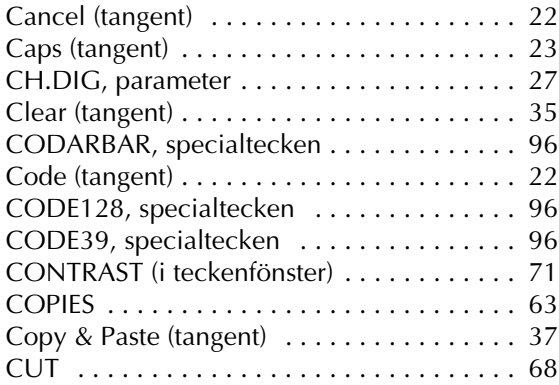

#### *D*

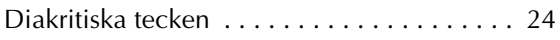

#### *E*

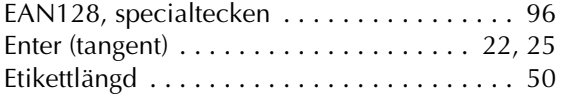

#### *F*

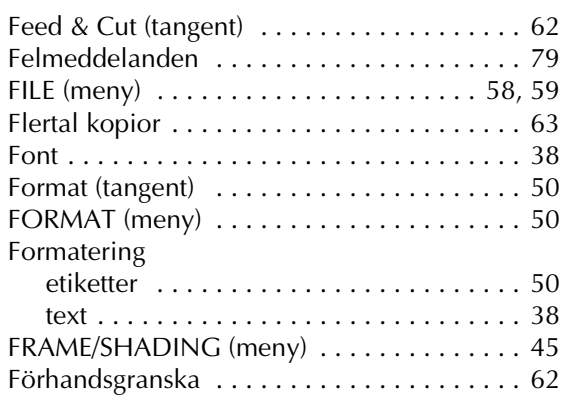

## *H*

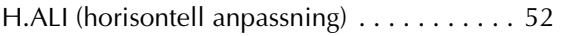

#### *I*

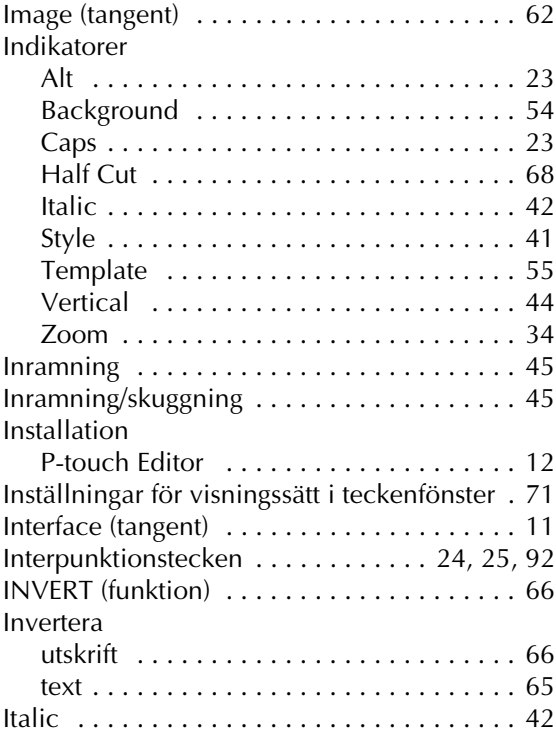

#### *K*

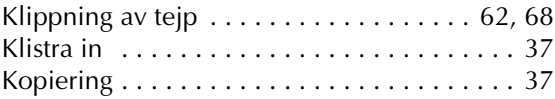

# *L*

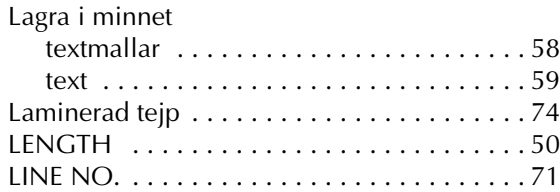

# *M*

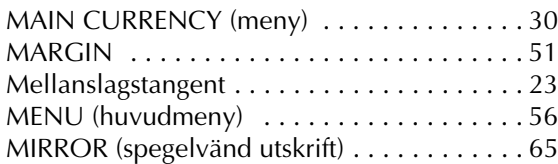

#### *N*

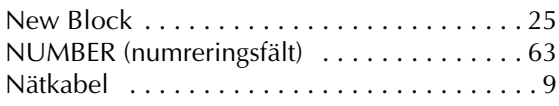

# *O*

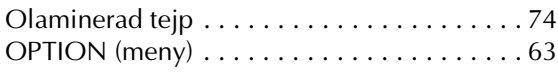

#### *P*

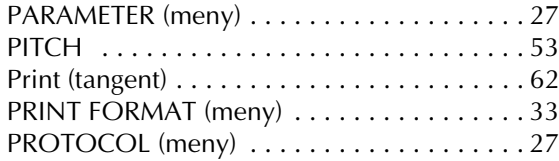

## *R*

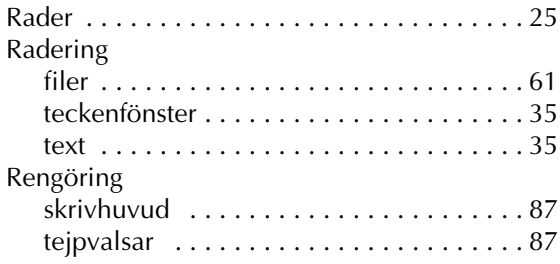

## *S*

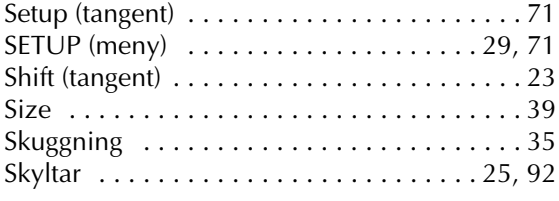

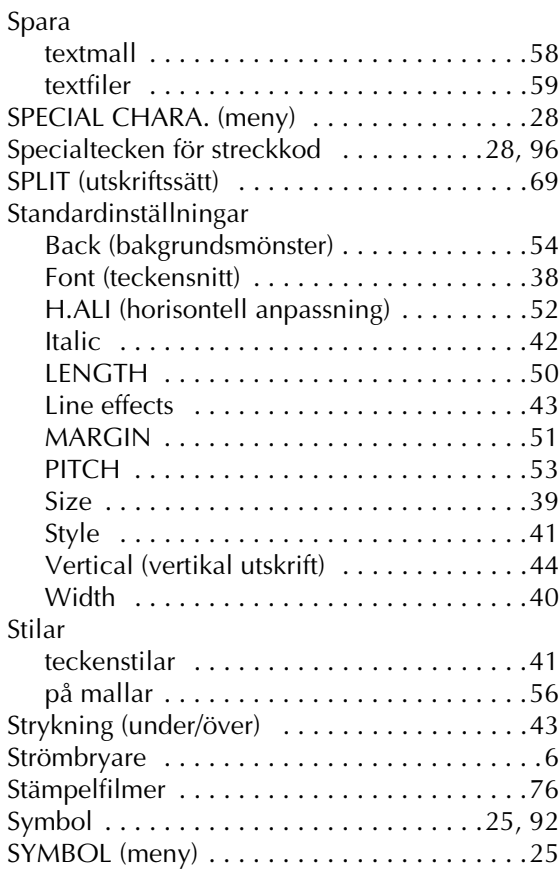

#### *T*

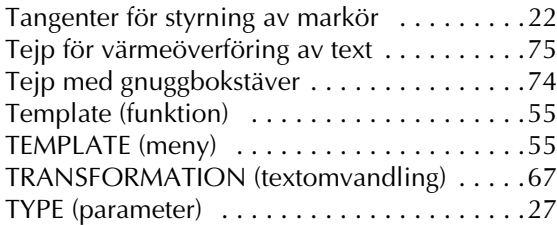

# *U*

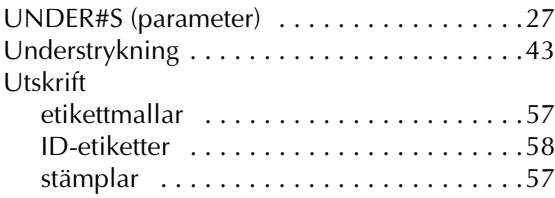

#### *V*

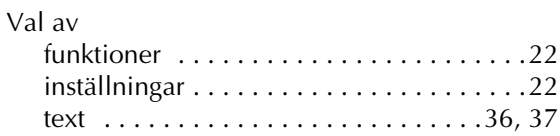

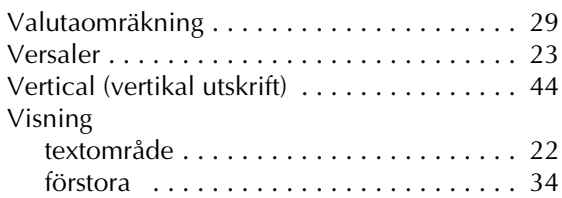

## *W*

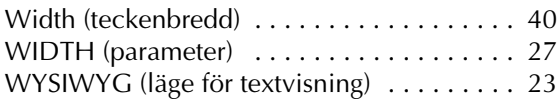

# *Z*

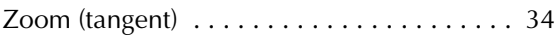

# *Ö*

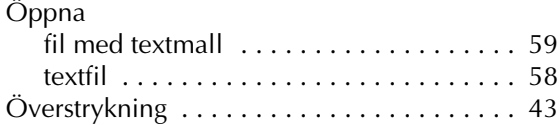

# **TILLBEHÖR**

#### **•Tillbehör**

Tejpkassetter finns tillgängliga hos din närmaste godkända förhandlare. Brother kan inte hållas ansvarig för problem förorsakade genom användning av ej godkända tillbehör. Använd endast

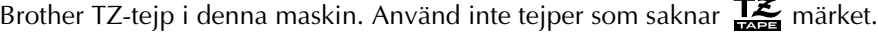

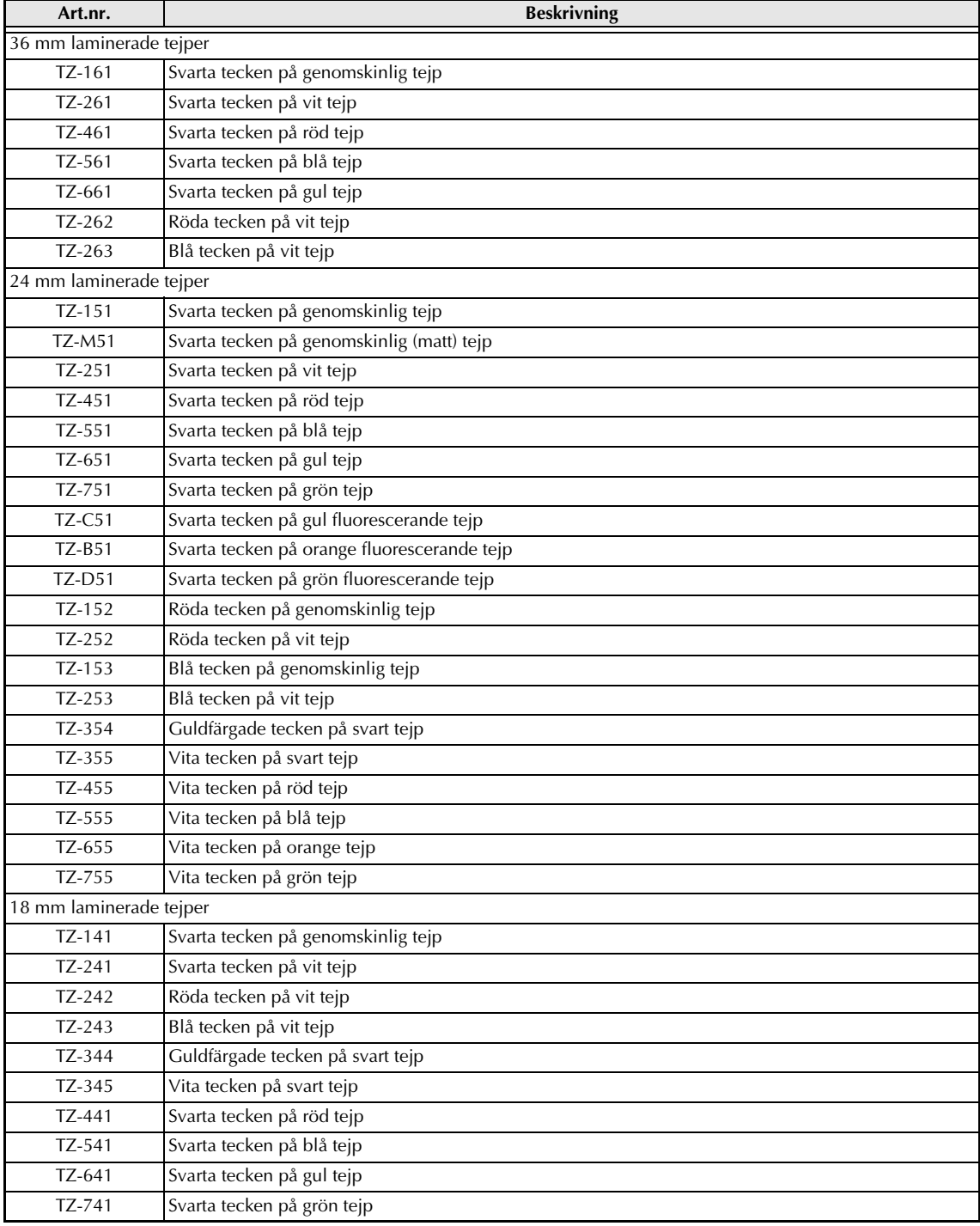

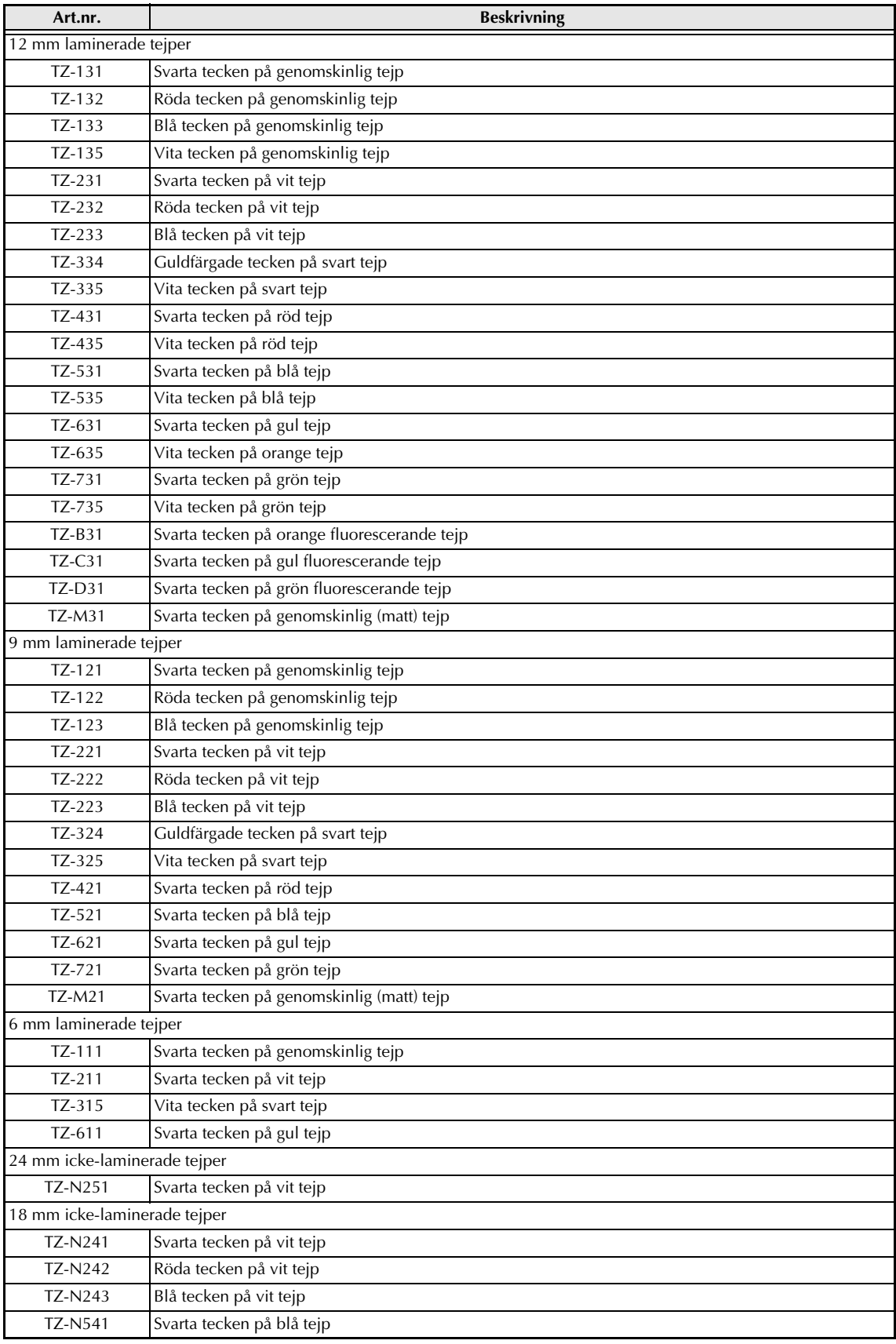

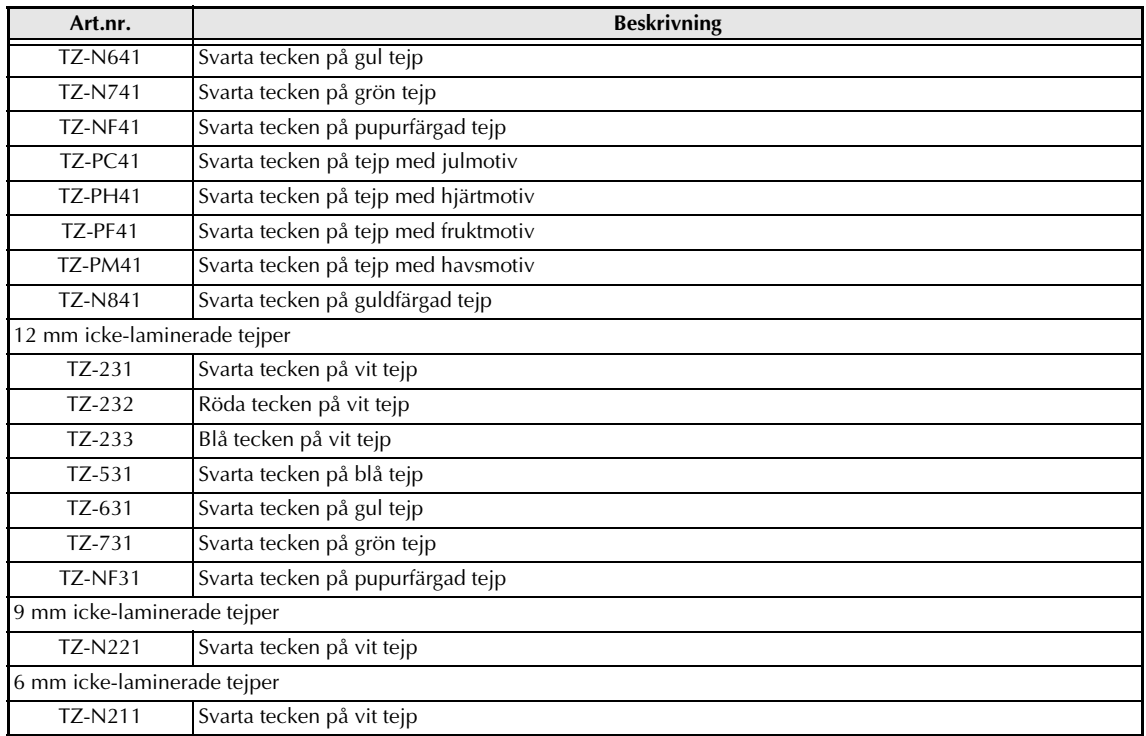

#### Specialtejp

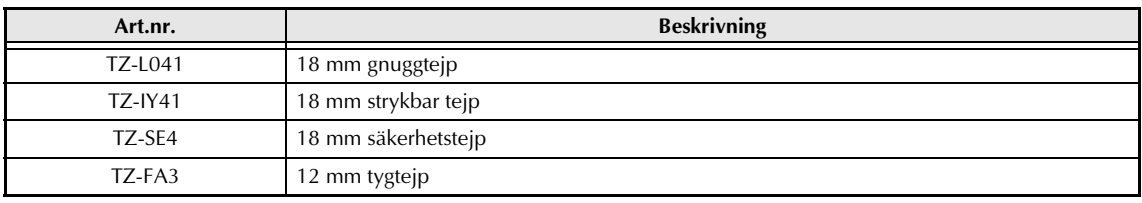

#### Kassetter för utskrift med flera färger

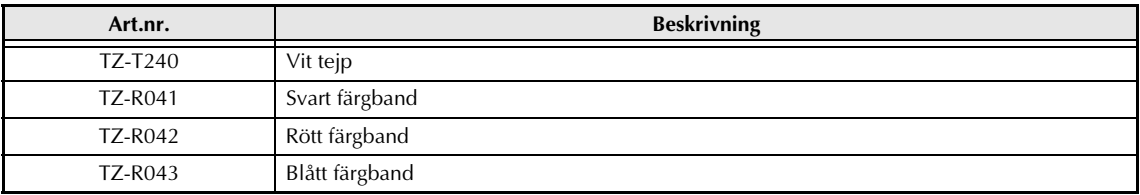

#### Stämpeltejper

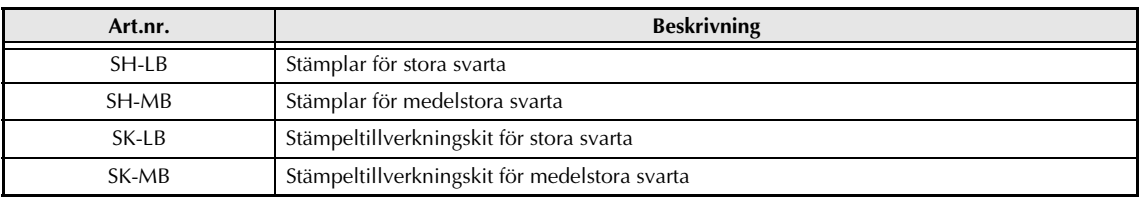

# **brother**

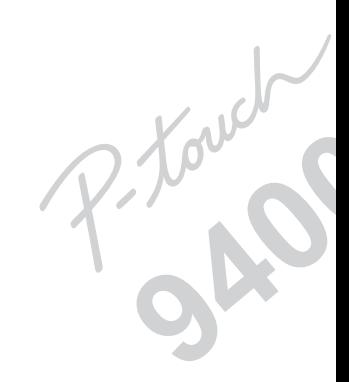

Tryckt i Japan UT1539001 A